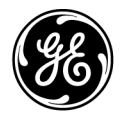

# **Publicaţii tehnice**

Directiva 5841814-1RO

Rev. 2 LOGIQ P8/P9/P10 Ghidul utilizatorului  $C_{0459}$ 

Versiunea R4

Documentaţie de utilizare

Drepturi de autor 2020 deţinute de General Electric Co.

Digitally signed by Chicu Natalia Date: 2023.03.10 00:08:55 EET Reason: MoldSign Signature Location: Moldova

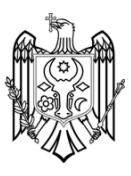

## *Cerinţe legale*

**LOGIQ P8/P9/P10 respectă cerinţele legale ale Directivei europene 93/42/EEC privind dispozitivele medicale.** 

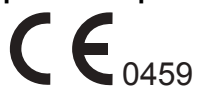

**Prima certificare cu marcaj CE în 2014.**

**Acest manual este o referinţă pentru LOGIQ P8/P9/P10. Se aplică tuturor versiunilor aplicaţiei software R4 pentru sistemul cu ultrasunete LOGIQ P8/P9/P10.**

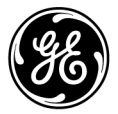

GE Healthcare www.gehealthcare.com P.O. Box 414, Milwaukee, Wisconsin 53201 *S.U.A.* (Asia, Pacific, America Latină, America de Nord)

GE Healthcare GmbH: TEL.: 49 212.28.02.208 Beethovenstrasse 239: FAX: 49 212.28.02.431 Postfach 11 05 60 D-42655 Solingen *GERMANIA*

# **Istoricul revizuirii**

#### Motivul modificării

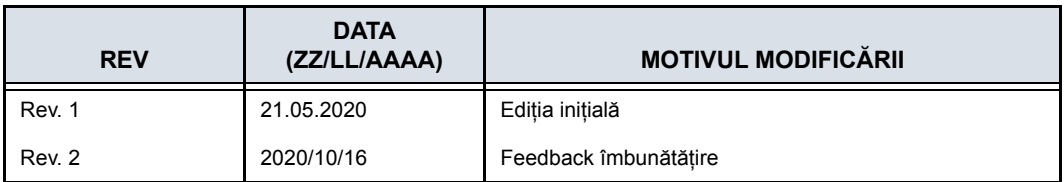

#### Lista de pagini efective

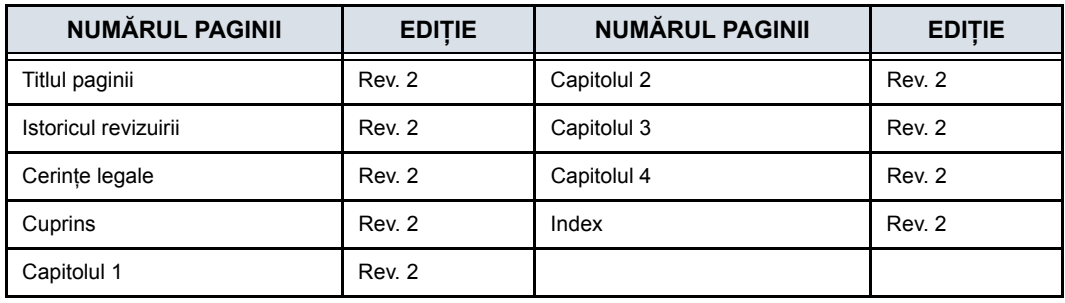

Asiguraţi-vă că utilizaţi cea mai recentă versiune a acestui document. Informaţiile corelate cu acest document sunt întreţinute de ePDM (Serviciul electronic Product Data Management al GE). Dacă doriți să aflați care sunt ultimele revizuiri, contactați distribuitorul, reprezentantul de vânzări local GE sau, în SUA, apelaţi GE Ultrasound Clinical Answer Center, la numărul 1 800 682 5327 sau 1 262 524 5698.

Această pagină este lăsată intenţionat necompletată.

## **Cerinţe legale**

#### <span id="page-4-0"></span>**Standarde de conformitate**

Clasificările următoare respectă standardul IEC/ EN 60601-1:6.8.1:

- În conformitate cu Medical Device Directive (Directiva privind dispozitivele medicale) 93/42/CEE, acesta este un dispozitiv medical din clasa a II-a.
- În conformitate cu IEC/EN 60601-1,
	- Echipamentul face parte din clasa I, ECHIPAMENT MEDICAL ALIMENTAT INTERN, piese aplicate de Tip BF sau CF.
- În conformitate cu CISPR 11.
	- este un echipament ISM grupa 1, clasa A.
- În conformitate cu IEC 60529.
	- Rata comutatorului de picior IPX8 este corespunzătoare pentru utilizare în sălile de operatie.
	- Capul sondei (portiunea scufundabilă) și cablul sunt IPX7

Conectorul sondei nu este impermeabil.

Acest produs este în conformitate cu următoarele directive:

• Directiva Consiliului 93/42/CEE cu privire la echipamentele medicale: eticheta CE ataşată produsului certifică conformitatea produsului cu directiva.

Poziţia marcajului CE este prezentată în capitolul Siguranţă din acest manual.

#### **Reprezentant UE autorizat**

Sediul social în Europa: GE Medical Systems SCS 283 rue de la Miniére 78530 BUC, Franţa Tel: +33 (0) 1 30 70 4040

#### EC **REP**

#### **[Standarde de conformitate](#page-4-0) (continuare)**

- Clasificat conform ANSI/AAMI ES60601-1 2005 R1 2012 privind echipamentele medicale electrice, Partea1: Cerinte generale pentru sigurantă de către un laborator de testare recunoscut la nivel national
- Certificat conform CSA CAN/CSA-C22.2 No60601-1 :14 Cerinte generale privind siguranta
- Marcat CE conform Directivei Consiliului 93/42/CEE privind dispozitivele medicale, cu următoarele standarde privind siguranta:
- IEC/EN 60601-1 Editia 3.1. Echipamente electrice medicale - Partea 1: Cerinte generale pentru siguranta de bază și functionarea esentială
- IEC/EN 60601-1-2 Echipamente electrice medicale Partea 1-2: Cerinte generale privind siguranta - Standard colateral: Compatibilitate electromagnetică - cerinte și teste
- IEC/EN 60601-1-6 Echipamente electrice medicale Partea 1-6: Cerinte generale pentru siguranta de bază și functionarea esentială - Standard colateral: Utilizabilitate
- IEC/EN 60601-2-37 Echipamente electric medicale Partea 2-37: Cerinte specifice pentru siguranta echipamentelor medicale ultrasonice de diagnosticare şi monitorizare
- IEC 61157 (Mijloace standard de raportare a rezultatelor acustice ale echipamentelor medicale ultrasonice de diagnosticare)
- IEC/EN 62366 Aplicarea tehnologiei de utilizabilitate la dispozitive medicale
- IEC/EN 62304 Procesele ciclurilor de viaţă ale software-urilor

#### **[Standarde de conformitate](#page-4-0) (continuare)**

- IEC/EN 62359 Caracterizarea câmpului ultrasonic Metode de testare pentru determinarea indicilor termici şi mecanici aferenti câmpurilor ultrasonice ale diagnostizărilor medicale
- EN ISO 15223-1: Simboluri de utilizat pe etichetele dispozitivelor medicale, etichetare și informații care trebuie furnizate
- ISO 10993-1 Evaluarea biologică a dispozitivelor medicale Partea 1, Evaluare și testare
- ISO 14971:2012 (Dispozitive medicale Aplicarea managementului riscului la dispozitivele medicale)
- Cerinte privind dispozitivele din Grupa 1 de emisii CEM, Clasa A, conform cu subclauza 4.2 a CISPR 11
- WEEE (Waste Electrical and Electronic Equipment) DEEE (Deşeuri de echipamente electrice şi electronice)
- ROHS conform cu 2011/65/UE, incluzând deviatiile nationale
- Echipamentele wireless trebuie certificate conform cu FCC, RED și legislația radio din Japonia.
- Practici de fabricatie adecvată a produselor medicale, manual emis de FDA (Food and Drug Administration (Administratia alimentelor și medicamentelor), Department of Health (Departamentul de Sănătate), SUA).

### <span id="page-7-0"></span>**Certificări**

• General Electric Medical Systems este certificată ISO 13485.

#### <span id="page-7-1"></span>**Documentaţie originală**

• Acest document a fost redactat în limba engleză.

#### <span id="page-7-2"></span>**Aprobare naţională**

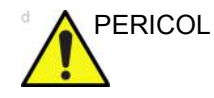

- PERICOL Următoarele caracteristici opționale NU SUNT disponibile în SUA şi teritoriile asociate:
	- Cuantificarea elastografiei

#### **Informaţii referitoare la importator**

• Importator din Turcia

GE Medical Systems Türkiye Ltd. Şti. Esentepe Mah. Harman Sok. No: 8 34394 Şişli İstanbul Türkiye

## **Cuprins**

<span id="page-8-0"></span>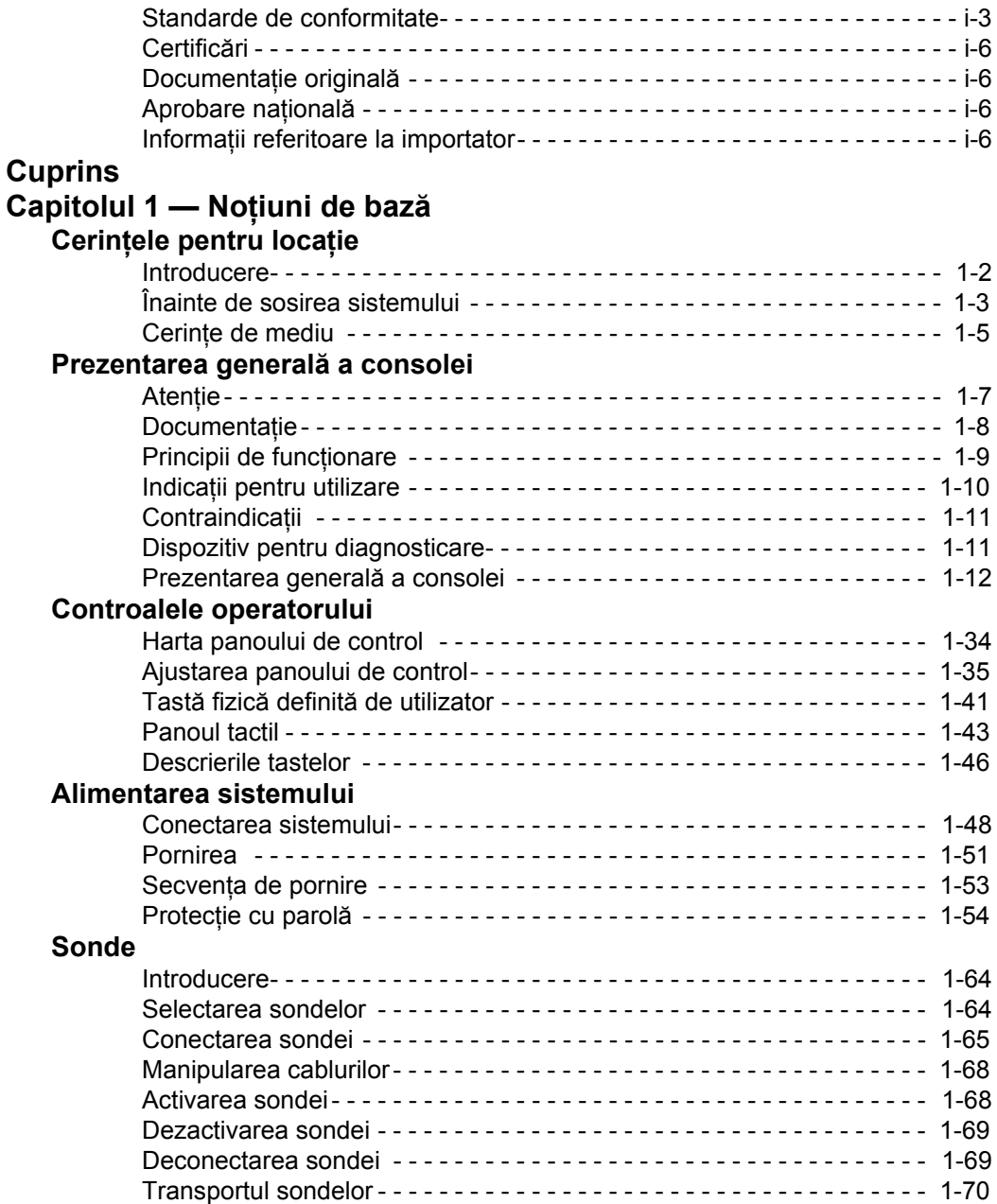

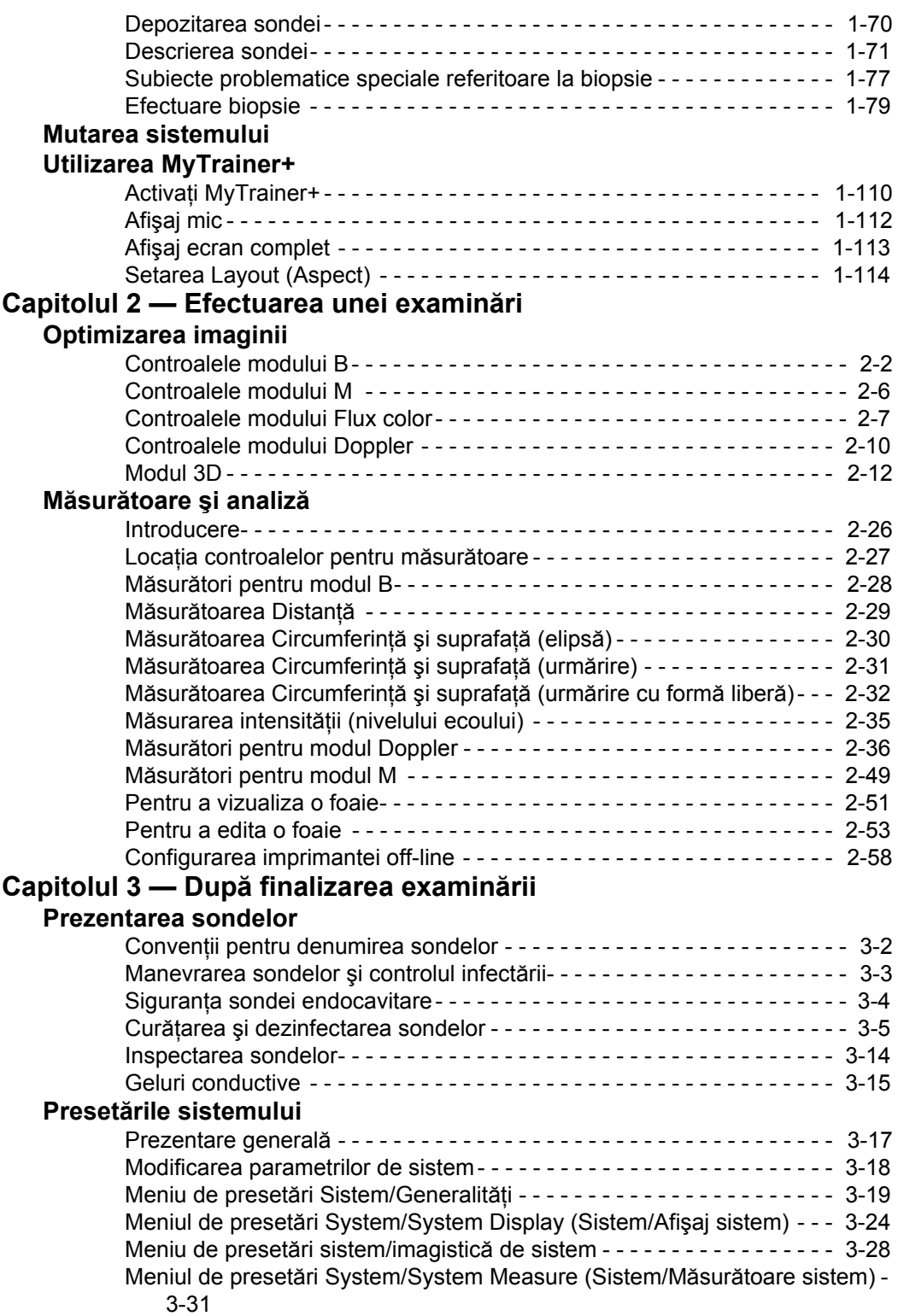

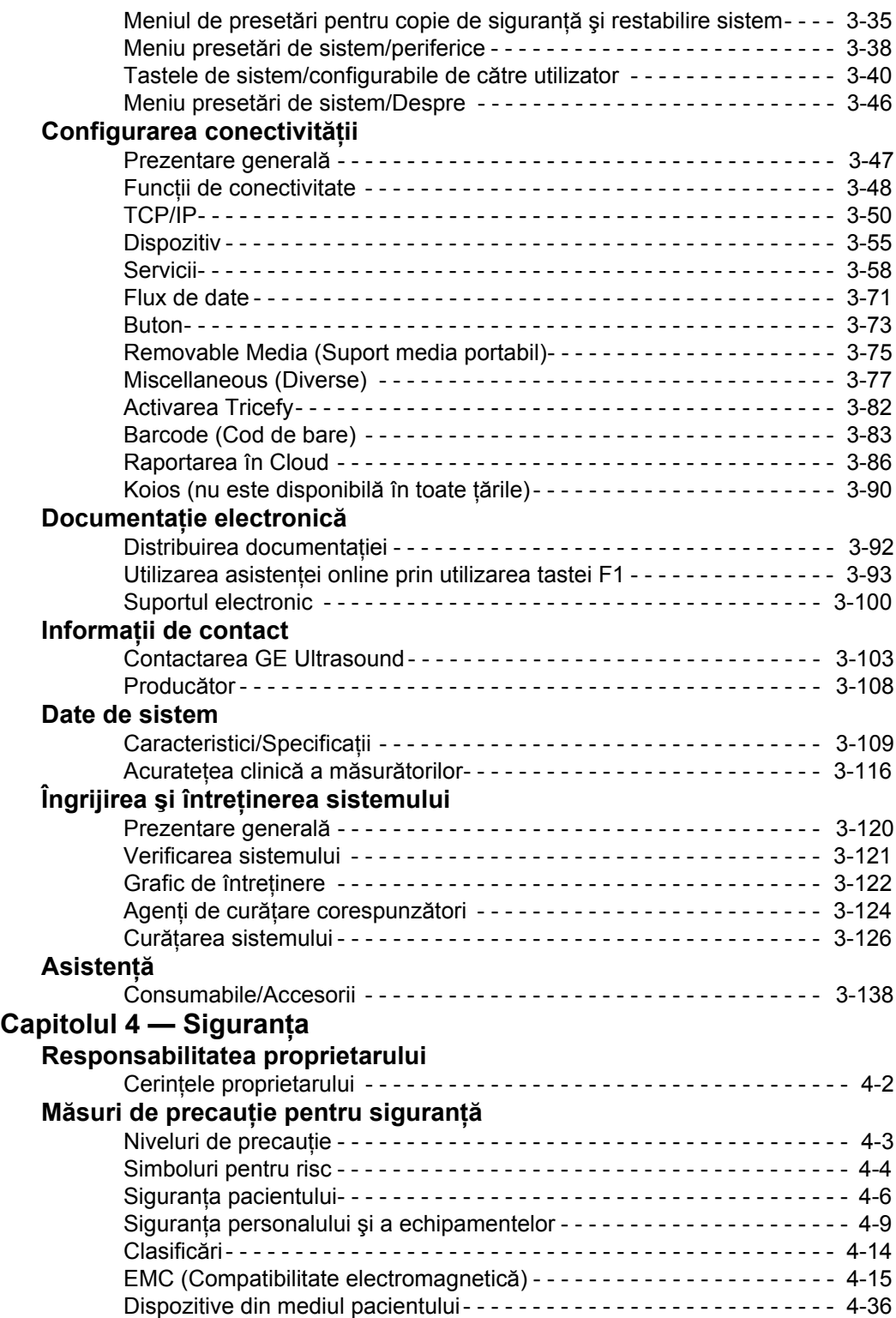

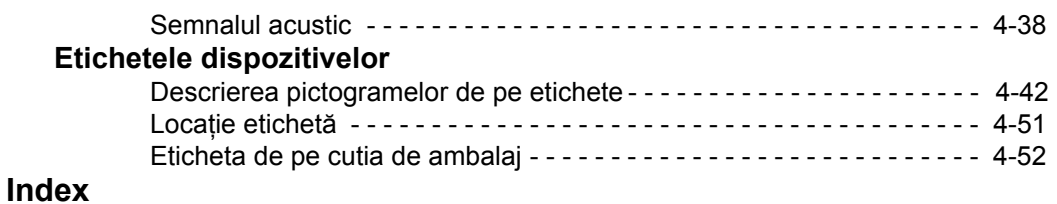

# *Capitolul 1* Noţiuni de bază

<span id="page-12-0"></span>*Prezentarea generală a consolei, mutarea sistemului, pornirea sistemului, sonde şi începerea unei examinări.*

## Cerinţele pentru locaţie

#### <span id="page-13-1"></span><span id="page-13-0"></span>**Introducere**

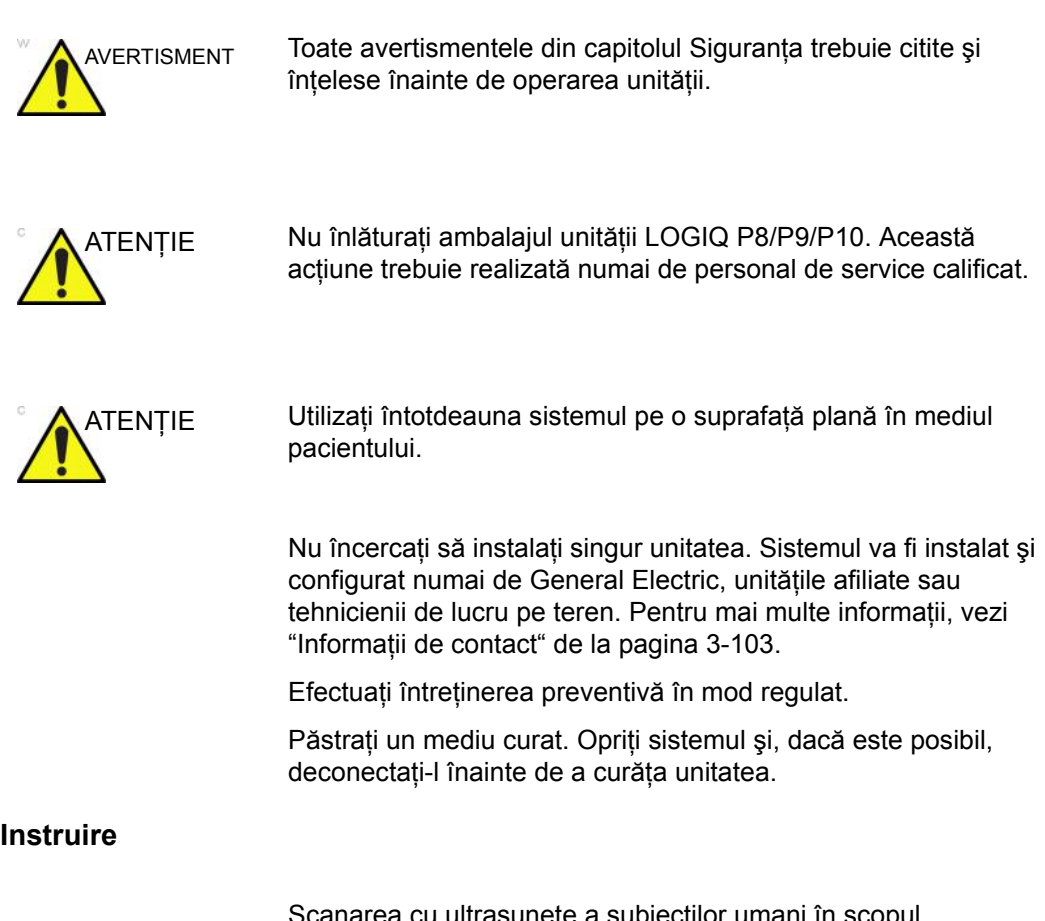

te a subiecților umani în scopul diagnosticării poate fi realizată numai de medici sau ecografişti calificaţi. Solicitaţi instruire, dacă este cazul.

#### <span id="page-14-0"></span>**Înainte de sosirea sistemului**

Unitatea de ultrasunete trebuie să funcţioneze în mediul corespunzător şi în conformitate cu cerinţele descrise în această secțiune. Înainte de a utiliza sistemul asigurați-vă că sunt îndeplinite cerinţele.

#### **Cerinţele privind alimentarea electrică**

- O priză electrică separată, cu un întrerupător de 15 A.
- Frecvenţa: 50 Hz, 60 Hz (+/-2%)
- $\cdot$  100V 240V c.a.

#### **Interferenţele electromagnetice**

Acest echipament medical este aprobat conform standardelor de prevenire a interferentei undelor radio, pentru utilizare în spitale, clinici şi alte instituţii care respectă cerinţele mediului optim de utilizare. Utilizarea acestui echipament într-un mediu necorespunzător poate cauza interferente electronice cu aparatele radio şi TV din jurul echipamentului.

Asiguraţi-vă că respectaţi următoarele indicaţii la instalarea sistemului:

• Luaţi următoarele măsuri de precauţie pentru a asigura protectia consolei împotriva interferentelor electromagnetice.

Printre măsurile de precauție se numără:

- Utilizaţi consola la cel puţin 5 metri (15 picioare) distanţă de motoare, maşini de scris, lifturi şi alte surse puternice de unde electromagnetice (UPS-ul de tip nemedical trebuie să fie la cel putin 2 metri (6 picioare) distanță de consolă).
- Utilizarea într-o zonă închisă (pereţi, podele şi plafoane din lemn, plastic sau beton) ajută la prevenirea interferentelor electromagnetice.
- Dacă utilizaţi consola în apropierea unui echipament de transmisie radio, ar putea fi necesară ecranare specială.

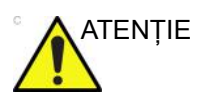

ATENŢIE Nu operaţi sistemul în apropierea unei surse de căldură, a câmpurilor electrice sau magnetice puternice (în apropierea unui transformator) sau a instrumentelor generatoare de semnale de înaltă frecvenţă, cum ar fi instrumentele chirurgicale de înaltă frecvență. Acestea pot influența negativ imaginile cu ultrasunete.

#### <span id="page-16-0"></span>**Cerinţe de mediu**

Sistemul trebuie utilizat, depozitat sau transportat în parametrii prezentati mai jos. Fie mediul de functionare al sistemului trebuie întreţinut în mod constant, fie unitatea trebuie oprită.

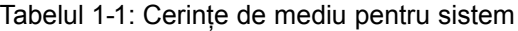

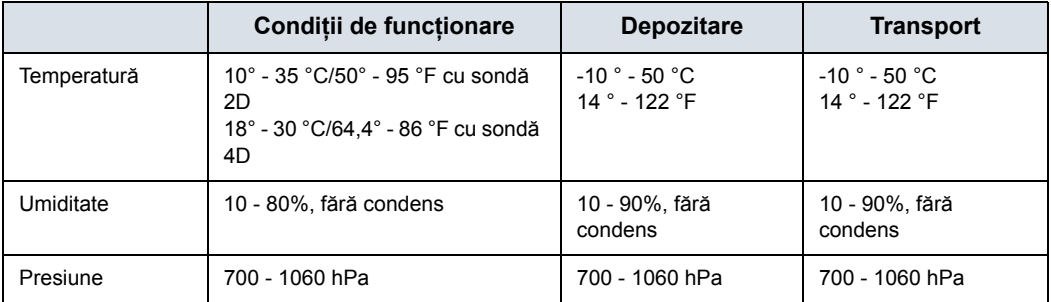

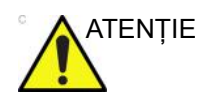

ATENŢIE Verificaţi temperatura camerei înainte de a utiliza sonda 4D.

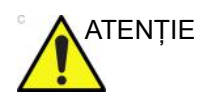

ATENŢIE Asiguraţi-vă că temperatura suprafeţei sondei nu depăşeşte intervalul de temperatură normală de funcţionare.

#### **Mediul de funcţionare**

Asiguraţi-vă că există o circulaţie suficientă a aerului în jurul unităţii de ultrasunete, dacă aceasta este instalată într-o locaţie fixă.

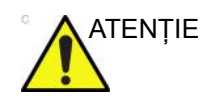

ATENŢIE Nu acoperiţi orificiile de aerisire ale LOGIQ P8/P9/P10.

#### **Altitudine de operare**

Altitudine maximă de operare în utilizare: 3000 m

### **Probe (Sondă)**

Sondele trebuie utilizate, depozitate sau transportate în parametrii prezentaţi mai jos.

*NOTĂ: Pentru informaţii privind cerinţele de mediu ale sondei TEE, consultaţi manualul utilizatorului furnizat al sondei TEE.* 

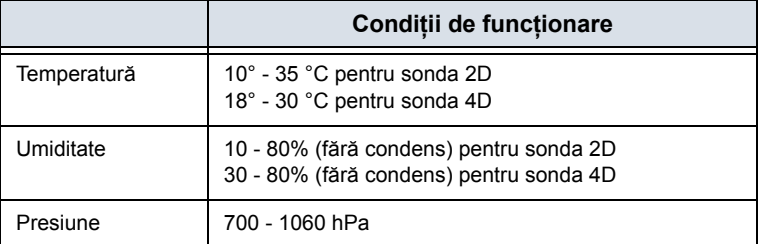

Tabelul 1-2: Cerinţe de mediu sonde

## <span id="page-18-0"></span>Prezentarea generală a consolei

#### <span id="page-18-1"></span>**Atenţie**

Acest manual contine informatii necesare și suficiente pentru a opera în siguranţă sistemul. Instruirea avansată în utilizarea echipamentului poate fi oferită de un specialist în aplicaţii instruit din fabrică pe o perioadă de timp stabilită.

Citiţi şi înţelegeţi toate instrucţiunile din acest manual înainte de a încerca să utilizați sistemul LOGIQ P8/P9/P10.

Păstraţi întotdeauna acest manual împreună cu echipamentul. Revizuiţi periodic procedurile pentru operare şi precauţiile de siguranță.

Nerespectarea informaţiilor despre siguranţă este considerată utilizare anormală.

Este posibil ca unele caracteristici, produse, sonde sau periferice descrise în acest document să nu fie disponibile sau aprobate pentru vânzare în toate pieţele. Consultaţi reprezentantul local GE Ultrasound pentru a obtine cele mai recente informatii.

- *NOTĂ: Reţineţi: comenzile sunt bazate pe specificaţiile convenite individual şi este posibil să nu conţină toate caracteristicile enumerate în acest manual.*
- *NOTĂ: Toate referinţele la standarde/reglementări şi revizuirile lor sunt valide la data publicării manualului utilizatorului.*

#### <span id="page-19-0"></span>**Documentaţie**

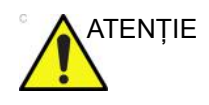

ATENŢIE Înainte de utilizarea unităţii, trebuie citite instrucţiunile de sigurantă.

Documentaţia LOGIQ P8/P9/P10 constă din diferite manuale:

- Manualul de bază al utilizatorului, Ghidul utilizatorului şi Asistenta online (TRADUSE) oferă informațiile necesare utilizatorului pentru a opera sistemul în siguranţă. Aceasta descrie functiile de bază ale sistemului, caracteristicile de siguranță, modurile de operare, măsurătorile/calculele, sondele și îngrijirea de către utilizator și întreținerea.
- Manualul de referință avansat (DOAR ÎN LIMBA ENGLEZĂ) contine tabelele de date, cum ar fi tabelele OB și cele pentru semnalul acustic.
- Broşură AIUM (Exclusiv S.U.A.)
- Manualul de service (NUMAI ÎN LIMBA ENGLEZĂ) contine diagrame bloc, liste cu piese de schimb, descrieri, instrucţiuni de reglare sau informaţii similare care vin în sprijinul personalului tehnic calificat pentru repararea acelor componente ale sistemului definite ca reparabile.

Manualele pentru LOGIQ P8/P9/P10 sunt destinate utilizatorilor care sunt familiarizaţi cu principiile şi tehnicile ultrasonografice de bază. Acestea nu includ instruire în sonografie sau proceduri clinice detaliate.

- *NOTĂ: Manualul de service este furnizat doar în format electronic pe USB eDoc.*
- *NOTĂ: USB-ul eDoc include limba engleză şi toate traducerile.*
- *NOTĂ: Datele calendaristice de pe capturile de ecran sunt prezentate în formatul ZZ/LL/AAAA în întreg manualul. Informaţiile cu privire la modalitatea de modificare a datei sistemului pot fi găsite la capitolul Personalizarea sistemului.*
- *NOTĂ: Imaginile reprezentând ecranele din acest manual au numai rol ilustrativ. Este posibil ca ecranele reale să fie diferite.*

#### <span id="page-20-0"></span>**Principii de funcţionare**

Imaginile medicale cu ultrasunete sunt create de calculator şi memoria digitală din transmiterea şi primirea de unde mecanice de înaltă frecventă aplicate printr-un transductor. Undele mecanice de ultrasunete se propagă prin corp, producând un ecou unde au loc schimbări ale densității. De exemplu, în cazul tesutului uman, este creat un ecou acolo unde un semnal trece de la o regiune cu ţesut adipos (grăsime) la o regiune cu ţesut muscular. Ecourile se întorc la transductor, unde sunt reconvertite în semnale electrice.

Aceste semnale ecou sunt amplificate si procesate intens de câteva circuite analoge și digitale ce au filtre cu multe opțiuni de răspuns pentru frecventă și timp, transformând semnalele electrice de înaltă frecvență într-o serie de semnale de imagini digitale care sunt stocate în memorie. După ce este memorată, imaginea poate fi afişată în timp real pe monitorul de imagini. Toate caracteristicile de transmitere, primire şi procesare a semnalului sunt controlate de calculatorul principal. Prin selectarea de la panoul de control al sistemului, utilizatorul poate schimba caracteristicile și funcțiile sistemului, oferind o gamă largă de utilizări, de la examinări obstetrice la cele vasculare periferice.

Transductorii sunt dispozitive semiconductoare precise ce oferă mai multe formate de imagine. Designul digital şi utilizarea de componente semiconductoare oferă o performanţă stabilă şi consecventă a imaginii cu cerinte minime de întretinere. Designul sofisticat cu control computerizat oferă un sistem cu caracteristici şi funcţii extinse ce sunt intuitive şi uşor de utilizat.

#### <span id="page-21-0"></span>**Indicaţii pentru utilizare**

LOGIQ P8/P9/P10 este destinat utilizării de către un medic calificat, pentru evaluare cu ultrasunete.

#### **Frecvenţa utilizării**

Zilnică (în mod tipic 8 ore)

#### **Profilul operatorului**

- Medici şi ecografişti calificaţi şi instruiţi, având cel puţin cunoştinţe de bază în domeniul scanării cu ultrasunete.
- Operatorul trebuie să fi citit şi să fi înţeles manualul utilizatorului.

#### **Aplicaţii clinice**

Aplicaţiile clinice specifice şi tipurile de examinări includ:

- Fetal/Obstetrică
- Abdominal (include renal, GYN/Pelvic (Ginecologie/Pelvic))
- Pediatrie
- Organe mici (sâni, testicule, tiroidă)
- Cefalic neonatal
- Cefalic adulti
- Cardiac (adulți și pediatrie)
- Circulatie periferică
- Sistemul osos şi muscular, convenţional şi superficial
- Urologie (inclusiv prostată)
- **Transrectal**
- Transvaginal
- Intraoperator (abdominal, vascular)
- **Transesofagian**

Preluarea imaginilor este în scop de diagnosticare, inclusiv măsurătorile pe imaginile preluate.

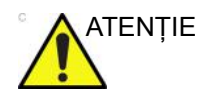

ATENŢIE Acest aparat trebuie utilizat conform legii. Unele jurisdicţii restricționează anumite utilizări, precum determinarea sexului.

## <span id="page-22-0"></span>**Contraindicaţii**

Ecograful LOGIQ P8/P9/P10 nu este destinat utilizării oftalmologice sau oricărui alt tip de utilizare care poate cauza pătrunderea undei acustice prin ochi.

## <span id="page-22-1"></span>**Dispozitiv pentru diagnosticare**

## Rx Only

ATENŢIE: Legislaţia din Statele Unite restricţionează vânzarea sau utilizarea acestui dispozitiv de către sau la recomandarea unui medic.

### <span id="page-23-0"></span>**Prezentarea generală a consolei**

#### **Prezentare grafică a consolei**

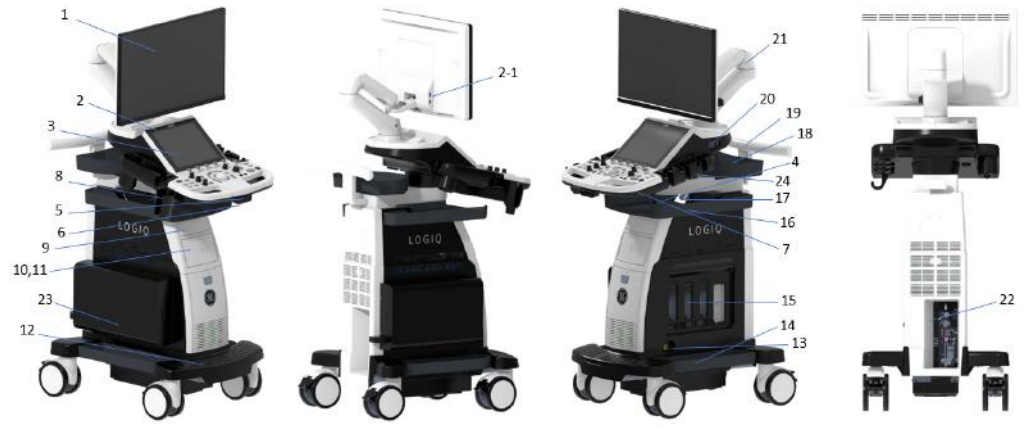

Figura 1-1. Sistemul LOGIQ P8/P9/P10 (exemplu pentru tipul cu carcasă înaltă)

- <span id="page-23-1"></span>1. Monitorul LCD
- 2. Port USB 2-1> Port UBS (opţiune suplimentară cu afişaj HD)
- 3. Panoul tactil
- 4. Suport pentru sondă
- 5. Buton de rotire a panoului de control
- 6. Buton sus/jos al panoului de control
- 7. Tastatură A/N (opţional)
- 8. Suport multifuncțional (opţional)
- 9. Unitate DVD (optional)
- 10. Imprimantă alb-negru (opţional)
- 11. Sertar (opţional)
- 12. Reazem pentru picior
- 13. Port de sondă creion CW (optional)
- 14. Tavă laterală (opţional)
- 15. Port pentru sonde 4 porturi de sondă active (3 RS, 1 DLP)
- 16. Tavă hârtie (optional)
- 17. Boxă audio
- 18. Tavă OPIO (opţional)
- 19. Mâner spate (opţional)
- 20. Conector EKG (opţional)
- 21. Brat cu articulatie
- 22. Panou I/O extern
- 23. Durată prelungită de viaţă a acumulatorului (Optiune)
- 24. Lumină sondă

#### **Tip de carcasă inferioară**

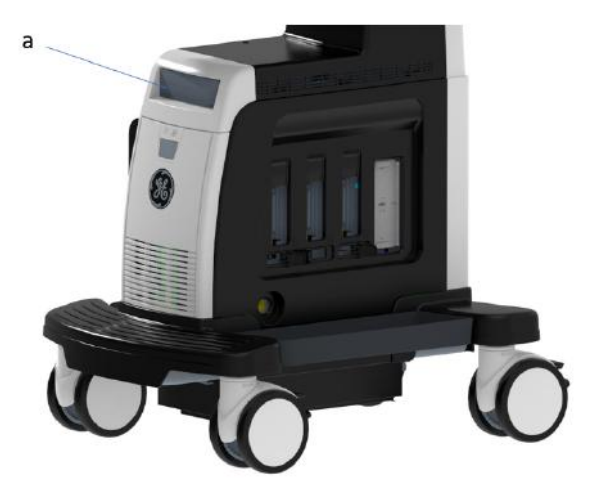

Figura 1-2. Carcasă inferioară

a. Unitate DVD (opţional)

#### **Tip de carcasă superioară**

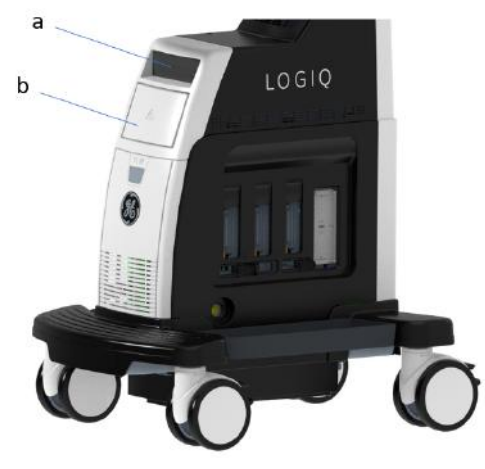

Figura 1-3. Carcasă superioară

- a. Unitate DVD (opţional)
- b. Imprimantă alb-negru sau Sertar

#### **Difuzoare**

Sunetul este redat prin difuzoare. Pentru locaţia difuzorului, consultaţi [Figura 1-1 de la pagina 1-12.](#page-23-1)

- *NOTĂ: Ajustarea volumului se realizează de la panoul tactil Utility (Utilitar) (volum principal, volum efecte).* 
	- Utilizare audio Doppler
	- Redarea audio a sesiunilor de scanare înregistrate
	- Notificare privind erorile audio.

#### **Conectare periferice/accesorii**

#### <span id="page-27-0"></span>**Panou conectori periferice/accesorii**

Perifericele şi accesoriile LOGIQ P8/P9/P10 pot fi conectate corespunzător cu ajutorul panoului de conectori pentru periferice/accesorii.

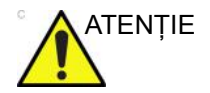

ATENŢIE Din motive de compatibilitate, utilizaţi numai sonde, periferice sau accesorii aprobate de GE.

**NU** conectaţi accesorii sau sonde fără aprobarea GE.

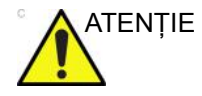

ATENŢIE Conectarea echipamentului sau reţelelor de transmitere în alt mod decât cel specificat în aceste instructiuni poate conduce la risc de electrocutare. Conexiunile alternative vor necesita verificarea compatibilităţii şi conformităţii cu IEC/EN 60601-1 de către instalator.

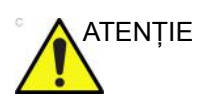

ATENŢIE **NU** atingeţi părţile conductoare ale cablurilor USB sau Ethernet atunci când conectaţi echipamentul la unitate.

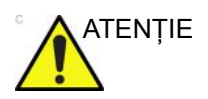

ATENŢIE Dacă utilizaţi dispozitive periferice, respectaţi toate avertismentele şi avertizările indicate în manualele de utilizare ale perifericelor.

#### **[Panou conectori periferice/accesorii](#page-27-0) (continuare)**

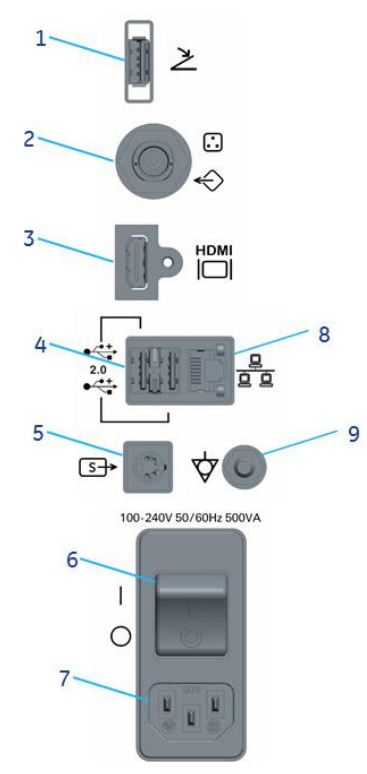

#### Figura 1-4. Panou conectori periferice/accesorii

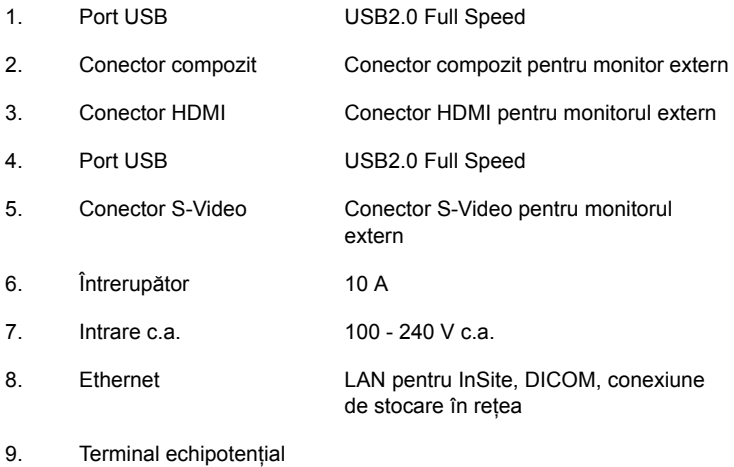

#### **[Panou conectori periferice/accesorii](#page-27-0) (continuare)**

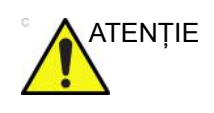

ATENŢIE La conectarea perifericelor externe la portul USB, conectorul compozit, conectorul HDMI sau conectorul S-video, monitorul extern şi periferic extern va fi alimentat prin intermediul unui transformator cu izolație de tip medical (Figura 1-5) dacă necesită o sursă de alimentare în c.a. externă. Vă rugăm să contactaţi reprezentantul de service GE pentru instalarea unui transformator cu izolaţie de tip medical.

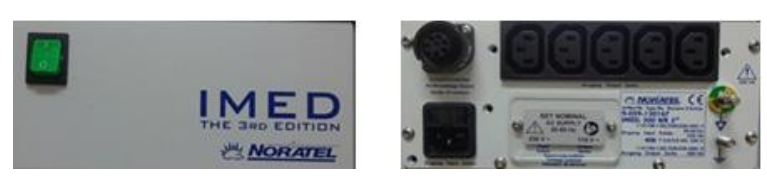

Figura 1-5. MED 300 WR (transformator cu izolaţie de tip medical)

#### **Spaţii de depozitare**

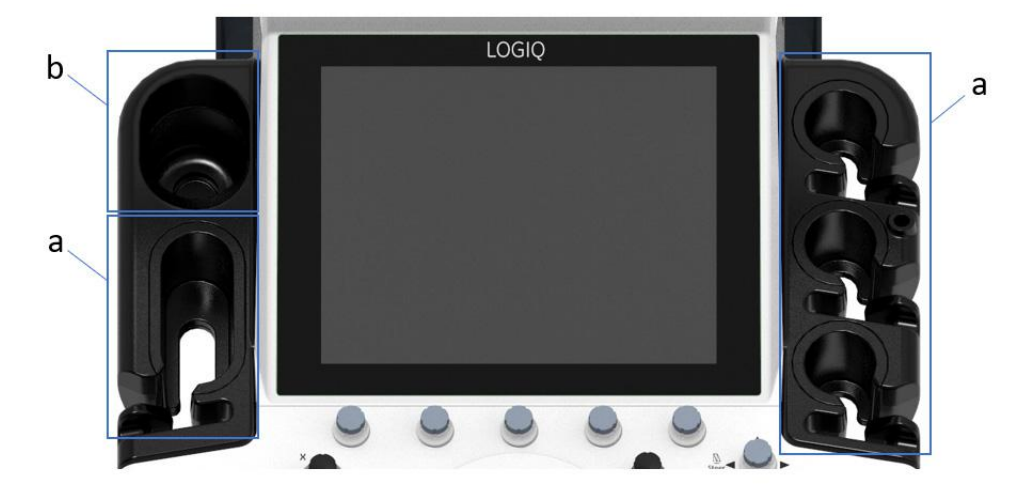

#### **Suportul pentru sondă şi încălzitorul de gel**

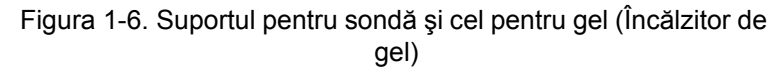

- a. Suport pentru sondă
- b. Încălzitor de gel (Suport pentru sondă)

Porniţi sistemul, apoi porniţi încălzitorul de gel.

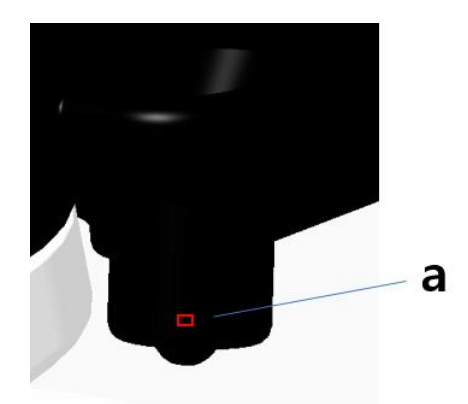

Figura 1-7. Comutator On/Off (Pornit/Oprit) al încălzitorului de gel

a. Comutator On/Off (Pornit/Oprit) (Stânga: Oprit, Dreapta: Pornit)

#### **Tăvi (opţional)**

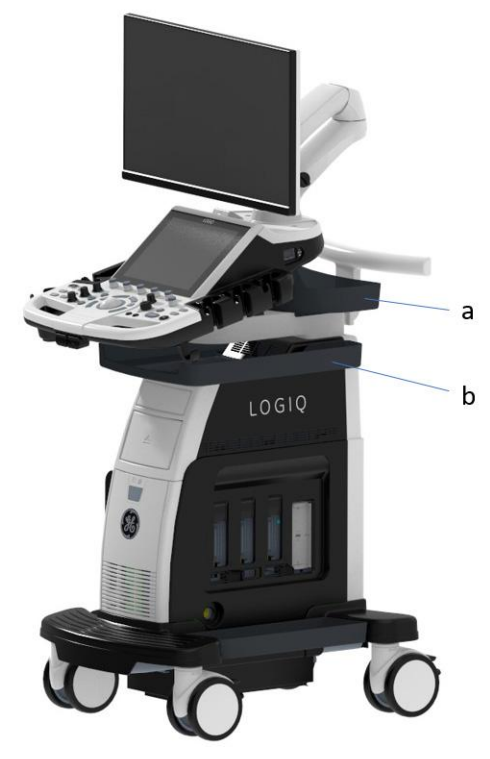

Figura 1-8. Tăvi

- a. Tavă OPIO
- b. Tavă hârtie

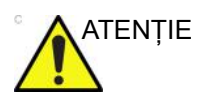

ATENŢIE NU plasaţi sonda, comutatorul de picior şi/sau niciun echipament periferic în tava laterală în timp ce mutaţi/ transportaţi sistemul.

#### **Suport multifuncţional (opţional)**

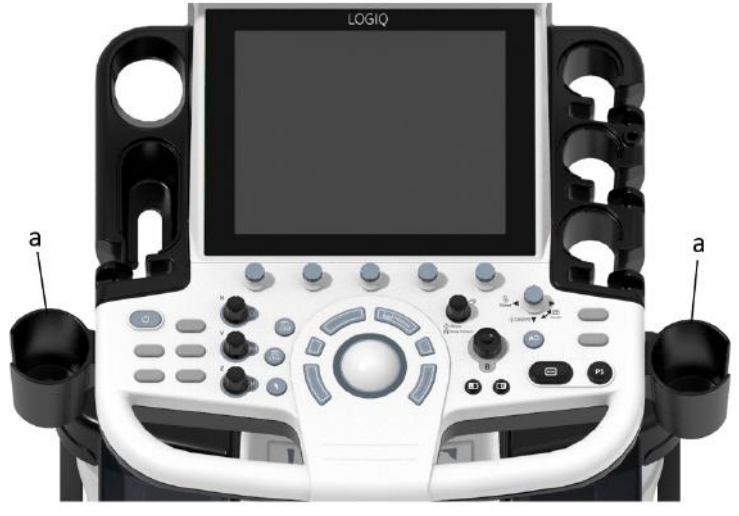

Figura 1-9. Suport multifuncţional (opţional)

a. Suport multifuncţional opţional

#### **Ataşament pentru sondă mică (opţional)**

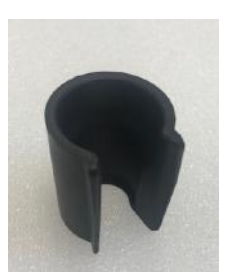

Figura 1-10. Ataşament (opţional)

Împingeţi ataşamentul în suportul sondei, după cum urmează.

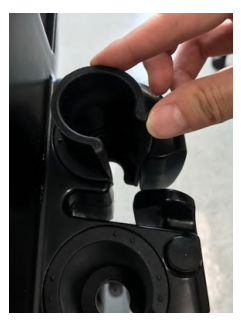

Figura 1-11. Împingeţi ataşamentul

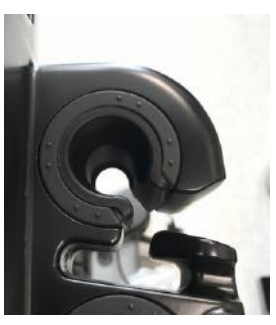

Figura 1-12. Ataşamentul este în poziţia corectă

#### **Durată prelungită de viaţă a acumulatorului (opţional)**

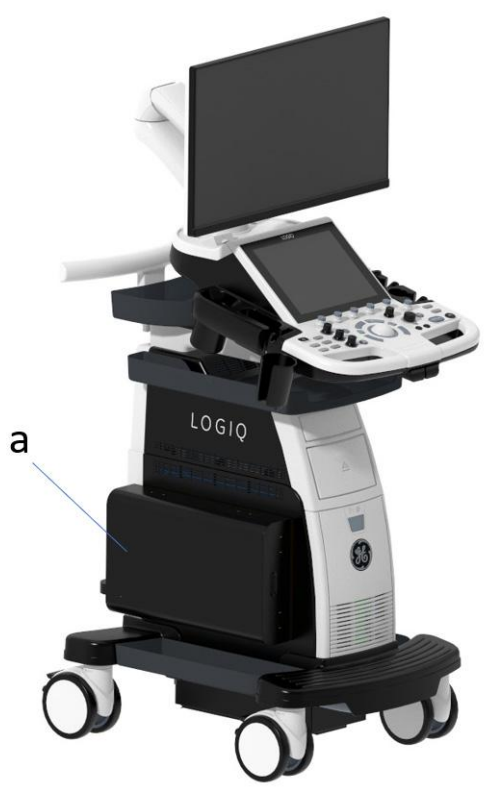

Figura 1-13. Baterie extinsă

a. Durată prelungită de viaţă a acumulatorului, opţională

Utilizarea recomandată a acumulatorului este:

- Power Assistant (Asistent alimentare): 15 minute de scanare offline
- Durată prelungită de viaţă a acumulatorului: 60 de minute de scanare offline

#### **Vizualizarea stării curente a acumulatorului**

Când sistemul funcţionează cu alimentare de la acumulator, următoarele pictograme vor apărea în bara de stare situată în partea inferioară a afişajului:

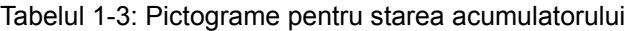

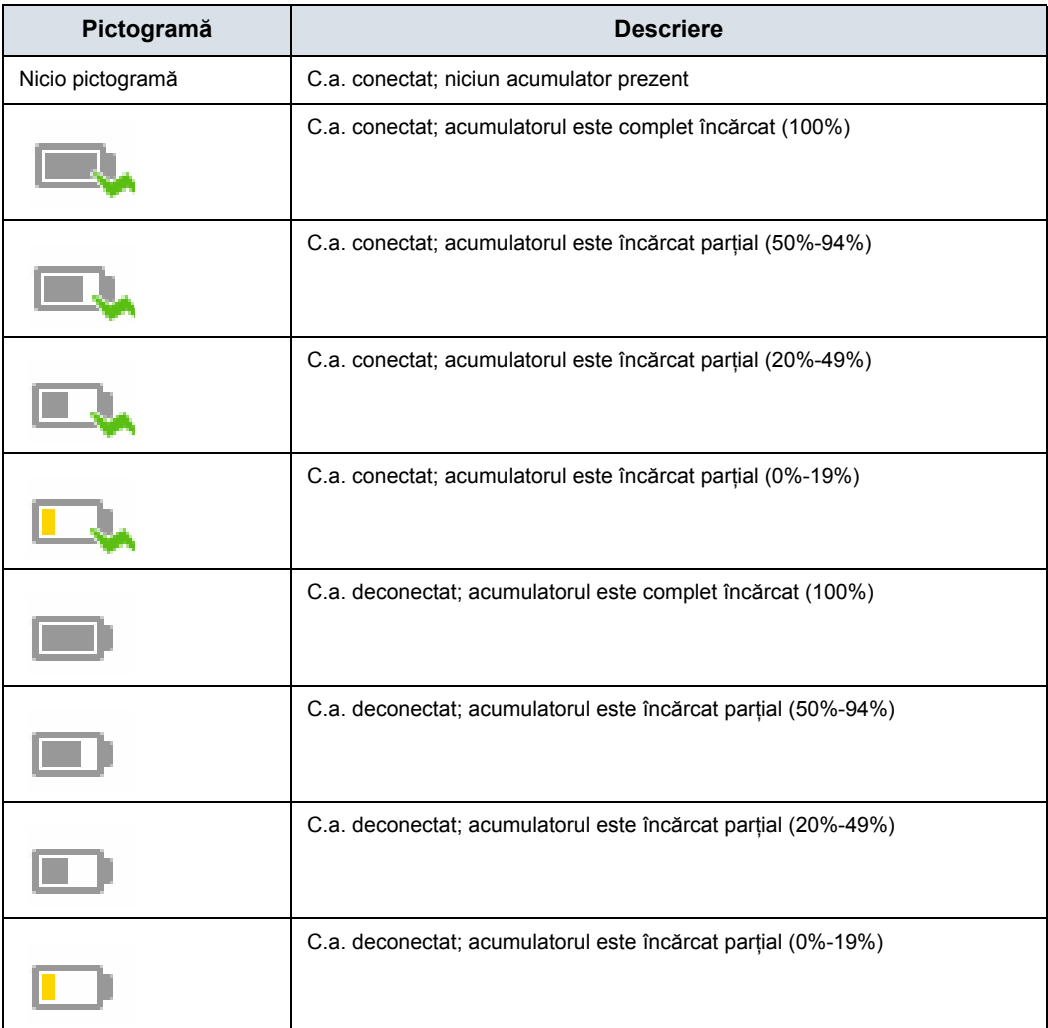
## **Vizualizarea stă[rii curente a acumulatorului](#page-35-0) (continuare)**

#### **Pictogramă de eroare acumulator**

Când este detectată o anomalie a stării acumulatorului, sistemul afişează următoarea pictogramă:

Tabelul 1-4: Pictogramă de eroare acumulator

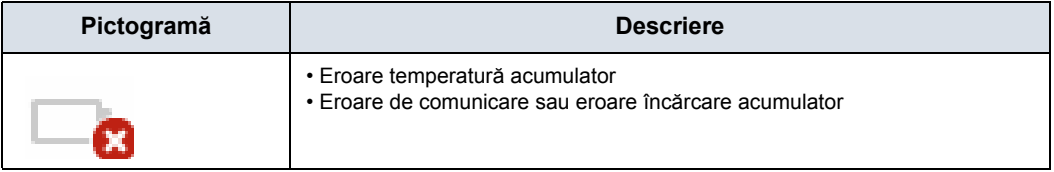

*NOTĂ: În cazul afişării acestei pictograme, nu iniţiaţi Asistentul de alimentare. Contactaţi departamentul de asistenţă tehnică sau reprezentantul local GE.* 

### **Iniţierea Asistentului de alimentare**

Atunci când cablul de curent alternativ este deconectat sau în cazul unei întreruperi a alimentării cu curent alternativ, sistemul va face tranziţia la modul Asistent alimentare. Următorul dialog este afişat înainte de a iniţia Asistent alimentare.

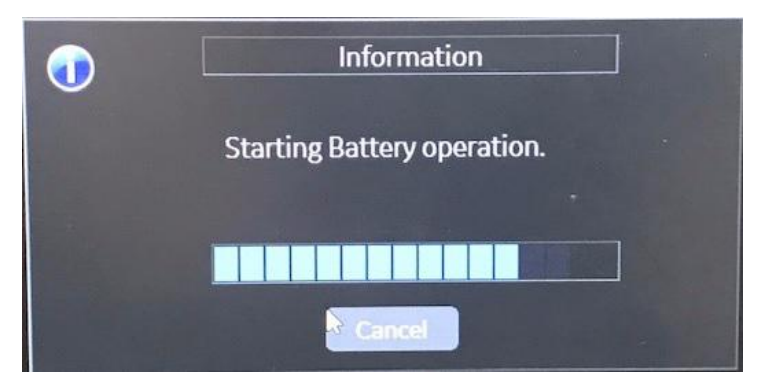

Figura 1-14. Modul Asistent alimentare

- *NOTĂ: Verificaţi dacă sistemul se află în modul Asistent alimentare după deconectarea cablului de alimentare. În timpul funcţionării modului Battery Power (Alimentare de la acumulator), pe afişaj va apărea mesajul "Running on Battery. Key operation locked" (Alimentare de la acumulator. Operaţiuni principale blocate).*
- *NOTĂ: Dacă sistemul nu face tranziţia la modul Power Assistant (Asistent alimentare), contactaţi departamentul de asistenţă tehnică sau reprezentantul local GE.*

### **În modul Asistent alimentare**

În Asistent alimentare, majoritatea dispozitivelor consolei, precum tastatura, încălzitorul de gel şi imprimantele sunt oprite, pentru a reduce nivelul de utilizare a acumulatorului.

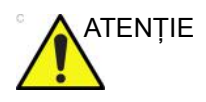

ATENŢIE În modul Asistent alimentare, NU efectuaţi următoarele operatiuni:

- Conectarea şi deconectarea sondelor.
- Eliminaţi dispozitivele periferice.
- Scoaterea sau introducerea suporturilor CD/DVD şi a dispozitivelor externe de stocare USB.

*NOTĂ: Pentru a opri sistemul în modul Asistent alimentare, conectaţi cablul de alimentare, ieşiţi din Asistent alimentare, apoi efectuaţi operaţiunile normale de oprire.* 

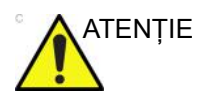

ATENŢIE Atunci când capacitatea rămasă a acumulatorului este de 30% sau mai puţin, LED-ul de pe panoul operatorului începe să lumineze intermitent. Dacă LED-ul începe să lumineze intermitent conectati imediat cablul de curent alternativ.

> În cazul în care capacitatea rămasă a acumulatorului este prea scăzută, sistemul va iniția automat secvența completă de oprire.

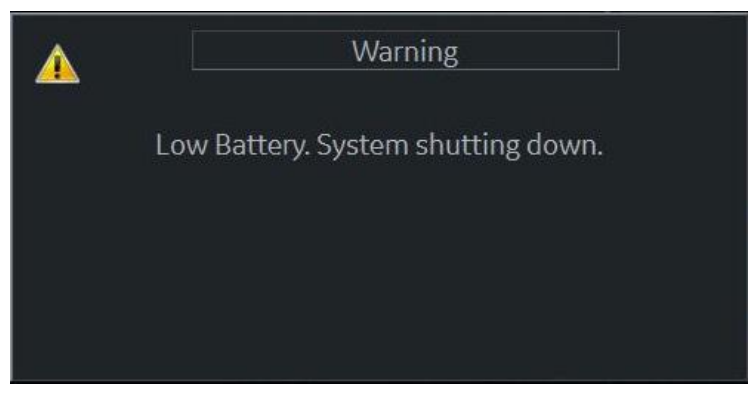

Figura 1-15. Mesaj de avertizare privind nivelul scăzut de energie al acumulatorului

#### **Revenirea din modul Asistent alimentare**

Sistemul va ieşi din modul Asistent alimentare atunci când LOGIQ P8/P9/P10 este alimentat cu energie. Sistemul revine la funcţionalitate totală în 10 secunde.

#### **Reîmprospătarea acumulatorului**

Pentru a menţine durata de viaţă a acumulatorului, se recomandă reîmprospătarea acestuia la interval de 6 luni. Procedura de reîmprospătare:

- 1. Porniţi sistemul.
- 2. Aşteptaţi până când acumulatorul este complet încărcat. durează cel puţin o oră pentru a încărca complet acumulatorul.
- 3. Opriti sistemul.
- 4. Îndepărtaţi toate sondele.
- 5. Porniti sistemul.
- 6. Deconectaţi cablul de curent alternativ şi aşteptaţi până când sistemul se opreşte. Oprirea completă poate dura 30 de minute sau mai mult.
- 7. Aşteptaţi cel puţin 5 ore.
- 8. Conectați cablul de curent alternativ.
- 9. Porniti sistemul.
- 10. Aşteptaţi până când acumulatorul este complet încărcat. Reîncărcarea completă a acumulatorului durează aproximativ 3 ore.

#### **Deteriorarea acumulatorului**

Când sistemul detectează deteriorarea acumulatorului, va fi afişat următorul dialog:

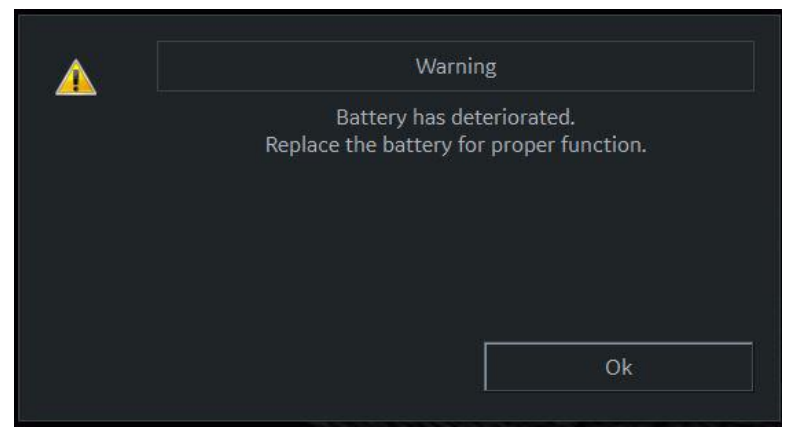

Figura 1-16. Mesaj privind durata de viaţă a acumulatorului

Dacă este afișat acest mesaj, contactați departamentul de asistență tehnică sau reprezentantul local GE.

#### **Eliminarea la deşeuri a acumulatorului**

Modul Asistent alimentare foloseşte un acumulator cu litiu-ion. Acumulatorii folosiţi vor fi casaţi ca deşeuri chimice. Vă rugăm să contactaţi autorităţile locale pentru instrucţiuni.

*NOTĂ: Când scoateţi un acumulator defect, asiguraţi-vă că acesta este eliminat la deşeuri în conformitate cu reglementările locale. Ca alternativă, îl puteţi expedia către GE pentru a fi eliminat corect.* 

#### **Scanarea offline (opţional)**

Functia de scanare offline îi permite utilizatorului să scaneze utilizând puterea acumulatorului (c.a. deconectat) şi să treacă automat la modul Asistent alimentare (modul de economisire a energiei) atunci când acumulatorul este descărcat pentru a preveni pierderea datelor.

#### **Activarea scanării offline**

Pentru a utiliza funcția de scanare offline, accesați utilitarul și bifați opțiunea "Allow Offline Scanning" (restart needed) (Permiteti scanarea offline (necesită repornire))" din pagina System (Sistem) > General (Setări generale) pentru a activa scanarea offline. Trebuie să reporniți aplicația după actualizarea casetei de validare.

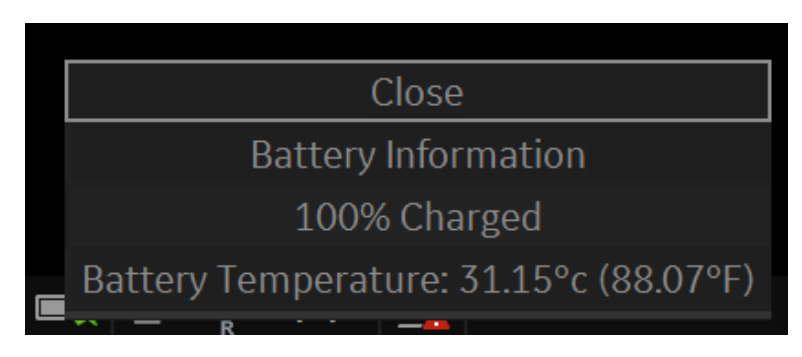

Figura 1-17. Bifare Allow Offline Scanning (Permiteţi scanarea offline)

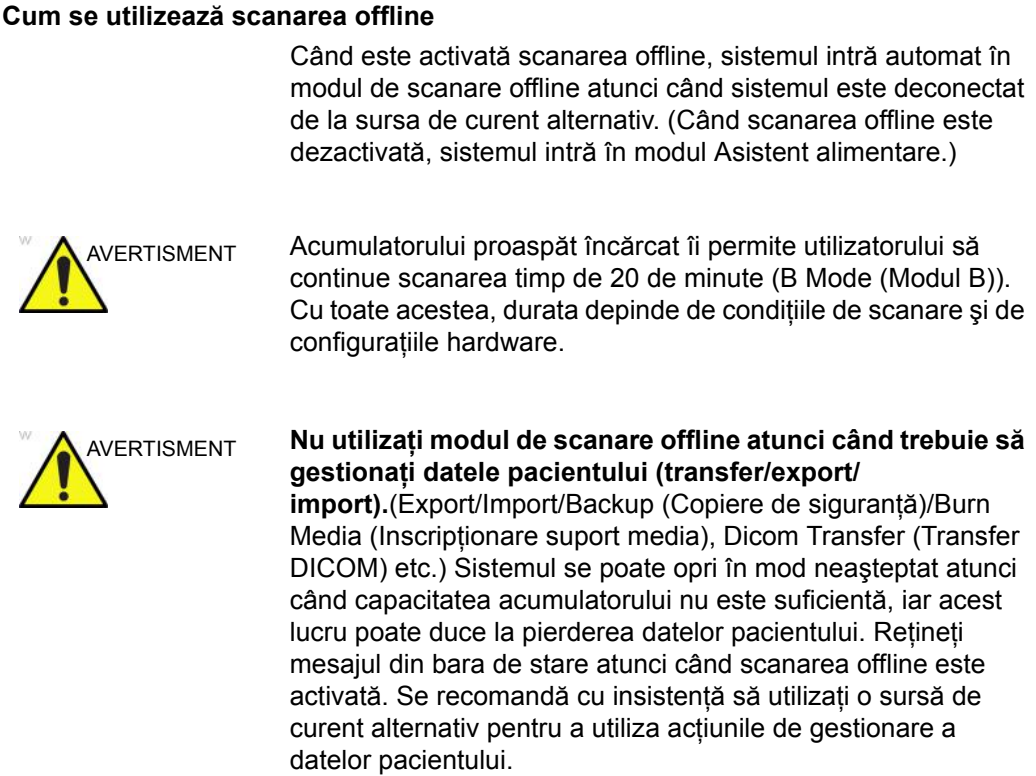

Figura 1-18. Mesaj de avertisment

#### **Cum vedeţi starea curentă a acumulatorului**

Există o pictogramă a acumulatorului în bara de stare, dar utilizatorul poate accesa informaţii detaliate şi din fereastra pop-up cu informatii despre acumulator.

Faceţi clic pe pictograma acumulatorului din bara de stare pentru a afişa meniul cu informații despre acumulator, inclusiv capacitatea actuală a acumulatorului, starea pe scurt şi temperatura curentă.

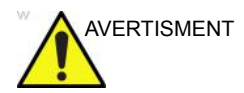

AVERTISMENT Reţineţi că sistemul trece automat la modul de economisire a energiei atunci când capacitatea este sub 50%.

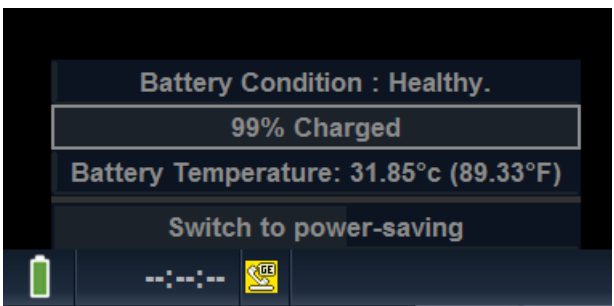

Figura 1-19. Starea acumulatorului

#### **Recomandare**

Conectaţi alimentarea cu c.a., dacă este posibil, continuarea utilizării energiei acumulatorului poate afecta durata de viaţă a acestuia.

#### **Mod opţional de economisire a energiei acumulatorului**

În cazul în care sistemul este situat departe de sursa de alimentare cu c.a., utilizatorul poate comuta la modul opţional de economisire a energiei, utilizând butonul din fereastra pop-up cu afişarea stării acumulatorului. Sistemul permite revenirea la modul Offline Scanning (Scanare offline) prin apăsarea butonului Power (Pornire) sau a butonului Freeze (Înghetare) atunci când sistemul este în modul opţional de economisire a energiei.

#### **Informaţii**

Pentru a anunța că acumulatorul se descarcă, sistemul afișează o casetă de dialog pentru a confirma dacă utilizatorul doreşte să continue scanarea sau nu. Utilizatorul poate continua să scaneze cât mai mult posibil sau poate trece la modul opţional de economisire a energiei pentru a găsi o sursă de alimentare cu c.a. în apropiere.

# Controalele operatorului

### **Harta panoului de control**

Controalele sunt grupate împreună după funcție, pentru utilizarea facilă. Consultaţi explicaţiile pentru această figură de pe pagina următoare.

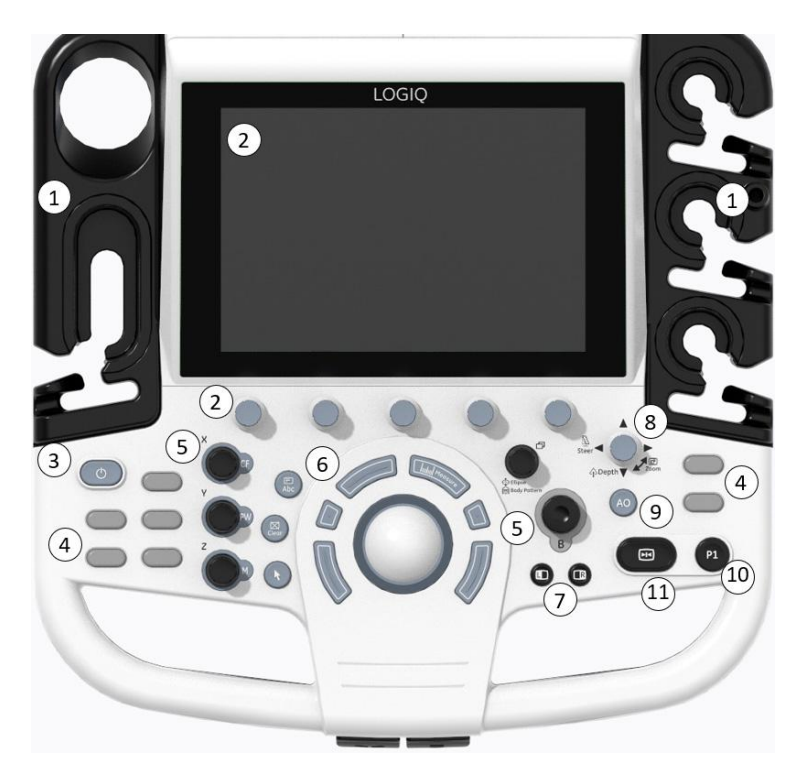

Figura 1-20. Harta panoului consolei

- 1. Suport pentru sondă şi gestionarea cablurilor
- 2. Comenzi joystick de pe panoul tactil
- 3. Power On/Off (Pornire/Oprire)
- 4. Taste definite de utilizator (include tastele BT)
- 5. Comenzi mod/amplificare/XYZ (3D/ 4D)
- 6. Trackball, taste trackball, cursor, măsurătoare, comentariu, contur corporal, golire, taste programabile
- 7. Stânga/dreapta, pornire/oprire, îngheţare, simultan
- 8. Tasta Steer/Zoom/Depth (Orientare/ Zoom/Adâncime)
- 9. Automat, poziţionarea automată PW
- 10. Tasta P1 (Tipărire)
- 11. Tasta Freeze (Îngheţare)

# **Ajustarea panoului de control**

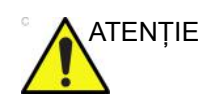

ATENŢIE Pentru a evita rănirea sau avarierea, asiguraţi-vă că la mutarea panoului de control nu se află nimic în raza de acţiune. Această precauţie se referă atât la obiecte, cât şi la persoane.

> Poziția panoului de control poate fi ajustată pentru vizualizare facilă şi uşurinţă în utilizare.

## **Pentru a ridica/coborî panoul de control**

- 1. Apăsaţi butonul sus/jos de pe mânerul din dreapta-faţă şi menţineţi-l în poziţie.
- 2. Eliberaţi butonul la înălţimea dorită.

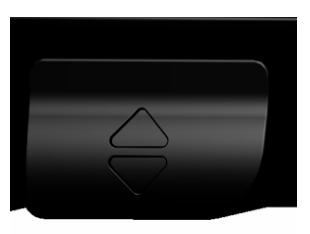

Figura 1-21. Control pentru ridicare/coborâre

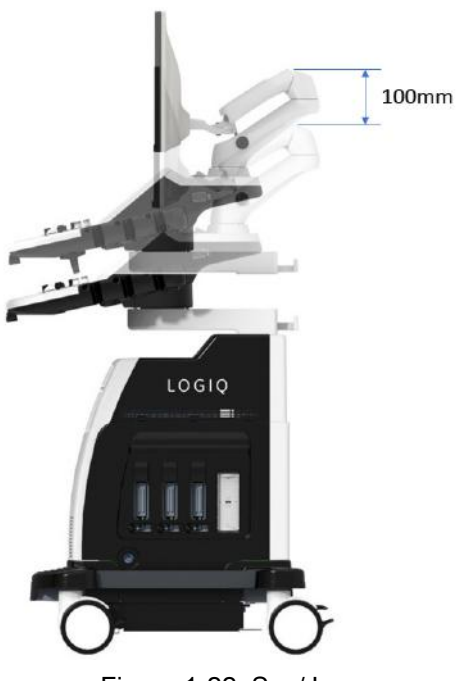

Figura 1-22. Sus/Jos

### **Pentru a roti panoul de control**

- 1. Apăsaţi butonul de rotire de pe mânerul din stânga-faţă şi menţineţi-l în poziţie.
- 2. Eliberați butonul în poziția dorită.

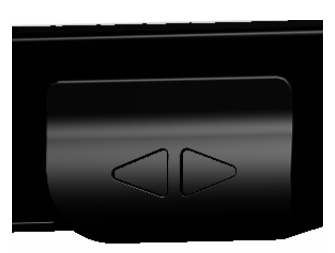

Figura 1-23. Control de rotire

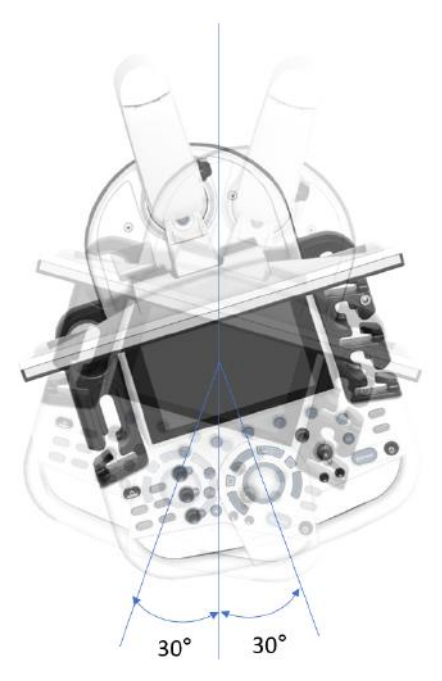

Figura 1-24. Interval de rotire

#### **Iluminarea tastelor**

Toate tastele de pe panoul frontal, cu excepţia tastaturii, şi unele butoane rotative, au o capacitate de iluminare de fundal pe două niveluri. Următoarea iluminare de fundal indică disponibilitatea.

Zona tastaturii trebuie să prezinte o iluminare pentru sarcini sau o funcţie echivalentă pentru a permite funcţionarea într-o cameră întunecată.

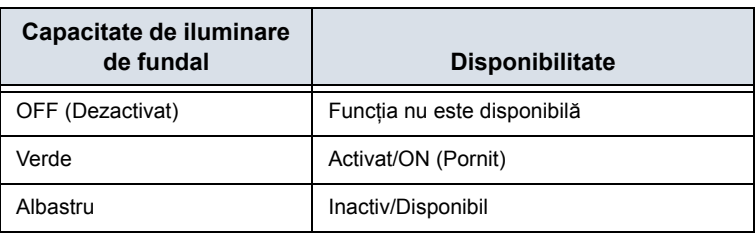

Tabelul 1-5: Iluminarea tastelor

## **Tastatura (Opţional)**

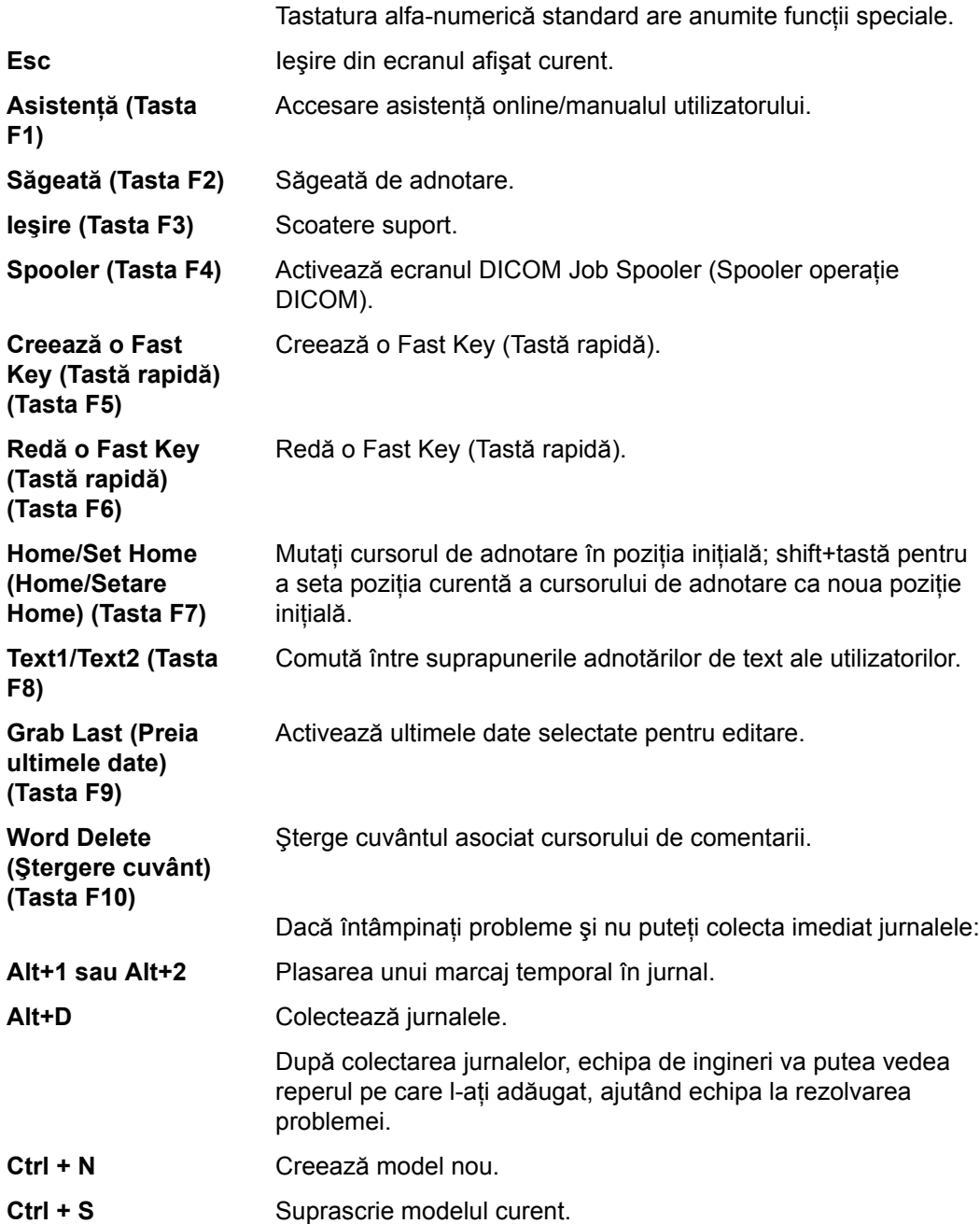

#### **Tastatura de pe ecran**

Puteți utiliza tastatura "On Screen Keyboard" (Tastatura de pe ecran) pe ecranul tactil. Tastatura va apărea când apăsaţi butonul "Keyboard" (Tastatură) pe ecranul tactil. Și o puteți ascunde cu butonul "Exit" (Ieșire) de pe tastatură. Consultați [Figura de la pagina 1-40](#page-51-0) .

<span id="page-51-0"></span>

| F1<br>Help      | F <sub>2</sub><br>Arrow       | F3<br>Eject               | F4<br>Spooler       | F <sub>5</sub><br>Create<br>Macro | F6<br>Run<br>Macro | F7<br>Home        | F8<br>Text<br>Overlay       | F9<br>Grab<br>Last      | F10<br>Word<br>Delete                 | Print<br>Screen |
|-----------------|-------------------------------|---------------------------|---------------------|-----------------------------------|--------------------|-------------------|-----------------------------|-------------------------|---------------------------------------|-----------------|
| Esc             | $\overline{z}$<br>$\mathbf 1$ | $\overline{\mathbf{3}}$   | 5<br>4              | 6                                 | $\overline{I}$     | 8                 | $\mathbf{0}$<br>$\mathsf g$ |                         | ð<br>$=$                              | $\langle x $    |
| Tab<br>÷        | $\mathbf Q$                   | w<br>E                    | $\mathsf R$         | T                                 | $\mathsf{U}$<br>Ÿ  | ï                 | $\mathbf{o}$                | $\dot{\mathsf{P}}$<br>t | $\begin{array}{c} \hline \end{array}$ | V<br>Del        |
| Caps Lock       | A                             | $\mathsf{s}$              | F<br>$\overline{D}$ | $\mathsf{G}$                      | Ĥ                  | K<br>$\mathbf{J}$ | $\mathbf{L}$                | ÷                       | O.                                    | Enter           |
| $\bigcap$ shift | $\overline{z}$                | $\boldsymbol{\mathsf{x}}$ | $\epsilon$<br>v     | B                                 | $\sf N$            | M                 | ٠<br>٠                      | $\lambda$               | t                                     | Shift           |
| Ctrl            | LANG                          | Alt                       |                     |                                   |                    | AltGr             | Ins<br>End                  |                         |                                       | Ð               |

Figura 1-25. Tastatura de pe ecran

## <span id="page-52-0"></span>**Tastă fizică definită de utilizator**

Puteţi aranja comanda tastei hard definite de utilizator pe panoul de control așa cum ați efectuat programarea în pagina Utility (Utilitar).

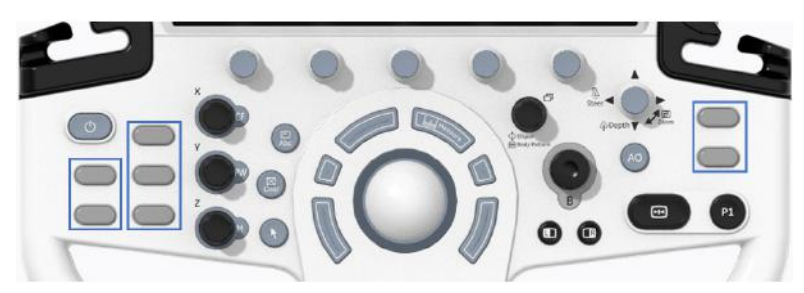

Figura 1-26. Tastă fizică definită de utilizator

1. Atribuiţi funcţia fiecărei taste în Utility (Utilitar) -> System (Sistem) -> User Configurable Key (Tastă configurabilă de către utilizator) -> User Defined Hard Key (Tastă fizică definită de utilizator)

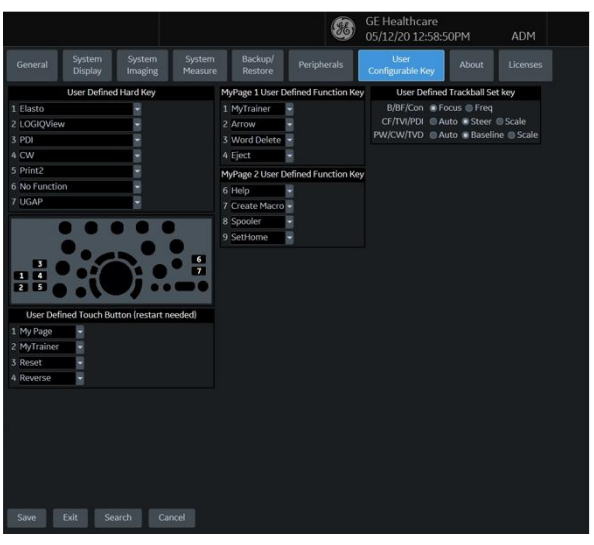

Figura 1-27. Pagina Utility (Utilitar)

# **Tastă fizică definită [de utilizator](#page-52-0) (continuare)**

- 2. Pe panoul de control, scoateţi protecţia pentru taste şi înlocuiţi-o în ordinea afişată pe ecranul Utility (Utilitar).
- *NOTĂ: Numărul 1 este situat în partea de sus, pe tasta din stânga; Numărul 5 este situat în partea de jos, pe tasta din dreapta.* 
	- a. Introduceţi şurubelniţa plată în orificiul din partea superioară a protecției pentru taste și ridicați-o.

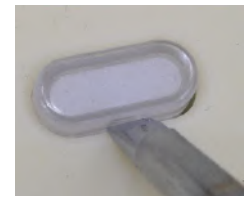

Figura 1-28. Scoateţi protecţia pentru taste

b. Împingeţi protecţia pentru taste până când acesta intră în noua poziţie.

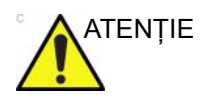

ATENŢIE Înainte de a curăţa panoul de control, asiguraţi-vă că protecţia pentru taste este fixată corespunzător.

## <span id="page-54-0"></span>**Panoul tactil**

Panoul tactil conține controale pentru funcția de examinare și controale specifice pentru mod/functie.

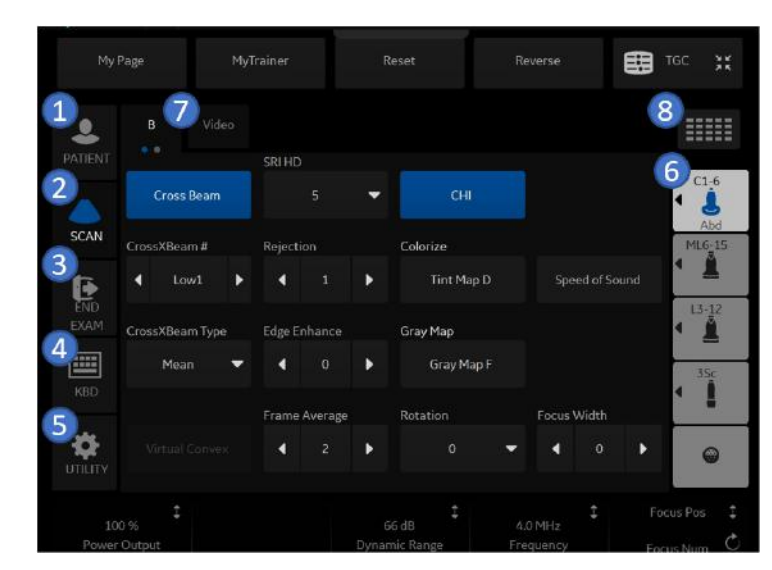

#### **Controale funcţie de examinare**

Figura 1-29. Controale functie de examinare

- 1. Patient (Pacient): Accesează ecranul Patient (Pacient)
- 2. Scan (Scanare): Accesează ecranul pentru modul de scanare
- 3. End Exam (Finalizare examinare): Activează Image Management (Administrare imagini) şi panoul tactil cu optiuni pentru finalizarea examinării.
- 4. Keyboard (Tastatură): activează tastatura de pe ecran.
- 5. TGC: activează funcția TGC.
- 6. Indicator sondă: indică şi selectează sondele, schimbă modelele, şi oferă opţiunile Create New (Creare nou) sau Save As (Salvare ca).
- 7. Indică numărul de pagini pentru acest mod. Pentru a vă deplasa la pagina următoare, atingeți "punctul" sau glisați cu mâna de la dreapta la stânga/stânga la dreapta.
- 8. Pentru a vizualiza toate/mai putine comenzi pentru acest panou tactil, apăsaţi butonul Research/Clinical (Cercetare/ Clinic).

## **[Panoul tactil](#page-54-0) (continuare)**

*NOTĂ: În funcţie de panoul tactil selectat sunt afişate meniuri diferite.* 

În partea inferioară a panoului tactil, există cinci comutatoare rotative/butoane care pot fi combinate. Funcţionalitatea comutatoarelor rotative se schimbă în funcție de meniul afișat. Apăsaţi butonul pentru a comuta între controale, rotiţi comutatorul pentru a ajusta valoarea, sau mutaţi controlul stânga/dreapta sau sus/jos pentru a ajusta valoarea.

#### **Controale specifice modului/funcţiei**

În general, numele tastelor este indicat deasupra acestora. Există diferite tipuri de taste pentru panoul tactil, aşa cum este ilustrat mai jos:

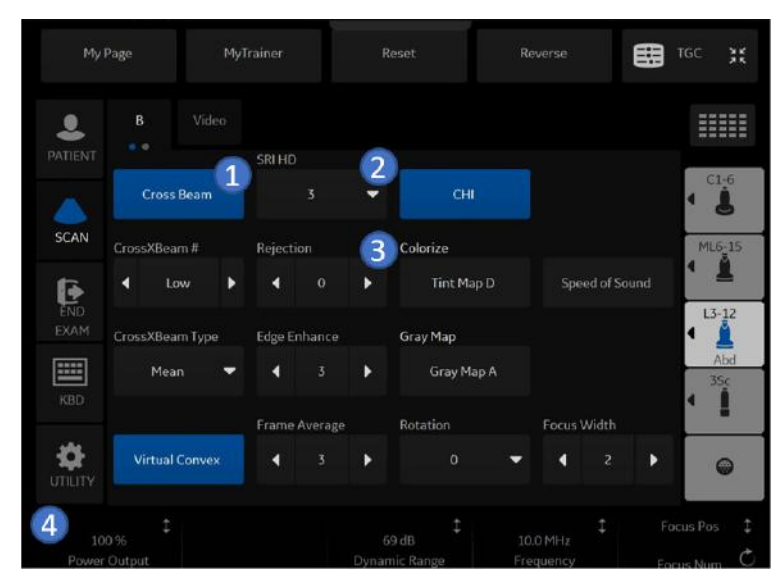

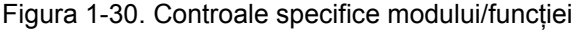

- 1. Apăsați pentru a porni/opri controlul.
- 2. Tastele Progress/Select (Progres/Selectare) sunt utilizate pentru controalele care au trei sau mai multe opțiuni.
- 3. Tastele de progresie sunt utilizate pentru evaluarea progresivă a impactului comenzilor asupra imaginii.
- 4. Butoane cu funcționalitate cu 6 direcții (sub panoul tactil): ajustați comenzile prin apăsare (simbol punctiform), rotire (simbol săgeată circulară), deplasare sus/jos (linie verticală cu săgeţi) sau stânga/dreapta (linie orizontală cu săgeţi).

# **Descrierile tastelor**

### **Mod, afişare şi tipărire**

Acest grup de comenzi permite utilizarea a diferite funcţii legate de modul de afişare, orientarea afişajului, înregistrarea/salvarea imaginilor, înghețarea, amplificarea și derularea Cine.

Comenzile de mod selectează modul sau combinaţiile de moduri dorite ale afişajului.

- În timpul modurilor de afişare duale, tastele **L** şi **R** activează imaginea afişată în stânga, respectiv dreapta.
- Modul automat este utilizat pentru următoarele:
	- initierea optimizării automate
	- oprirea optimizării automate.
- Adâncimea controlează adâncimea de afişare a imaginii.
- Tastele Print (Tipărire) sunt utilizate pentru a activa/tipări dispozitivul de înregistrare specificat.
- Tasta Freeze (Îngheţare) este utilizată pentru oprirea achiziției datelor de ultrasunete și înghețarea imaginii în memoria sistemului. Dacă apăsaţi *Freeze* (Îngheţare) a doua oară, achiziţia în timp real a datelor de imagine este reluată.
- Pentru a activa un anumit mod, apăsați tasta modului corespunzător. Fiecare mod are propriul control asupra amplificării, prin intermediul butonului gri mai mare din jurul tastei aferente modului.

Amplificarea este controlată prin rotirea butonului rotativ alocat modului de sub panoul tactil.

#### **Măsurare şi adnotare**

Acest grup de comenzi efectuează diferite functii legate de măsurare, adnotare și modificarea informatiilor imaginilor.

- Tasta Comment (Comentariu) activează editorul de text pentru imagini şi afişează panoul tactil al bibliotecii de adnotări.
- Tasta Clear (Ştergere) este utilizată de obicei pentru a sterge functii, cum ar fi adnotările/comentariile, contururile corporale și măsurătorile. Dacă apăsați din nou tasta Clear (Stergere), functia selectată va fi părăsită.
- Controlul Body Pattern/Ellipse (Contur corporal/Elipsă) are scop dublu:
	- Apăsaţi comanda Body Pattern/Ellipse (Contur corporal/ Elipsă) pentru a activa panoul tactil Body Pattern (Contur corporal) şi a afişa conturul implicit pe ecran. Atunci când contururile corporale sunt active, butonul permite rotirea indicatorului pozitiei sondei.
	- Roiti controlul Body Pattern/Ellipse (Contur corporal/ Elipsă), pentru a activa funcţia de măsurare a elipsei, după ce a fost setată măsurarea pentru prima distantă şi a fost activată a doua cavernogramă.

Apăsați Set (Setare) pentru a fixa măsurătoarea după ce ajustarea elipsei este finalizată. Măsurătoarea este apoi afişată în fereastra de rezultate ale măsurătorii.

- Tasta Measure (Măsurare) este utilizată în toate tipurile de măsurători de bază. La apăsarea tastei Measure (Măsurare), se afişează panoul tactil pentru măsurătoare.
- Tasta Set (Setare), localizată pe controalele de pe ecran ale trackball-ului, este utilizată pentru diferite funcții, dar, în general, este utilizată pentru fixarea sau finalizarea unei operaţii (de ex. pentru fixarea unei cavernograme măsurate).
- Trackball-ul este utilizat cu majoritatea functiilor tastelor din acest grup. Controlul trackball depinde de ultima functie de pe tastă apăsată.

# Alimentarea sistemului

## <span id="page-59-0"></span>**Conectarea sistemului**

Pentru a evita riscul de incendiu, alimentarea cu energie trebuie realizată de la o priză separată, cu tensiunea corespunzătoare. Pentru mai multe informaţ[ii, vezi "Înainte de sosirea sistemului"](#page-14-0)  [de la pagina 1-3.](#page-14-0)

Cablul de alimentare cu curent alternativ nu trebuie deteriorat, modificat sau adaptat pentru o tensiune mai mică decât cea specificată. Nu utilizaţi niciodată un prelungitor sau un triplu ştecher.

Pentru a asigura împământarea, conectaţi aparatul numai la prize de la generatoare de curent ale spitalului sau prize de alimentare cu împământare pentru spital.

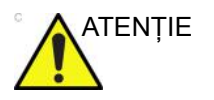

ATENŢIE Utilizaţi cablul de alimentare corespunzător furnizat sau indicat de GE.

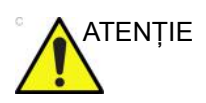

ATENŢIE Asiguraţi-vă că clema de blocare pentru ştecherul de alimentare este fixată bine.

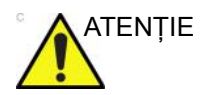

ATENŢIE Asiguraţi-vă că nu se deconectează cablul de alimentare în timpul utilizării sistemului.

> Scoaterea accidentală a sistemului din priză poate duce la pierderea de date.

# **[Conectarea sistemului](#page-59-0) (continuare)**

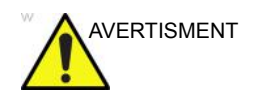

AVERTISMENT Eşecul de a furniza un circuit de împământare adecvat poate cauza electrocutare, având ca rezultat vătămarea gravă.

> În majoritatea cazurilor nu este necesară utilizarea unei împământări suplimentare sau a unor egalizatori de tensiune şi este recomandată numai în situațiile care implică echipament multiplu într-un mediu cu risc ridicat pentru pacienţi, pentru a vă asigura că toate echipamentele sunt la același potențial și sunt utilizate în limite acceptabile de scurgeri de curent. Un exemplu de pacient cu risc ridicat ar fi o procedură specială, în care pacientul are un traseu conductiv accesibil către inimă, cum sunt traseele expuse pentru imprimarea ritmului cardiac.

#### **Verificarea nivelului de tensiune**

Verificaţi eticheta de clasificare situată în partea din spate a sistemului. Verificati intervalul de tensiune indicat pe etichetă.

## **Conectarea la priza electrică**

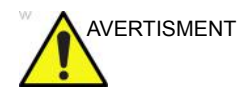

AVERTISMENT SE POT PRODUCE PENE DE CURENT ELECTRIC. Unitatea cu ultrasunete necesită un circuit dedicat cu o singură ramificație. Pentru a evita supraîncărcarea circuitului și posibila pierdere a echipamentelor de terapie intensivă, asigurați-vă că NU aveţi alte echipamente în funcţiune pe acelaşi circuit.

Pentru a conecta sistemul la alimentarea electrică:

- 1. Asigurati-vă că priza de perete este de tipul corespunzător.
- 2. Asiguraţi-vă că este oprit comutatorul de alimentare.
- 3. Desfăşuraţi cablul de alimentare. Asiguraţi-vă că există destul cablu liber, astfel încât ştecherul să nu fie smuls din perete dacă sistemul este mişcat puţin.
- 4. Conectați cablul de alimentare la sistem și fixați-l bine, utilizând clema de retinere.
- 5. Împingeţi ştecherul cablului de alimentare în priza din perete.

*NOTĂ: Nu utilizaţi un prelungitor sau un triplu ştecher.* 

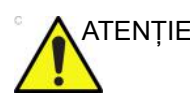

ATENŢIE Deconectaţi ştecherul din priza de perete în situaţii de urgenţă. Asigurati-vă că aveti acces usor la priză.

# **Pornirea**

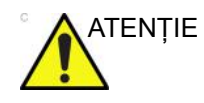

ATENŢIE Apăsaţi comutatorul *Power On/Off* (Pornire/Oprire) pentru a porni unitatea. Întrerupătorul trebuie să fie în poziţie deschisă. Pentru locaţia întrerupătorului, consultaţi "Întrerupă[tor" de la](#page-74-0)  [pagina 1-63](#page-74-0) pentru mai multe informaţii.

### **Pentru a porni sistemul**

- 1. Asiguraţi-vă că unitatea este conectată corespunzător la o priză CA de capacitate suficientă (120 V/10 A sau 240 V/5 A).
- 2. Porniti întrerupătorul de pe spatele sistemului (consultati [Figura 1-38](#page-74-1)). În acest moment, comutatorul On/Off (Pornire/ Oprire) trebuie să fie oprit.
- 3. Apăsați scurt comutatorul On/Off (Pornire/Oprire). Comutatorul se aprinde. (consultaţi [Figura 1-38\)](#page-74-1).
- 4. Sistemul trebuie să repornească fără niciun fel de altă interventie din partea utilizatorului (aproximativ 1 - 2 minute).

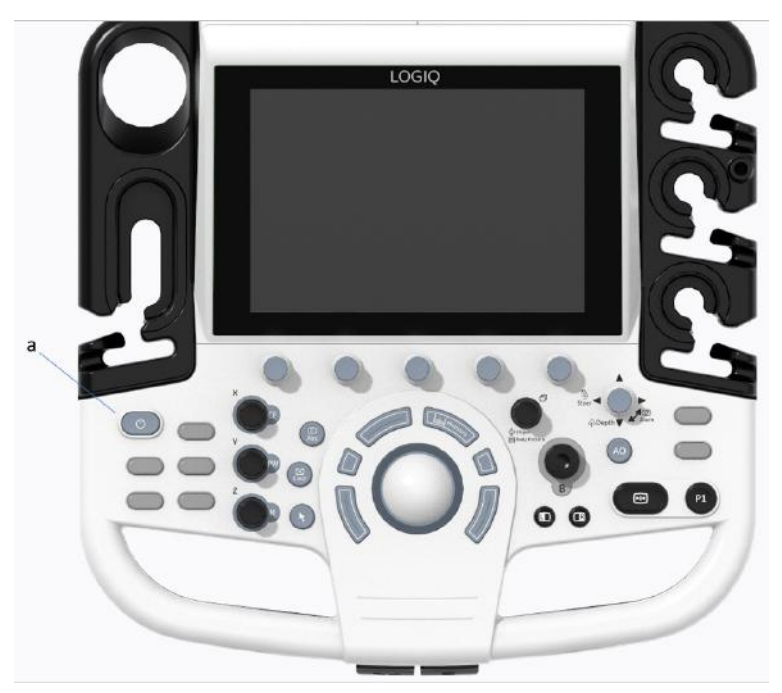

Figura 1-31. Locatie comutator Power On/Off (Pornire/Oprire)

a. Comutator Power On/Off (Pornire/Oprire)

## **Secvenţa de pornire**

Sistemul este inițializat. În acest timp:

- Sistemul porneşte şi starea este reflectată pe monitor.
- *NOTĂ: Dacă nu este conectată nicio sondă, sistemul intră în modul Îngheţare.* 
	- Dispozitivele periferice sunt activate la pornire.

După finalizarea iniţializării, toate butoanele de pe panoul de control se aprind, iar ecranul B-Mode (Modul B) prestabilit apare pe afişajul monitorului.

# **Protecţie cu parolă**

#### **Conectarea**

La conectare, veți primi mesajul de notificare "You are accessing a diagnostic medical device that is provided by authorized usage only (Accesaţi un dispozitiv medical de diagnosticare care este furnizat doar pentru utilizare autorizată). Data stored on this device may be subject to various regulations including but not limited to regulations which govern disclosure and privacy of this data (Datele stocate pe acest dispozitiv pot fi supuse diferitelor reglementări, care includ, dar nu sunt limitate la reglementările care guvernează divulgarea şi confidențialitatea acestor date). By using this device you are acknowledging that you are authorized to do so and are trained in appropriate use and regulatory guidelines (Prin utilizarea acestui dispozitiv, confirmaţi faptul că sunteţi autorizat să faceţi aceasta şi că sunteţi instruit cu privire la utilizarea corespunzătoare şi la liniile directoare de reglementare)".

- *NOTĂ: Puteţi modifica textul care apare pe ecranul Login (Conectare). Consultaţi Capitolul 10, secţiunea Administrarea sistemului, pentru mai multe informaţii (Utility (Utilitar) -> Admin (Administrator) -> Logon (Autentificare)).* 
	- 1. **Operator**: Introduceţi ID-ul operatorului.
	- 2. **Password** (Parolă): Introduceţi parola operatorului (optional).
	- 3. **Logon or Cancel** (Conectare sau Anulare).
		- **OK:** Continuati conectarea
		- **Emergency** (Urgenţă): Datele sunt stocate numai pe durata examinării curente (EUSR).
	- 4. **Change Password** (Schimbare parolă): Schimbați parola, conform specificaţiilor din Politica privind parolele.

## <span id="page-66-0"></span>**Conectarea iniţială la LOGIQ P8/P9/P10**

Când vă conectaţi la LOGIQ P8/P9/P10,

- 1. Administratorul trebuie să se conecteze tastând "ADM" pentru Operator Login (Conectare operator).
- *NOTĂ: Nu este necesară nicio parolă pentru conectarea iniţială a administratorului.*

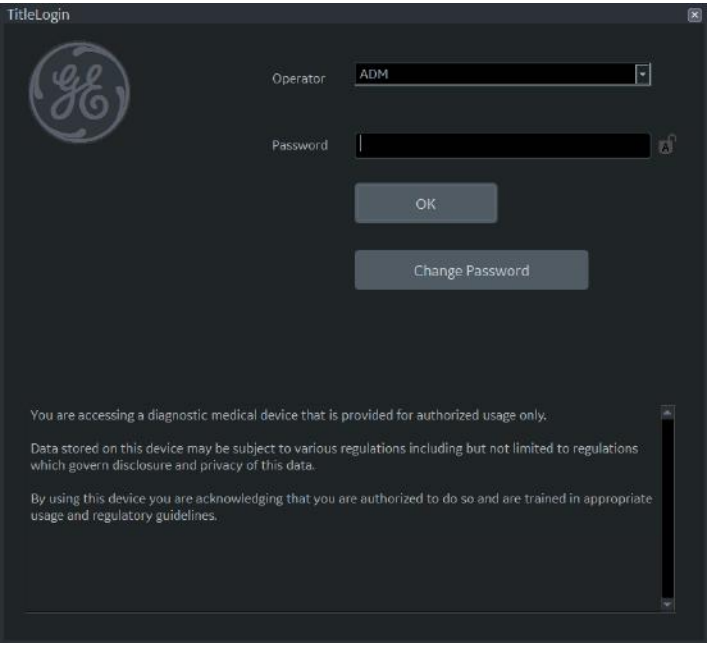

Figura 1-32. Prima conectare a administratorului în LOGIQ P8/ P9/P10

- 2. La ADM Login (Conectare administrator), specificaţi valoarea pentru Default Security Level (Nivelul de securitate implicit) al instituției pentru LOGIQ P8/P9/P10: Lowest (Cel mai scăzut), Medium (Mediu), High (Recommended) (Ridicat (Recomandat)) sau Highest (Cel mai ridicat), apoi selectați **Apply Change** (Aplicare modificare).
- *NOTĂ: Puteţi alege Skip For Now (Omitere temporară) de până la 20 de ori pentru a amâna alegerea nivelului de securitate. După 20 de omiteri, sistemul va necesita alegerea unui nivel de securitate.*

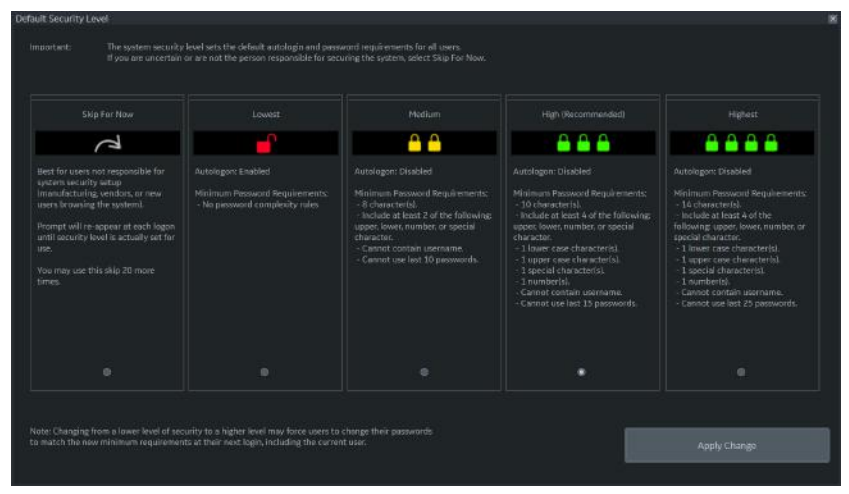

Figura 1-33. Nivel de securitate implicit

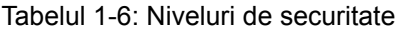

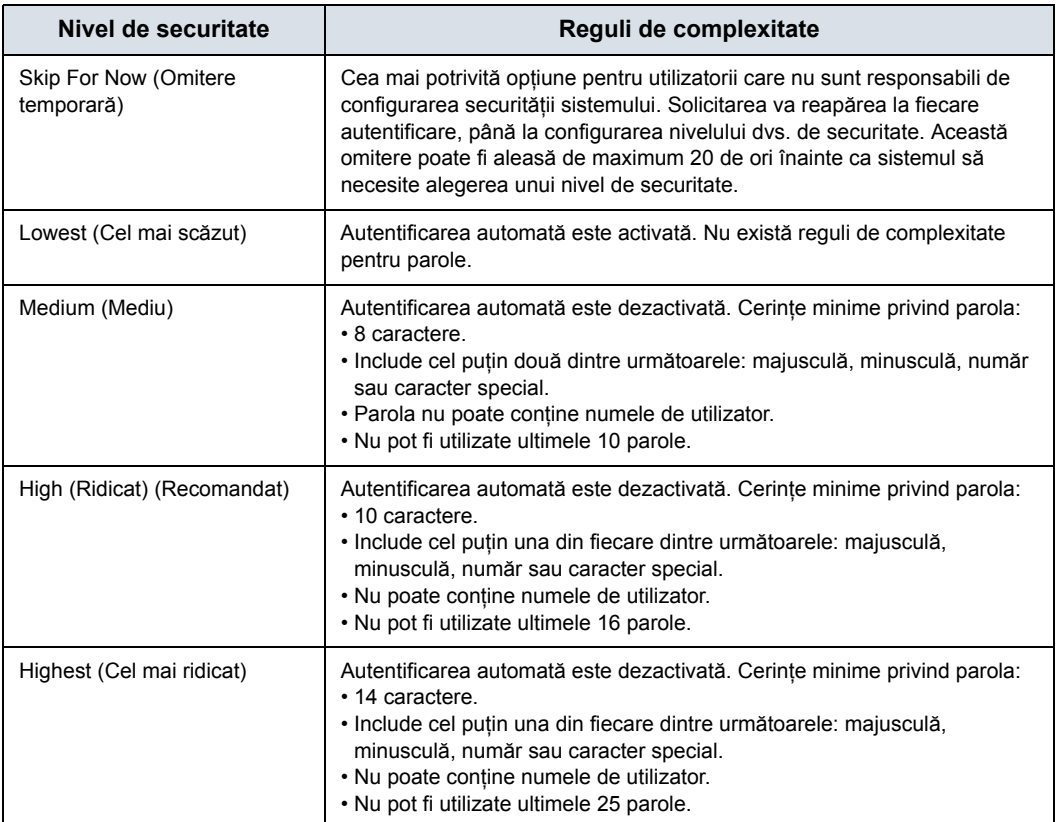

3. Dacă este ales un nivel de securitate, se afişează ecranul Confirm Change (Confirmare modificare).

Dacă a fost ales nivelul de securitate *Lowest (Cel mai scăzut) sau Medium (Mediu)*, vi se va solicita să confirmaţi că setarea de securitate este inferioară celei recomandate de GE Healthcare pentru securizarea sistemului. Nu veţi putea confirma modificarea decât dacă bifați caseta "I Agree" (Sunt de acord).

Dacă a fost ales nivelul de securitate *Medium (Mediu), High (Ridicat)* sau *Highest (Cel mai ridicat)*, puteti alege să schimbați parola imediat și/sau să forțați toți utilizatorii să își schimbe parola la următoarea autentificare.

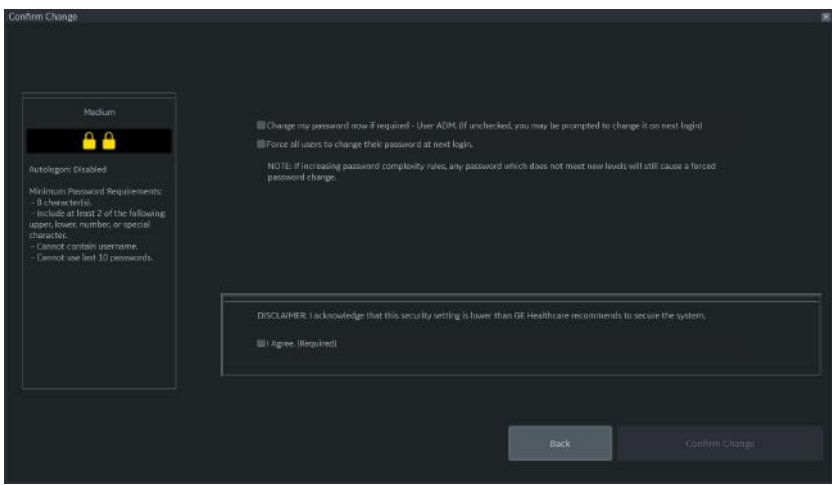

Figura 1-34. Ecranul Confirm Change (Confirmare modificare)

- 4. Vi se va solicita să configurați parola ADM, pe baza nivelului de securitate selectat.
- *NOTĂ: Dacă parola pe care o introduceţi nu respectă regulile de complexitate a parolei aferente nivelului de securitate selectat, ecranul vă va solicita (cu roşu) să corectaţi parola, aşa cum se arată mai jos.*

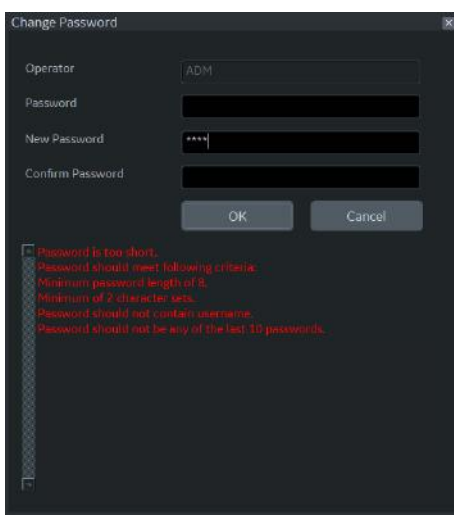

Figura 1-35. Schimbarea parolei

#### **Schimbarea parolei**

Administratorul de sistem administrează grupurile din sistem, utilizatorii şi permisiunile. După ce aţi fost adăugat în calitate de utilizator valid, administratorul de sistem vă va atribui o parolă temporară. Atunci când vă conectați la sistem pentru prima dată, vi se va solicita schimbarea parolei.

Puteţi schimba parola în orice moment după prima conectare la sistem. Pentru schimbarea parolei

- 1. Tastaţi numele dvs. în câmpul Operator.
- 2. Apăsați butonul Change Password (Schimbare parolă). Apare caseta pop-up "Change password" (Schimbare parolă).

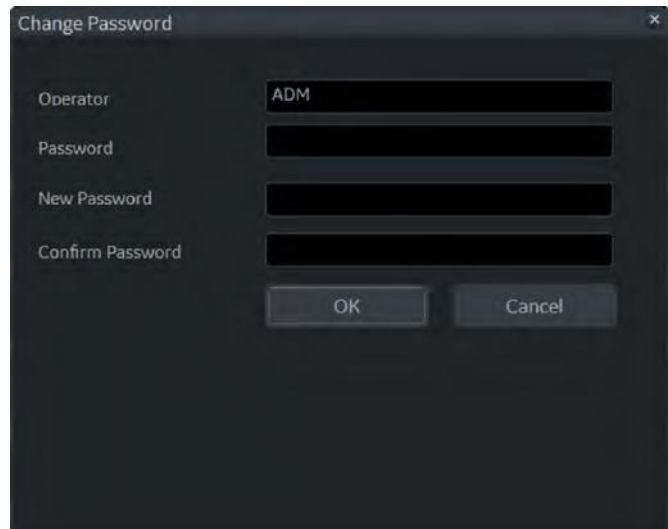

Figura 1-36. Schimbarea parolei

- 3. Tastaţi următoarele:
	- **Password** (Parolă): Tastaţi parola curentă.
	- **New Password** (Parolă nouă): Tastaţi parola nouă.
	- **Confirm Password** (Confirmare parolă): Re-tastaţi parola nouă.
#### **Deconectarea**

Pentru deconectare, apăsaţi scurt comutatorul **Power On/Off** (Pornire/Oprire); va apărea o fereastră SYSTEM-EXIT (Sistem-Ieşire).

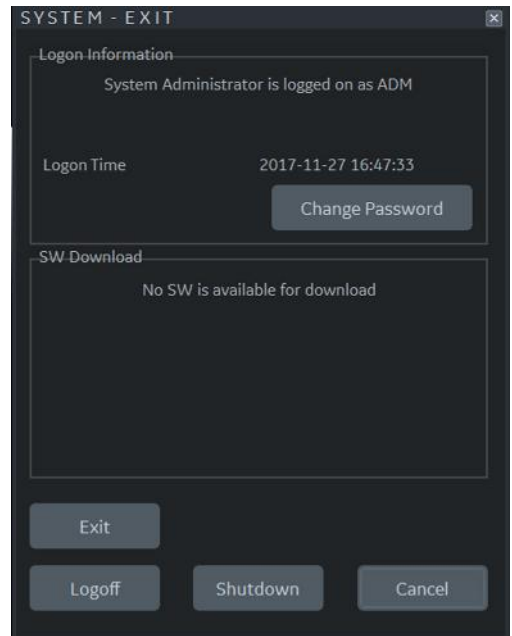

Figura 1-37. Fereastra System Exit (Sistem-Ieşire)

## **Oprirea**

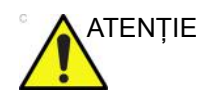

ATENŢIE **NU** opriţi întrerupătorul înainte ca afişajul monitorului să se stingă.

> Dacă opriţi întrerupătorul înainte ca sistemul să se fi oprit, este posibil să pierdeţi date sau să deterioraţi software-ul sistemului.

Pentru a opri sistemul:

- 1. Acţionaţi frâna şi utilizaţi mişcarea panoului operatorului pentru fixarea în pozitie a panoului de control.
- 2. Când opriți sistemul, intrați în ecranul de scanare și apăsați uşor o dată comutatorul **Power On/Off** (Pornire/Oprire) din partea frontală a sistemului. Este afişată fereastra System-Exit (Sistem-Ieşire).
- *NOTĂ: NU menţineţi apăsat comutatorul Power On/Off (Pornire/ Oprire) pentru a opri sistemul.* 
	- 3. Utilizaţi **trackball-ul** pentru a selecta Shutdown (Închidere). Procesul de oprire durează câteva secunde şi este finalizat când iluminarea panoului de control se stinge.
- *NOTĂ: NU selectaţi Exit (Ieşire) pentru oprire. Comanda Exit (Ieşire) este disponibilă numai pentru reprezentantul de service.*
- *NOTĂ: Dacă sistemul nu s-a oprit complet în 60 de secunde, menţineţi apăsat comutatorul de pornire/oprire până când sistemul se opreşte.* 
	- 4. Deconectaţi sondele.

Curăţaţi sau dezinfectaţi toate sondele, dacă este cazul. Depozitaţi-le în cutiile lor sau într-un alt sistem corespunzător de depozitare a sondelor pentru a preveni deteriorarea.

## **Întrerupător**

Întrerupătorul se află pe panoul din spate al sistemului. On (Pornit) alimentează cu tensiune toate sistemele interne. Off (Oprit) întrerupe alimentarea cu tensiune a tuturor sistemelor interne. Întrerupătorul opreşte automat alimentarea sistemului în caz de suprasarcină.

În cazul unei suprasarcini:

- 1. Opriti toate dispozitivele periferice.
- 2. Reactivaţi întrerupătorul.

Întrerupătorul trebuie să rămână în poziţia **On** (Pornit);**NU** mentineti întrerupătorul în pozitia **On** (Pornit). Dacă întrerupătorul rămâne în poziția **On** (Pornit), urmați procedura de pornire.

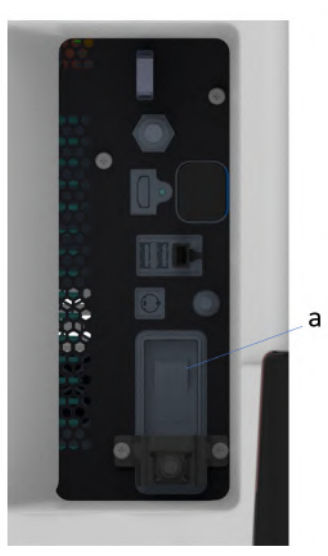

Figura 1-38. Întrerupător (localizat pe panoul din spate)

a. Întrerupător

*NOTĂ: Dacă întrerupătorul nu rămâne în poziţia On (Pornit) sau revine:* 

- 1. Deconectați cablul de alimentare.
- 2. Solicitaţi imediat asistenţă.

*NU* încercaţi să mai utilizaţi sistemul.

# Sonde

## **Introducere**

Utilizaţi numai sonde aprobate.

#### **Selectarea sondelor**

- Începeţi întotdeauna cu o sondă care oferă adâncime şi penetrare de focalizare optime pentru dimensiunea şi examinarea pacientului.
- Începeţi sesiunea de scanare alegând aplicaţia şi presetarea corecte pentru examinare, selectând *Model*.
- Începeţi sesiunea de scanare utilizând setarea prestabilită Power Output (Intensitate semnal) pentru probă şi examinare.
- *NOTĂ: Selectarea unei sonde noi determină scoaterea imaginii din modul Freeze (Îngheţare).*

## <span id="page-76-0"></span>**Conectarea sondei**

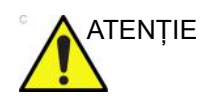

ATENTIE lnspectați sonda înainte și după fiecare utilizare, pentru a descoperi deteriorările sau degradarea carcasei, a bridei de protectie, a obiectivului, etansării, cablului și conectorului. NU utilizaţi un traductor care pare deteriorat înainte de a-i verifica functionalitatea și siguranța. Trebuie efectuată o inspectare minutioasă în timpul procesului de curătare.

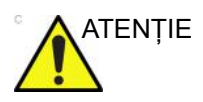

ATENŢIE Îndepărtaţi praful sau resturile de spumă de pe pinii sondei.

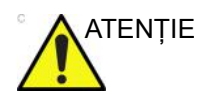

ATENŢIE Condiţiile necorespunzătoare pot conduce la risc de electrocutare. Nu atingeţi suprafaţa conectorilor sondei care sunt expusi la îndepărtarea sondei. Nu atingeti pacientul la conectarea sau deconectarea unei sonde.

> Sondele pot fi conectate în orice moment, indiferent dacă consola este pornită sau oprită. Pentru a vă asigura că sondele nu sunt active, treceti sistemul în starea de înghetare a imaginii.

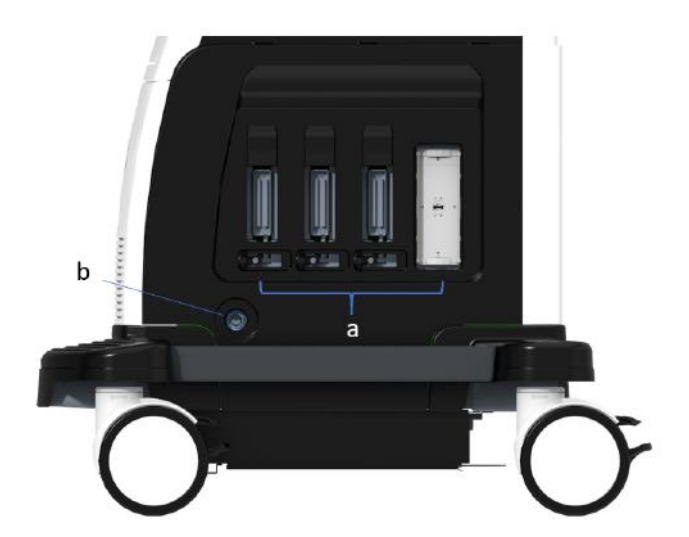

Figura 1-39. Port pentru sonde

- a. Port activ pentru sondă
- b. Port pentru sondă creion

## **[Conectarea sondei](#page-76-0) (continuare)**

Pentru a conecta o sondă:

- 1. Puneti geanta de transport a sondei pe o suprafată stabilă și deschideti-o.
- 2. Scoateţi cu grijă sonda şi desfaceţi cablul acesteia.
- 3. Puneti sonda în suport.

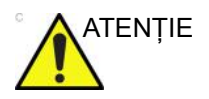

ATENŢIE NU permiteţi capului sondei să atârne liber. Impactul asupra capului sondei poate conduce la deteriorarea ireversibilă a acesteia. Utilizati cârligul atașat pentru a strânge cablul.

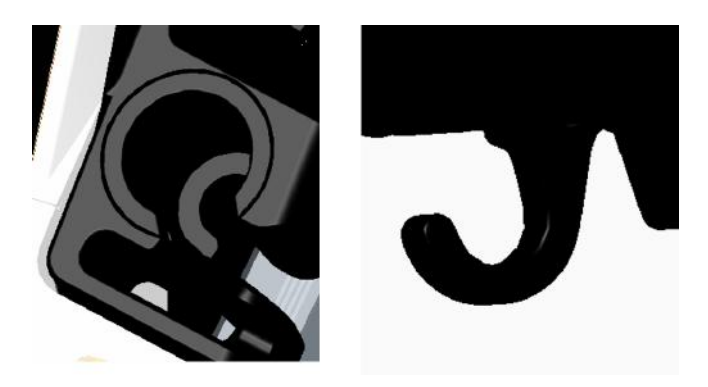

Inspectati sonda înainte și după fiecare utilizare, pentru a descoperi deteriorările sau degradarea carcasei, a bridei de protectie, a obiectivului, etansării, cablului și conectorului. **NU** utilizaţi un traductor care pare deteriorat înainte de a-i verifica functionalitatea și siguranța. Trebuie efectuată o inspectare minutioasă în timpul procesului de curătare.

- 4. Ţineţi vertical conectorul sondei, cu cablul orientat în sus.
- 5. Înainte de a introduce sonda, asigurați-vă că mânerul de blocare a conectorului este poziţionat spre stânga.
- 6. Aliniati conectorul în dreptul portului de sondă și împingeți-l cu atentie în pozitie.

Înainte de introducerea sondelor, inspectati pinul conectorului pentru sonde. Dacă pinul este îndoit, nu utilizaţi sonda înainte de a fi verificată şi reparată/înlocuită de un reprezentant de service GE.

- 7. Rotiţi mânerul de blocare a conectorului la dreapta pentru a fixa conectorul sondei.
- 8. Plasaţi cu atenţie cablul sondei, astfel încât să se mişte liber şi să nu atârne pe podea.

## **Conectarea sondei creion CW**

Introduceţi conectorul sondei în portul acesteia, până la refuz. Plasați cu atenție cablul sondei, astfel încât să se miște liber și să nu atârne pe podea.

## **Manipularea cablurilor**

Luaţi următoarele măsuri de precauţie în ceea ce priveşte cablurile sondelor:

- Ţineţi-le departe de roţi.
- Nu le îndoiți excesiv.
- Evitaţi trecerea cablurilor printre sonde.

#### **Activarea sondei**

Pentru a activa sonda, selectaţi sonda corespunzătoare din indicatoarele pentru sonde de pe panoul tactil.

Sunt utilizate automat setările prestabilite pentru sonde pentru modul şi examinarea selectate.

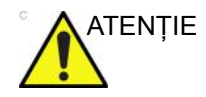

ATENŢIE Asiguraţi-vă că numele sondei şi aplicaţiei afişate pe ecran corespund cu selecţia curentă a sondei şi aplicaţiei.

## **Dezactivarea sondei**

La dezactivarea sondei, aceasta este plasată automat în modul Freeze (Înghetare).

Pentru a dezactiva o sondă:

- 1. Asigurati-vă că LOGIQ P8/P9/P10 se află în modul Freeze (Îngheţare). Dacă este necesar, apăsaţi tasta **Freeze** (Înghetare).
- 2. Stergeti usor gelul în exces de pe suprafata sondei.
- 3. Asigurati-vă că sonda este plasată usor în suportul pentru sondă.

#### **Deconectarea sondei**

Sondele pot fi deconectate în orice moment. Totuşi, la deconectarea unei sonde, aceasta nu trebuie să fie activă.

- 1. Asiguraţi-vă că sonda este dezactivată. Dezactivaţi o sondă prin selectarea alteia sau apăsând Freeze (Înghetare).
- 2. Mutati mânerul de blocare a sondei spre stânga.
- 3. Trageţi cu atenţie conectorul sondei în linie dreaptă afară din portul pentru sondă.

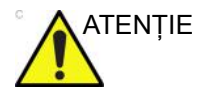

ATENŢIE NU permiteţi capului sondei să atârne liber. Impactul asupra capului sondei poate conduce la deteriorarea ireversibilă a acesteia. Utilizati cârligul atașat pentru a strânge cablul.

- 4. Asiguraţi-vă că este liber cablul.
- 5. Înainte de a plasa sonda în cutia de depozitare, verificaţi curățenia capului acesteia.

## **Transportul sondelor**

- Asiguraţi sonda în suportul său pentru deplasări pe distanţe scurte.
- La transportul unei sonde pe o distanţă lungă, depozitaţi-o în acesteia de transport.

#### **Depozitarea sondei**

Este recomandat ca toate sondele să fie depozitate în genţile de transport furnizate pentru depozitarea sondelor.

Geanta de transport:

- Plasaţi mai întâi conectorul sondei în geanta de transport.
- Încolăciţi cu atenţie cablul în cutia de transport.
- Plasați cu atenție capul sondei în cutia de transport. NU faceţi uz de forţă şi nu loviţi capul sondei.

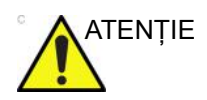

ATENŢIE **NU** depozitaţi sonde în tava laterală. Pentru a evita deteriorarea, stocaţi sonda în cutia de transport.

## **Descrierea sondei**

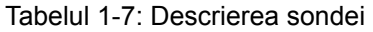

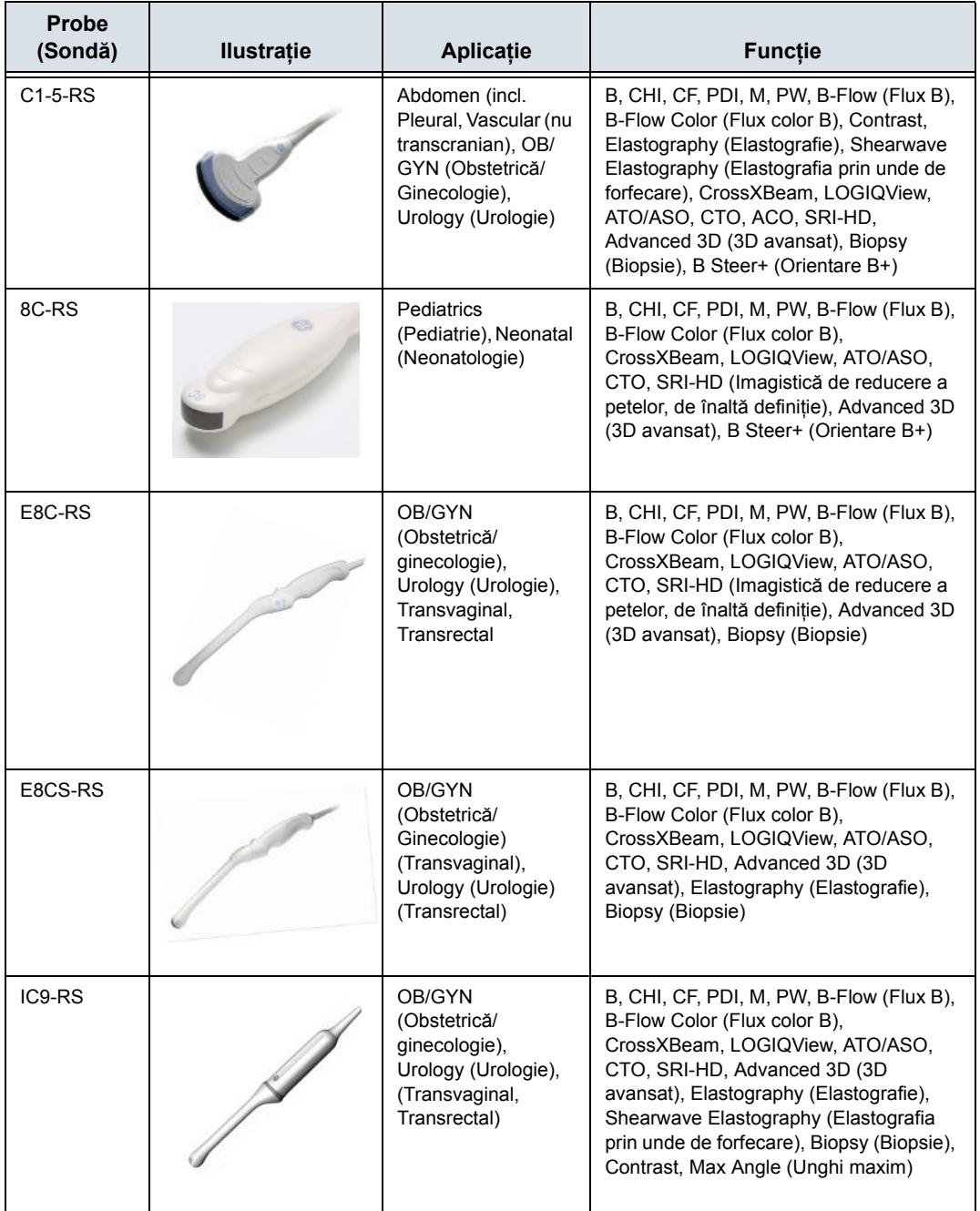

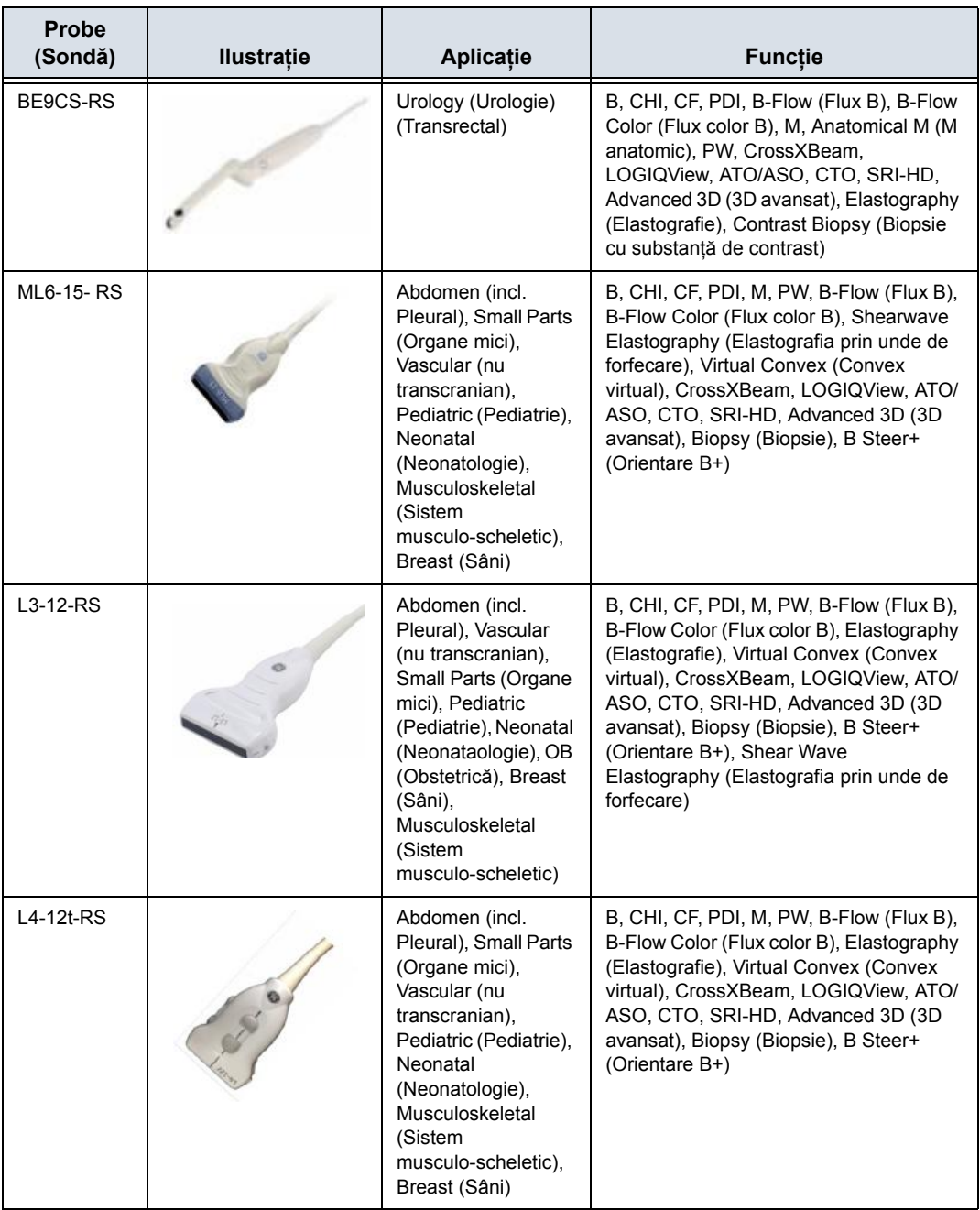

#### Tabelul 1-7: Descrierea sondei (Continuare)

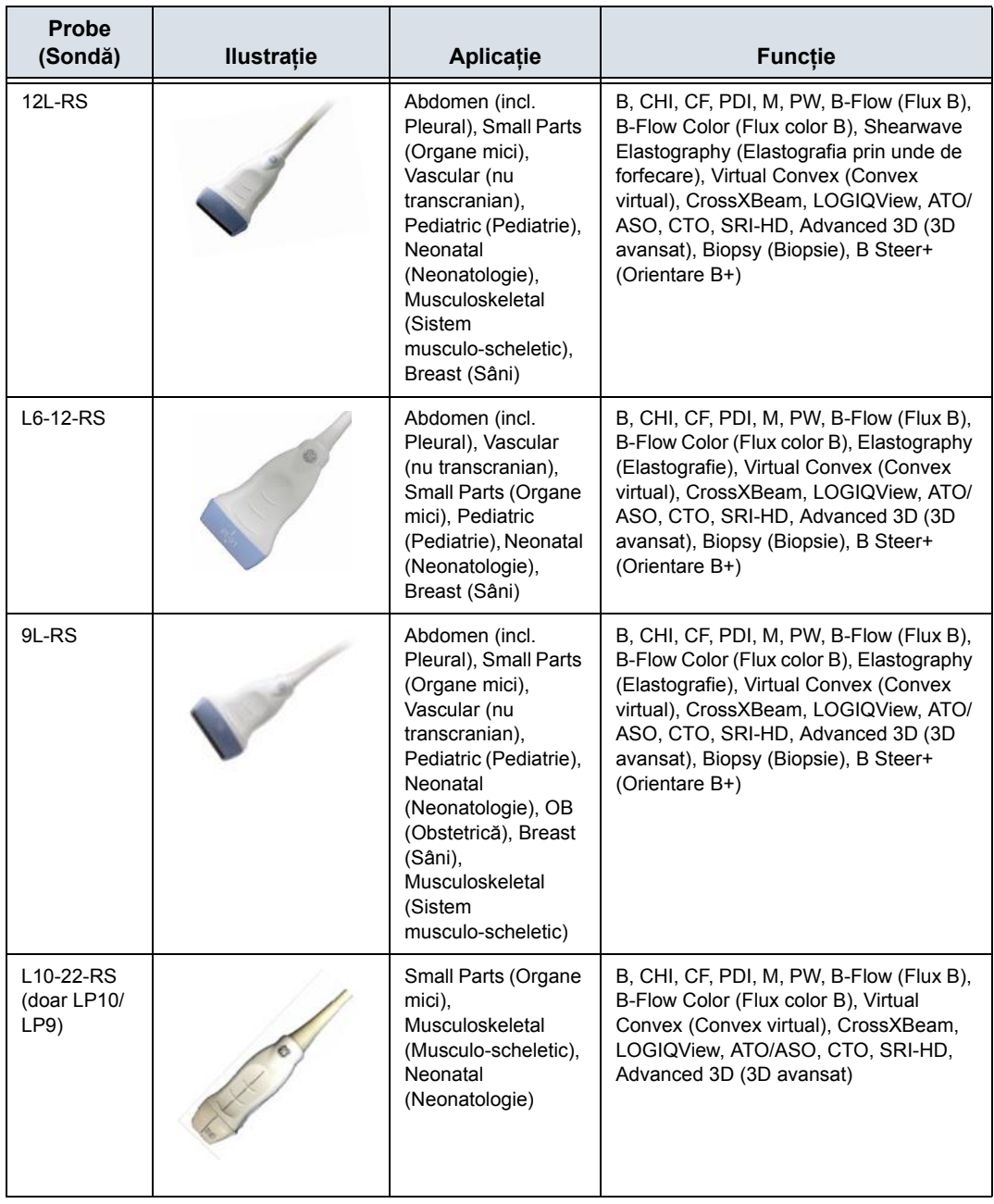

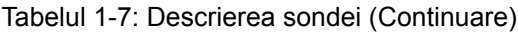

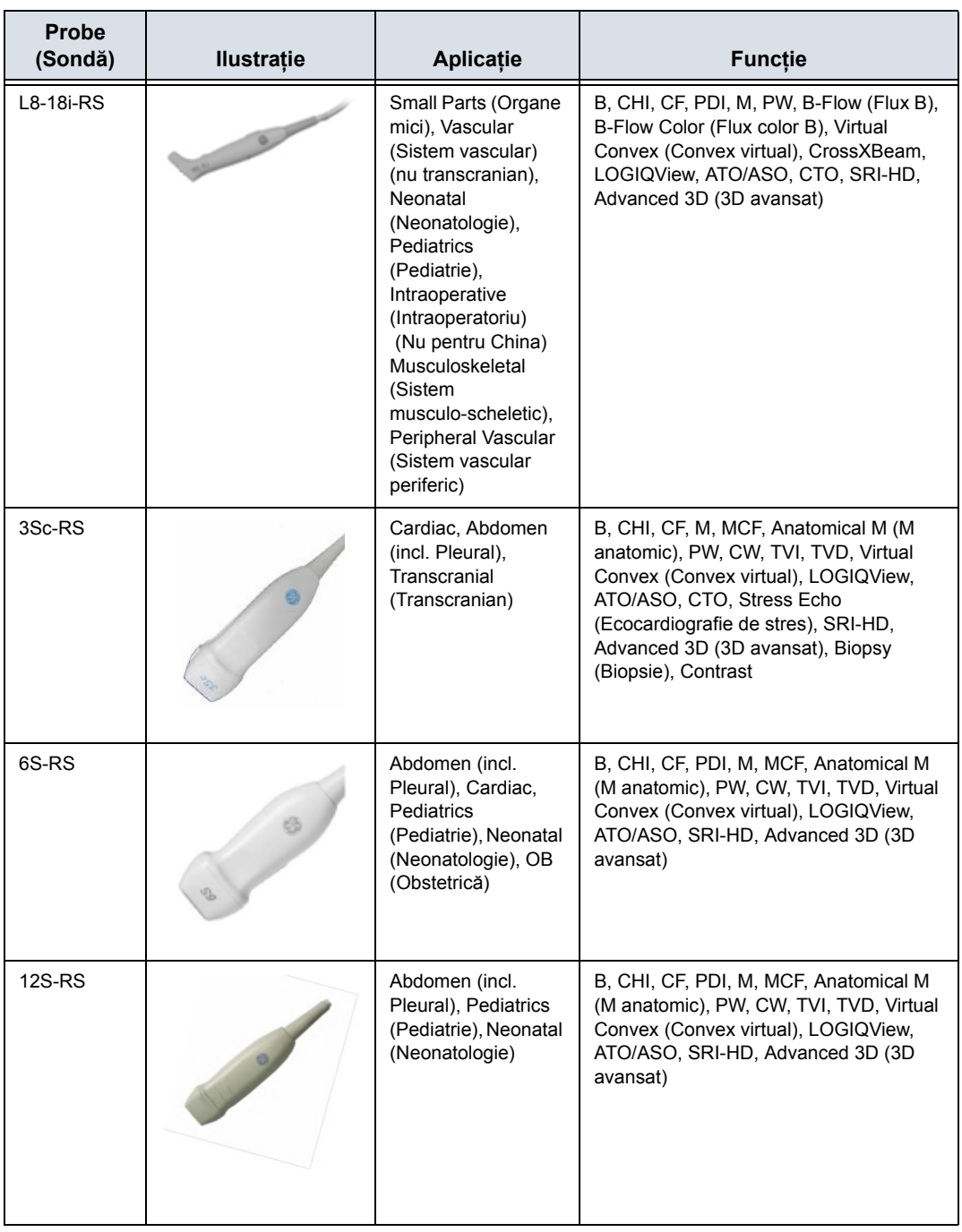

## Tabelul 1-7: Descrierea sondei (Continuare)

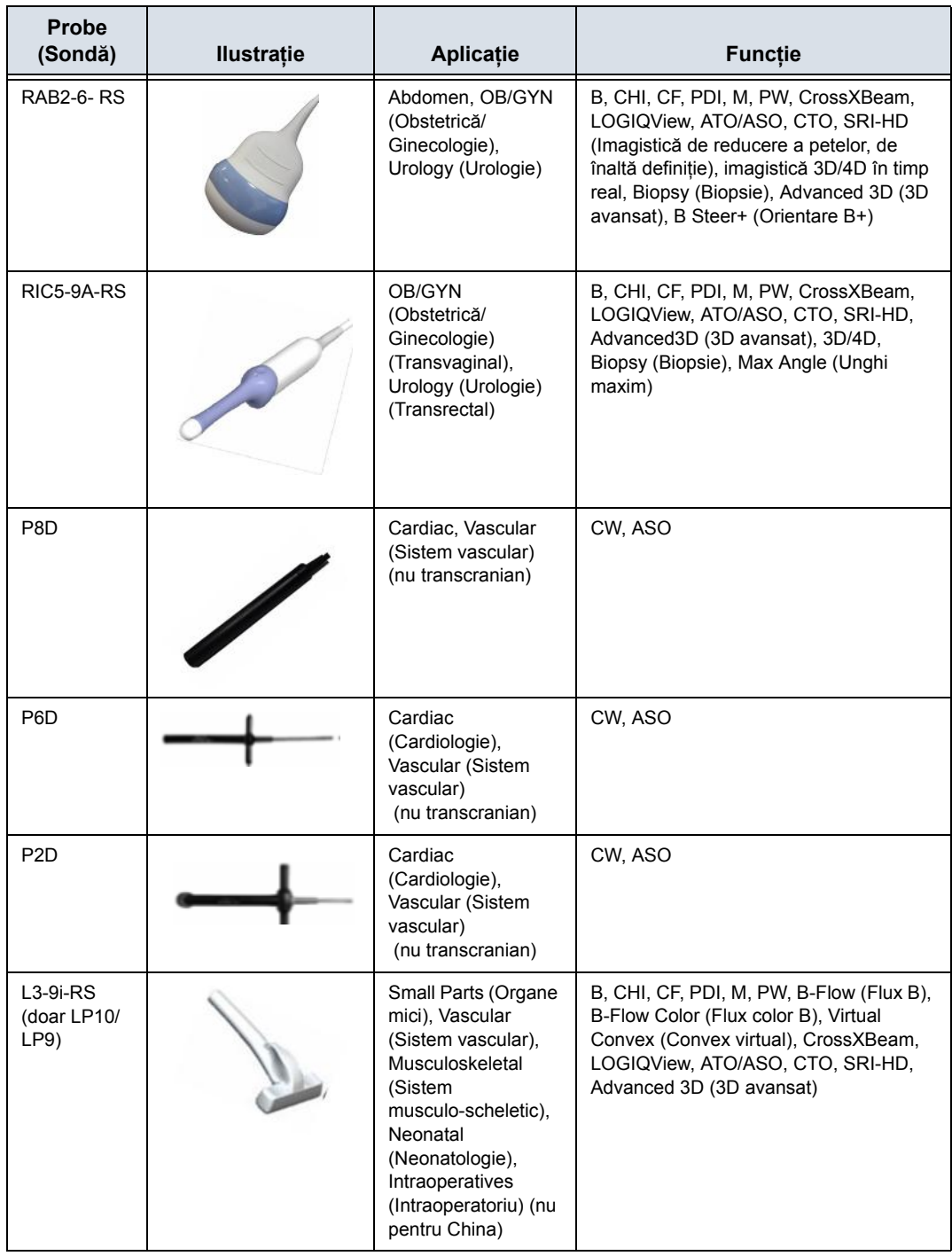

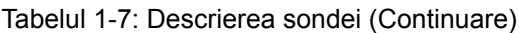

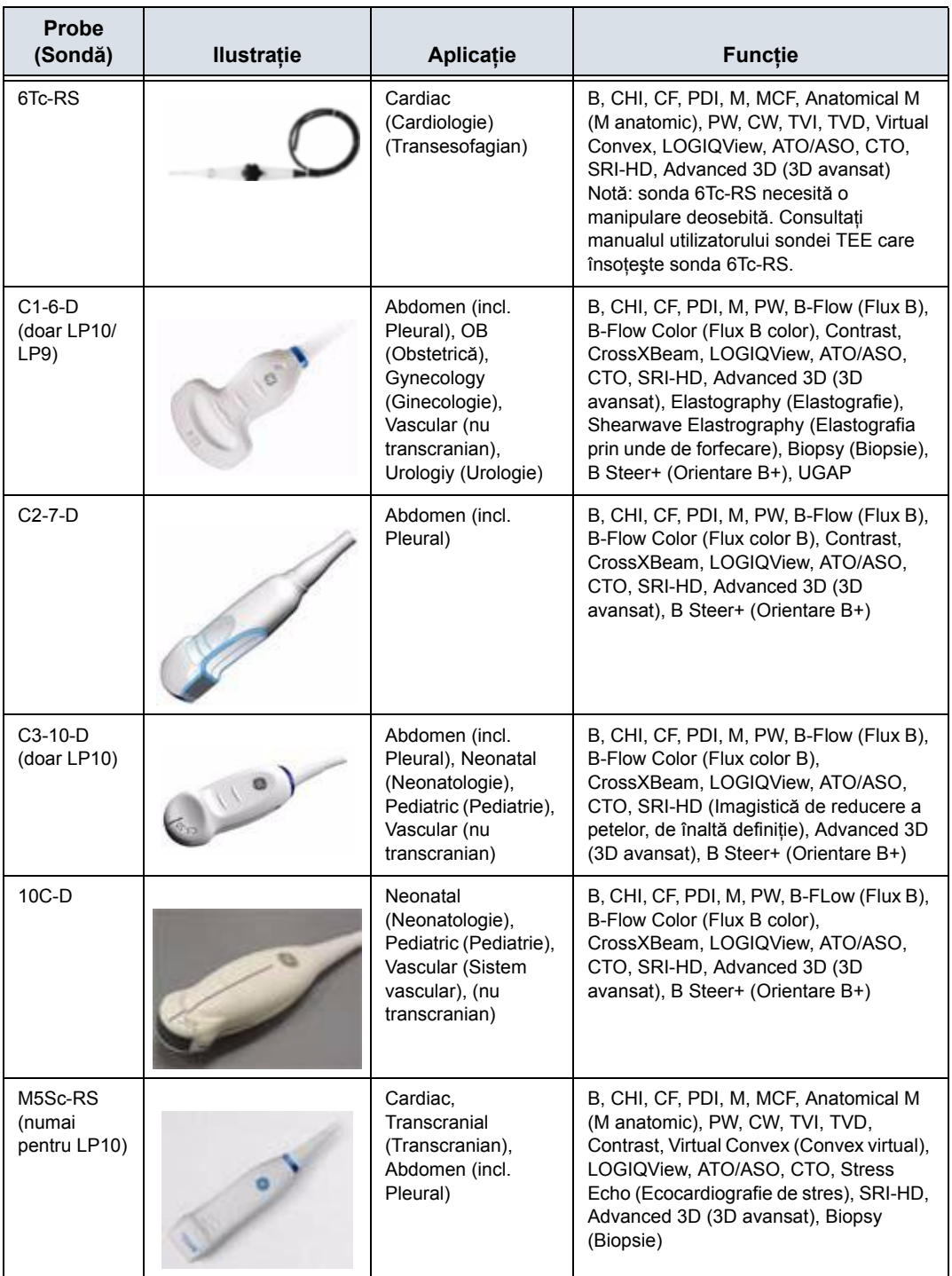

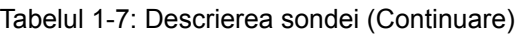

# **Subiecte problematice speciale referitoare la biopsie**

## <span id="page-88-0"></span>**Măsuri de precauţie referitoare la efectuarea biopsiilor**

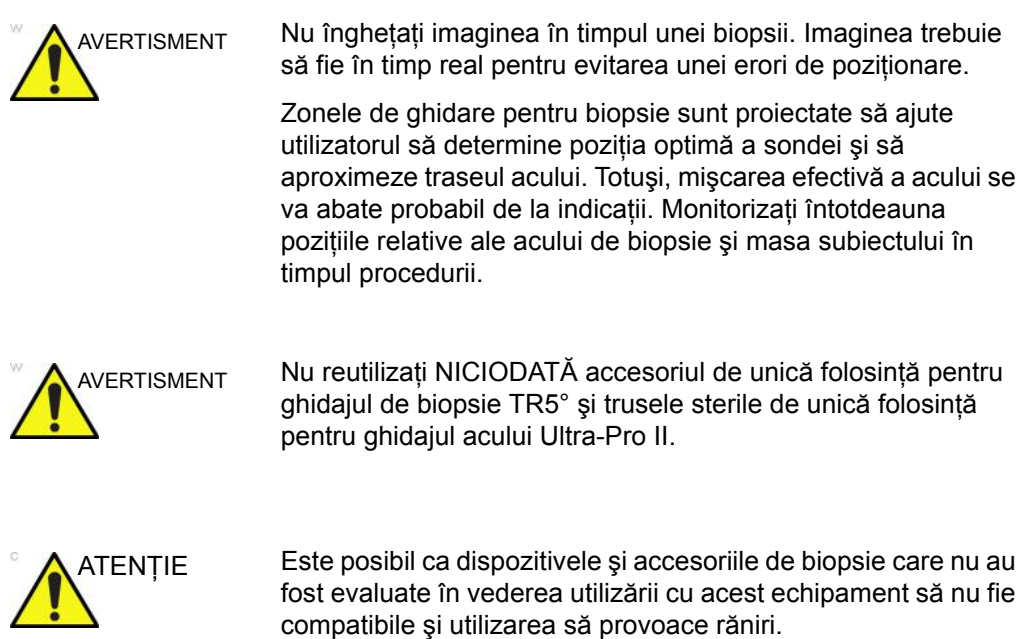

## **Măsuri de precauţ[ie referitoare la efectuarea biopsiilor](#page-88-0) (continuare)**

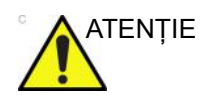

ATENŢIE Natura invazivă a biopsiilor necesită o pregătire şi o tehnică corespunzătoare pentru controlarea infecţiilor şi a transmiterii bolilor. Echipamentul trebuie curățat în mod corespunzător pentru procedură, înainte de utilizare.

- Respectați procedurile de curățare și dezinfectare a sondelor pentru a pregăti corect sonda.
- Respectaţi instrucţiunile producătorului privind curăţarea dispozitivelor şi accesoriilor pentru biopsie.
- Utilizați bariere protectoare, precum mănuși și huse pentru sonde.
- După utilizare, respectaţi procedurile corespunzătoare pentru decontaminare, curățare și casarea deșeurilor.

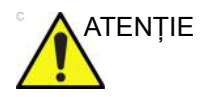

ATENŢIE Metodele de curăţare necorespunzătoare şi utilizarea anumitor agenți de curățare și dezinfectare pot deteriora componentele din plastic, care vor degrada performanţa imagisticii şi vor creşte riscul de electrocutare.

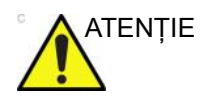

ATENŢIE Asiguraţi-vă că acul (în special vârful acului) este vizibil întotdeauna în imaginea cu ultrasunete pe durata întregii proceduri de biopsie.

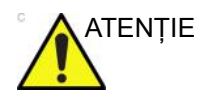

ATENŢIE Asiguraţi o poziţie corectă şi o montare optimă înainte de a utiliza ghidajul pentru biopsie.

#### **Freehand Biopsy (Biopsie manuală)**

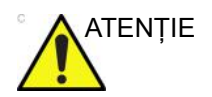

ATENŢIE Când se efectuează o biopsie manuală, adică fără un ghidaj pentru biopsie, este responsabilitatea utilizatorului să utilizeze echipamentele corespunzătoare.

## **Efectuare biopsie**

## <span id="page-90-0"></span>**Afişarea zonei de ghidare**

Activaţi trusa de biopsie selectând opţiunea din Modul B Panoul tactil.

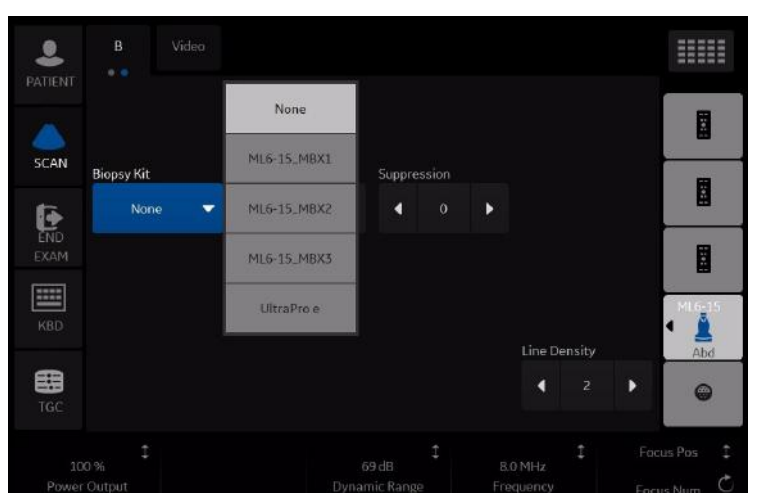

Figura 1-40. Meniul B-Mode (Mod B) din Panoul tactil

Optiunile disponibile pentru biopsie apar la selectarea optiunii Biopsy Kit (Trusa de biopsie). Sunt disponibile truse de biopsie cu unghiuri fixe şi ajustabile şi ghidaje de biopsie din plastic/de unică folosință și reutilizabile cu LOGIQ P8/P9/P10, în funcție de sondă. Selectaţi trusa de biopsie dorită.

*NOTĂ: Puteţi afişa linia de ghidare pentru biopsie pe imaginea CFM în modul simultan. Activarea fluxului color permite vizualizarea structurii vasculare din jurul zonei de biopsie. Selectaţi Show Biopsy Mark (Afişare reper biopsie) în presetarea pentru modul simultan pentru CFM din Utility (Utilitare) -> System (Sistem) -> System Image (Imagine sistem) -> ecranul Biopsy Guide (Ghidaj pentru biopsie).* 

## **Afiş[area zonei de ghidare](#page-90-0) (continuare)**

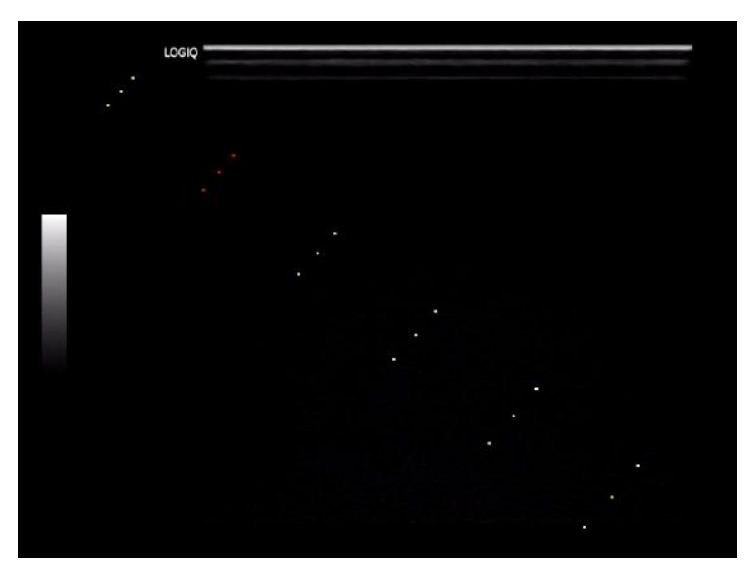

Figura 1-41. Afişaj zonă de ghidaj pentru biopsie (exemplu)

Zona de ghidare pentru biopsie reprezintă traseul pentru ac. Punctele care creează zonele de ghidare reprezintă citirea în adâncime, unde:

- Galbenul reprezintă incrementuri de 1 cm.
- Roşul reprezintă incrementuri de 5 cm.

Afişajul trebuie monitorizat cu atenţie pe parcursul biopsiei pentru a evita abaterea acului de la linia centrală sau linia de ghidare.

*NOTĂ: Liniile de ghidaj pentru biopsie nu apar pe imaginile reapelate şi PACS când butonul de tipărire este setat la DICOM sau la Secondary Capture (Captură secundară).* 

#### **Afiş[area zonei de ghidare](#page-90-0) (continuare)**

Zona de ghidare pentru biopsie se reglează odată cu ajustările de imagine, cum ar fi inversarea/rotirea imaginii, operaţia de zoom şi modificările de adâncime.

*NOTĂ: Pentru a configura zonele de ghidaj pentru biopsie, consultaţi Tabelul 16-9 pentru detalii suplimentare.* 

> Acul se poate abate de la linia centrală sau zona de ghidare din diferite cauze:

- Aşezarea sau intensitatea cilindrului.
- Toleranţa agăţătorii la fabricare.
- Deviaţia acului din cauza rezistenţei ţesutului.
- Alegerea dimensiunii acului. Acele mai subţiri pot devia mai mult.

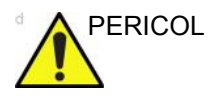

PERICOL Dacă zona de ghidare afişată nu corespunde cu ghidajul, aceasta poate cauza marcarea unui traseu în exteriorul zonei.

> Este extrem de important ca atunci când utilizaţi ghidajele pentru biopsie cu unghiuri ajustabile, unghiul afişat pe ecran să corespundă cu unghiul setat pe ghidaj, în caz contrar acul nu va respecta zona de ghidare afişată, ceea ce poate conduce la repetarea biopsiilor sau vătămarea pacienţilor.

## **Pregătirea accesoriului pentru ghidajul de biopsie**

Sondele convexe, de sector şi liniare au accesorii opţionale de ghidaj pentru biopsie pentru fiecare sondă. Ghidajul este format dintr-un suport reutilizabil care se poate ataşa la sondă, o clemă de unică folosință care se prinde de suport, teacă, gel (gel steril, dacă este necesar) şi cilindri de unică folosinţă.

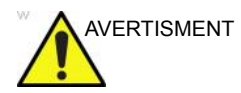

AVERTISMENT NU încercaţi să utilizaţi suportul pentru biopsie şi ghidajul acului înainte de a citi instrucțiunile producătorului, care sunt furnizate în trusă, împreună cu ghidajul acului şi suportul pentru biopsie.

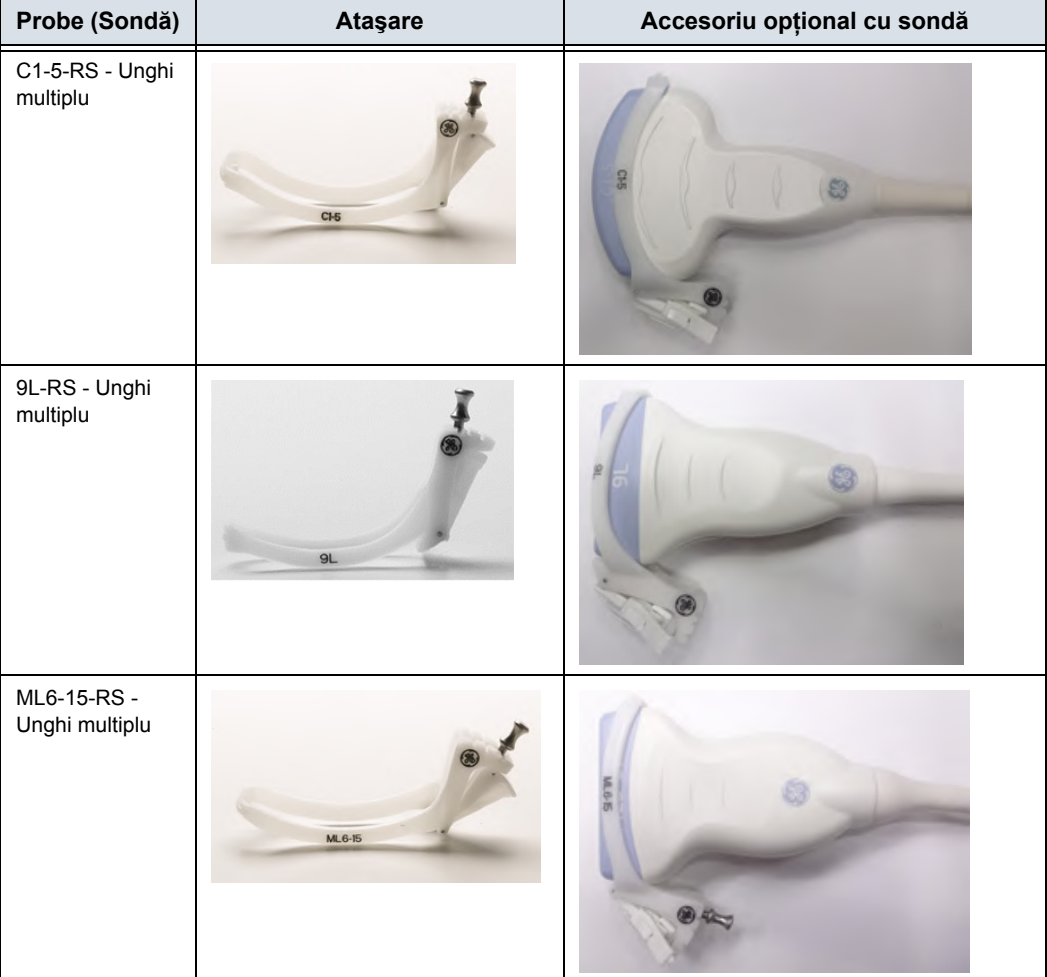

Tabelul 1-8: Accesorii opţionale de ghidaj pentru biopsie

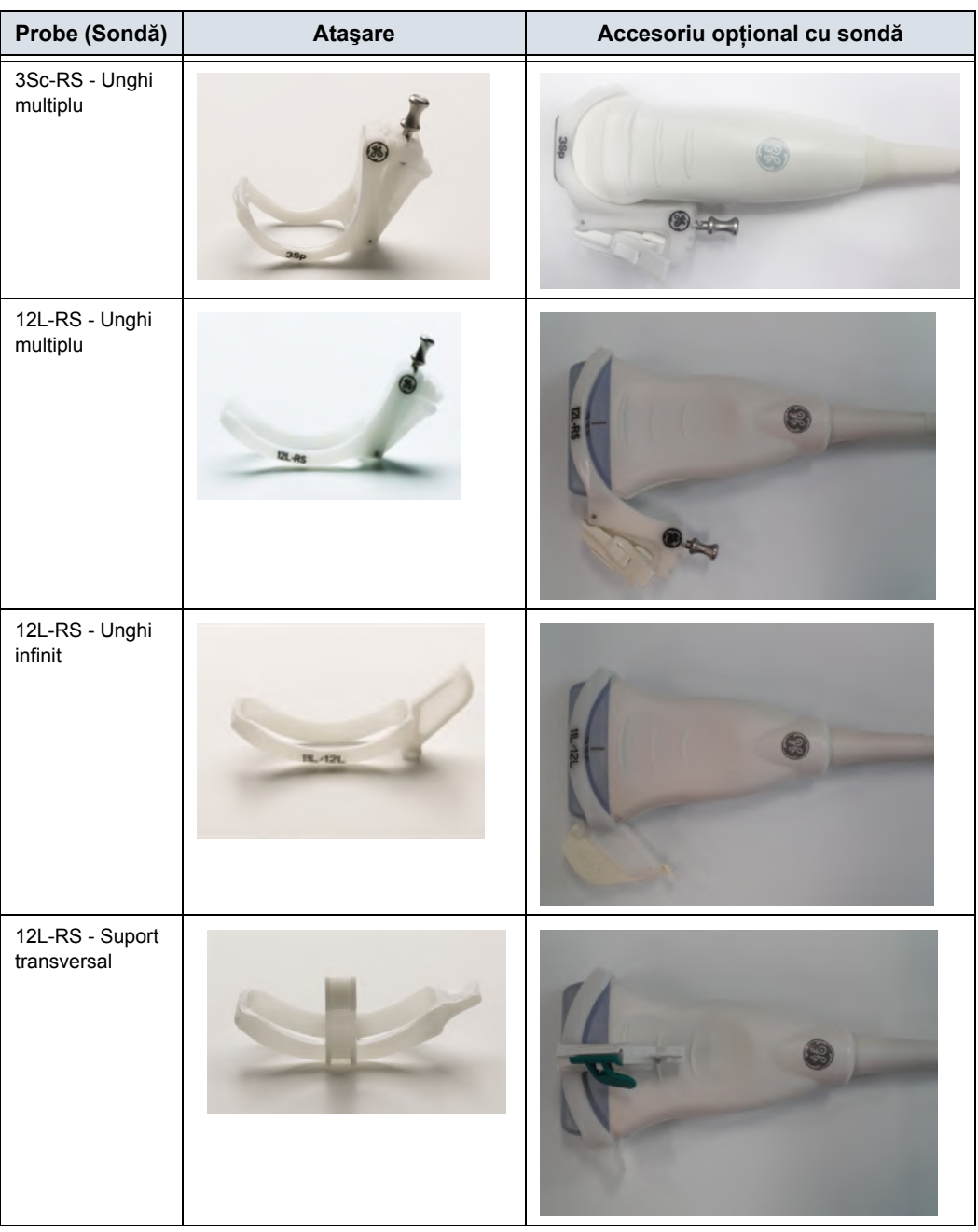

## Tabelul 1-8: Accesorii opţionale de ghidaj pentru biopsie (Continuare)

| Probe (Sondă)                 | Ataşare    | Accesoriu opțional cu sondă |
|-------------------------------|------------|-----------------------------|
| RAB2-6-RS -<br>Unghi multiplu | 442-208    |                             |
| E8C-RS<br>reutilizabilă       |            |                             |
| E8C-RS cu TR5<br>(PROTEK)     |            |                             |
| E8C-RS cu TR5<br>(CIVCO)      |            |                             |
| L6-12-RS -<br>Unghi multiplu  | $R_{L-RS}$ |                             |
| RIC5-9A-RS cu<br>reutilizabil |            |                             |

Tabelul 1-8: Accesorii opţionale de ghidaj pentru biopsie (Continuare)

| Probe (Sondă)               | <b>Ataşare</b> | Accesoriu opțional cu sondă |
|-----------------------------|----------------|-----------------------------|
| RIC5-9A-RS<br>(CIVCO)       |                |                             |
| BE9CS-RS cu<br>reutilizabil |                |                             |
| BE9CS-RS<br>(PROTEK)        |                |                             |
| BE9CS-RS<br>(CIVCO)         |                |                             |
| BE9CS-RS<br>(CIVCO)         |                |                             |
| E8CS-RS cu<br>reutilizabil  |                |                             |
| E8CS-RS cu<br>TR5 (PROTEK)  |                |                             |

Tabelul 1-8: Accesorii opţionale de ghidaj pentru biopsie (Continuare)

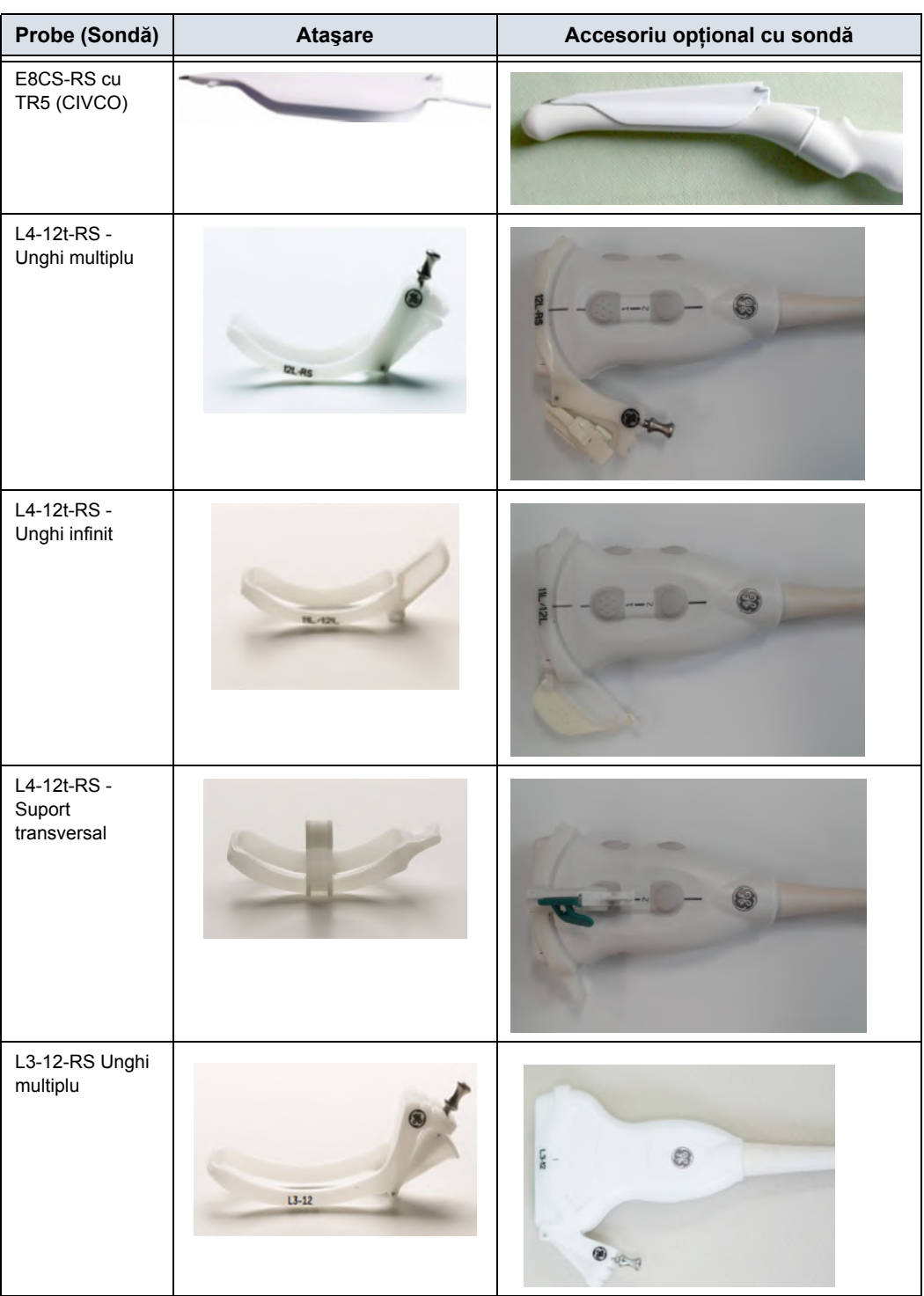

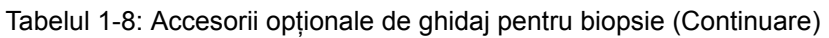

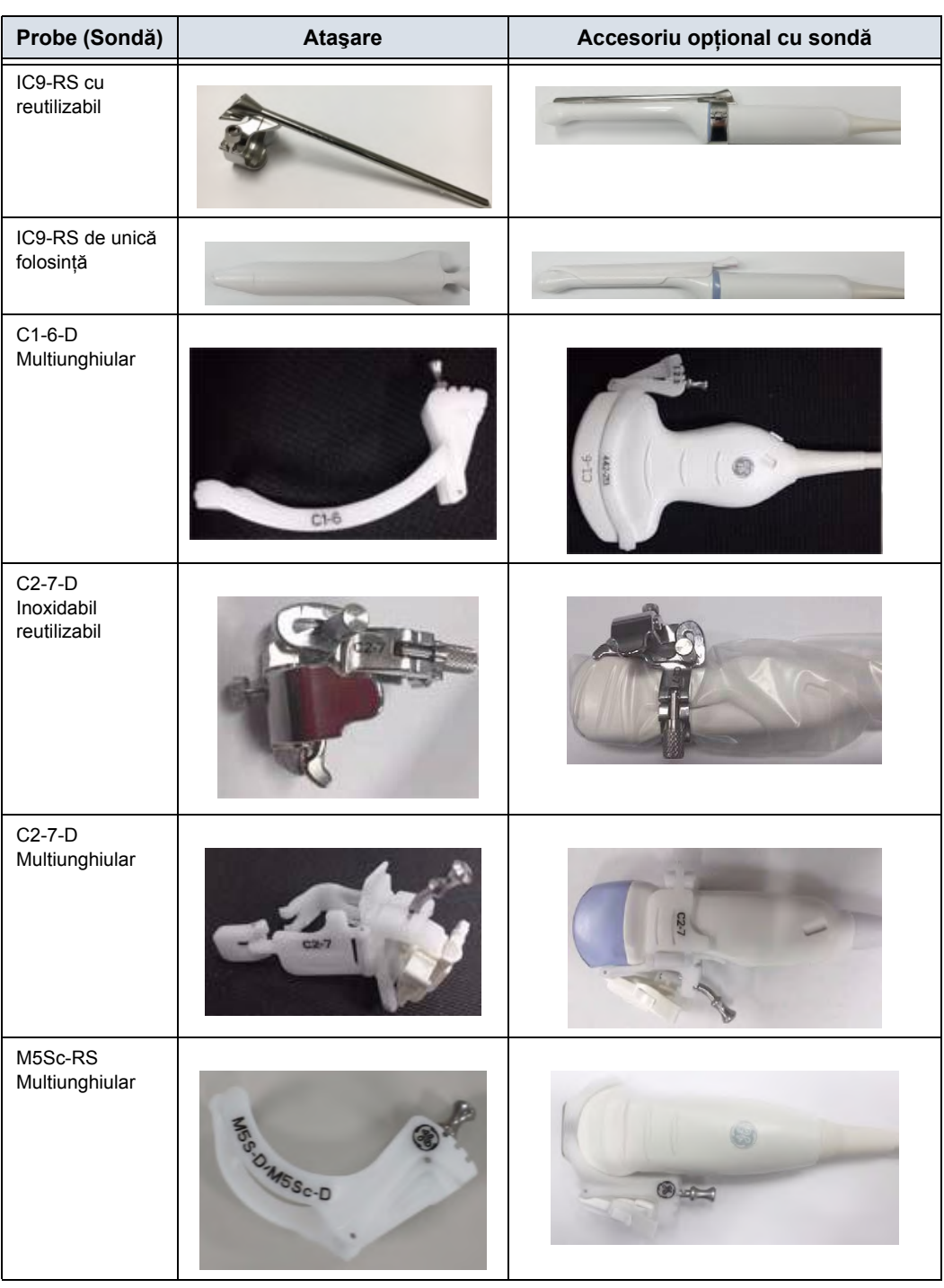

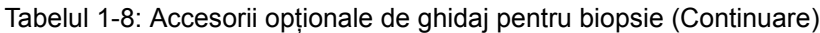

## <span id="page-99-1"></span>**Ansamblu ghidajului pentru biopsie multiunghiulară**

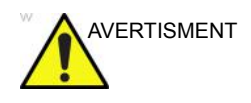

AVERTISMENT NU încercaţi să utilizaţi suportul pentru biopsie şi ghidajul acului înainte de a citi instrucțiunile producătorului, care sunt furnizate în trusă, împreună cu ghidajul acului şi suportul pentru biopsie.

> 1. Scanaţi pacientul şi identificaţi ţinta pentru biopsie. Deplasati sonda pentru a localiza centrul imaginii. Activati zona de ghidaj pentru biopsie a sistemului și încercați unghiurile zonei de ghidaj de la MBX1 la MBX3 pentru a decide care este unghiul cel mai potrivit pentru traseul acului.

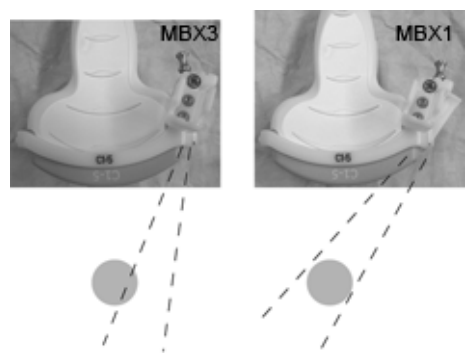

Figura 1-42. Exemplu

2. Trageţi de ştift [\(Figura 1-43](#page-99-0) a) pentru a mişca liber accesoriul ghidajului acului. Aliniaţi ştiftul cu poziţia selectată a accesoriului ghidajului acului.

Împingeţi ştiftul în jos [\(Figura 1-43](#page-99-0) b) în orificiul dorit pentru a fixa poziţia unghiulară a accesoriului ghidajului acului.

<span id="page-99-0"></span>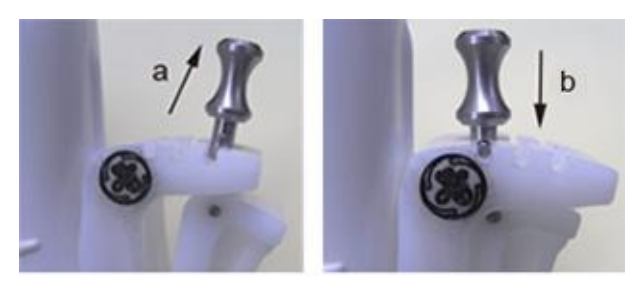

Figura 1-43. Tragerea şi apăsarea ştiftului

3. Fixaţi o parte convexă a suportului pentru biopsie (a) în partea concavă a sondei (b).

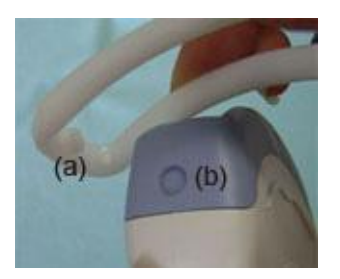

Figura 1-44. Aliniere sondă/suport

Apucaţi partea (a) şi împingeţi în jos partea ghidajului acului (b) până când se aude un clic sau se fixează în poziţie.

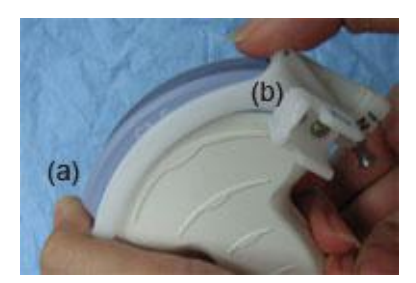

Figura 1-45. Aliniere sondă/suport multiunghiular 2

4. Aplicaţi o cantitate suficientă de gel conductiv pe suprafaţa sondei.

5. Amplasaţi teaca igienică corespunzătoare strâns peste sondă şi suportul pentru biopsie. Utilizaţi benzile de cauciuc furnizate pentru a fixa teaca în poziție.

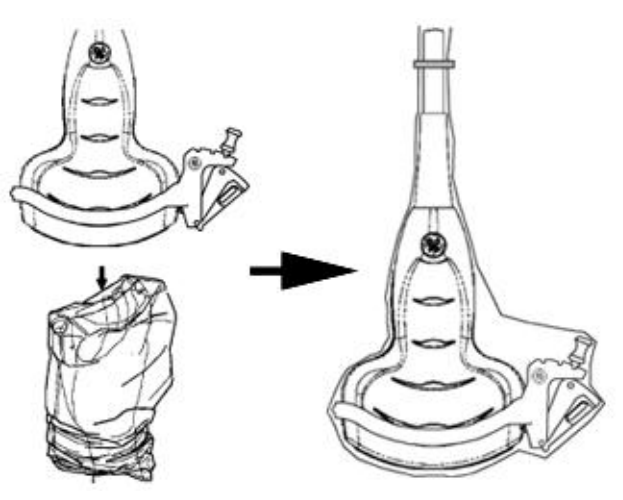

Figura 1-46. Aplicarea tecii igienice

6. Prindeţi ghidajul acului pe suportul ghidajului pentru biopsie.

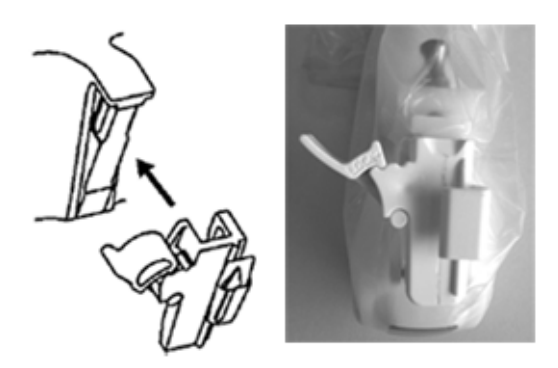

Figura 1-47. Prinderea ghidajului acului

7. Împingeţi mecanismul de blocare spre suport pentru a asigura blocarea (a). Asiguraţi-vă că ghidajul acului este bine fixat pe suport.

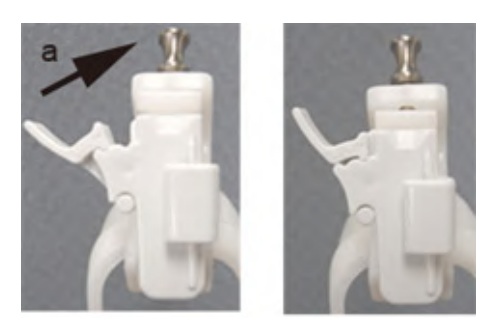

Figura 1-48. Blocarea ghidajului acului

8. Selectați cilindrul de seringă de dimensiunile dorite. Mișcați-l înainte şi înapoi pentru a-l scoate din ambalajul de plastic.

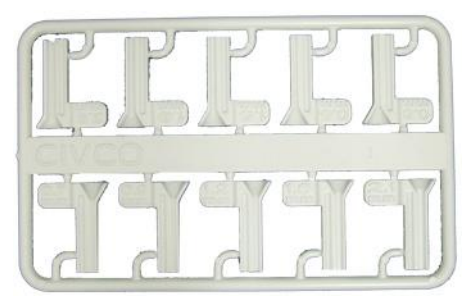

Figura 1-49. Cilindru de seringă

9. Aşezaţi cilindrul în clema acului cu reperul dorit în faţa clemei acului şi prindeţi-l.

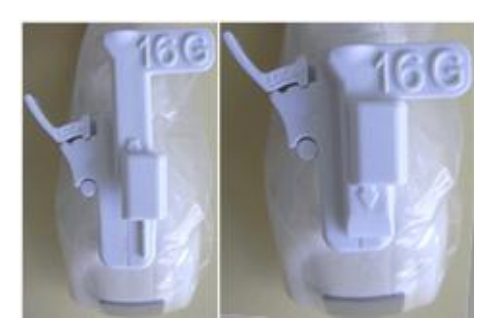

Figura 1-50. Montarea cilindrului de seringă

## **Îndepărtarea ghidajului pentru biopsie**

1. Apucaţi partea cealaltă şi împingeţi în afară partea de ataşare a clemei acului. Consultaţi [Figura 1-51](#page-103-0) .

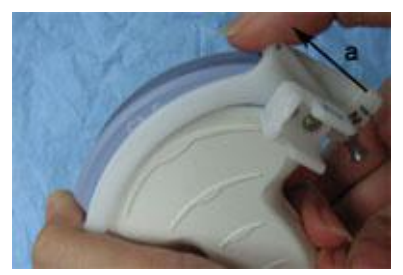

Figura 1-51. Îndepărtarea ghidajului pentru biopsie

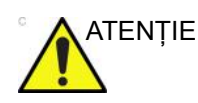

<span id="page-103-0"></span>ATENŢIE Evitaţi deteriorarea lentilei sondei cu unghiile.

#### **Eliberarea acului**

Conform procedurii următoare, trebuie să înlăturaţi acul dintr-o sondă şi dintr-un ansamblu fără a mişca acul.

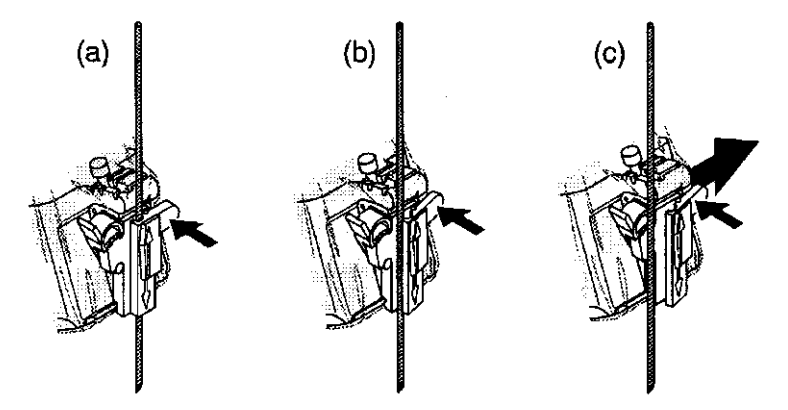

Figura 1-52. Desfaceţi acul din ansamblu

- a. Împingeţi porţiunea de mâner a unui manşon în direcţia săgeţii.
- b. Acul va fi desfăcut din ansamblu.
- c. Împingeţi sonda şi ansamblul în direcţia săgeţii mai mari pentru a scoate acul.

## **Ansamblu ghidaj pentru biopsie 4D - exemplu reprezentativ**

- 1. Plasaţi ghidajul acului pe sondă.
- 2. Împingeţi ghidajul acului înainte, până când suportul (b) se prinde în suportul de pe carcasa sondei (a).

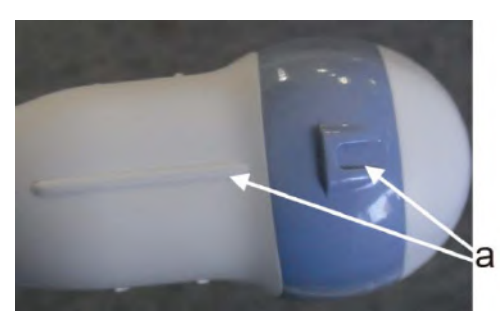

Figura 1-53. Suport de pe carcasă

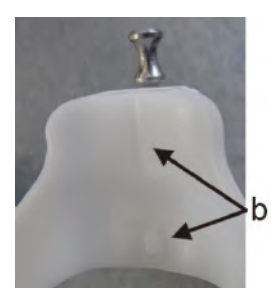

Figura 1-54. Ghidajul acului de biopsie

3. Fixaţi ghidajul acului prin blocarea cadrului de pe partea opusă.

#### **Sonda endocavitară 4D**

1. Plasati o cantitate adecvată de gel pentru ultrasunete în interiorul extremității husei (gelul trebuie să se afle între suprafaţa interioară a husei şi deschiderea sondei).

- *NOTĂ: Asiguraţi-vă că se utilizează în acest scop numai gel conductiv acustic.* 
	- 2. Plasaţi extremitatea husei deasupra deschiderii sondei şi apoi trageti capătul husei către mânerul sondei.
	- 3. Inspectaţi husa pentru crăpături, tăieturi sau fisuri.
	- 4. Treceti un deget peste extremitatea sondei pentru a vă asigura că toate bulele de aer au fost îndepărtate.
	- 5. Poziţionaţi protuberanţa mică de pe ghidajul acului pe crestătura din vârful sondei. Prindeţi ghidajul acului.

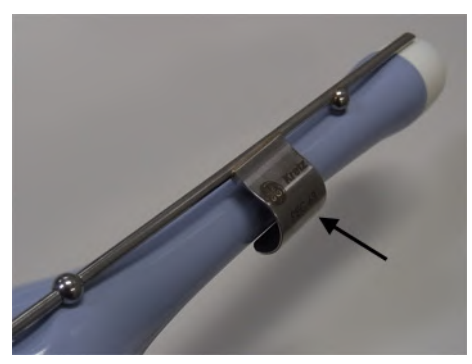

Figura 1-55. Instalare (fără husă pentru sondă)

- *NOTĂ: Material: Oţel inoxidabil*
- *NOTĂ: Este posibilă sterilizarea ghidajului acului în autoclavă.*

#### **Selectarea traseului acului de biopsie al sondei 4D**

Pentru a selecta traseul acului şi a verifica dacă acesta este indicat cu precizie în zona de ghidare de pe monitorul sistemului, efectuați următoarele înainte de utilizare:

- 1. Instalaţi corespunzător suportul şi ghidajul pentru biopsie.
- 2. Scanați într-un recipient plin cu apă (47 °C).
- 3. Selectati *Biopsy kit* (Trusă de biopsie). Optiunile de biopsie disponibile din panoul tactil.

Selectați zona de ghidaj pentru biopsie acolo unde ecoul acului trece prin centrul zonei de ghidaj. Utilizati zona de ghidaj selectată pentru biopsie atunci când efectuați biopsia.

#### **Verificarea traseului acului pentru biopsie**

Pentru a vă asigura dacă este indicat corect traseul pentru ac în zona de ghidaj de pe monitorul sistemului, întreprindeţi următoarele actiuni:

- Instalaţi corespunzător suportul şi ghidajul pentru biopsie.
- Scanați într-un recipient plin cu apă (47 °C).
- Afişaţi pe monitor zona de ghidaj pentru biopsie.
- Asigurati-vă că ecoul acului cade în zona reperelor ghidajului.
# **Ansamblu ghidaj pentru biopsie sondă endocavitară - exemplu reprezentativ**

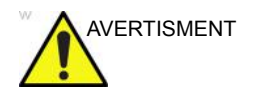

AVERTISMENT **NU** utilizaţi acul cu cateterul (tub moale). Există posibilitatea ruperii cateterului în corp.

ATENŢIE Aceasta poate conduce la vătămarea pacienţilor sau repetarea biopsiilor. Plasarea acului nu se va face aşa cum s-a intentionat dacă ghidajul pentru ac nu este asezat și asigurat corespunzător.

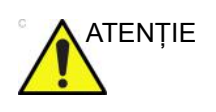

ATENŢIE Înainte de introducerea acului, scanaţi pacientul pentru a stabili adâncimea şi locaţia corespunzătoare de înţepare. În timpul scanării care precede amplasarea acului, pe sondă trebuie să se afle numai husa sterilă/igienică şi banda de cauciuc.

#### **Pregătirea**

Pentru a pregăti sonda endocavitară pentru utilizare:

- 1. Scoateti sonda din cutie și examinați-o cu atenție pentru a observa dacă nu este deteriorată.
- 2. Dacă trebuie să ataşaţi ghidajul pentru biopsie, utilizaţi instrumentul de îndepărtare a conţinutului pentru a curăţa zona ataşării de pe capul sondei.

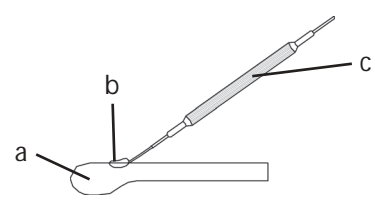

Figura 1-56. Eliminarea conţinutului ataşării

- a. Capul sondei
- b. Ataşare
- c. Instrument de îndepărtare a conținutului
- 3. Curăţaţi sonda, apoi dezinfectaţi-o.

*NOTĂ: Asiguraţi-vă că purtaţi mănuşi protectoare.* 

#### **Instalarea husei**

Pentru a instala husa:

- 1. Scoateţi husa din pachet. Nu desfăşuraţi husa.
- *NOTĂ: Nu uitaţi să clătiţi de praf toate husele pentru sonde sanitare înainte de a le plasa pe sondă. Praful poate deteriora imaginea afişată.* 
	- 2. Plasați o cantitate adecvată de gel pentru ultrasunete în interiorul extremităţii husei (gelul trebuie să se afle între suprafata interioară a husei și deschiderea sondei).
- *NOTĂ: Asiguraţi-vă că se utilizează în acest scop numai gel conductiv acustic.* 
	- 3. Plasati extremitatea husei deasupra deschiderii sondei și apoi trageti capătul husei către mânerul sondei.
	- 4. Inspectaţi husa pentru crăpături, tăieturi sau fisuri.

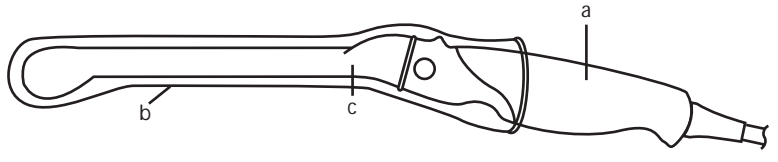

Figura 1-57. Sondă endocavitară cu husă

- a. Mâner sondă
- b. Husă sanitară
- c. Corpul sondei
- 5. Treceţi un deget peste extremitatea sondei pentru a vă asigura că toate bulele de aer au fost îndepărtate.

#### **Pregătirea ghidajului pentru biopsie al sondei endocavitare**

1. Dacă trebuie efectuată o biopsie, fixati ghidajul din metal sau plastic pentru biopsie pe sondă, deasupra husei.

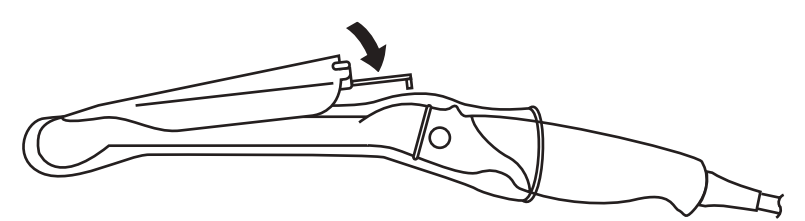

Figura 1-58. Ghidaj pentru biopsie de unică folosinţă cu 5 unghiuri

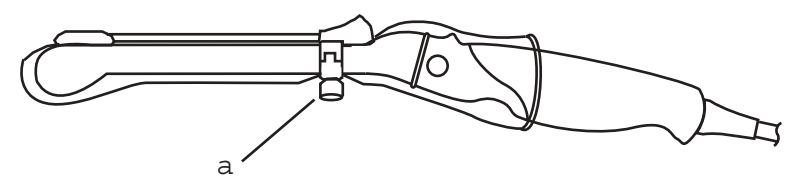

Figura 1-59. Ghidaj pentru biopsie reutilizabil

- a. Fixaţi-l cu un şurub
- *NOTĂ: În cazul sondelor E8C-RS,E8CS-RS şi IC9-RS, utilizaţi indicaţiile TR5 pentru ghidajele de biopsie din plastic (numai de unică folosinţă); utilizaţi indicaţiile RU cu ghidajele pentru biopsie reutilizabile, fabricate din oţel inoxidabil.* 
	- 2. Plasati o cantitate adecvată de gel de ultrasunete pe suprafața exterioară a extremității husei umplută cu gel.
	- 3. Asiguraţi-vă că ghidajul este aşezat şi asigurat corespunzător prin apăsarea înainte a capătului de introducere a ghidajului acului până ce nodul ataşării se fixează ferm în orificiul acestuia.

**Afişarea liniei de ghidare pentru biopsie**

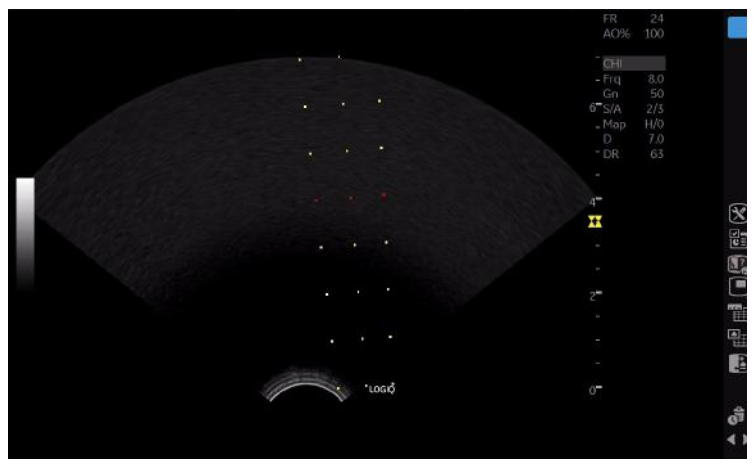

Figura 1-60. Ghidaj pentru biopsie al sondei endocavitare - Reutilizabil

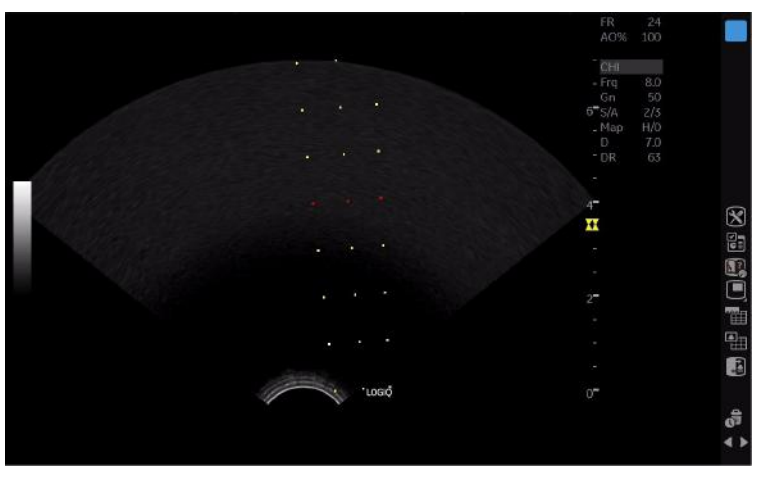

Figura 1-61. Ghidaj pentru biopsie al sondei endocavitare - TR5

#### **Pregătirea ghidajului pentru biopsie BE9CS-RS**

- *NOTĂ: În imaginile de mai jos nu este inclusă o husă de protecţie, însă ea trebuie să fie instalată înainte de ataşarea ghidajului pentru biopsie.*
- *NOTĂ: Lungime recomandată a acului: minim 220 mm.*
- *NOTĂ: Diametru recomandat al acului: maxim 16 G*

#### <span id="page-112-0"></span>**Refolosibil**

1. Verificaţi dacă şurubul de fixare este slăbit.

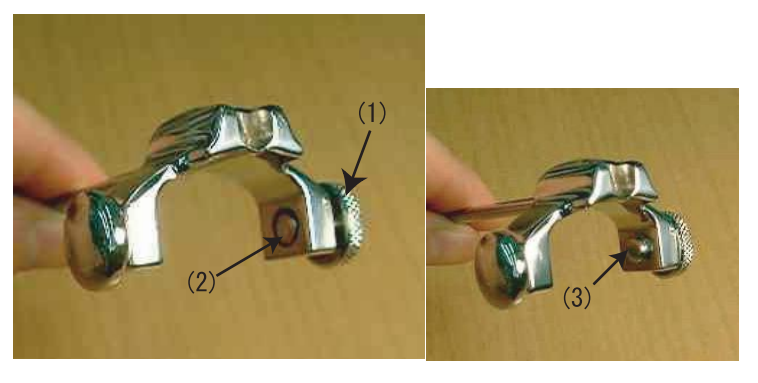

Figura 1-62. Şuruburile ghidajului pentru biopsie BE9CS-RS

- 1. Şurub de fixare
- 2. Şurub de fixare slăbit (verificaţi capătul şurubului pentru a vă asigura că nu iese în afară) În partea stângă este un arc (nu un şurub).
- 3. Şurub de fixare strâns (capătul şurubului iese în afară)

#### **[Refolosibil](#page-112-0) (continuare)**

2. Aliniaţi vârful ghidajului pentru biopsie cu marginea tijei sondei.

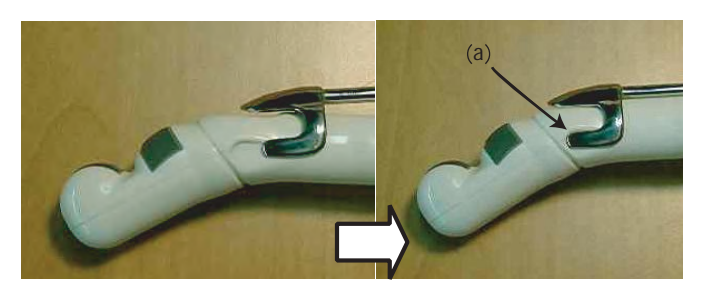

Figura 1-63. Alinierea ghidajului pentru biopsie

- a. Aliniaţi cu marginea sondei
- 3. Împingeţi ghidajul în jos înspre sondă şi fixaţi ghidajul în poziţie.
- 4. Ghidajul pentru biopsie trebuie să se potrivească cu zimţul tijei de pe partea cu mânerul.
- 5. Şuruburile de fixare ale ghidajului pentru biopsie trebuie să fie strânse bine.

*NOTĂ: Aveţi grijă să nu rupeţi husa de protecţie atunci când strângeţi şurubul.* 

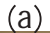

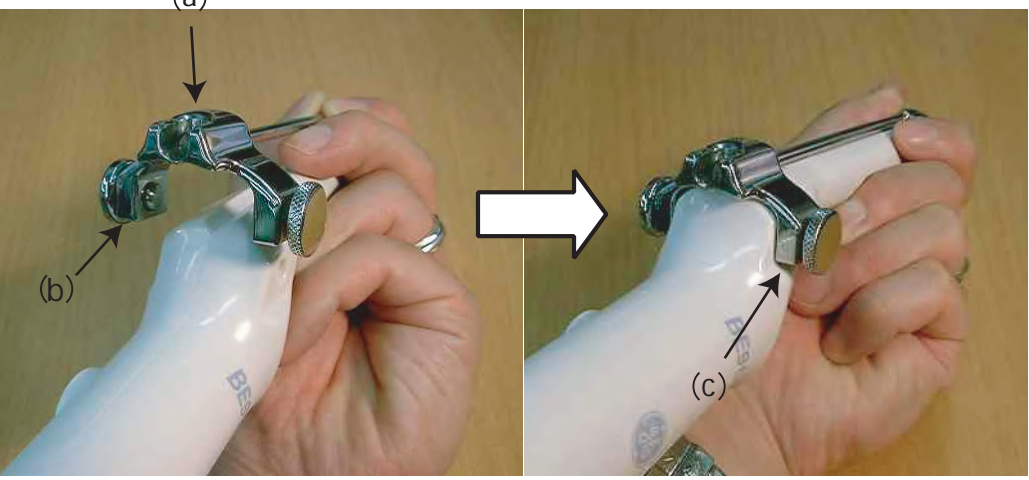

Figura 1-64. Fixarea ghidajului pentru biopsie 3

6. Plasati o cantitate adecvată de gel de ultrasunete pe suprafaţa exterioară a extremităţii husei umplută cu gel.

#### **De unică folosinţă**

1. Aliniaţi vârful ghidajului pentru biopsie cu marginea tijei sondei.

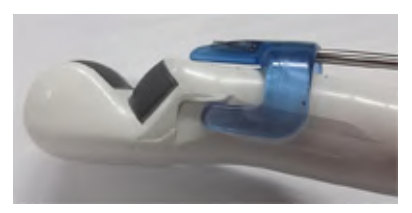

Figura 1-65. Alinierea ghidajului pentru biopsie

2. Împingeţi ghidajul în jos înspre sondă şi fixaţi ghidajul în poziție.

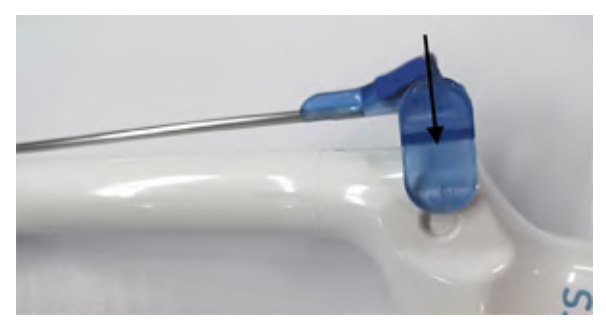

Figura 1-66. Împingerea în jos a ghidajului pentru biopsie

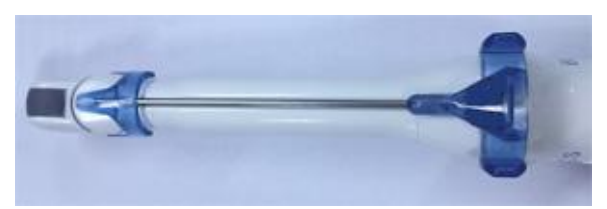

Figura 1-67. BE9CS-RS cu ghidaj pentru biopsie de unică folosinţă

#### **Afişarea liniei de ghidare pentru biopsie**

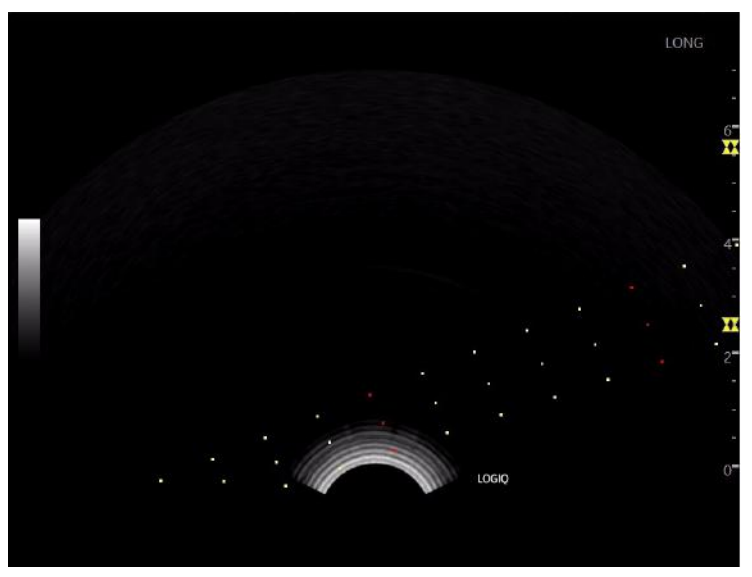

Figura 1-68. BE9CS-RS Linie de ghidare pentru biopsie - Longitudinală

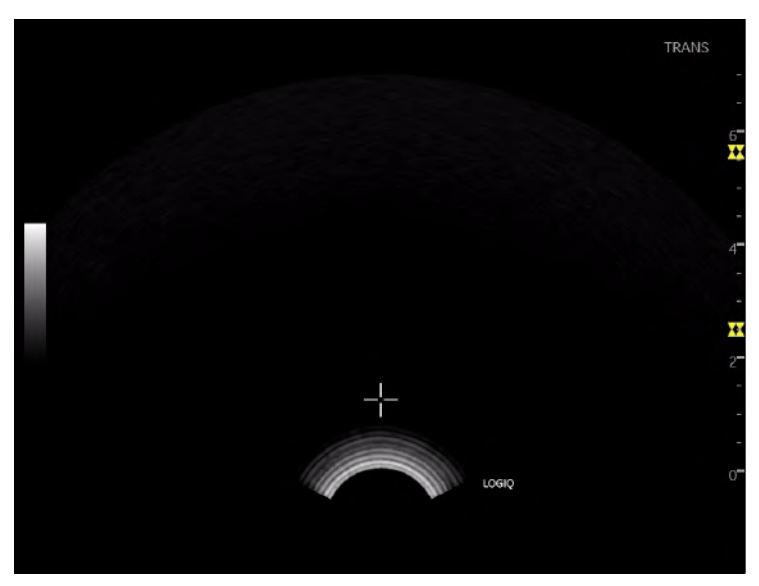

Figura 1-69. BE9CS-RS Linie de ghidare pentru biopsie - **Transversală** 

#### **Verificarea traseului acului pentru biopsie**

Pentru a vă asigura dacă este indicat corect traseul pentru ac în zona de ghidaj de pe monitorul sistemului, întreprindeţi următoarele acţiuni:

- Instalaţi corespunzător suportul şi ghidajul pentru biopsie.
- Scanați într-un recipient plin cu apă (47 °C).
- Afişaţi pe monitor zona de ghidaj pentru biopsie.
- Asiguraţi-vă că ecoul acului cade în zona reperelor ghidajului.

# *Noţiuni de bază*

#### **Biopsia**

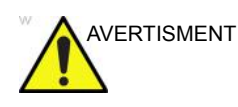

AVERTISMENT Biopsiile trebuie realizate numai pe imagini în timp real.

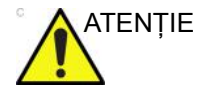

ATENTIE Asigurați-vă că toate componentele ghidajului sunt bine fixate înainte de a efectua o biopsie.

- 1. Aşezaţi gelul conductiv pe suprafaţa de scanare a ansamblului sondă/teci/ghidaj de biopsie.
- 2. Activaţi zona de ghidaj pentru biopsie de pe sistem din meniul pentru B-Mode (Mod B) al panoului tactil. Când utilizaţi ghidaje cu mai multe unghiuri, asiguraţi-vă că folosiţi unghiul corespunzător pentru zona de ghidare.
- 3. Scanaţi pentru a localiza ţinta. Centraţi ţinta pe traseul zonei de ghidare electronice.

- *NOTĂ: Activarea fluxului color permite vizualizarea structurii vasculare din jurul zonei de biopsie.* 
	- 4. Plasaţi acul în ghidaj între cilindru şi clemă. Îndreptaţi-l în zona dorită pentru prelevarea mostrei.

#### **După biopsie**

Când biopsia este finalizată, îndepărtaţi cilindrul, clema acului şi husa pentru sondă. Eliminaţi aceste articole în mod corespunzător, în conformitate cu îndrumările curente din unitatea dvs.

Curățați sonda, apoi dezinfectați-o.

Agăţătoarea pentru biopsie poate fi curăţată şi dezinfectată cu un agent de dezinfectare recomandat şi reutilizată.

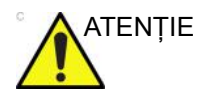

ATENŢIE După deschiderea trusei de ghidaj al acului de biopsie, toate componentele trebuie aruncate după efectuarea procedurii, indiferent dacă au fost sau nu utilizate.

# Mutarea sistemului

- 1. Sistemul cântăreşte aproximativ 67 kg (148 lb) (69 kg cu afișaj HD (152 lb)), în funcție de perifericele încărcate pe acesta. Pentru a evita rănirea şi avarierea echipamentului:
	- Asiguraţi-vă că este liberă calea de rulare
	- Deplasați-vă lent.
	- Apelaţi la ajutorul a cel puţin încă două persoane pentru a muta sistemul în pantă sau pe distanțe lungi.
- 2. Prindeți bara mânerului din spate și împingeți sistemul.

*NOTĂ: Blocarea rotirii de pe rotila din stânga-spate ajută la controlul sistemului în timpul mutării.* 

Mutarea sistemului, fără pantă metal alternată mutarea sistemului, în pantă

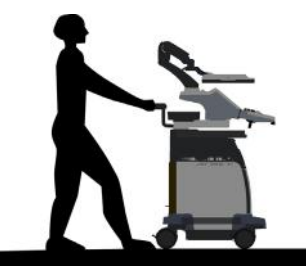

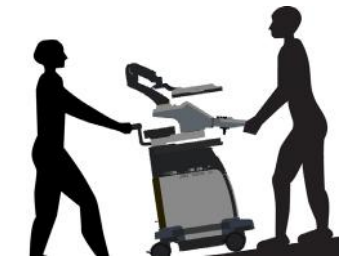

- Aveţi grijă sporită când mutaţi sistemul pe distanţe lungi sau suprafeţe înclinate (>5 grade). Solicitaţi asistenţă, dacă este necesar.
- NU încercaţi să mutaţi consola cu ajutorul cablurilor sau al altor elemente improvizate, cum sunt conectorii pentru sonde.
- NU încercaţi să transportaţi sistemul trăgând de cablurile sau curelele din jurul monitorului şi/sau braţului acestuia.
- Utilizaţi frâna de picior (pedala), dacă este cazul.
- Evitaţi rampele cu înclinaţie mai mare de 10 grade pentru a nu risca răsturnareasistemului.

*NOTĂ: Rampele pentru scaune cu rotile au de obicei o înclinaţie mai mică de cinci grade.* 

1-108 LOGIQ P8/P9/P10 – Ghidul utilizatorului Directiva 5841814-1RO Rev. 2

- Aveţi grijă şi solicitaţi ajutor la încărcarea sistemului într-un vehicul în vederea transportului.
- Nu loviţi sistemul de pereţi sau de tocurile uşilor.
- Aveţi grijă când treceţi de uşi sau intraţi în lift.

- *NOTĂ: Deplasaţi-vă rapid atunci când traversaţi pragurile cu LOGIQ P8/P9/P10.* 
	- 3. După ce aţi ajuns la destinaţie, blocaţi roţile.

# Utilizarea MyTrainer+

### <span id="page-121-0"></span>**Activaţi MyTrainer+**

Mutaţi cursorul la pictograma *MyTrainer+*, apăsaţi tasta **Set** (Setare) din stânga sau din dreapta şi apăsaţi butonul tactil MyTrainer definit de utilizator. MyTrainer+ este afişat pe partea stângă a monitorului sau pe ecranul complet.

Apăsaţi tasta **Esc** de pe tastatură sau *Exit* (Ieşire) în MyTrainer+ pentru a ieşi din MyTrainer+.

MyTrainer+ selectează automat conţinuturi cu funcţionalitate sau mod activ, dacă acestea există.

Dacă nu există conţinuturi cu funcţionalitate/mod activ, MyTrainer+ afişează liste cu subiecte.

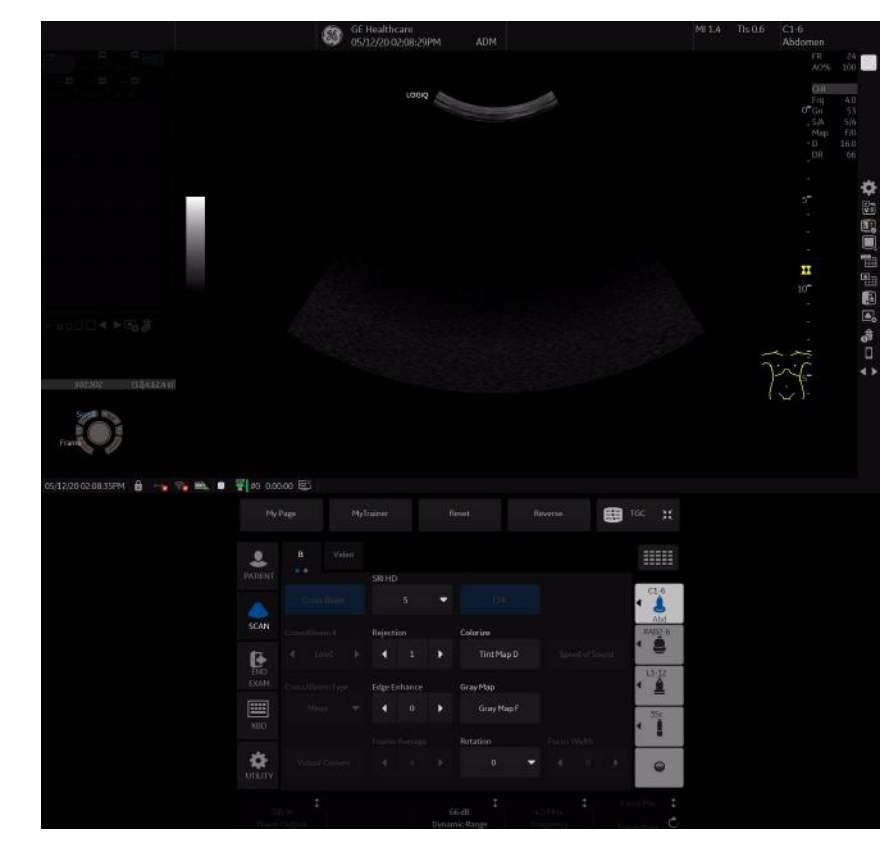

# **Activaţ[i MyTrainer+](#page-121-0) (continuare)**

Figura 1-70. My Trainer+

- 1. Pictograma MyTrainer+
- 2. MyTrainer+
- 3. Buton tactil MyTrainer definit de utilizator

# **Afişaj mic**

| Welcome to My Trainer Plus! |                                           | SE trainh | Ergonomics > System transportation (1/5)<br>역k Enginh                                         |
|-----------------------------|-------------------------------------------|-----------|-----------------------------------------------------------------------------------------------|
| Category                    | Topic                                     | Pages     |                                                                                               |
|                             | Probe man Plug-in a probe                 |           |                                                                                               |
|                             | Probe man Secure a probe                  |           |                                                                                               |
|                             | Probe man. Probe orientation              |           |                                                                                               |
|                             | Ergonomic: Monitor arm movement           |           |                                                                                               |
|                             | Ergonomic: Console movement               |           |                                                                                               |
|                             | Ergonomic: Brakes-footrest                |           |                                                                                               |
|                             | Ergonomic: System transportation          | 5.        |                                                                                               |
|                             | Utility basic MyPage set-up               | 10        |                                                                                               |
|                             | Utility basic User defined keys set up    | 6         |                                                                                               |
|                             | Utility basic Enabled options check       | 3         | 1. Adjust the monitor and control panel to their lowest                                       |
|                             | Utility basic Language selection          | з         | positions. Flip down the monitor and lock the monitor arm                                     |
|                             | Utility basic Facility Name set-up        | 3         | 2. Turn the system off, including the circuit breaker, and<br>removed the plug from the wall. |
|                             | Utility basic Date/time set-up            |           | 3. All cables from off-board peripheral devices must be                                       |
|                             | Utility basic Regional Preset selection   |           | disconnected from the console.                                                                |
|                             | Connectivit Back panel ports              |           | 4. Disconnect the footswitch from the console.                                                |
|                             | Connectivit Front panel and monitor ports |           |                                                                                               |

Figura 1-71. Afişaj mic

- Dacă afişaţi conţinuturile pe ecran mic, puteţi utiliza următoarele scurtături ale tastaturii.
	- Tasta săgeată sus (Pg Up): mergeţi la pagina anterioară din subiectul curent.
	- Tasta săgeată jos (Pg Dn): mergeţi la pagina următoare din subiectul curent.
	- Tasta săgeată stânga (Home): reveniţi la lista cu subiecte disponibile
- Dacă afişaţi lista de subiecte pe ecran mic, puteţi utiliza următoarele scurtături ale tastaturii.
	- Tasta săgeată sus (Pg Up): mergeţi la subiectul anterior.
	- Tasta săgeată jos (Pg Dn): mergeţi la subiectul următor.
	- Tasta săgeată dreapta (End): afişaţi conţinutul.

# **Afişaj ecran complet**

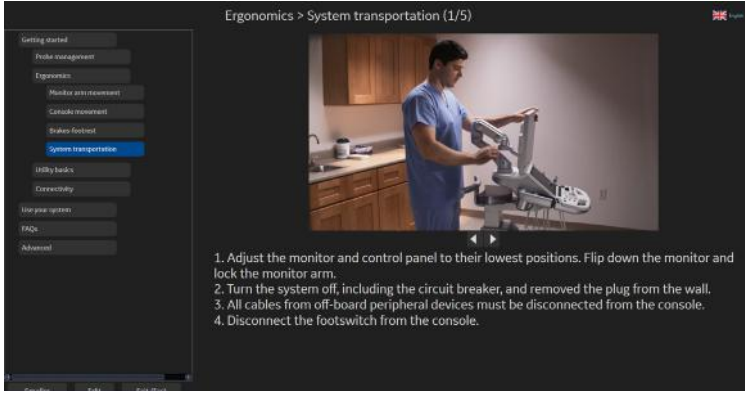

Figura 1-72. Afişaj ecran complet

# **Setarea Layout (Aspect)**

Selectaţi Small layout (Afişaj ecran mic) sau Full screen layout (Afişaj ecran complet).

- Afişajul pe ecran mic redă MyTrainer+ în paralel cu o imagine.
- Afişajul pe ecran complet afişează MyTrainer+ pe ecranul complet, peste imaginea scanată.

#### **Select languages (Selectare limbi)**

Selectaţi limba MyTrainer+.

Limbi acceptate: engleză, franceză, spaniolă, germană, italiană, portugheză braziliană, japoneză, chineză simplificată şi rusă.

*NOTĂ: Setarea limbii MyTrainer+ este independentă de setarea limbii în Utility (Utilitare). Doar pentru MyTrainer+.* 

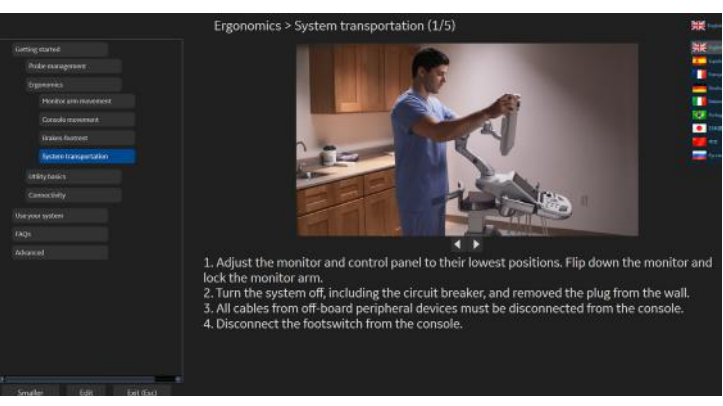

Figura 1-73. Select languages (Selectare limbi)

# *Capitolul 2*

# Efectuarea unei examinări

LOGIQ P8/P9/P10 – Ghidul utilizatorului 2-1 Directiva 5841814-1RO Rev. 2

# Optimizarea imaginii

# **Controalele modului B**

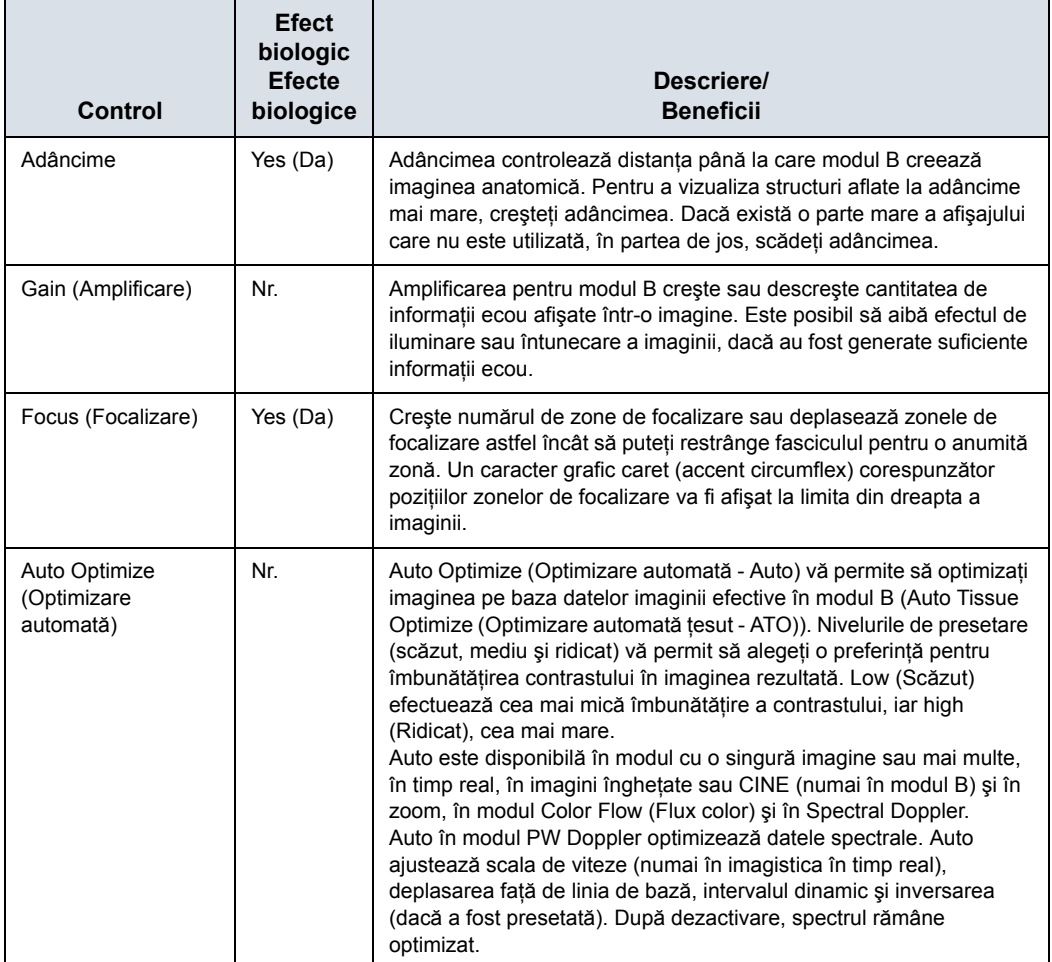

Tabelul 2-1: Controalele modului B

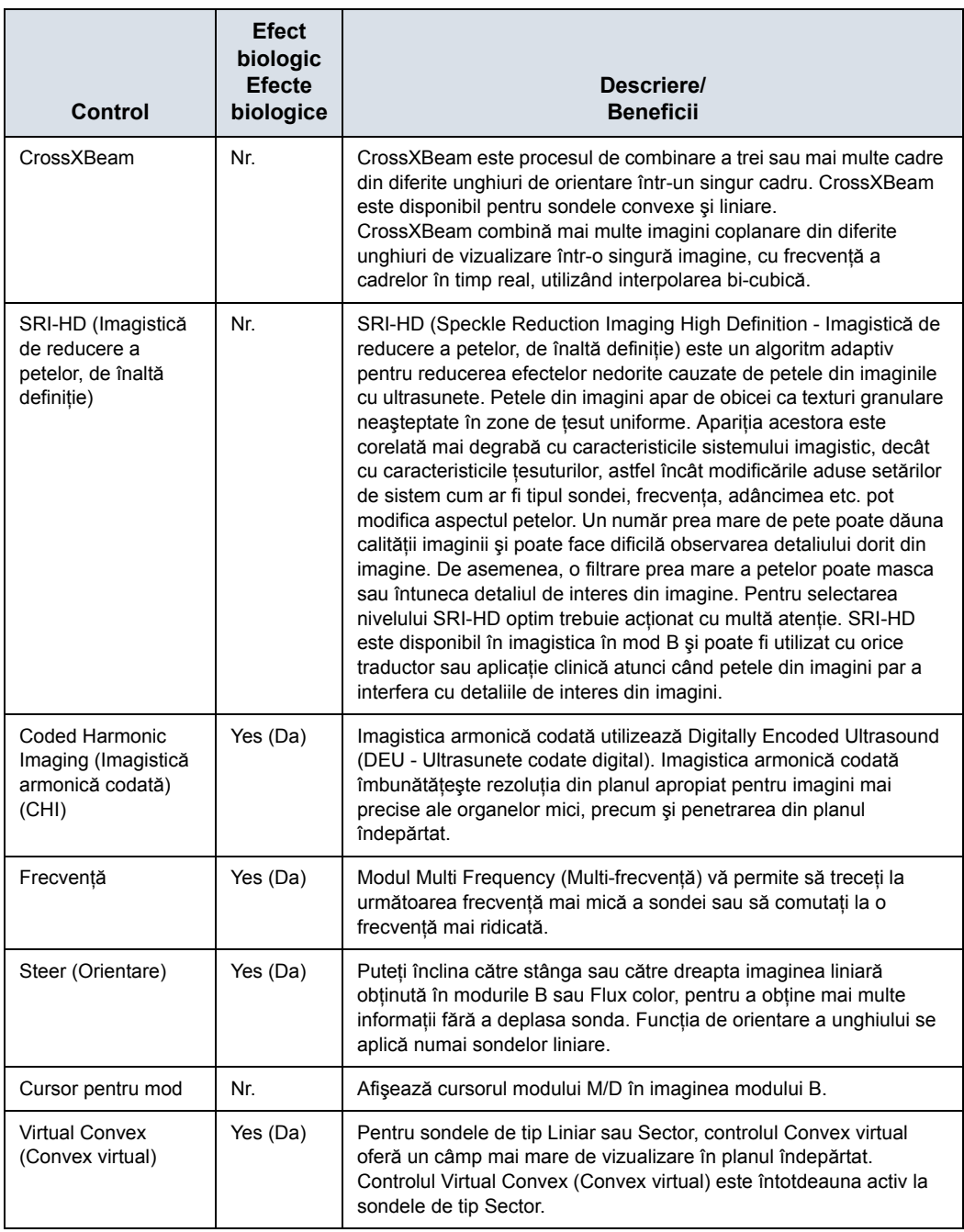

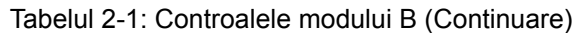

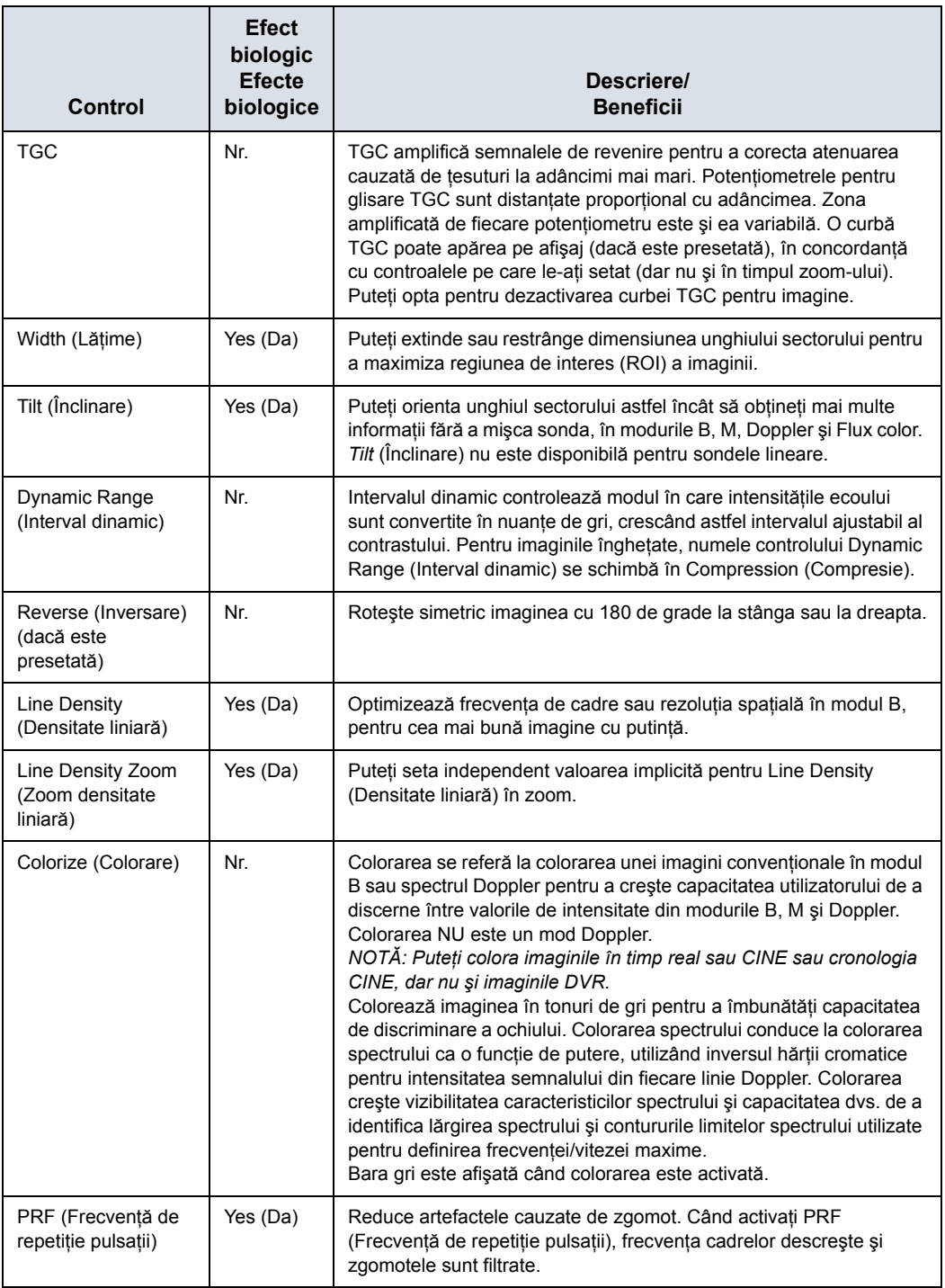

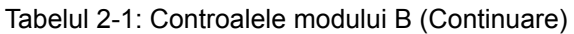

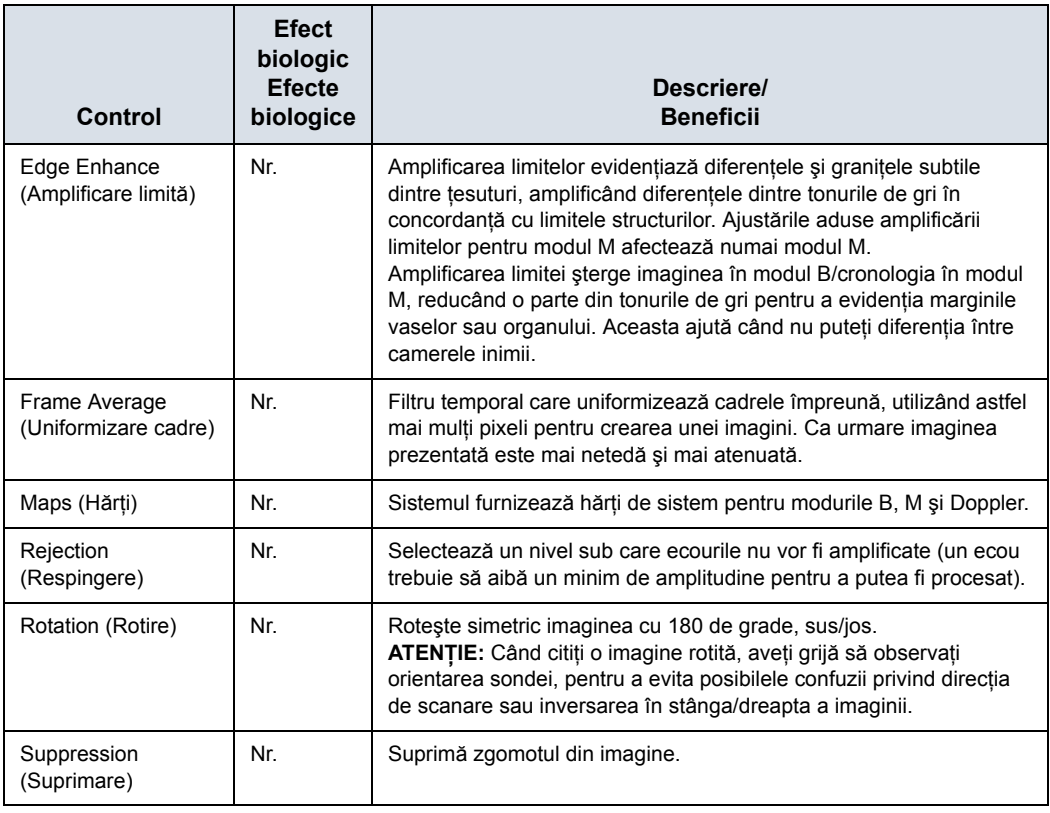

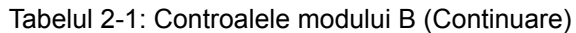

# **Controalele modului M**

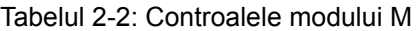

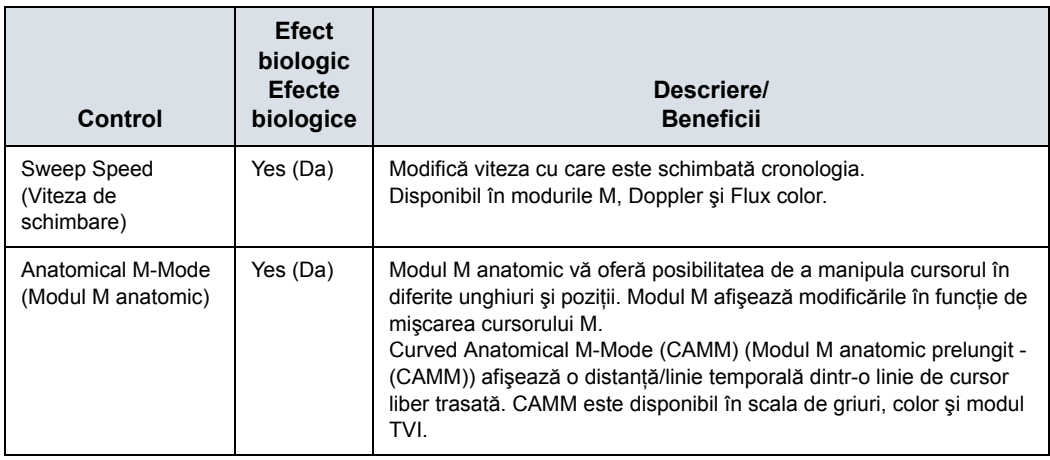

# **Controalele modului Flux color**

Modul Color Flow (Flux color) şi Color M-Mode (Modul M color) sunt moduri Doppler proiectate pentru adăugarea de informații calitative codate color, cu privire la viteza relativă și la direcția mişcării fluidelor în cadrul imaginii modului B sau M.

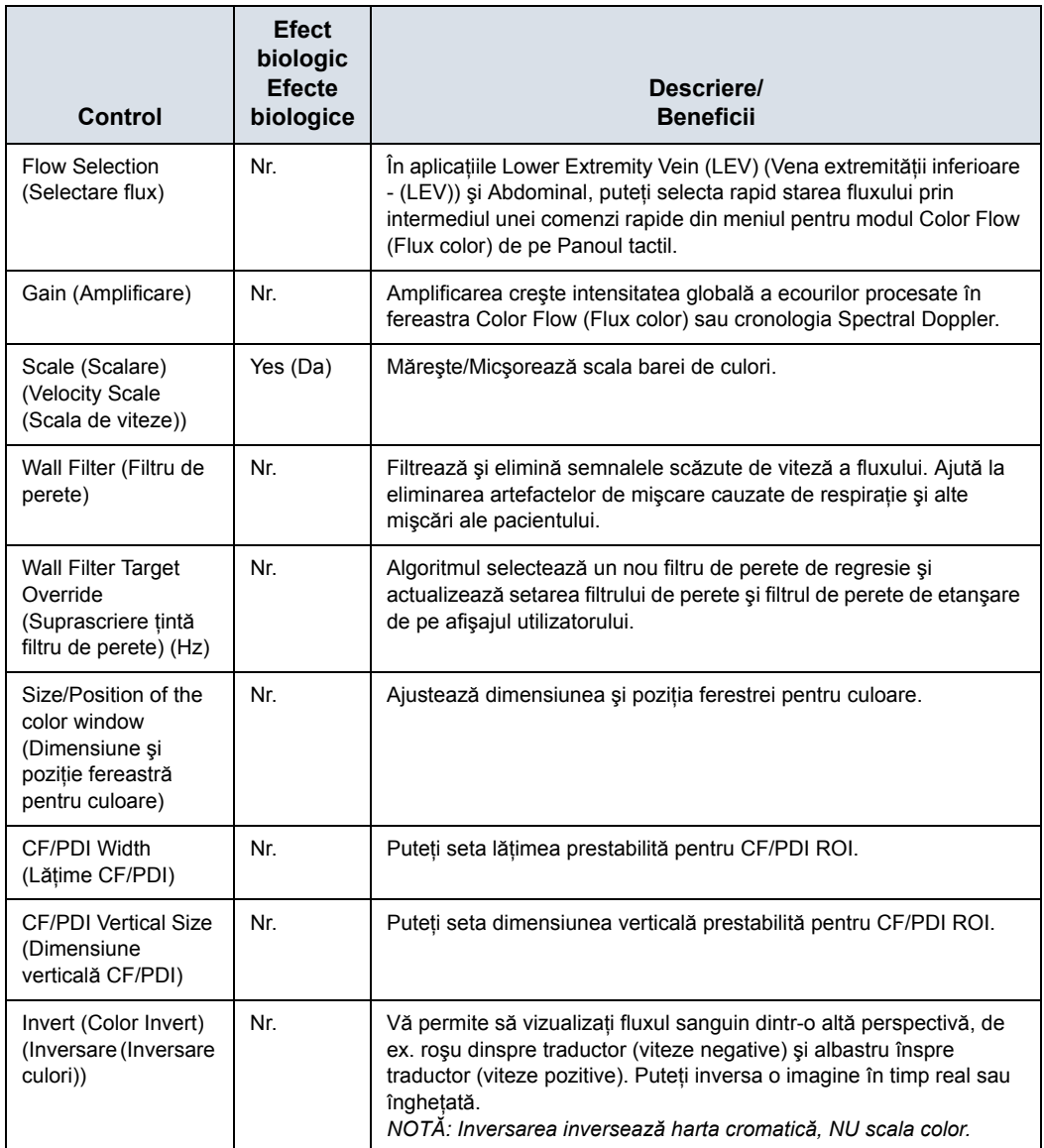

Tabelul 2-3: Controalele modului Flux color

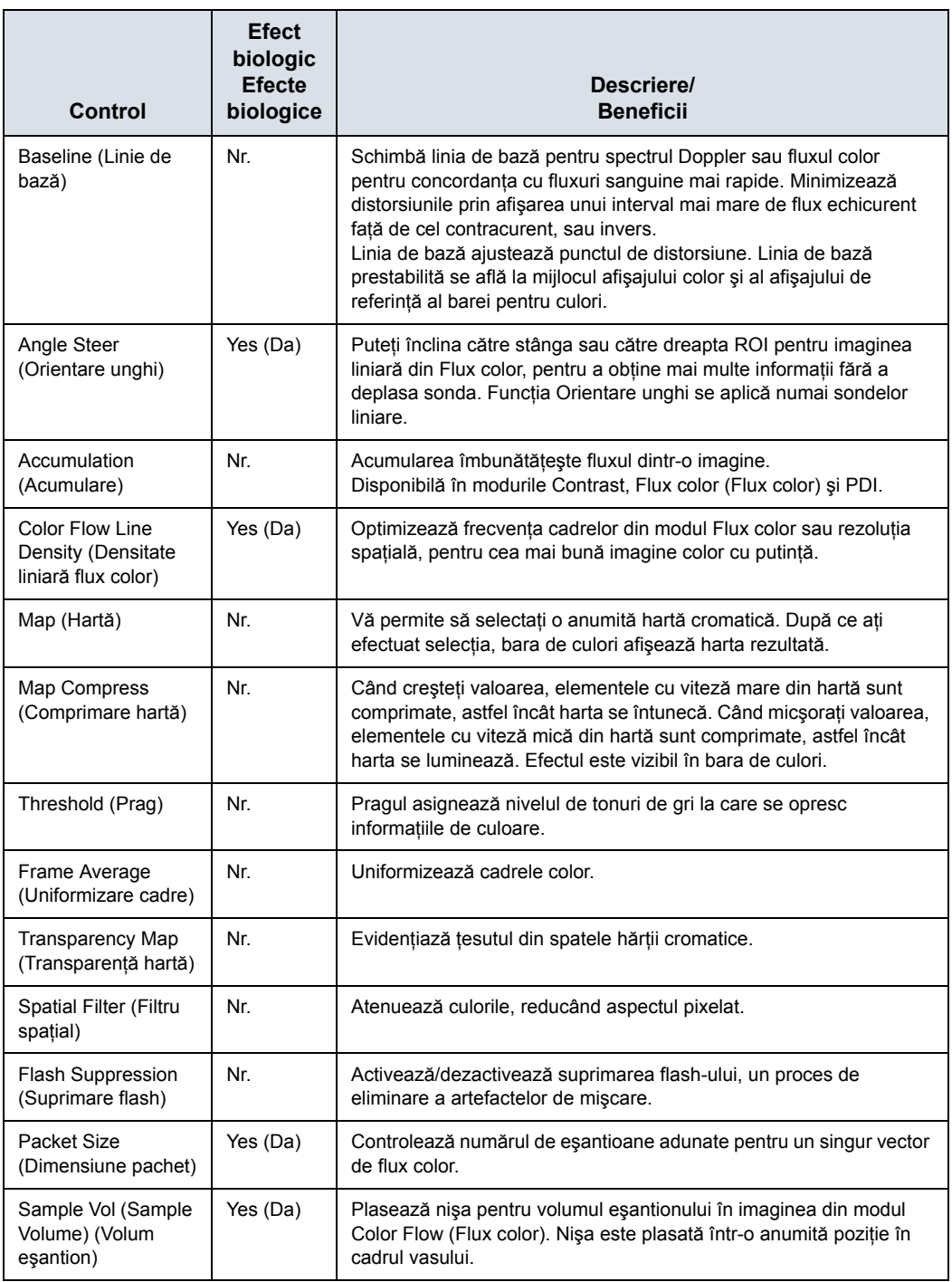

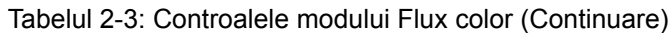

| Control                                                            | <b>Efect</b><br>biologic<br><b>Efecte</b><br>biologice | Descriere/<br><b>Beneficii</b>                                                                                                    |
|--------------------------------------------------------------------|--------------------------------------------------------|----------------------------------------------------------------------------------------------------|
| CF/PDI Auto Sample<br>Volume (Volum<br>eșantion automat<br>CF/PDI) | Nr                                                     | Puteți seta CF/PDI Auto Sample Volume (Volum eșantion automat<br>CF/PDI) implicit.                                                                                                    |
| CF/PDI Center<br>Depth (Adâncime<br>centru CF/PDI)                 | Nr.                                                    | Puteți seta adâncimea la centru prestabilită pentru CF/PDI.                                                                                                    |
| CF/PDI Focus Depth<br>(Adâncime<br>focalizare CF/PDI)<br>(% )      | Nr.                                                    | Puteți seta adâncimea la centru prestabilită pentru CF/PDI.                                                                                                    |
| <b>CF/PDI Frequency</b><br>(Frecvență CF/PDI)<br>(MHz)             | Nr                                                     | Puteți seta frecvența prestabilită pentru CF/PDI în MHz.                                                                                                    |
| CF/PDI Auto<br>Frequency<br>(Frecvență automată<br>CF/PDI)         | Nr.                                                    | Puteți seta frecvența automată prestabilită pentru CF/PDI.                                                                                                    |
| Power Doppler<br>Imaging (PDI -<br>Imagistica<br>Power-Doppler)    | Nr                                                     | Power Doppler Imaging (PDI - Imagistica Power-Doppler) este o<br>tehnică de mapare a fluxurilor color utilizată pentru a mapa<br>intensitatea semnalului Doppler venit de la flux în locul deplasării<br>frecvenței semnalului. Utilizând această tehnică, sistemul cu<br>ultrasunete plotează fluxul color pe baza numărului de reflectoare<br>mobile, indiferent de viteza acestora. PDI nu mapează viteza, și ca<br>atare nu este supusă distorsiunilor. |

Tabelul 2-3: Controalele modului Flux color (Continuare)

# **Controalele modului Doppler**

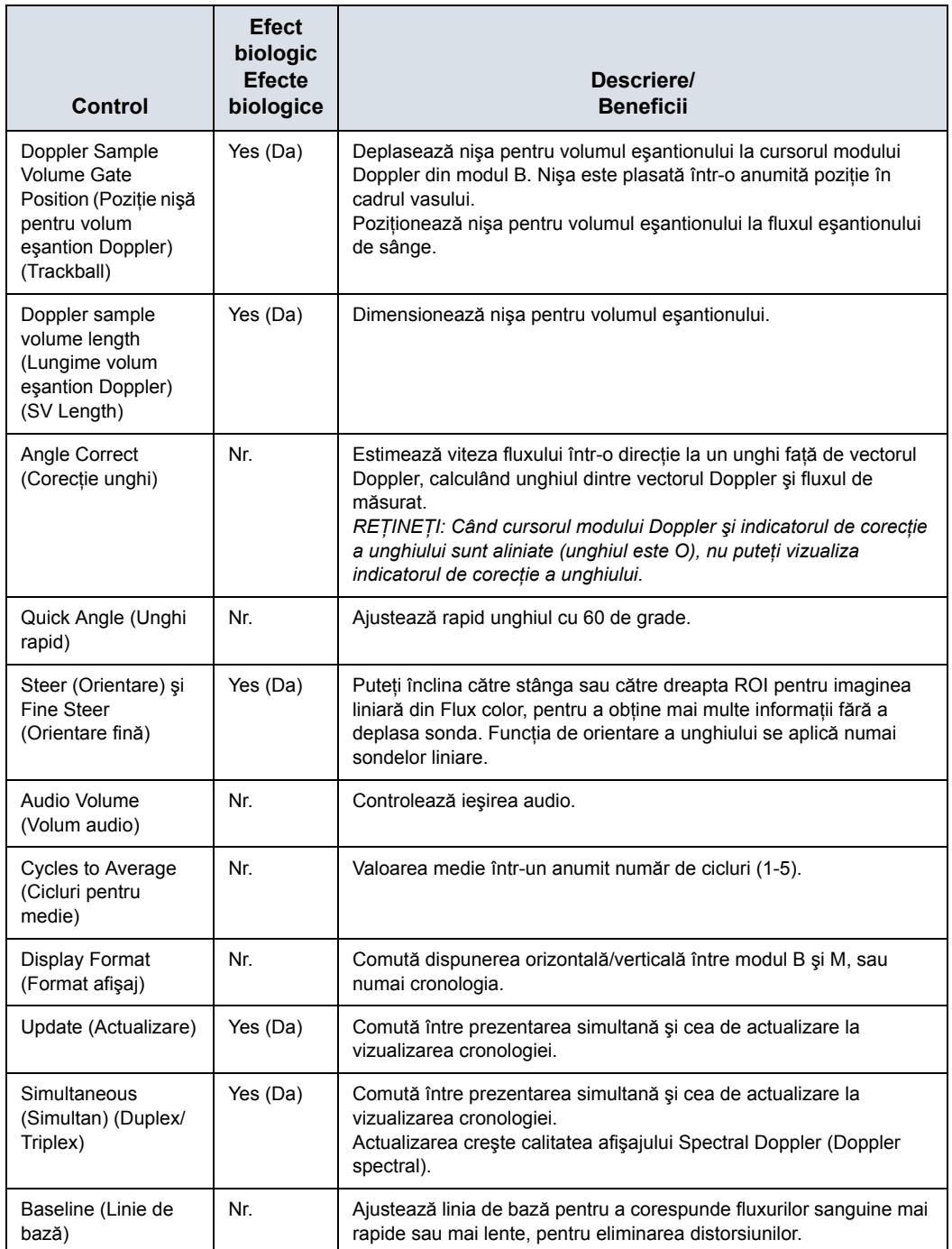

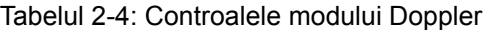

| Control                                                                            | <b>Efect</b><br>biologic<br><b>Efecte</b><br>biologice | Descriere/<br><b>Beneficii</b>                                                                                                    |
|------------------------------------------------------------------------------------|--------------------------------------------------------|----------------------------------------------------------------------------------------------------|
| Compression<br>(Compresie)                                                         | Nr                                                     | Controalele pentru compresie controlează modul în care intensitățile<br>ecoului sunt convertite în nuanțe de gri, crescând astfel intervalul<br>ajustabil al contrastului.<br>Optimizează textura și omogenitatea imaginii intensificând sau<br>diminuând tonurile de gri.                                                                                                    |
| Invert (Inversare)                                                                 | Nr.                                                    | Inversează pe verticală urmărirea spectrului, fără a afecta poziția<br>liniei de bază.                                                                                                    |
| Scale (Scalare)<br>(Velocity Scale<br>(Scala de viteze))                           | Yes (Da)                                               | Ajustează scala de viteze în concordanță cu vitezele mai mari sau<br>mai mici ale fluxului sanguin. Scala de viteze determină frecvența de<br>repetare a pulsațiilor.<br>Dacă intervalul de nişă pentru volumul eșantionului depășește<br>capacitatea de scalare a unei singure nișe, sistemul comută automat<br>la modul PRF ridicat. Sunt afișate mai multe nișe, iar pe afișaj este<br>indicat HPRF. |
| <b>Trace Method</b><br>(Metoda Urmărire)<br>(Spectral Trace<br>(Urmărire spectru)) | Nr.                                                    | Urmărește media vitezelor medii și maxime în imagini în timp real<br>sau înghețate.                                                                                                    |
| <b>Trace Sensitivity</b><br>(Urmărire<br>sensibilitate)                            | Nr.                                                    | Ajustează urmărirea pentru a urma unda intensității semnalului.                                                                                                    |
| <b>Trace Direction</b><br>(Direcție urmărire)                                      | Nr.                                                    | Specifică direcția de urmărire.                                                                                                    |
| <b>Cursor Moving</b><br>(Mutare cursor)                                            | Nr.                                                    | Mutarea cursorului vă permite să 'parcurgeți' Doppler printr-un vas<br>când nișa Doppler se deplasează.                                                                                                    |

Tabelul 2-4: Controalele modului Doppler (Continuare)

## **Modul 3D**

#### **Prezentare generală**

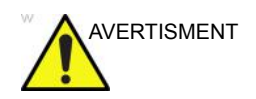

AVERTISMENT NU scanați niciun pacient cu stimulator cardiac folosind dispozitivul cu senzor. Câmpul magnetic emis de dispozitiv poate interfera cu funcţionarea stimulatorului cardiac.

> Modul Easy 3D (3D simplu) este compatibil cu fiecare traductor 2D utilizând o achiziţie liberă de mână pentru a genera un set de date al volumului.

Seturile de date ale volumelor 3D permit navigarea chiar în cubul 3D şi oferă acces la cele 3 planuri principale diferite – axial, sagital şi coronal.

Sunt disponibile două pachete 3D:

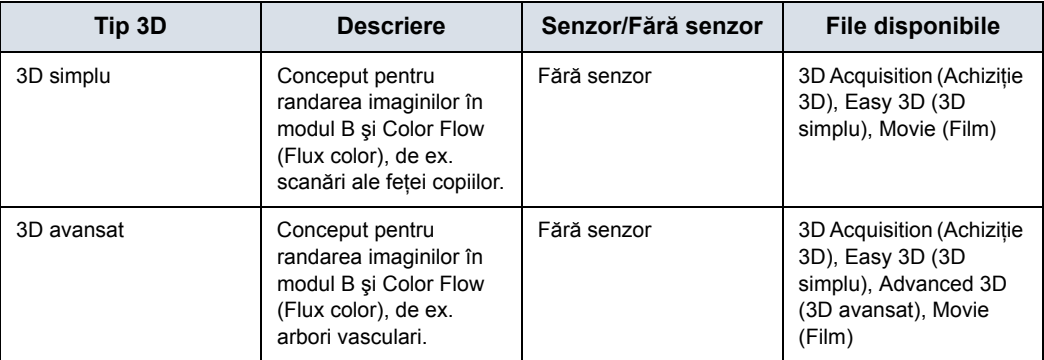

Tabelul 2-5: Opţiuni pachet 3D

#### **Achiziţia unei scanări 3D**

Pentru a achizitiona o scanare 3D,

- 1. Optimizaţi imaginea modului B. Asiguraţi-vă că gelul este aplicat uniform pe toată zona.
- 2. Apăsați tasta **3D/4D** de pe panoul de control. Vor apărea două ecrane.
- 3. Setati valorile corespunzătoare pentru Acq Mode (Mod de achizitie) și Scan Plane (Plan de scanare). De asemenea, setati distanta de scanare înainte de scanare.
	- Mod de achizitie

Optiunea Sensorless Parallel (În paralel fără senzor) este pentru toate achizitiile efectuate cu sonde liniare și pe forme regulate, unde puteţi deplasa sonda paralel pe piele.

Opţiunea Sensorless Sweep (Baleiere fără senzor) este pentru achiziţia efectuată prin baleiere cu sonda curbă (adică pentru scanarea intercostală a ficatului sau rinichilor).

• Distanţa de scanare

Opţiunea Scan Distance (Distanţă scanare) este un indicator pentru dimensiunea volumului: dacă ati achiziţionat o distanţă mai mare de 6 cm, măriţi distanţa de scanare. Dacă ati achizitionat o distantă mai mică de 6 cm, reduceti distanta de scanare. În cazul achizitiei efectuate prin baleiere, 6 înseamnă un unghi al traductorului de aproximativ 60°.

- 4. Pentru a începe achiziţia imaginii, apăsaţi *Start* (Pornire) (tasta stângă a trackball-ului).
- 5. Pentru a efectua o scanare paralelă, scanati uniform. Pentru a efectua o scanare prin baleiere (ventilator), balansati o dată sonda. Notați distanța scanării.
- 6. Volumul de interes (VOI) 3D este colectat dinamic în partea dreaptă a ecranului.
- *NOTĂ: Dacă imaginea se opreşte înainte de a finaliza scanarea, începeţi din nou achiziţia volumului de interes 3D.* 
	- 7. Pentru a finaliza scanarea 3D, apăsaţi *End* (Finalizare) (tasta dreaptă a trackball-ului).
- *NOTĂ: De asemenea, puteţi apăsa Freeze (Îngheţare), însă în această situaţie trebuie să apăsaţi şi tasta 3D pentru a obţine randarea finală.*

#### **Zoomul pentru o imagine**

#### **Introducere**

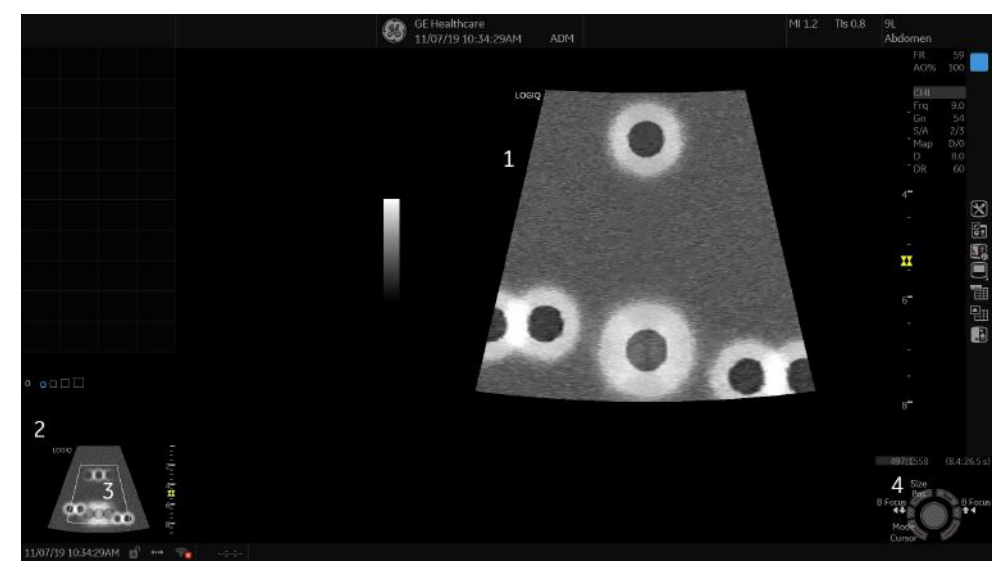

Figura 2-1. Zoom – exemplu

- 1. Imagine transfocată
- 2. Reference Image (Imaginea de referinţă): Imaginea de referinţă este imaginea mică, fără zoom.
- 3. Zoom ROI (ROI aplicare zoom): ROI pentru aplicarea zoomului indică regiunea de transfocat a imaginii.
- 4. Pos/Size (Poziţie/Dimensiune): Utilizaţi tasta din partea de sus a trackball-ului pentru a modifica poziţia şi dimensiunea ROI.

Există două feluri de zoom: Pan Zoom (Zoom cu panoramare) şi HD Zoom (Zoom HD).

- Pan Zoom (Zoom cu panoramare) măreşte afişarea datelor fără a efectua modificări la nivelul datelor imaginilor cu ultrasunete preluate. Întreaga imagine este achizitionată și ROI poate fi mutată şi redimensionată.
- HD Zoom (Zoom HD) achiziţionează doar datele imaginii în ROI, crescând densitatea imaginii în ROI. Zoom HD poate fi aplicat numai în timpul scanării în timp real.

#### **Pan Zoom (Zoom cu panoramare)**

Pentru a activa Pan Zoom (Zoom cu panoramare), rotiţi butonul Zoom înspre dreapta.

Pentru dezactivarea Pan Zoom (Zoom cu panoramare), rotiţi butonul Zoom înspre stânga până la afişarea întregii imagini.

#### **Zoom HD**

Pentru activarea HD Zoom (Zoom HD), apăsați butonul Zoom și rotiţi-l înspre dreapta.

Pentru a ieşi din HD Zoom (Zoom HD), apăsaţi butonul Zoom din nou.

#### **Efecte biologice**

Zoom-ul HD pentru o imagine modifică frecvenţa cadrelor pentru modificarea indicilor termici. Poziţia zonelor de focalizare se poate de asemenea modifica, ceea ce poate conduce la aparitia intensităţii de vârf într-o altă locaţie în planul acustic. Ca rezultat, este posibil ca MI (TI) să se modifice.

Risc acustic Observați afișajul de ieșire pentru a detecta efectele posibile.

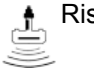

### **Ecranul divizat**

#### **Prezentare generală**

LOGIQ P8/P9/P10 acceptă următoarele formate de imagine multiple:

- Dual (divide suprafaţa ferestrei în 2 suprafeţe)
- Wide Dual (Dual lat) (divide suprafaţa ferestrei în 2 suprafeţe, mai late însă decât lăţimea formatului dual normal)
- Quad (Cvadruplu) (divide suprafaţa ferestrei în 4 suprafeţe mici)

Acest format este util, de exemplu, când măsuraţi AFI pentru OB.

- Simultaneous (Dual) (Simultan (Dual)) (divide suprafaţa ferestrei modulului în 2 suprafeţe, iar ambele panouri sunt în timp real şi active)
- *NOTĂ: Ecranul divizat reapelat nu poate fi editat.*

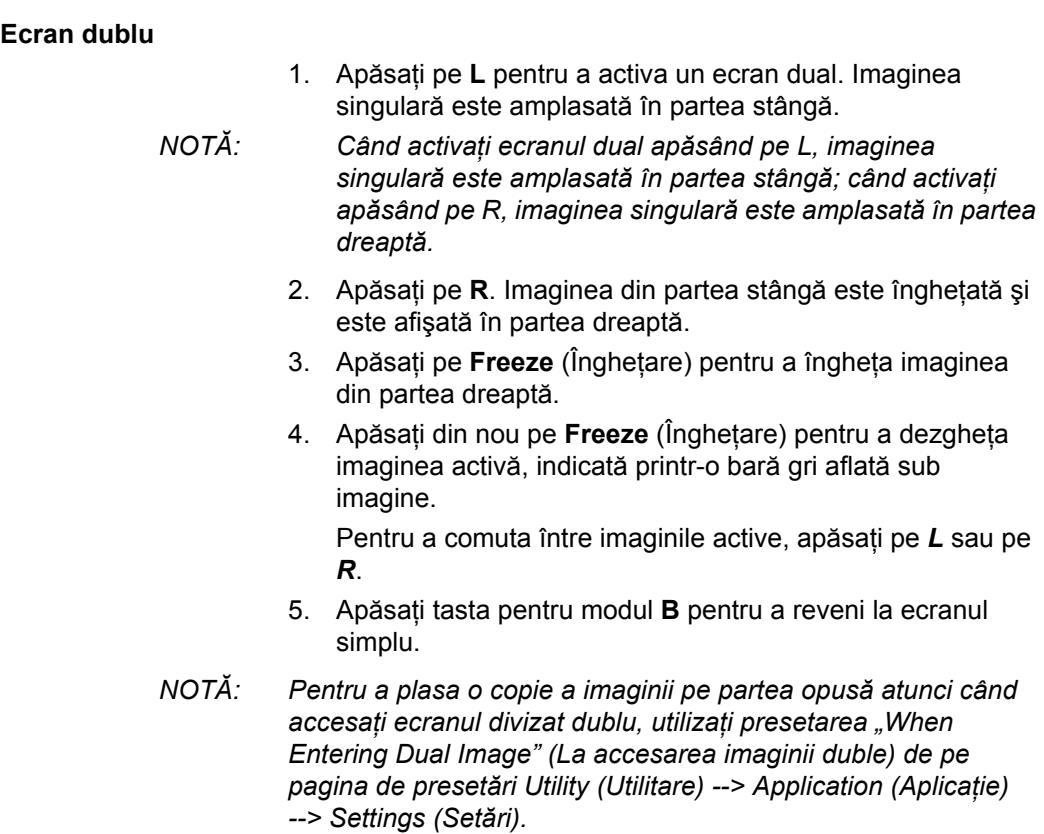

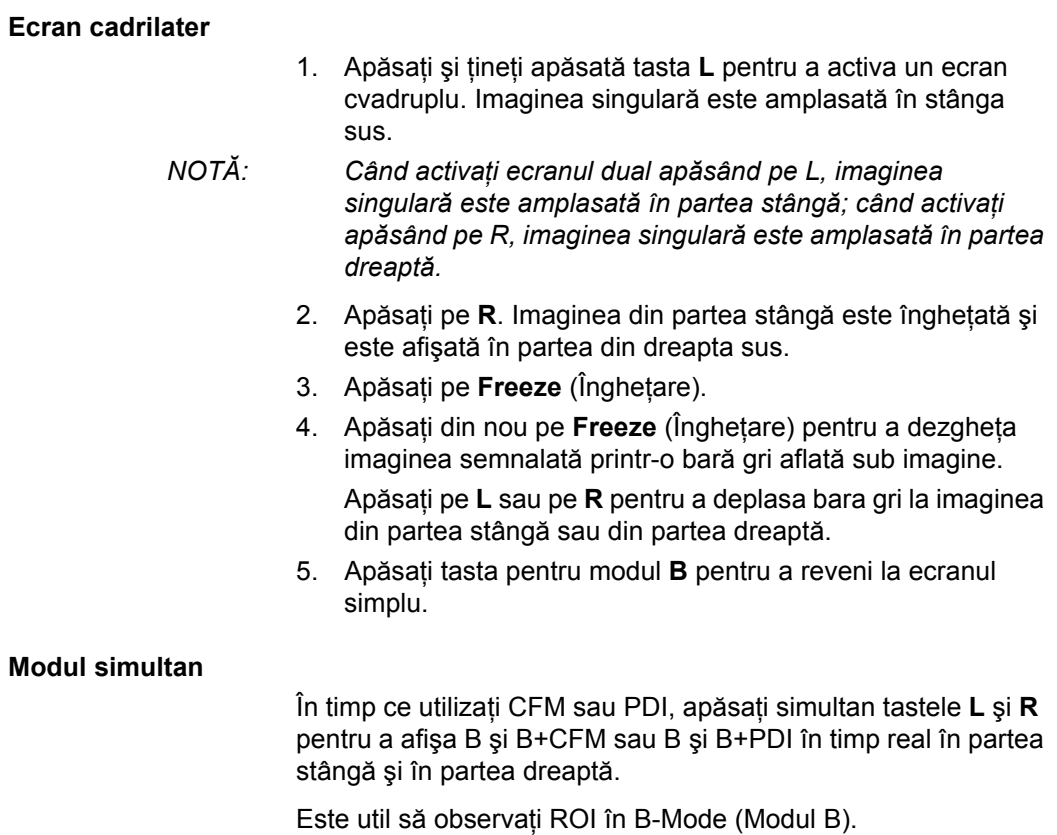
#### <span id="page-144-0"></span>**Cavernograma dublă**

În ecranul divizat, puteți trasa o cavernogramă, o suprafață, o elipsă sau o urmărire cu formă liberă simultan, atât pe imaginea din stânga, cât şi pe imaginea din dreapta. Indiferent de care latură a ecranului o adnotati, aceasta va fi denumită graficul "Original". Copia este denumită graficul "Shadow" (Umbră).

Această caracteristică este disponibilă în următoare moduri:

- B Mode (Mod B):B Mode (Mod B)
- Color Flow Mode (Mod flux color):Color Flow Mode (Mod flux color)
- B-Mode (Mod B):Color Flow Mode (Mod flux color)
- Modul simultan.
- **Contrast**
- **Elastografie**

*NOTĂ: Opţiunea Dual Caliper (Şubler dublu) este indisponibilă în B-Mode (Mod B): modul B/PW sau în B-Mode (Mod B):modul B/ M sau cu diferite sonde.* 

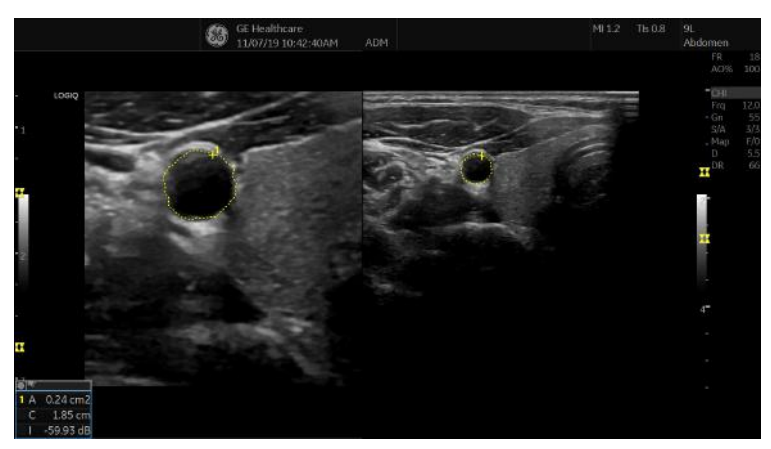

Figura 2-2. Original (stânga), Shadow (Umbră) (dreapta)

#### **[Cavernograma dubl](#page-144-0)ă (continuare)**

- *NOTĂ: Numai graficul Original conţine numerotarea graficului. În acest mod puteţi diferenţia întotdeauna graficele Original şi Shadow (Umbră).*
- *NOTĂ: Puteţi edita numai graficul Original; cu toate acestea, când editaţi graficul Original, în acelaşi timp este editat şi graficul Shadow (Umbră).*
- *NOTĂ: Dacă ştergeţi unul dintre grafice, sunt şterse ambele grafice.*
- *NOTĂ: Când este selectată o măsurătoare fără imagini în modul B duble sau cu imagini realizate cu sonde diferite, în bara de stare este afişat un mesaj de avertizare, iar măsurătoarea selectată este anulată.*
- *NOTĂ: Dacă punctul iniţial al graficului Original se află în afara zonei de umbră a imaginii, în bara de stare este afişat un mesaj de avertizare, iar graficul Shadow (Umbră) nu este trasat.*
- *NOTĂ: Zona de deplasare a trackballului se limitează la zona îngusta a ambelor imagini.*
- *NOTĂ: Nu puteţi efectua o măsurătoare pe imagini duble.*
- *NOTĂ: Instrumentul pentru măsurători duble 2D nu poate fi copiat.*

#### <span id="page-146-0"></span>**Şubler dublu pentru imaginea 2D**

Optiunile 2D Dual Caliper/2D Dual Area/2D Dual Ellipse/2D Dual Spline Trace/2D Dual Circle (Şubler dublu 2D/Suprafaţă dublă 2D/Elipsă dublă 2D/Urmărire formă liberă dublă 2D/Cerc dublu 2D) sunt indisponibile în cadrul setărilor implicite din fabrică. Pentru a activa aceste măsurători, adăugați o măsurătoare ouă utilizând instrumentul "2D Dual Caliper" ("Subler dublu 2D"), "2D Dual Area" ("Suprafață dublă 2D"), 2D Dual Ellipse" ("Elipsă dublă 2D"), "2D Dual Spline Trace" ("Urmărire formă liberă dublă 2D") sau "2D Dual Circle" ("Cerc dublu 2D") din meniul de presetări Utility--> Measure--> M&A (Utilitar--> Măsurătoare--> Măsurare şi analiză).

1. Selectati Blank (Câmp gol) din Add measurement (Adăugare măsurătoare).

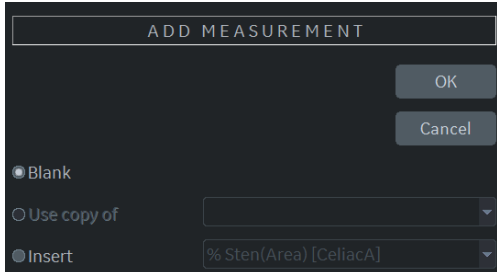

Figura 2-3. Adăugarea unei măsurători

2. Selectati instrumentul subler dublu adecvat din meniul derulant Tool (Instrument).

| Name        | USERDEFM1                               |  | <b>ELoc.</b> | <b>Side</b> |        |  |
|-------------|-----------------------------------------|--|--------------|-------------|--------|--|
| Tool        | 2D dual area trace                      |  |              |             |        |  |
|             | 2D dual area trace                      |  |              |             |        |  |
|             | 2D dual ellipse                         |  |              |             |        |  |
| Parameter   | 2D dual spline trace<br>2D dual caliper |  | Unit         | Precision   | Method |  |
| (Name)      | 2D dual circle                          |  |              |             |        |  |
| (Name)      | 2D dual couble circle                   |  |              |             |        |  |
| (Name)      | 2D spline trace                         |  |              |             |        |  |
| (Name)<br>п | 2D open spline trace                    |  |              |             |        |  |
| (Name)      | 2D double area trace                    |  |              |             |        |  |
| (Name)      | 2D volume trace                         |  |              |             |        |  |
| (Name)      | 2D double volume trace                  |  |              |             |        |  |
| (Name)      | 2D PISA                                 |  |              |             |        |  |
| (Name)      | 2D HIP                                  |  |              |             |        |  |
| (Name)      | Shear Vel. Max                          |  |              |             |        |  |

Figura 2-4. Meniul derulant

#### **Ş[ubler dublu pentru imaginea 2D](#page-146-0) (continuare)**

- 3. Introduceti numele dorit al măsurătorii și al parametrului.
- 4. Adăugați măsurătoarea creată la Panoul tactil.
- 5. Afişaţi imaginea dublă şi apăsaţi pe **Measure** (Măsurare).
- 6. Selectati o măsurătoare adăugată din Panoul tactil pentru a activa măsurătoarea corespunzătoare. Va fi afişată o cavernogramă.
- *NOTĂ: Atunci când măsurătoarea este selectată fără imagini duble B sau cu diferite imagini ale sondei, un mesaj de avertizare va fi afişat în bara de stare, iar măsurătoarea selectată este anulată.* 
	- 7. Pentru a pozitiona cavernograma la punctul de pornire, mişcaţi controlul **Trackball**.

Puteţi utiliza ambele imagini ca imagine originală.

- *NOTĂ: Dacă punctul iniţial al graficului original se află în afara zonei de umbră a imaginii, mesajul de avertizare va fi afişat în bara de stare, iar graficul umbră nu va fi trasat.* 
	- 8. Pentru a stabili punctul de pornire, apăsați **Set** (Setare). Cavernograma se va transforma într-o cavernogramă activă.
- *NOTĂ: Doar graficul original are numerotare grafică, pentru a face distincţia dintre imaginea originală şi umbra imaginii.*
- *NOTĂ: Zona de deplasare a trackballului se limitează la zona îngustă a ambelor imagini.*
- *NOTĂ: Doar graficul original poate fi editat. Atunci când graficul original este editat, graficul umbră este, de asemenea, actualizat.* 
	- 9. Pentru a finaliza măsurătoarea, apăsaţi **Set** (Setare). Sistemul afişează rezultatul măsurătorii în fereastra Results (Rezultate).

#### **Contur corporal**

O metodă suplimentară pentru a adnota imaginea afişată este cu contururi corporale. Contururile corporale sunt o imagine grafică simplă a unei porţiuni a anatomiei care este scanată frecvent. Conturul corporal şi reperul sondei pot servi ca referintă pentru pacient și pentru pozitionarea sondei când imaginile sunt arhivate sau scanate.

- 1. Apăsați butonul rotativ corespunzător Bodypattern (Contur corporal). Sunt afişate contururile corporale specifice aplicaţiei curente.
- 2. Atingeti conturul corporal de introdus. Pe ecranul de scanare este afişat conturul corporal cu un reper de sondă.
- 3. Folosind trackball-ul, ajustaţi poziţia reperului sondei.
- 4. Rotiti butonul rotativ al Bodypattern (Contur corporal) pentru a seta orientarea reperului sondei.
- 5. Pentru a muta conturul corporal:
	- Apăsaţi **Move pattern** (Mutare contur).
	- Mutati marcajul corporal la o locatie nouă, folosind trackball-ul.
	- Apăsaţi pe **Set** (Setare) pentru a ancora conturul corporal în noua locatie.
- 6. Apăsaţi *Set* (Setare) pe tastatură sau **Scan** (Scanare) pe Panoul tactil pentru a ieşi fără a şterge conturul corporal.
- 7. Pentru a şterge conturul corporal, apăsaţi butonul rotativ Bodypattern (Contur corporal) pentru a activa contururile corporale, apoi apăsați tasta *Clear* (Stergere).

Pachetele de contururi corporale pot fi personalizate, în functie de preferintele utilizatorului. Pot fi modificate până la 30 de contururi corporale individuale din pachete.

#### **Utilizarea Fast Key (Tastă rapidă)**

#### **Prezentare generală**

Operaţia Fast Key (Tastă rapidă) este disponibilă de la tastatură pentru a înregistra și a rula o secvență de apăsări de taste rulate des.

*NOTĂ: Asiguraţi-vă că aţi selectat un pacient înainte de a rula operaţia Fast Key (Tastă rapidă).* 

#### **Crearea unei operaţii Fast Key (Tastă rapidă)**

- 1. Apăsati tasta **F5**. Se afisează dialogul "Do you want to create the Fast Key?" (Doriți să creați tasta rapidă?). Selectati OK pentru a continua.
- 2. Selectați tasta căreia îi veți aloca operația Fast Key (Tastă rapidă) (a-z, 0-9).

Dacă selectati un control de pe panoul frontal, o Tasta pentru panoul tactil de pe panoul tactil sau orice altă tastă decât a-z sau 0-9, se va afişa o casetă de dialog de avertizare, iar procedura va fi anulată.

- *NOTĂ: Alocaţi funcţia Fast Key (Tastă rapidă) uneia dintre tastele 0-9 în Utility (Utilitar) -> System (Sistem) -> User Configurable Key (Tastă configurabilă de către utilizator) înainte de a crea o Fast Key (Tastă rapidă).*
- *NOTĂ: Sistemul nu face diferenţa între majuscule şi litere mici.*
- *NOTĂ: Codul tastelor este acelaşi în rusă şi greacă (a-z, 0-9).* 
	- 3. Dacă tasta selectată are deja alocată o operaţie Fast Key (Tastă rapidă), va fi afişată o casetă de dialog de avertizare. Selectati Yes (Da) pentru a continua. Fisierul Fast Key (Tastă rapidă) va fi suprascris. Selectati No (Nu) pentru a anula configurarea Fast Key (Tastă rapidă).
		- 4. Introduceți combinația de taste pe care o veți aloca.
- *NOTĂ: Nu puteţi salva o secvenţă care implică oprirea/repornirea sistemului sau introducerea de date din afara sistemului.*
- *NOTĂ: Dacă se afişează un dialog de avertizare din cauza limitărilor privind numărul combinaţiilor de taste, apăsaţi F5 pentru a finaliza şi reîncerca.* 
	- 5. Apăsaţi tasta *F5* pentru a finaliza configurarea operaţiei Fast Key (Tastă rapidă). Este afişată o casetă de dialog cu informaţii. Selectaţi OK.

#### **Pornirea unei operaţii Fast Key (Tastă rapidă)**

- 1. Apăsați tasta *F6* pentru a porni o operație Fast Key (Tastă rapidă). În bara de stare apare mesajul "Select the key which the Fast Key is assigned to" (Selectati tasta căreia îi este alocată operația Tastă rapidă).
- *NOTĂ: Tasta F6 este ignorată dacă pe sistem este afişată o altă casetă de dialog.*
- *NOTĂ: Dacă apăsaţi F5 după F6, funcţia F6 este anulată, iar funcţia F5 este activată.* 
	- 2. Apăsați tasta alocată macrocomenzii Fast Key (Tastă rapidă). După finalizarea macrocomenzii, mesajul "Fast Key playback is finished" (Redare Tastă rapidă finalizată) apare în bara de stare.

Pentru a opri o macrocomandă Fast Key (Tastă rapidă) în timpul executării acesteia, apăsați F6. Mesajul "Fast Key playback is cancelled" (Redare Tastă rapidă anulată) apare în bara de stare.

*NOTĂ: Selectaţi viteza de execuţie la presetarea Run Fast Key Speed (Viteză execuţie Tastă rapidă) din Utility (Utilitar) -> System (Sistem) -> General (Setări generale).* 

#### **Copierea de siguranţă şi restabilirea operaţiilor Fast Key (Tastă rapidă)**

Puteti realiza copii de sigurantă și puteti restabili operațiile Fast Key (Tastă rapidă) în Utility (Utilitar) -> System (Sistem) -> Backup/Restore (Copii de sigurantă/restabilire).

Pentru a realiza o copie de siguranță, selectați User Defined Configuration (Configuraţie definită de utilizator) în secţiunea Backup (Copii de siguranţă).

Pentru a restabilire, selectaţi User Defined Configuration (Configuraţie definită de utilizator) în secţiunea Restore (Restabilire).

# Măsurătoare şi analiză

# **Introducere**

Măsurătorile şi calculele derivate din imaginile ecografului sunt destinate suplimentării altor proceduri clinice disponibile medicului curant. Acurateţea măsurătorilor nu este determinată numai de acurateţea sistemului, ci şi de folosirea de către utilizator a protocoalelor medicale corespunzătoare. Când este cazul, asiguraţi-vă că notaţi toate protocoalele asociate cu o anumită măsurătoare sau un anumit calcul. Sunt notate formulele şi bazele de date utilizate în cadrul aplicaţiei software a sistemului asociate cu investigaţii specifice. Asiguraţi-vă că aţi consultat articolul original care descrie procedurile clinice de investigare recomandate.

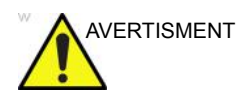

AVERTISMENT Sistemul oferă calcule (de ex., greutatea estimată a fătului) şi grafice bazate pe documentația științifică publicată. Selectarea corespunzătoare a graficului şi interpretarea clinică a calculelor şi graficelor sunt doar responsabilitatea utilizatorului. Utilizatorul trebuie să ia în considerare contraindicaţiile la utilizarea unui calcul sau a unui grafic, aşa cum este descris în documentaţia ştiinţifică. Diagnosticarea, decizia de a continua examinarea şi tratamentul medical trebuie efectuate de personal calificat, respectând practica clinică corectă.

# **Locaţia controalelor pentru măsurătoare**

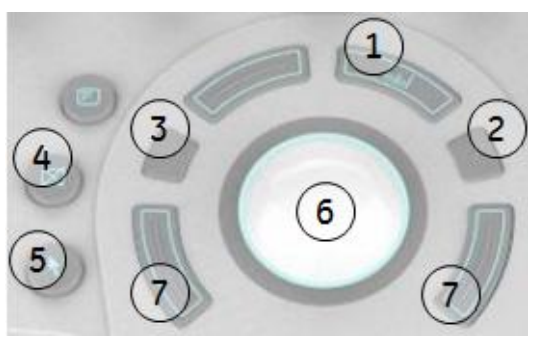

Figura 2-5. Localizarea controalelor pentru măsurătoare

#### Tabelul 2-6: Controalele pentru măsurători

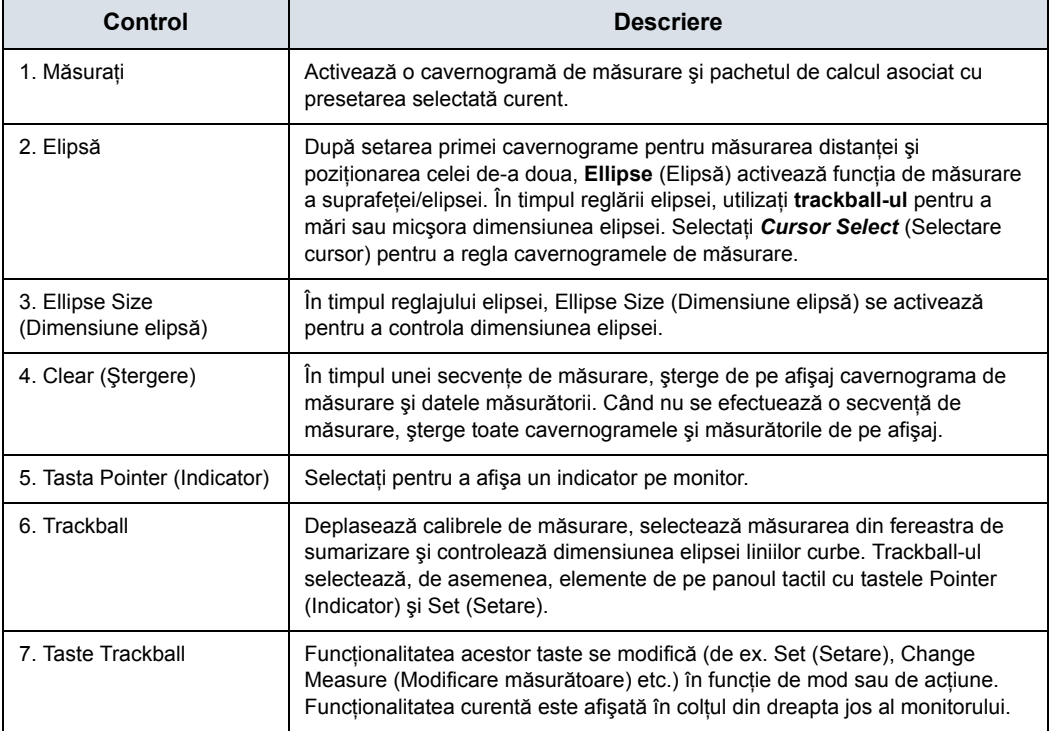

# **Măsurători pentru modul B**

În modul B În pot fi efectuate următoarele măsurători de bază.

• Distanţă

4D.

- Circumferinţă:
- Circumferinţă şi zonă
	- Metoda Elipsă
	- Metoda Urmărire
	- Metoda Formă liberă
	- Metoda intensităţii (nivelul ecoului)

*NOTĂ: Instrucţiunile următoare se aplică dacă în prealabil aţi scanat pacientul şi apoi aţi apăsat Freeze (Îngheţare).* 

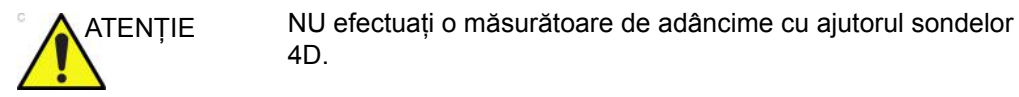

## **Măsurătoarea Distanţă**

Pentru a efectua o măsurătoare Distanţă:

- 1. Apăsaţi o dată **Measure** (Măsurătoare); se va afişa o cavernogramă activă.
- 2. Pentru a poziţiona cavernograma activă la punctul de pornire, mişcaţi controlul **Trackball**.
- 3. Pentru a stabili punctul de pornire, apăsaţi **Set** (Setare). Sistemul fixează prima cavernogramă şi apoi afişează o a doua cavernogramă activă.
- 4. Pentru a poziţiona a doua cavernogramă activă la punctul final, mişcaţi controlul **Trackball**.

O linie punctată conectează punctele de măsurare, dacă există o presetare corespunzătoare.

5. Pentru a finaliza măsurătoarea, apăsaţi **Set** (Setare).

Sistemul afișează valoarea distanței în fereastra Results (Rezultate).

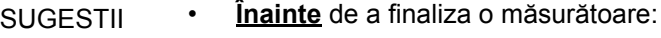

- Pentru a comuta între cavernogramele active, apăsaţi tasta superioară de pe trackball.
- Pentru a şterge cea de-a doua cavernogramă şi datele măsurate curent şi a începe din nou măsurătoarea, apăsaţi din nou **Clear** (Eliminare).
- **După** ce aţi încheiat măsurătoarea:
	- Pentru a vă deplasa la și a activa cavernogramele fixate anterior, ajustati controlul **Cursor Select** (Selectare cursor).
	- Pentru a şterge toate datele care au fost măsurate până în acest moment, dar nu şi datele introduse în foaie, apăsați pe Clear (Eliminare).

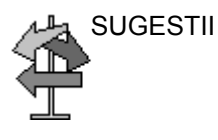

# **Măsurătoarea Circumferinţă şi suprafaţă (elipsă)**

Puteţi utiliza o elipsă pentru a măsura circumferinţa şi suprafaţa. Pentru a măsura cu o elipsă:

- 1. Apăsaţi o dată **Measure** (Măsurătoare); se va afişa o cavernogramă activă.
- 2. Pentru a pozitiona cavernograma activă, mișcati controlul **Trackball**.
- 3. Pentru a stabili punctul de pornire, apăsaţi **Set** (Setare). Sistemul fixează prima cavernogramă şi apoi afişează o a doua cavernogramă activă.
- 4. Pentru a poziţiona cea de-a doua cavernogramă, mişcaţi controlul **Trackball**.
- 5. Ajustaţi controlul **Ellipse** (Elipsă); se va afişa o elipsă care are initial formă de cerc.
- 6. Pentru a pozitiona o elipsă și a redimensiona axele măsurate (a muta cavernogramele), mişcaţi controlul **Trackball**.
- 7. Pentru a mări dimensiunea, ajustaţi controlul **Ellipse** (Elipsă) în sensul acelor de ceasornic. Pentru a scădea dimensiunea, ajustaţi controlul **Ellipse** (Elipsă) în sensul opus acelor de ceasornic.
- 8. Pentru a comuta între cavernogramele active, apăsați tasta superioară de pe **trackball**.
- 9. Pentru a finaliza măsurătoarea, apăsaţi **Set** (Setare). Sistemul afișează circumferința și suprafața în fereastra Results (Rezultate).

SUGESTII Înainte de a încheia măsurătoarea Elipsă:

- Pentru a șterge elipsa și datele măsurate curent, apăsați o dată pe **Clear** (Eliminare). Va fi afişată cavernograma originală, pentru reînceperea măsurătorii.
- Pentru a părăsi funcția de măsurare fără a încheia măsurătoarea, apăsaţi a doua oară pe **Clear** (Eliminare).

# **Măsurătoarea Circumferinţă şi suprafaţă (urmărire)**

Pentru urmărirea circumferinței unei porțiuni de structură anatomică și a îi calcula suprafața:

- 1. Apăsati pe Measure (Măsurătoare).
- 2. Apăsaţi tasta superioară de pe **Trackball** pentru a selecta Trace (Urmărire); va fi afişată o cavernogramă.
- 3. Pentru a pozitiona cavernograma la punctul de pornire, mişcaţi controlul **Trackball**.
- 4. Pentru a fixa punctul de pornire pentru urmărire, apăsați pe **Set** (Setare). Cavernograma se va transforma într-o cavernogramă activă.
- 5. Pentru a urmări suprafața măsurătorii, miscati controlul **Trackball** în jurul structurii anatomice. O linie punctată va indica suprafata urmărită.
- 6. Pentru a finaliza măsurătoarea, apăsaţi **Set** (Setare). Sistemul afişează circumferinţa şi suprafaţa în fereastra Results (Rezultate).

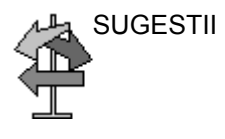

SUGESTII Înainte de a încheia măsurătoarea Urmărire:

- Pentru a şterge linia (bit cu bit) înapoi de la punctul curent, mişcaţi controlul **Trackball** sau ajustaţi controlul **Ellipse** (Elipsă) în sens antiorar.
- Pentru a şterge linia punctată, dar nu şi cavernograma, apăsaţi o dată pe **Clear** (Ştergere).
- Pentru a şterge cavernograma şi datele măsurate curent, apăsaţi de două ori pe **Clear** (Ştergere).

# <span id="page-157-0"></span>**Măsurătoarea Circumferinţă şi suprafaţă (urmărire cu formă liberă)**

Pentru urmărirea circumferinţei unei porţiuni de structură anatomică și a îi calcula suprafața:

*NOTĂ: Urmărirea cu formă liberă nu este disponibilă prin setările stabilite din fabrică. Valoarea prestabilită a sistemului este Urmărire. Pentru a activa urmărirea cu formă liberă, modificaţi presetarea Measure Key Sequence (Secvenţă taste măsurătoare) din meniul pentru presetări Utility (Utilitare) -> Measure (Măsurătoare) -> Advanced (Avansat).* 

- 1. Apăsaţi pe **Measure** (Măsurătoare).
- 2. Apăsaţi tasta superioară de pe **trackball** pentru a selecta Spline Trace (Urmărire cu formă liberă); va fi afişată o cavernogramă.
- 3. Pentru a poziţiona prima cavernogramă la punctul de pornire, miscati controlul **Trackball**.
- 4. Pentru a fixa punctul de pornire pentru urmărire, apăsați pe **Set** (Setare). Prima cavernogramă va deveni galbenă. Cea de-a doua cavernogramă este afișată în aceeași pozitie ca şi prima, şi este verde.
- *NOTĂ: La apăsarea tastei Clear (Eliminare) o dată, cea de-a doua cavernogramă va dispărea şi prima cavernogramă va fi afişată.*

*Dacă apăsaţi din nou pe Clear (Eliminare), prima cavernogramă va dispărea şi urmărirea cu formă liberă va fi anulată.*

- 5. Pentru a poziţiona cea de-a doua cavernogramă, mişcaţi controlul **Trackball** şi apăsaţi pe **Set** (Setare). Cea de-a treia cavernogramă va fi afişată în aceeaşi poziţie.
- *NOTĂ: Funcţionalitatea tastei Clear (Eliminare) este aceeaşi ca mai sus.*

Urmărirea cu formă liberă necesită cel puţin trei puncte pentru a trasa urmărirea. Continuaţi să setaţi puncte de urmărire până la setarea tuturor punctelor dorite.

- 6. Apăsaţi din nou pe **Set** (Setare) după fixarea ultimei cavernograme, pentru a încheia urmărirea cu formă liberă. Toate punctele vor fi eliminate din linie, iar urmărirea cu formă liberă va deveni galbenă.
- *NOTĂ: Dacă apăsaţi Set (Setare) de două ori, măsurătoarea de urmărire se încheie.*

Dacă tasta **Clear** (Eliminare) este apăsată de două ori când există mai mult de 3 puncte în urmărire, toate punctele vor fi eliminate şi va fi afişată din nou prima cavernogramă.

# **Măsură[toarea Circumferin](#page-157-0)ţă şi suprafaţă (urmărire cu formă liberă)**

# **(continuare)**

#### **Editarea urmăririi cu formă liberă**

1. Selectati *Cursor Select* (Selectare cursor). Urmărirea cu formă liberă va deveni verde şi toate punctele din urmărire vor deveni galbene.

În centrul imaginii se va afişa o cavernogramă de prelevare şi în partea de jos a ecranului va fi afişat mesajul "Edit spline trace" (Editare urmărire cu formă liberă).

*NOTĂ: Cavernograma de prelevare este utilizată pentru selectarea şi mutarea punctelor de urmărire.* 

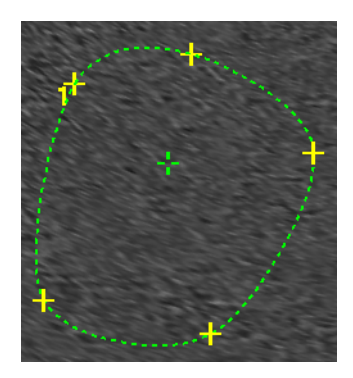

Figura 2-6. Editarea urmăririi cu formă liberă

Selectați din nou Cursor Select (Selectare cursor). Urmărirea este dezactivată (devine galbenă) şi toate punctele, inclusiv cavernograma de prelevare, sunt eliminate.

Dacă există o cavernogramă fixă următoare sau anterioară pe imagine, aceasta va fi activată.

- *NOTĂ: Dacă apăsaţi pe Clear (Eliminare) în acest moment, eliminaţi toate punctele şi graficul de urmărire.* 
	- 2. Mutaţi cavernograma de prelevare la punctul dorit şi apăsaţi pe **Set** (Setare). Punctul este activat şi devine verde.

### **Măsură[toarea Circumferin](#page-157-0)ţă şi suprafaţă (urmărire cu formă liberă)**

#### **(continuare)**

- 3. Mutati punctul în pozitia dorită și apăsați pe **Set** (Setare). Punctul este fixat şi devine galben. Cavernograma de prelevare este afişată în centrul imaginii.
- *NOTĂ: Urmărirea cu formă liberă este actualizată la momentul rulării.*
- *NOTĂ: Pentru a elimina un punct, apăsaţi pe Clear (Eliminare) în timp ce mutaţi punctul. Urmărirea devine verde şi punctele rămase sunt afişate în continuare cu galben. Dacă există mai puţin de trei puncte, urmărirea cu formă liberă este eliminată.* 
	- 4. Apăsaţi din nou pe **Set** (Setare). Toate punctele vor fi eliminate din urmărire şi urmărirea va deveni galbenă.

## **Măsurarea intensităţii (nivelului ecoului)**

Pentru a opera o măsurare a nivelului de ecou:

- 1. Apăsați pe **Measure** (Măsurătoare).
- 2. Apăsați tasta superioară de pe trackball pentru a selecta intensitatea. Va fi afişată o cavernogramă.
- 3. Pentru a pozitiona cavernograma la punctul de pornire, mişcaţi controlul **Trackball**.
- 4. Pentru a fixa punctul de pornire pentru urmărire, apăsați pe **Set** (Setare). Cavernograma se va transforma într-o cavernogramă activă.
- 5. Pentru a urmări suprafaţa măsurătorii, mişcaţi controlul **Trackball** în jurul structurii anatomice. O linie punctată va indica suprafata urmărită.
- 6. Pentru a finaliza măsurătoarea, apăsaţi **Set** (Setare). Sistemul afișează nivelul ecoului, ca EL dB în fereastra Results (Rezultate).
- *NOTĂ: Măsurarea ecoului nu este disponibilă pe imaginea cu pauză B, ci numai pe imaginea îngheţată.*
- *NOTĂ: Nivelul ecoului nu este disponibil prin setările prestabilite din fabrică. Pentru a activa nivelul ecoului, modificaţi presetarea Measure Key Sequence (Secvenţă taste măsurătoare) din presetarea Utility (Utilitare) -> Measure (Măsurătoare) - Advanced (Avansat).*

# **Măsurători pentru modul Doppler**

Se pot efectua cinci măsurători de bază în modul Doppler.

- Viteză
- TAMAX şi TAMEAN (Manual sau Urmărire automată)
- Două viteze cu intervalul de timp și accelerația dintre ele
- Interval de timp
- Flux volum
- *NOTĂ: Instrucţiunile de mai jos se aplică dacă efectuaţi următoarele acţiuni:* 
	- 1. În secţiunea de afişaj pentru modul B, scanaţi structura anatomică pe care doriti să o măsurati.
	- 2. Deplasaţi-vă în secţiunea de afişaj pentru modul Doppler.
	- 3. Apăsați pe **Freeze** (Înghetare).

#### **Viteză**

Pentru a măsura viteza:

- 1. Apăsaţi **Measure** (Măsurătoare); va fi afişată o cavernogramă activă cu o linie punctată verticală.
- 2. Pentru a poziţiona prima cavernogramă la punctul de pornire dorit, mişcaţi controlul **Trackball**.
- 3. Pentru a finaliza măsurătoarea, apăsaţi **Set** (Setare). Sistemul afişează măsurătoarea vitezei în fereastra Results (Rezultate).

#### **Pantă (viteză, interval de timp şi acceleraţie)**

Pentru a măsura două valori ale vitezei, intervalul de timp (ms) si acceleratia (m/s<sup>2</sup>):

- 1. Apăsati pe Measure (Măsurătoare). Apăsați tasta superioară de pe trackball pentru a selecta Slope (Pantă); va fi afişată o cavernogramă activă cu linii punctate verticale şi orizontale.
- 2. Pentru a pozitiona cavernograma la punctul de pornire, miscati controlul **Trackball**.
- 3. Pentru a stabili punctul de pornire, apăsaţi **Set** (Setare). Sistemul fixează prima cavernogramă și apoi afișează o a doua cavernogramă activă.
- 4. Pentru a poziţiona cea de-a doua cavernogramă la punctul final, miscati controlul **Trackball**.
- 5. Pentru a finaliza măsurătoarea, apăsati Set (Setare). Sistemul afişează cele două viteze de vârf de la punctul final, intervalul de timp și accelerația în fereastra Results (Rezultate).

#### **Interval de timp**

Pentru a măsura intervalul de timp orizontal:

- 1. Apăsaţi pe **Measure** (Măsurătoare). Apăsaţi tasta superioară de pe trackball pentru a selecta Time (Timp); va fi afişată o cavernogramă activă cu linii punctate verticale şi orizontale.
- 2. Pentru a poziţiona cavernograma activă la punctul de pornire, mişcaţi controlul **Trackball**.
- 3. Pentru a stabili punctul de pornire, apăsaţi **Set** (Setare). Sistemul fixează prima cavernogramă şi apoi afişează o a doua cavernogramă activă.
- 4. Pentru a poziţiona cea de-a doua cavernogramă la punctul final, mişcaţi controlul **Trackball**.
- 5. Pentru a finaliza măsurătoarea, apăsaţi **Set** (Setare). Sistemul afişează intervalul de timp dintre cele două cavernograme în fereastra Results (Rezultate).

#### <span id="page-163-0"></span>**TAMAX şi TAMEAN**

#### **Urmărirea manuală**

Valoarea măsurată depinde de presetarea pentru metoda Flux volum. Cele două selecţii disponibile sunt: Peak (TAMAX) (Maxim) şi Mean (TAMEAN) (Medie).

Pentru a urmări manual TAMAX sau TAMEAN:

- 1. Apăsati pe Measure (Măsurătoare). Apăsați tasta superioară de pe Trackball pentru a selecta Trace (Urmărire); va fi afișată o cavernogramă. Selectați *Manual* de pe Panoul tactil.
- 2. Pentru a poziţiona cavernograma la punctul de pornire, mişcaţi controlul **Trackball**.
- 3. Pentru a stabili punctul de pornire, apăsaţi **Set** (Setare).
- 4. Pentru a urmări limita spectrului de viteză, mișcați **trackballul**. *REŢINEŢI: Pentru a edita linia de urmărire, mişcaţi*

*controlul***Trackball**.

5. Pentru a finaliza măsurătoarea, apăsaţi **Set** (Setare). Sistemul afişează valorile măsurătorii în fereastra Results (Rezultate).

#### **TAMAX ş[i TAMEAN](#page-163-0) (continuare)**

#### **Urmărirea automată**

Valoarea măsurată depinde de presetarea pentru metoda Flux volum. Cele două selecții disponibile sunt: Peak (TAMAX) (Maxim) şi Mean (TAMEAN) (Medie).

Pentru urmărirea automată TAMAX:

- 1. Apăsati pe Measure (Măsurătoare). Apăsați tasta superioară de pe trackball pentru a selecta Trace (Urmărire); se va afişa o cavernogramă activă cu o linie verticală punctată. Selectati **Auto** (Automat) de pe Panoul tactil.
- 2. Pentru a poziţiona cavernograma la punctul de începere a urmăririi în spectrul Doppler, mişcaţi controlul **Trackball**.
- 3. Pentru a stabili punctul de pornire, apăsați **Set** (Setare).
- 4. Pentru a pozitiona cavernograma verticală la punctul final, mişcaţi controlul **Trackball**.
- 5. Pentru a finaliza măsurătoarea, apăsaţi **Set** (Setare). Sistemul fixează automat cele două cavernograme şi urmăreşte valoarea maximă dintre cele două puncte. Sistemul afişează această valoare în fereastra Results (Rezultate).
- *NOTĂ: Când setaţi urmărirea automată pentru ambele (deasupra şi dedesubt), sistemul prelevează automat puterea maximă a semnalului, NU viteza maximă. Dacă viteza maximă nu este puterea maximă, este posibil ca sistemul să nu poată efectua urmărirea cu precizie. Dacă doriţi să utilizaţi viteza maximă, selectaţi Above (Deasupra) sau Below (Dedesubt).*

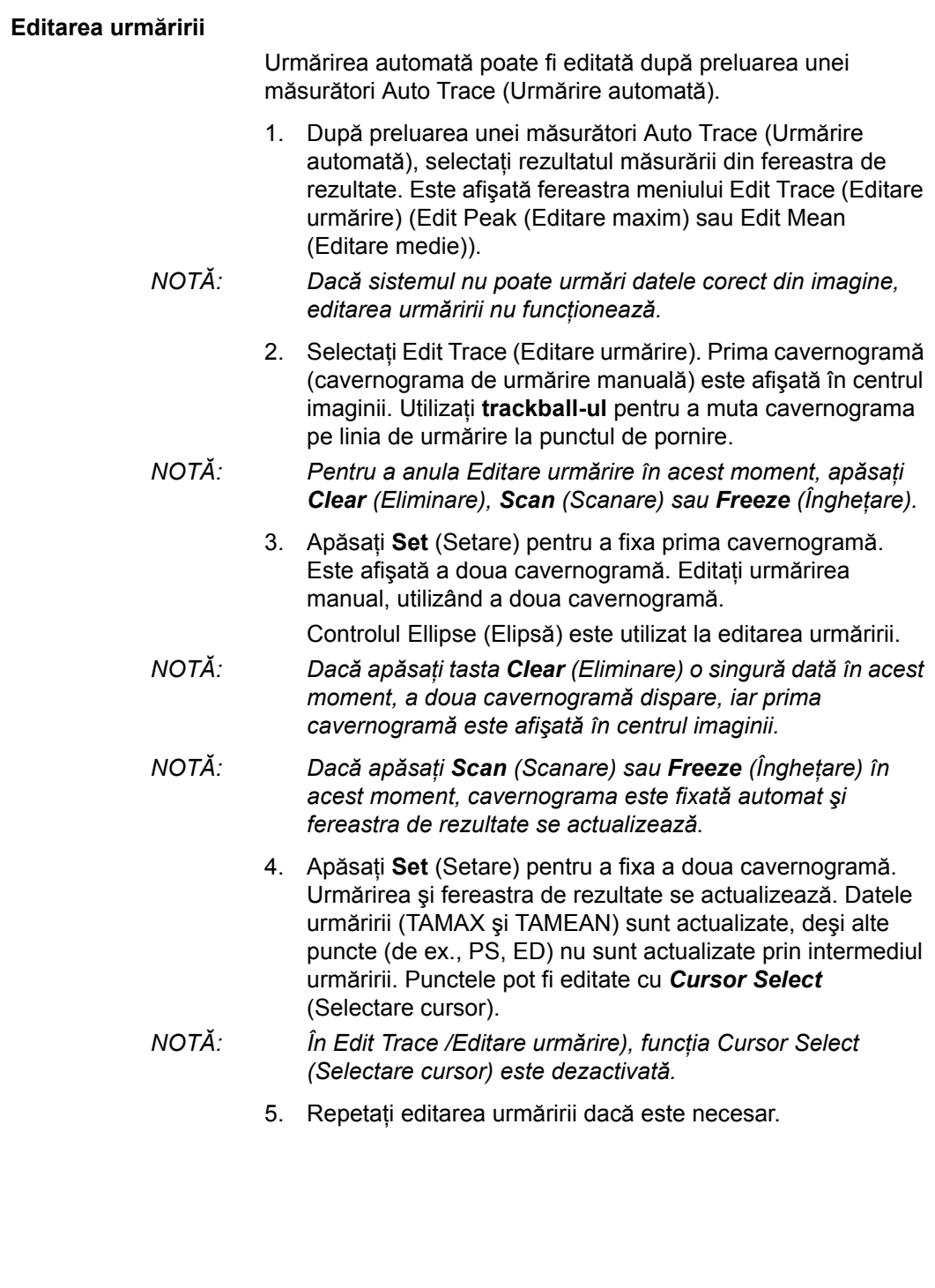

#### **Calcul automat medie de cicluri pentru Doppler**

Când utilizati Auto Calc (Calculare automată), este disponibilă o selectie pentru stabilirea automată a unui număr mediu de cicluri. De asemenea, există o selectie presetată în pagina Utility (Utilitare) - Imaging (Imagistică) - PW pentru această functie. Când utilizați ciclul mediu:

- Liniile selectate de cicluri cardiace sunt afişate pe imagine. Cavernogramele punct nu sunt afişate.
- Când modificati numărul de cicluri de la 1 la >1, toate datele sunt preluate din nou din imagine, recalculate și actualizate.
- Când sunt selectate cicluri multiple în AutoCalc (Calculare automată), valorile medii sunt calculate şi afişate automat.
- Când selectati Peak Value (PV) (Valoare de vârf), ciclul mediu nu este disponibil.
- *NOTĂ: Nu puteţi edita liniile în Average Cycle (Ciclu mediu). Opţiunea Cursor Select (Selectare cursor) nu este disponibilă în acel moment.*
- *NOTĂ: Datele Average Cycle (Ciclu mediu) sunt preluate exclusiv din zona de afişare a imaginii, atât pentru imaginile în timp real, cât şi pentru cele îngheţate. Datele privind ciclul mediu nu sunt relevante dacă setarea numărului de cicluri este mai mare decât numărul ciclurilor de imagini.*

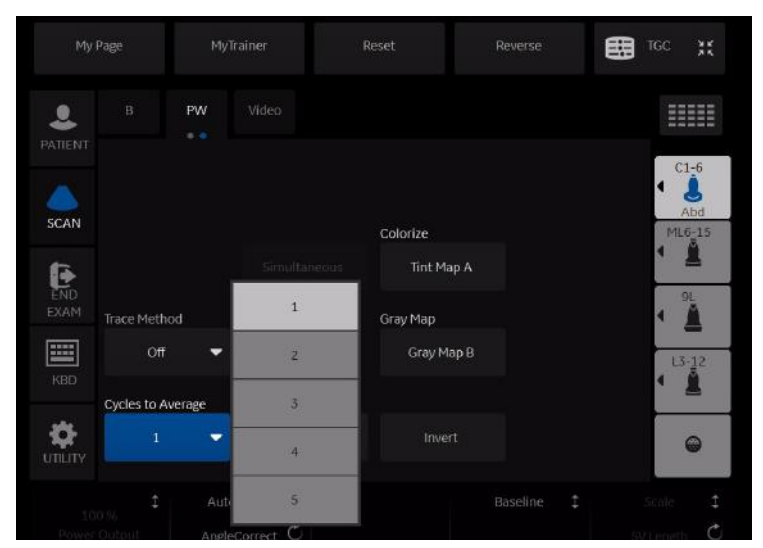

Figura 2-7. Panoul tactil PW (Pagina 2)

#### **Flux volum - Calcul manual**

Efectuaţi o măsurătoare Volume Flow (Flux volum) manuală utilizând TAMAX plus o compensaţie a coeficientului pentru fluxul de volum.

- 1. Pentru a efectua o măsurătoare Volume Flow (Flux volum) utilizând TAMAX plus o compensaţie a coeficientului pentru fluxul de volum, în Utility (Utilitare)-->Measure (Măsurătoare)-->Advanced (Avansat) selectati optiunile următoare:
	- Trace = Manual (Urmărire = Manuală)
	- Metoda Vol Flow (Flux volum) = TAMAX [de asemenea, TREBUIE să selectaţi un coeficient pentru fluxul de volum pentru utilizare cu TAMAX.]
	- Compensatie Vol Flow (Flux volum) cu TAMAX = [selectati o valoare de la 0,5 la 1,0]
- 2. Setaţi Auto Calcs (Calcule automate) la Off (Dezactivat) prin intermediul Doppler Mode (Mod Doppler)-->Modify Auto Calcs (Modificare calcule automate)-->Off (Dezactivat).
- 3. Selectaţi un dosar în modul Doppler-->selectaţi un dosar de calcul-->selectati Show All (Afisare toate).
- 4. Selectaţi *Volume Flow* (Flux volum). Veţi observa că TAMAX este selectat automat.
- *NOTĂ: Asiguraţi-vă că aţi plasat cavernograma în fereastra spectrală dacă selectaţi măsurătoarea Volume Flow (Flux volum).* 
	- 5. Urmăriți TAMAX-ul. În sistem va apărea mesajul "Mark the first point on the spectral doppler." (Marcare punct iniţial pe dopplerul spectral). Apăsaţi **Set** (Setare).
	- 6. În sistem va apărea mesajul "Trace the velocity spectrum boundary." (Urmărire limită spectru de viteză). Apăsați Set (Setare).
- *NOTĂ: Puteţi să creaţi o copie de siguranţă pe parcursul urmăririi TAMAX utilizând trackball-ul.* 
	- 7. Urmăriţi diametrul vasului. În sistem va apărea mesajul "Mark first point of vessel diameter for volume flow calculation." (Marcare punct iniţial al diametrului vasului pentru calculul fluxului volumului). Apăsaţi **Set** (Setare).
	- 8. În sistem va apărea mesajul "Mark last point of vessel diameter for volume flow calculation." (Marcare punct final al diametrului vasului pentru calculul fluxului volumului). Apăsaţi **Set** (Setare).
	- 9. Fluxul volumului se calculează în ml/min.

#### **Flux volum - Calcul automat**

Puteti efectua o măsurătoare Volume Flow (Flux volum) automată utilizând TAMEAN sau utilizând TAMAX şi un coeficient pentru fluxul de volum.

- 1. Pentru a efectua măsurătoarea Volume Flow (Flux volum) utilizând TAMEAN, în Utility (Utilitare)-->Measure (Măsurătoare)-->Advanced (Avansat) selectaţi opţiunile următoare:
	- Trace = Auto (Urmărire = Automată)
	- Metoda Vol Flow (Flux volum) = TAMEAN

SAU, pentru a efectua măsurătoarea Volume Flow (Flux volum) utilizând TAMAX plus o compensatie a coeficientului pentru fluxul de volum, selectați opțiunile următoare:

- Trace = Auto (Urmărire = Automată)
- Metoda Vol Flow (Flux volum) = TAMAX [dacă utilizaţi TAMAX, TREBUIE de asemenea să selectati un coeficient pentru fluxul de volum pentru utilizare cu TAMAX.]
- Compensație Vol Flow (Flux volum) cu TAMAX = [selectati o valoare de la 0,5 la 1,0]
- 2. Setati Auto Calcs (Calcule automate) la Live (În timp real) prin intermediul Doppler Mode (mod Doppler)-->Modify Auto Calcs (Modificare calcule automate)-->Live (În timp real).
- 3. Executati scanarea.
- 4. Selectati **Volume Flow** (Flux volum) prin intermediul Doppler Mode (Mod Doppler)-->Modify Auto Calcs (Modificare calcule automate)-->VOLUME FLOW (FLUX VOLUM). Sistemul vă ghidează pe parcursul măsurătorii.
- 5. Stabiliti diametrul vasului pentru calculul fluxului volumului. Setati primul cursor.
- 6. Marcaţi punctul final al diametrului vasului pentru calculul fluxului volumului. Apăsați pe Set (Setare).
- 7. Calculul finalizează automat măsurătorile Volume Flow (Flux volum) ca ml/min.
- *NOTĂ: Dacă modificaţi coeficientul TAMAX, fluxul volumului se reglează automat în Auto Calcs (Calcule automate) (dar nu şi în Manual Calcs (Calcule manuale)).*

## **Flow Volume (FV) (Volum flux)**

Flow Volume (Volum flux) estimează volumul de sânge care trece printr-un vas într-o unitate de timp. Acesta este derivat din diametrul transversal al unui vas obţinut din porţiunea mod B a imaginii și viteza medie a fluxului din vas, obținută din porțiunea Doppler a imaginii. Acesta este măsurat în mililitri. Când este efectuată măsurătoarea FV, FVO este calculat automat.

Pentru a măsura volumul fluxului:

- 1. Selectati **FV** din Panoul tactil Doppler.
- 2. Pozitionati cavernograma cu linie punctată orizontală la fiecare dintre bazele de timp ale spectrului Doppler.
	- Dacă este selectată urmărirea automată, traseul electrocardiografic este urmărit automat.
	- Dacă nu este selectată urmărirea automată, urmăriți manual porţiunea dorită a traseului electrocardiografic.

Cavernograma se deplasează în zona modului B.

3. Utilizaţi metoda Ellipse (Elipsă) sau Trace (Urmărire) pentru a măsura circumferinţa şi suprafaţa vasului.

Volumul fluxului (FV) este calculat şi afişat în mililitri. Debitul volumului fluxului (FVO) este, de asemenea, calculat şi afişat în mililitri/minut.

#### **Debitul volumului fluxului (FVO)**

Această măsurătoare este utilizată pentru a măsura debitul volumului fluxului într-un vas pe spectrul Doppler. Acesta este măsurat în mililitri/minut. Când este efectuată măsurătoarea pentru FVO, FV este calculat automat.

#### **Calculele automate şi cele efectuate manual**

Puteţi efectua aceleaşi calcule utilizând fie calculul manual, fie calculul automat.

#### **Manual Calcs (Calcule manuale)**

Pentru a efectua calcule manuale:

- 1. Pentru a opri Auto Calcs (Calcule automate) şi a efectua măsurători manuale, alegeţi *Auto Calcs -> OFF* (Calcule automate -> DEZACTIVARE) în fila PW a Panoul tactil.
- 2. După ce obţineţi o formă de undă, apăsaţi pe **Measure** (Măsurare). Alegeti folderul sau calculul vasului adecvat. Sistemul vă ghidează pe parcursul măsurătorii.
- *NOTĂ: Pentru a programa ce calcule sunt efectuate prin calcul manual când utilizaţi folderele cu măsurători pentru a măsura anumite vase, apăsaţi tasta Utility (Utilitar). Selectaţi Measure -> Doppler (Măsurare -> Doppler) şi programaţi calculele manuale (opţiunea Auto Calcs (Calcule automate) este setată la OFF (DEZACTIVATE)). Fiecare vas trebuie programat individual şi salvat după fiecare modificare.*

#### **Auto Calcs (Calcule automate)**

Pentru a efectua calcule automate:

- 1. Asigurati-vă că functia de calculare automată este activată alegând *Auto Calcs -> Frozen* (Calcule automate -> Îngheţat) sau *Live* (Timp real) în fila Doppler a Panoul tactil.
	- Live (Timp real): Calculul automat se activează când sistemul afişează în timp real.
	- Frozen (Îngheţat): Calculul automat se activează când apăsati pe Freeze (Înghetare).
	- Off (Dezactivat)
- 2. După ce obţineţi o formă de undă, apăsaţi pe **Measure** (Măsurare). Alegeti folderul, partea sau locatia adecvate ale vasului. Măsurătorile care sunt preprogramate sunt efectuate automat şi introduse în foaia de lucru.

Pentru a modifica un calcul automat:

- 1. Selectaţi *Modify Auto Calcs* (Modificare calcule automate) pe Panoul tactil.
- 2. Alegeti măsurătorile de efectuat cu această presetare.
- 3. Pentru a salva măsurătorile respective:
	- Dacă este vorba despre o modificare temporară, apăsati pe **Return** (Revenire).
	- Dacă este vorba despre o modificare definitivă, selectaţi *Save as default* (Salvare ca implicit).

Măsurătorile sunt salvate şi pot fi efectuate cu funcţia de calculare automată.

#### **Edit Auto Calcs (Editare calcule automate)**

Calculele automate pot fi editate după efectuarea unei măsurători Auto Trace (Urmărire automată).

- 1. După efectuarea unui calcul automat utilizând un traseu, selectati rezultatul măsurătorii din fereastra cu rezultate. Este afişată fereastra de meniu Edit Trace (Editare traseu).
- *NOTĂ: Dacă sistemul nu poate urmări datele corect din imagine, editarea urmăririi nu funcţionează.* 
	- 2. Selectați Edit Trace (Editare urmărire). Prima cavernogramă (cavernograma de urmărire manuală) este afişată în centrul imaginii. Utilizati **trackball-ul** pentru a muta cavernograma pe linia de urmărire la punctul de pornire.
- *NOTĂ: Pentru a anula Editare urmărire în acest moment, apăsaţi Clear (Eliminare), Scan (Scanare) sau Freeze (Îngheţare).* 
	- 3. Apăsaţi **Set** (Setare) pentru a fixa prima cavernogramă. Este afișată a doua cavernogramă. Editati urmărirea manual, utilizând a doua cavernogramă.

Controlul Ellipse (Elipsă) este utilizat la editarea urmăririi.

- *NOTĂ: Dacă apăsaţi tasta Clear (Eliminare) o singură dată în acest moment, a doua cavernogramă dispare, iar prima cavernogramă este afişată în centrul imaginii.*
- *NOTĂ*: Dacă apăsati Scan (Scanare) sau Freeze (Înghetare) în *acest moment, cavernograma este fixată automat şi fereastra de rezultate se actualizează.* 
	- 4. Apăsaţi **Set** (Setare) pentru a fixa a doua cavernogramă. Traseul şi fereastra cu rezultate sunt actualizate. Datele sunt reluate din traseu şi actualizate.
- *NOTĂ: În Edit Trace /Editare urmărire), funcţia Cursor Select (Selectare cursor) este dezactivată.*

Datele traseului (TAMAX şi TAMEAN) sunt actualizate, dar celelalte elemente selectate (de ex., PS, ED) nu sunt actualizate pe baza traseului. Punctele pot fi editate utilizând *Cursor Select* (Selectare cursor), dacă este necesar.

5. Repetaţi editarea urmăririi dacă este necesar.

#### **Modify Auto Calcs (Modificare calcule automate)**

Când selectati această tastă este afișat meniul Modify Calculation (Modificare calcul), după cum se arată mai jos. În acest meniu, selectati parametrii de afisat în fereastra Auto Vascular Calculation (Calcul vascular automat). Sunt afisati numai parametrii care pot fi utilizaţi de funcţia de calcul.

Selectati **Save as Default** (Salvare ca implicit) pentru a salva parametrii selectati drept calcule implicite pentru această aplicaţie.

Selectaţi *Return* (Revenire) pentru a reveni la ecranul anterior al Panoul tactil.

Dacă selectaţi *PV*, toţi parametrii selectaţi sunt dezactivaţi. Când deselectati PV, sistemul revine la calculul selectat anterior.

| My Page                 |                 | MyTrainer       |             | Reset                      | Reverse | 臨<br>TGC<br>談            |
|-------------------------|-----------------|-----------------|-------------|----------------------------|---------|--------------------------|
| PATIENT                 |                 |                 |             | Modify<br>Calcs<br>$6 - 6$ |         |                          |
|                         | Save As Default | Auto Calcs<br>٠ | Frozen<br>٠ | Return                     |         | $C1-6$<br>O<br>IJ<br>Abd |
| SCAN<br>Þ               | PS:             |                 | ED          | MD                         | TAMAX   | ML6-15<br>◀              |
| END<br><b>EXAM</b><br>圖 | PI              |                 | RI.         | PS/ED                      | ED/PS   | 9L<br>И                  |
| KBD                     |                 |                 |             |                            |         | $13 - 12$                |
| UTILITY                 | Accel           |                 | AT          | <b>VOLUME FLOW</b>         | PV      | $\boldsymbol{\Theta}$    |
| Trace Sensitivity       | $\mathcal{C}$   |                 |             |                            |         |                          |

Figura 2-8. Meniul de modificare a calculului automat (Pagina1)

## **Măsurători pentru modul M**

Măsurătorile de bază care pot fi efectuate în secţiunea modului M de pe afişaj sunt:

- Adâncime ţesut (Distanţă)
- Interval de timp
- Interval de timp şi viteză

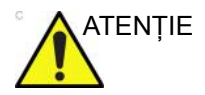

ATENŢIE NU efectuaţi o măsurătoare de adâncime cu ajutorul sondelor 4D.

*NOTĂ: Instrucţiunile de mai jos se aplică dacă efectuaţi următoarele acţiuni:* 

- 1. În secţiunea de afişaj pentru modul B, scanaţi structura anatomică pe care doriți să o măsurați.
- 2. Deplasati-vă în sectiunea de afișaj pentru modul M.
- 3. Apăsaţi pe **Freeze** (Îngheţare).

#### **Adâncime ţesut**

Măsurătoarea Adâncime ţesut din modul M funcţionează la fel ca măsurătoarea Distanţă din modul B. Măsoară distanţa verticală dintre cavernograme.

- 1. Apăsaţi **Measure** (Măsurătoare) o dată; va fi afişată o cavernogramă activă cu o linie punctată verticală şi una orizontală.
- 2. Pentru a poziţiona cavernograma activă la punctul anterior extrem pe care doriți să-l măsurați, mișcați controlul **Trackball**.
- 3. Pentru a stabili punctul de pornire, apăsaţi **Set** (Setare). Sistemul fixează prima cavernogramă şi apoi afişează o a doua cavernogramă activă.
- 4. Pentru a poziţiona cea de-a doua cavernogramă la punctul posterior extrem pe care doriți să-l măsurați, mișcați controlul **Trackball**.
- 5. Pentru a finaliza măsurătoarea, apăsaţi **Set** (Setare).

Sistemul afișează distanța verticală dintre cele două puncte în fereastra Results (Rezultate).

#### **Interval de timp**

Pentru a măsura o viteză şi un interval de timp orizontal:

- 1. Apăsaţi pe **Measure** (Măsurătoare). Apăsaţi tasta superioară de pe trackball pentru a selecta Time (Timp); va fi afişată o cavernogramă activă cu linii punctate verticale şi orizontale.
- 2. Pentru a poziţiona cavernograma la punctul de pornire, mişcaţi controlul **Trackball**.
- 3. Pentru a fixa prima cavernogramă, apăsaţi pe **Set** (Setare). Sistemul fixează prima cavernogramă şi apoi afişează o a doua cavernogramă activă.
- 4. Pentru a poziţiona cea de-a doua cavernogramă la punctul final, mişcaţi controlul **Trackball**.
- 5. Pentru a finaliza măsurătoarea, apăsati Set (Setare). Sistemul afişează intervalul de timp dintre cele două cavernograme în fereastra Results (Rezultate).

#### **Pantă (interval de timp şi viteză)**

Pentru a măsura timpul şi viteza dintre două puncte:

- 1. Apăsaţi pe **Measure** (Măsurătoare). Apăsaţi tasta superioară de pe trackball pentru a selecta Slope (Pantă); va fi afişată o cavernogramă activă cu linii punctate verticale şi orizontale.
- 2. Pentru a poziţiona cavernograma activă la punctul de pornire, mişcaţi controlul **Trackball**.
- 3. Pentru a stabili punctul de pornire, apăsaţi **Set** (Setare). Sistemul fixează prima cavernogramă şi apoi afişează o a doua cavernogramă activă.
- 4. Pentru a poziţiona cea de-a doua cavernogramă la punctul final, mişcaţi controlul **Trackball**.
- 5. Pentru a finaliza măsurătoarea, apăsaţi **Set** (Setare).

Sistemul afişează valorile de timp şi panta dintre cele două puncte în fereastra Results (Rezultate).

#### <span id="page-176-0"></span>**Pentru a vizualiza o foaie**

Pentru a vizualiza o foaie, selectaţi *Worksheet* (Foaie) pe Panoul tactil (Panou sensibil).

SAU

Selectati **Worksheet** (Foaie) din fereastra de sumarizare a măsurătorilor.

Sistemul afişează foaia pentru studiul curent.

| Fetus A/1                  |                            |            | <b>BBT</b>       |       | GA            |               | EDD(LMP)                          |                     |
|----------------------------|----------------------------|------------|------------------|-------|---------------|---------------|-----------------------------------|---------------------|
|                            |                            | <b>CUA</b> | 18w1d+/-1w0d     |       |               |               |                                   | EDD(CUA) 03/31/2020 |
| FetusPos                   |                            | PLAC       |                  |       | Ref.Physician |               |                                   | Page 1/1            |
| <b>B Mode Measurements</b> |                            |            |                  |       |               |               |                                   |                     |
| <b>BPD</b> IHadlock        | 國.                         | 5.87 cm    | 3.21             | 2.94  | 11.47         | Avg.          | 24w0d                             | 1w5d                |
| <b>HC</b> (Hadlock)        | 図                          | 11.36 cm   | 11.52            | 12.66 | 9.92          | Avg.          | 15w4d                             | 1w1d                |
| OFD(HC)                    |                            | 4.54 cm    | 4.64             | 5.12  | 3.85          | Avg.          |                                   | 1w1d                |
| ACIHadlock)                | s.                         | 10.45 cm   | 10.53            | 10.38 |               | Avg.          | 16w3d                             | 1w5d                |
| FL[Hadlock]                | 國                          | 2.25 cm    | 2.29             | 2.21  |               | Avg.          | 16w5d                             | 1w3d                |
| 2D Calculations            |                            |            |                  |       |               |               |                                   |                     |
| EFW(AC.BPD,FL.HC) -Hadlock |                            |            | 163.53g+/-24.53g |       |               | $[602+/-102]$ |                                   |                     |
| CilHadlock)                | $-$ > 129.47 (70.00-86.00) |            | FL/AC(Hadlock)   |       |               |               | $21.51$ ( - )                     |                     |
| FL/BPD(Hohler)             | $38.30(-)$                 |            | FL/HC(Hadlock)   |       |               |               | $\rightarrow$ 19.79 (15.84-18.04) |                     |
| HC/AC(Campbell)            | 1.09 (1.08-1.27)           |            |                  |       |               |               |                                   |                     |

Figura 2-9. OB Worksheet (Foaie lucru OB)

OB Worksheet (Foaie lucru OB) are trei secţiuni cu informaţii:

- 1. Date pacient
- 2. Informaţii măsurătoare
- 3. Informaţii despre calcul

Pentru a reveni la scanare, efectuați una dintre următoarele acţiuni:

- Selectaţi *Worksheet* (Foaie).
- Apăsaţi *Esc*.
- Selectaţi butonul *Exit* (Ieşire).

# **[Pentru a vizualiza o foaie](#page-176-0) (continuare)**

Pentru a vizualiza o altă foaie, selectați tasta pentru foaia dorită.

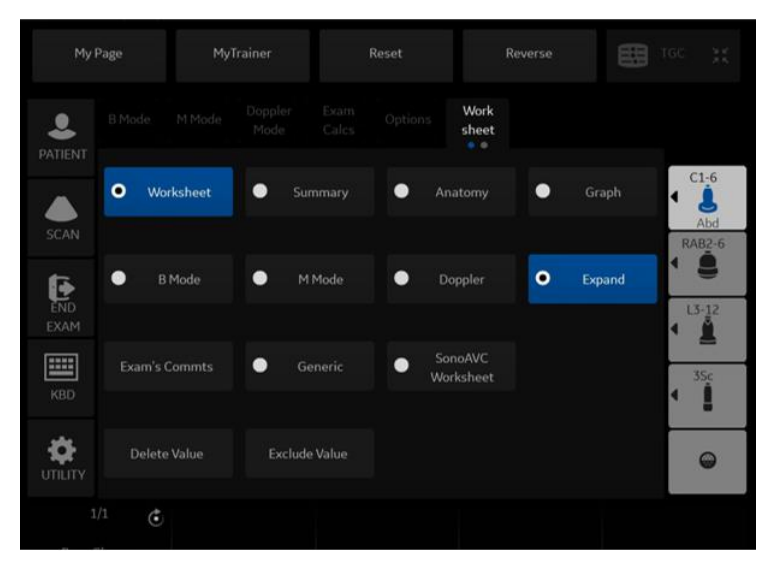

Figura 2-10. Panoul tactil pentru afişarea foii

Pentru a vizualiza datele din foaie pentru un anumit mod, selectați tasta pentru acel mod. Pentru a vizualiza o foaie cu date pentru mai multe moduri, selectaţi *Expand* (Expandare). Dacă aţi selectat expandarea, valoarea prestabilită conduce la vizualizarea tuturor măsurătorilor, notate după mod, în foaie.

Dacă o foaie are mai multe date pe pagina a doua, pentru a vizualiza următoarea pagină ajustaţi controlul **Page Change** (Schimbare pagină).

## **Pentru a edita o foaie**

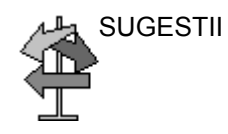

SUGESTII Unele câmpuri din foaie sunt numai pentru vizualizare, altele pot fi modificate sau selectate. Pentru a identifica uşor câmpurile care pot fi modificate sau selectate, miscati controlul **Trackball**. Când cursorul se deplasează peste un câmp pe care îl puteti modifica sau selecta, câmpul este evidentiat.

#### **Modificarea datelor**

- 1. Selectaţi **Worksheet** (Foaie) din orice pagină a Vascular Calculation Panoul tactil (Calcul vascular).
- 2. Poziționați cursorul în câmpul pe care doriți să-l modificați mişcând controlul **Trackball**.

Celula este evidenţiată. Apăsaţi pe **Set** (Setare). Câmpul va fi retroiluminat.

3. Introduceti noile date în câmp și deplasați cursorul în alt loc. Apăsați pe Set (Setare). Noile date, afișate în albastru cu un asterisc, sunt adăugate la valoarea actualizată şi la valoarea rezultată pentru a indica că aceasta a fost introdusă manual.

Măsurătorile, calculele şi rapoartele medii sunt actualizate automat pentru a reflecta valorile editate.

*NOTĂ: Dacă utilizatorul deplasează cursorul la valoarea editată şi apasă tasta Set (Setare) o dată, valoarea revine la valoarea iniţială înainte de efectuarea editării.* 

#### **Excluderea datelor**

Când utilizatorul selectează o anumită valoare pe Worksheet (Foaie) şi selectează *Exclude Value* (Excludere valoare), această valoare este exclusă din linia de rezultate, iar valoarea rezultată este recalculată fără această valoare, iar valorile de calcul care utilizează această valoare sunt, de asemenea, "necompletate".

- 1. Pentru a poziţiona cursorul în câmpul pe care doriţi să-l ştergeţi sau excludeţi, mişcaţi controlul **Trackball**. Câmpul este evidențiat.
- 2. Efectuaţi una dintre următoarele acţiuni:
	- Pentru a exclude câmpul, selectaţi *Exclude Value* (Excludere valoare). Datele din câmp nu sunt vizibile şi nu sunt incluse în calculele pentru foaie.
	- Pentru a include o valoare care a fost exclusă anterior, selectați **Exclude Value** (Excludere valoare).
#### **[Pentru a edita o foaie](#page-178-0) (continuare)**

#### **Ştergerea datelor**

- 1. Selectaţi **Worksheet** (Foaie) din orice pagină a meniului Vascular Calculation Panoul tactil (Calcul vascular).
- 2. Poziționați cursorul în câmpul pe care doriți să-l ștergeți sau excludeţi, mişcând controlul **Trackball**. Câmpul este evidențiat.
- 3. Selectaţi *Delete Value* (Ştergere valoare) din Panoul tactil.

De exemplu:

1. Dacă utilizatorul a măsurat RI de 4 ori, cele mai recente 3 seturi de măsurători RI sunt afişate în foaie.

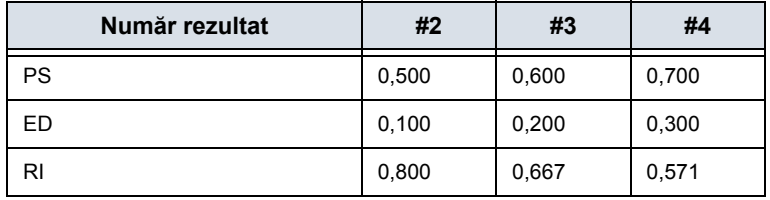

Tabelul 2-7: Exemplu de ultime măsurători în foaie

2. Apoi, utilizatorul a şters valoarea PS din #3 din foaie.

3. Apoi, dacă utilizatorul şterge valoarea PS din coloana #3 din foaie, întregul set de măsurători din coloana #3 este şters din foaie şi măsurătorile din coloana #1 sunt deplasate şi afişate după cum urmează.

Tabelul 2-8: Exemplu de ultime măsurători în foaie

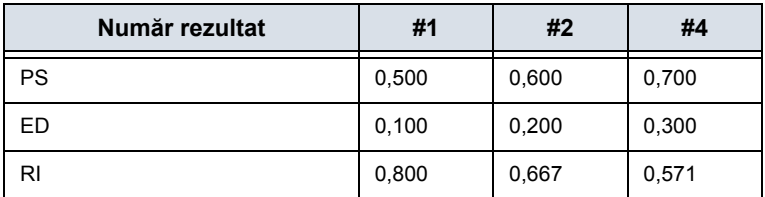

#### **[Pentru a edita o foaie](#page-178-0) (continuare)**

#### **Comentariul examinatorului**

Pentru a introduce un comentariu într-o foaie:

- 1. Selectaţi *Examiner's Comments* (Comentarii examinator). Se va deschide fereastra Examiner's Comments (Comentarii examinator).
- 2. Introduceţi comentarii despre examinare.
- 3. Pentru a închide fereastra cu comentariile examinatorului, selectaţi *Examiner's Comments* (Comentarii examinator).

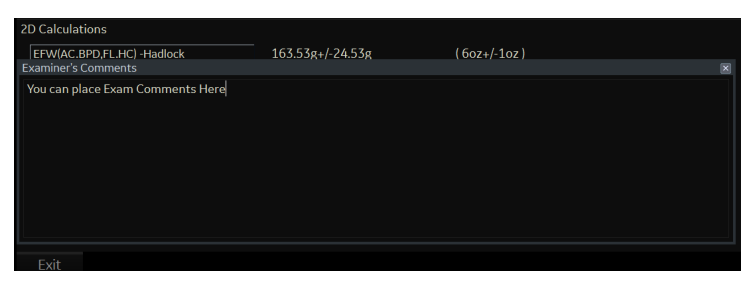

Figura 2-11. Câmpul pentru comentariile examinatorului

#### **Oprirea valorii de măsurare a volumului**

1. Selectaţi tipul de metodă *Off* (Oprit). Câmpul pentru valoare devine necompletat.

| <b>Mode Measurements</b> |                   |       |      |
|--------------------------|-------------------|-------|------|
|                          | $5.24 \text{ cm}$ | 5.24  | Avg. |
| H                        | $5.12 \text{ cm}$ | 5.12  | Avg. |
| W                        | cm<br>$\sim$      | 5.55  | Of   |
| Vol                      | - ml              | 77.84 |      |

Figura 2-12. Parametru Volum dezactivat

#### **[Pentru a edita o foaie](#page-178-0) (continuare)**

#### **Pentru a selecta o metodă**

- 1. Mutaţi cursorul peste valoarea din coloana metodei şi apăsaţi **Set** (Setare).
- 2. Se afişează meniul derulant. Deplasaţi cursorul pentru a selecta metoda şi apăsaţi **Set** (Setare). Metoda selectată este afişată în coloană.

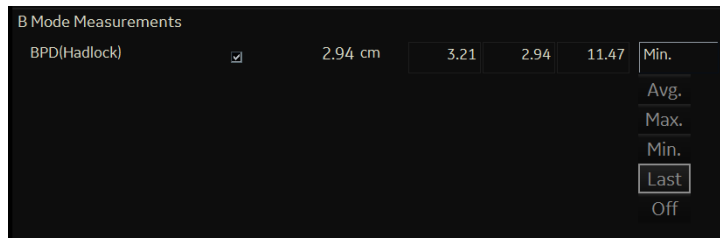

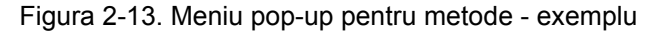

- 1. Avg.(Medie): Media măsurătorilor efectuate
- 2. Max.: Măsurătoare maximă
- 3. Min.: Măsurătoare minimă
- 4. Ultima: Ultima măsurătoare care a fost realizată

#### **Ştergerea tuturor valorilor dintr-o foaie**

Puteți șterge toate valorile dintr-o foaie.

1. Când foaia este afişată pe monitor, apăsaţi tasta **Clear** (Ştergere); va fi afişat următorul mesaj de avertizare:

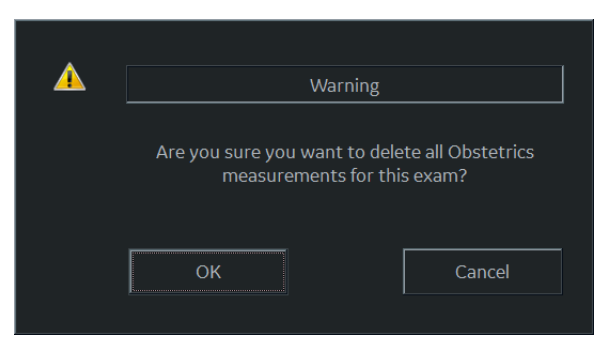

Figura 2-14. Mesaj de avertizare pentru ştergere globală

2. Selectaţi *OK* pentru a şterge toate valorile.

Selectaţi *Cancel* (Anulare) pentru a anula ştergerea.

#### **Configurarea imprimantei off-line**

Puteţi conecta o imprimantă off-line prin intermediul conexiunii USB (este necesar USB Isolator (Izolatorul USB)).

Conectaţi dispozitivele la izolatorul USB. Apoi introduceţi un cablu de izolator USB în portul USB situat în partea din spate a sistemului ATUNCI CÂND LOGIQ P8/P9/P10 NU este pornit.

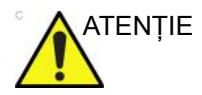

ATENŢIE Conectaţi dispozitive la porturile USB din spatele sistemului NUMAI când LOGIQ P8/P9/P10 NU este pornit. În cazul în care conectati un dispozitiv când LOGIQ P8/P9/P10 este pornit, sistemul poate deveni neutilizabil.

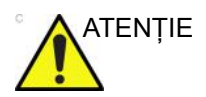

ATENŢIE NU puneţi o imprimantă off-line în mediul pacientului. Aceasta asigură conformitatea pentru scurgerile de curent.

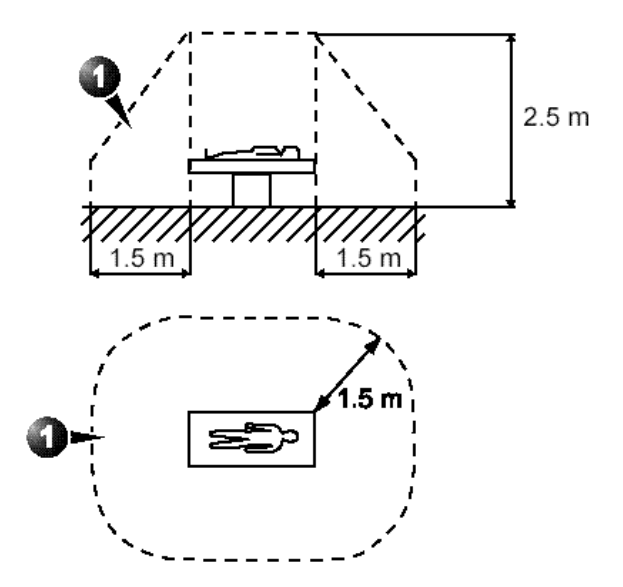

Figura 2-15. Mediul pacientului

# *Capitolul 3*

# După finalizarea examinării

*Prezentare generală a sondelor, presetări ale sistemului, crearea copiilor de siguranţă pentru date, configurarea conectivităţii, documentaţie electronică, informaţii de contact, date de sistem, îngrijirea şi întreţinerea sistemului şi accesorii*

## Prezentarea sondelor

#### **Convenţii pentru denumirea sondelor**

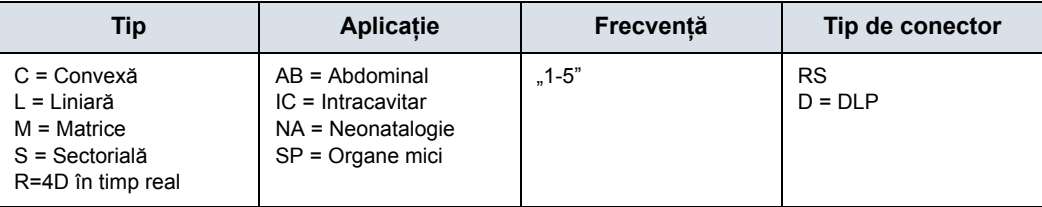

Tabelul 3-1: Convenţie pentru denumirea sondelor

#### **Manevrarea sondelor şi controlul infectării**

Aceste informaţii au rolul de a-l face pe utilizator mai conştient de riscurile de transmisie a bolilor în timpul utilizării acestui echipament şi de a-l ghida în luarea deciziilor care pot afecta direct atât siguranța pacientului, cât și pe cea a utilizatorului.

Sistemele de diagnosticare cu ultrasunete utilizează energia ultrasunetelor, care trebuie cuplată cu pacientul prin contact fizic direct. În functie de tipul de examinare, acest contact are loc cu o varietate de ţesuturi: de la pielea intactă într-o examinare de rutină la sângele care este recirculat printr-o procedură chirurgicală. Nivelul riscului de infectie variază mult în functie de tipul contactului.

Unul dintre cele mai eficiente moduri de evitare a transmiterii bolilor este utilizarea unică sau dispozitivele de unică folosintă. Totuşi, traductoarele cu ultrasunete sunt dispozitive complexe şi scumpe care trebuie reutilizate între pacienti. Astfel, este foarte importantă minimizarea riscului de transmitere a bolilor cu ajutorul barierelor şi prin utilizarea adecvată pe mai mulţi pacienti.

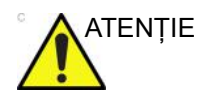

ATENŢIE Pentru prevenirea transmiterii bolilor, este necesar un procedeu adecvat de curătare și de dezinfectare. Utilizatorul echipamentului este cel responsabil de verificarea şi mentinerea eficientei procedurilor de control ale infectiei.

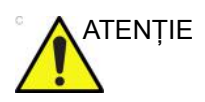

ATENŢIE Pentru a minimiza riscul de infectare de la agenţi patogeni transmisibili prin sânge, trebuie să manevraţi sonda şi toate dispozitivele care au venit în contact cu sânge, alte materiale cu potenţial de infectare, membrane mucoase şi piele ne-intactă, conform procedurilor pentru controlul infectării. Trebuie să purtaţi mănuşi de protecţie când manevraţi material potenţial infecţios. Utilizaţi o mască pentru faţă şi un halat dacă există risc de împroşcare sau stropire.

#### **Siguranţa sondei endocavitare**

Dacă soluţia de sterilizare iese din sonda endocavitară, respectati măsurile de precautie de mai jos.

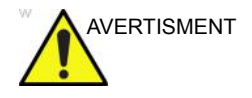

AVERTISMENT Husele sterile/igienice trebuie utilizate pentru sonde în timpul utilizării efective pe pacienți. Purtarea mănușilor protejează pacientul şi operatorul.

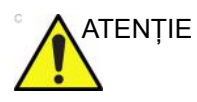

ATENŢIE Expunerea pacientului la sterilizator (de ex., Cidex) - Contactul unui sterilizator cu pielea sau cu membrana mucoasă a unui pacient poate provoca inflamații. În această situație, consultați instrucţiunile livrate cu sterilizatorul. Expunerea pacientului la sterilizator de pe mânerul/conectorul sondei (de ex. Cidex) - NU permiteţi contactul pacientului cu sterilizatorul. Scufundaţi sonda numai până la nivelul menţionat. Înainte de a scana pacientul, asiguraţi-vă că în mânerul sondei nu a pătruns soluție. Dacă pacientul intră în contact cu sterilizatorul, consultaţi instrucţiunile livrate cu acesta. Punctul de contact al sondei endocavitare - Consultați instrucțiunile livrate cu sterilizatorul.

### <span id="page-188-0"></span>**Curăţarea şi dezinfectarea sondelor**

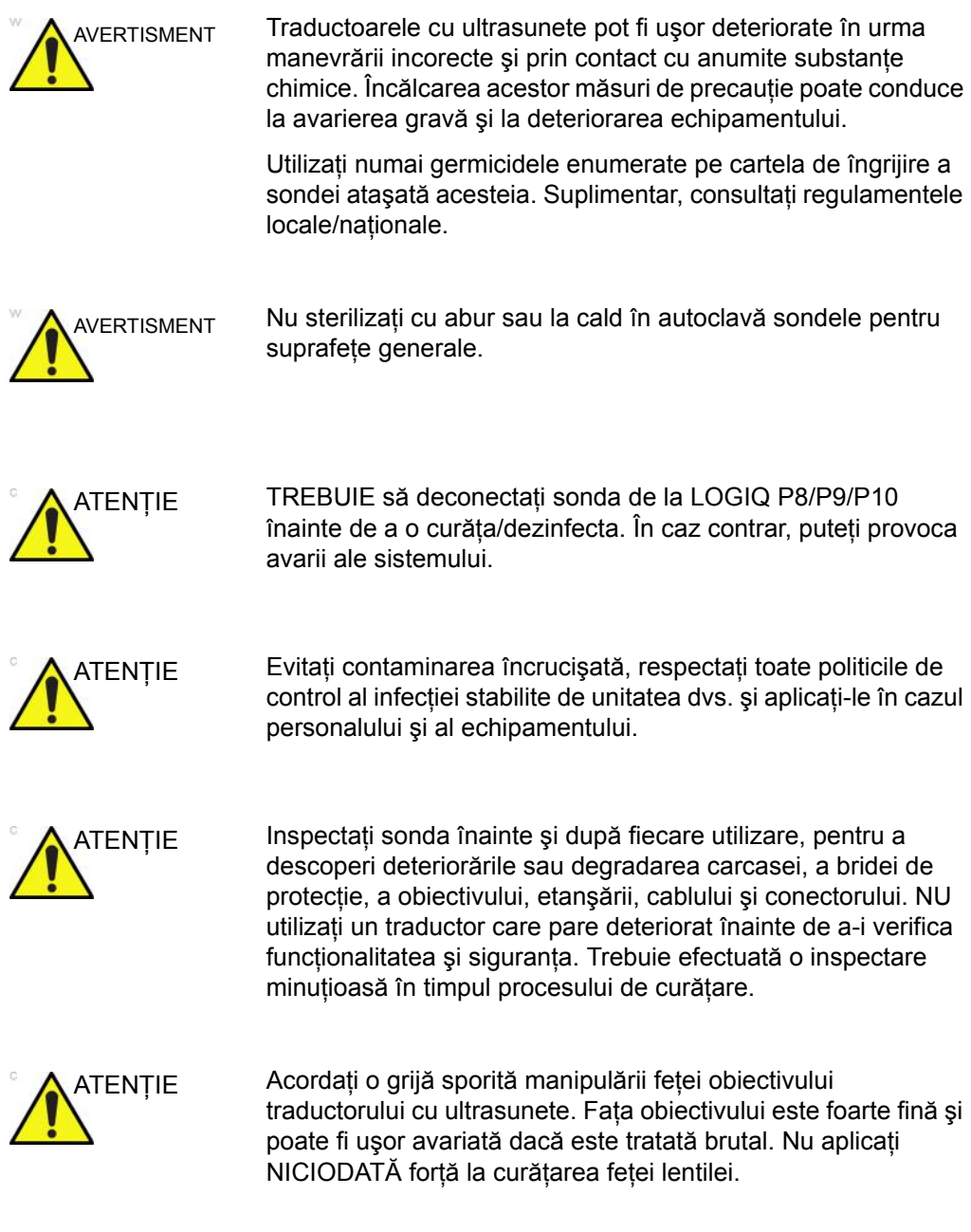

#### **Curăţarea ş[i dezinfectarea sondelor](#page-188-0) (continuare)**

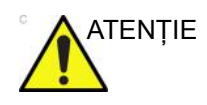

ATENŢIE Sondele pentru utilizare neurochirurgicală intraoperatorie nu trebuie sterilizate cu sterilizatori chimici lichizi, deoarece există riscul ca reziduurile neuro-toxice să rămână în sondă. Procedurile neurochirurgicale trebuie realizate cu utilizarea unor huse comercializate legal, sterile şi fără pirogeni.

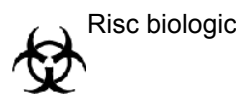

#### Risc biologic BOALA CREUTZFIELD-JACOB

Va fi evitată utilizarea neurologică pe pacienţii care au această boală. În cazul în care o sondă se contaminează, nu există mijloc adecvat de dezinfecţie.

#### **Procesul de curăţare a sondei**

Pentru a curăta sonda:

*NOTĂ: Nu scufundaţi sonda în lichid peste nivelul specificat pentru aceasta [\(Pentru mai multe informa](#page-196-0)ţii, vezi "Nivelul de [scufundare" de la pagina 3-13.\)](#page-196-0). Nu scufundaţi niciodată conectorul traductorului în vreun lichid.* 

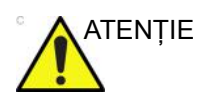

- ATENTIE Nu folosiți produse din hârtie sau produse abrazive pentru a curăța sonda. Acestea deteriorează lentila delicată a sondei.
	- Înainte de a depozita sondele, verificați dacă sunt uscate bine. Dacă este necesar să uscați sonda după curățare, stergeti-o cu o lavetă moale.
	- 1. Verificati obiectivul sondei, cablul, carcasa și conectorul cu privire la fisuri, tăieturi, rupturi şi alte semne de deteriorare fizică.
	- 2. Deconectati sonda de la consola cu ultrasunete și eliminați gelul conductiv de pe sondă prin ştergere cu o cârpă moale şi clătire sub jet de apă.
	- *NOTĂ: NU ştergeţi proba cu o cârpă uscată.* 
		- 3. Scufundați capul sondei în apă. Ștergeți sonda cât este nevoie cu un burete moale, bandaj sau cârpă pentru a îndepărta toate reziduurile vizibile de pe suprafaţa sondei.
		- 4. Clătiti sonda cu suficientă apă potabilă curată.
		- 5. Lăsaţi să se usuce sau ştergeţi cu o cârpă moale.
		- 6. După curăţare, inspectaţi obiectivul, cablul, carcasa şi conectorul sondei. Căutaţi orice defecte care ar permite lichidelor să intre în sondă. De asemenea, verificaţi funcţionalitatea sondei prin scanare în timp real. Dacă este găsit vreun defect, nu mai utilizaţi sonda până când nu a fost inspectată şi reparată/înlocuită de către un reprezentant de service GE.

#### **Alegerea dezinfectantului**

La alegerea dezinfectantului, stabiliţi nivelul indicat de dezinfecție. Dacă există posibilitatea de contaminare încrucișată sau de expunere la o piele nesănătoasă sau neintactă, atunci trebuie efectuată o dezinfectie de nivel ridicat. Bunele practici de igienă a mâinilor sunt recomandate cu fermitate pentru a reduce şi mai mult riscul de contaminare încrucişată.

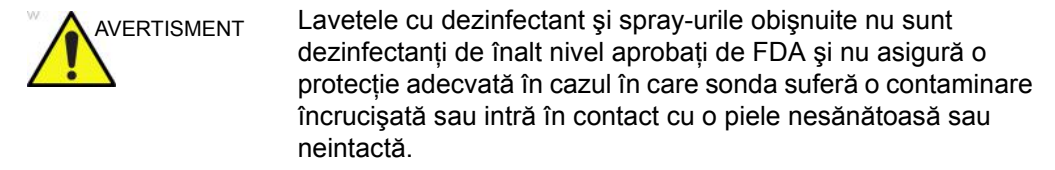

*NOTĂ: Pentru informaţii suplimentare despre curăţare şi dezinfecţie, consultaţi recomandările Asociaţiei pentru Profesionişti în controlul infecţiilor şi Epidemiologie (Association for Professionals in Infection Control and Epidemiology - APIC), Food and Drug Administration (FDA) din S.U.A. şi Centers for Disease Control (CDC) din S.U.A. Pentru reglementări privind dezinfecţia specifice ţărilor, consultaţi autorităţile locale de reglementare pentru controlul infecţiilor.* 

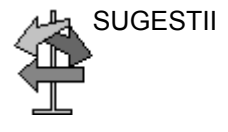

SUGESTII Un proces de dezinfecție validat și de înalt nivel, combinat cu utilizarea unui gel steril şi un capac/o teacă de sondă, constituie o metodă acceptată de control al infecţiei pentru sondele cu ultrasunete. Se recomandă păstrarea unui inventar adecvat sau a unui registru în care să specifice ora, data, metoda de dezinfecţie şi verificarea eficacităţii dezinfectantului sau a rezultatelor testelor. Pentru informatii suplimentare referitoare la stabilirea unui protocol de dezinfecţie factual pentru practica dvs., consultați site-urile web ale FDA, CDC, HICPAC, APIC sau Comisiei mixte.

#### <span id="page-192-0"></span>**Dezinfectarea sondelor**

Pentru a facilita utilizatorilor optiuni de alegere a unui germicid, GE evaluează de rutină noile germicide medicale cu privire la compatibilitatea cu materialele utilizate la fabricarea carcasei, a cablului şi a obiectivului traductorului. Deşi este un pas necesar în protejarea pacientilor și angajatilor împotriva transmiterii bolilor, alegerea germicidelor lichide trebuie făcută astfel încât să se minimizeze potențialele deteriorări la nivelul traductorului.

Pentru lista celor mai recente soluții de curățare și dezinfectante compatibile, consultaţi cartela de îngrijire a sondei, inclusă în cutia sondei, sau site-ul următor.

- http://www3.gehealthcare.com/Products/Categories/ Ultrasound/Ultrasound\_Probes#cleaning
- http://www3.gehealthcare.com/en/Products/Categories/ Ultrasound/Ultrasound\_Probes#cleaning

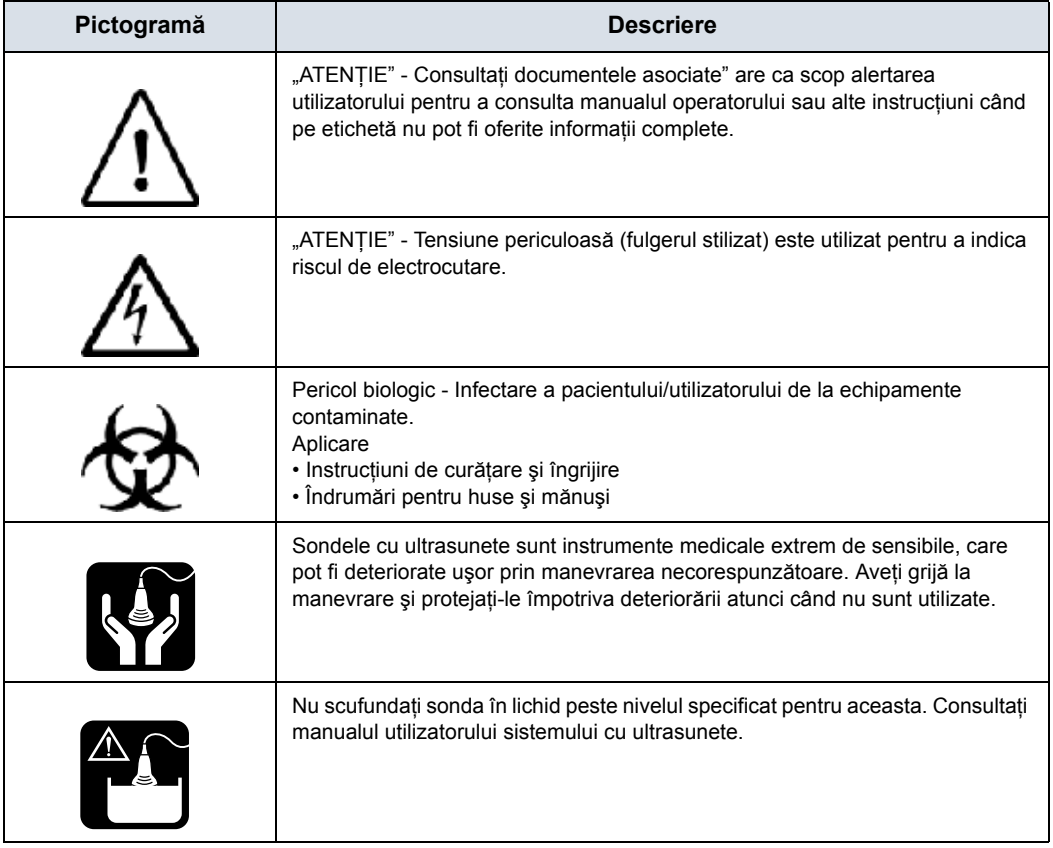

#### Tabelul 3-2: Descrierea pictogramei de pe cartelele de îngrijire

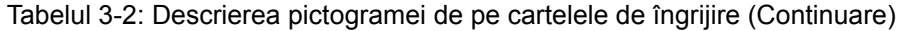

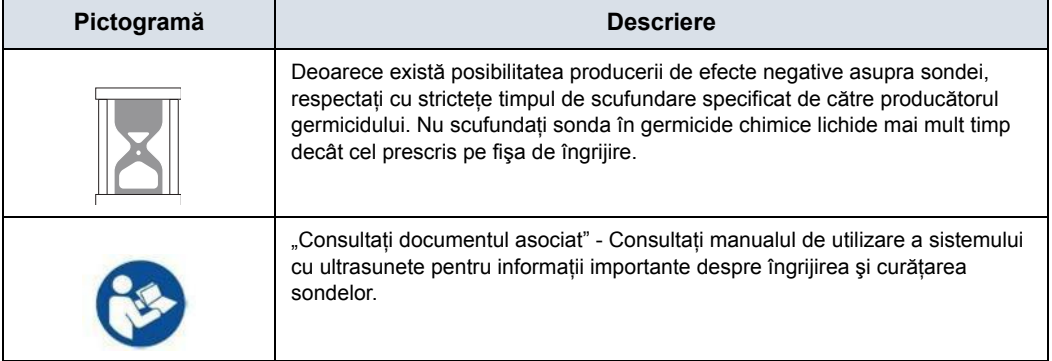

#### **[Dezinfectarea sondelor](#page-192-0) (continuare)**

Luati măsuri de precautie suplimentare (de ex. mănuși și halat) în timpul decontaminării unei sonde infectate.

*NOTĂ*: *În ceea ce priveste dezinfectantul recomandat, consultati cartela de îngrijire a sondei inclusă în fiecare ambalaj.* 

#### **Dezinfectarea superficială**

- 1. După curăţare, sonda şi cablul pot fi şterse cu un şerveţel pe care s-a pulverizat un dezinfectant recomandat.
- *NOTĂ: Pentru ca germicidele chimice lichide să fie eficiente, toate reziduurile vizibile trebuie înlăturate în timpul procesului de curăţare. Înainte de dezinfectare, curăţaţi atent fiecare sondă, conform instrucţiunilor de mai sus.* 
	- 2. După dezinfectare, inspectati obiectivul, cablul, carcasa și conectorul sondei. Căutati orice defecte care ar permite lichidelor să intre în sondă. De asemenea, verificati funcţionalitatea sondei prin scanare în timp real. Dacă este găsit vreun defect, nu mai utilizaţi sonda până când nu a fost inspectată şi reparată/înlocuită de către un reprezentant de service GE.
- *NOTĂ: [Pentru mai multe informa](#page-316-0)ţii, vezi "Curăţarea sondelor" de la [pagina 3-133.](#page-316-0)*

#### **[Dezinfectarea sondelor](#page-192-0) (continuare)**

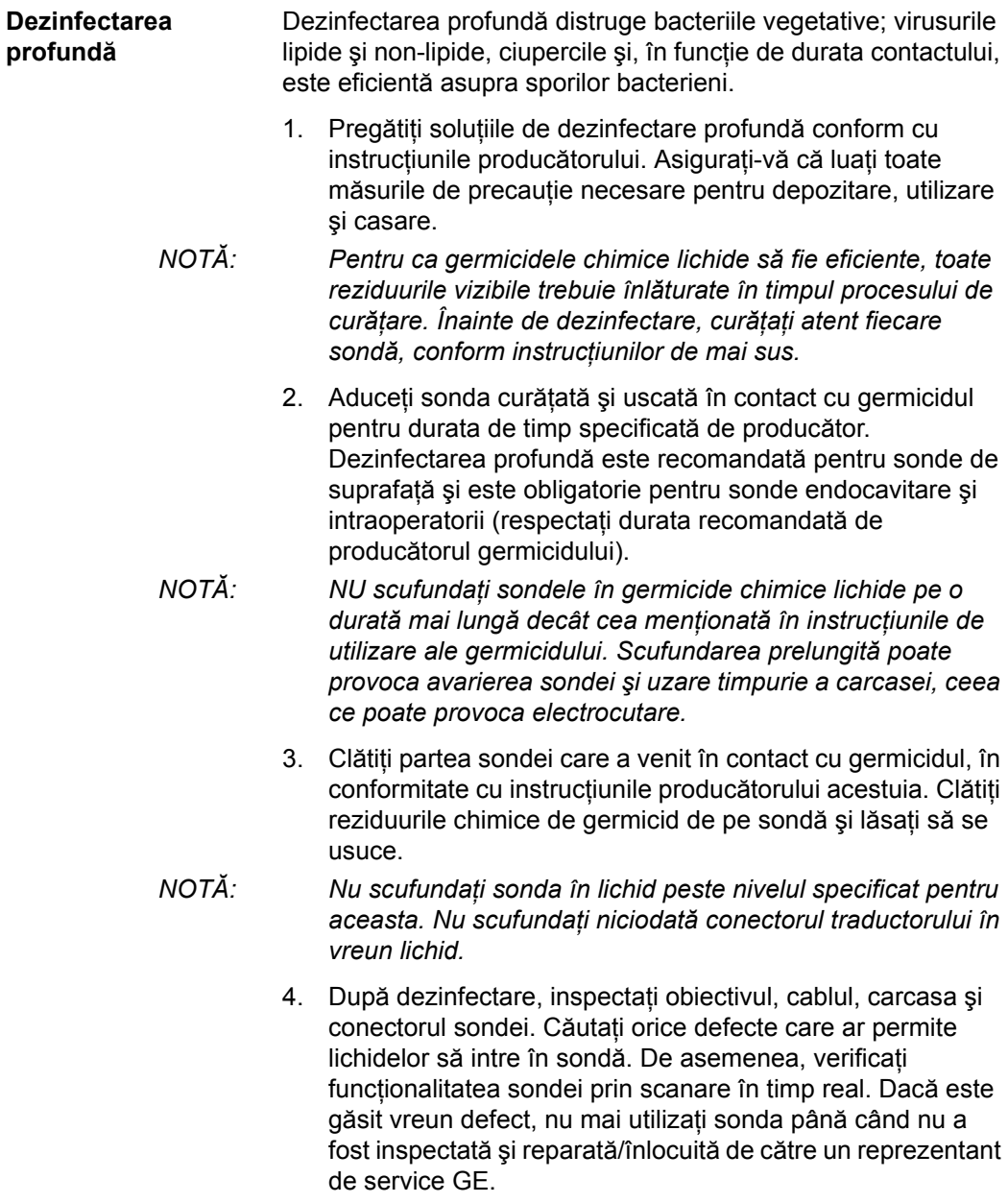

#### <span id="page-196-0"></span>**Nivelul de scufundare**

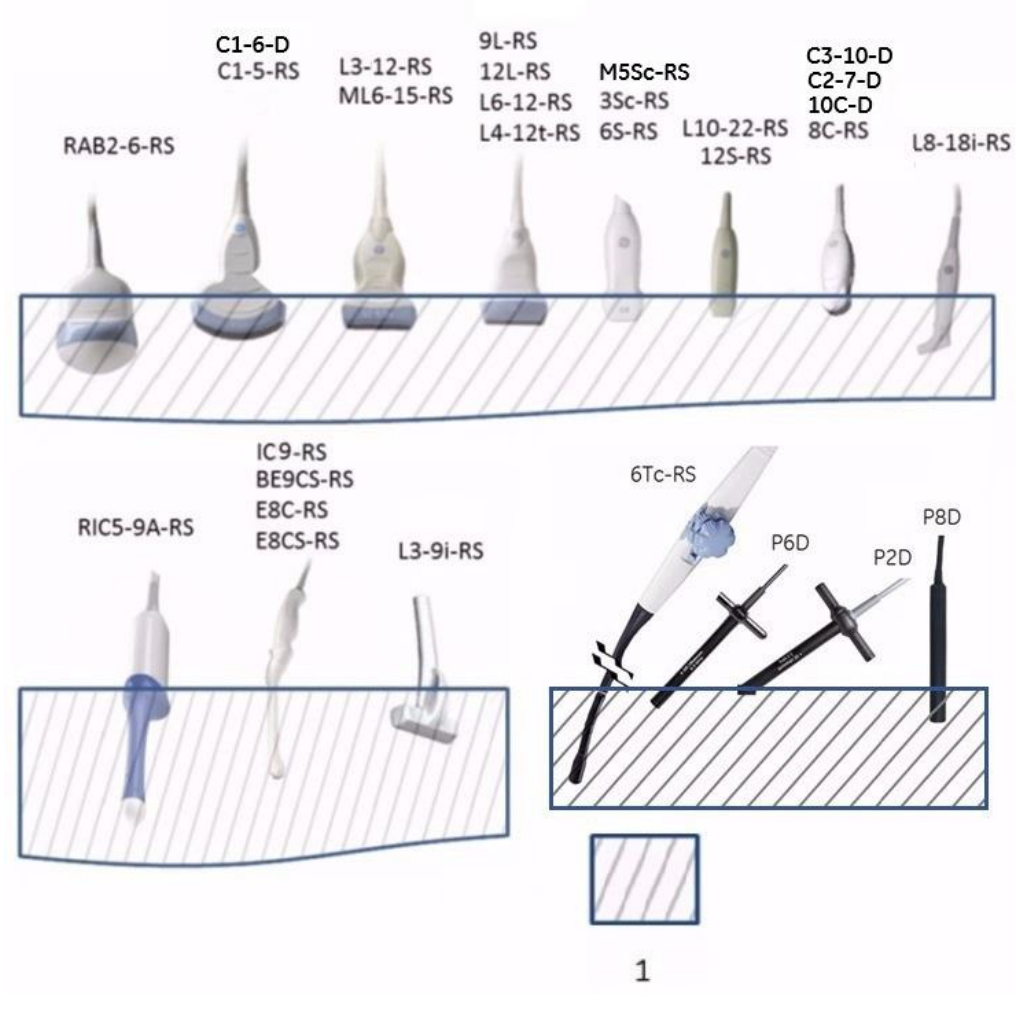

Figura 3-1. Nivelul de scufundare a sondei

1. Nivel fluid

#### **Inspectarea sondelor**

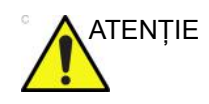

ATENŢIE Dacă este găsit vreun defect, NU mai utilizaţi sonda până când nu a fost inspectată şi autorizată pentru utilizarea în continuare de către un reprezentant de service GE.

#### **Înainte de fiecare utilizare**

- 1. Verificaţi obiectivul sondei, cablul, carcasa şi conectorul cu privire la fisuri, tăieturi, rupturi şi alte semne de deteriorare fizică.
- 2. Testaţi funcţionalitatea sondei.

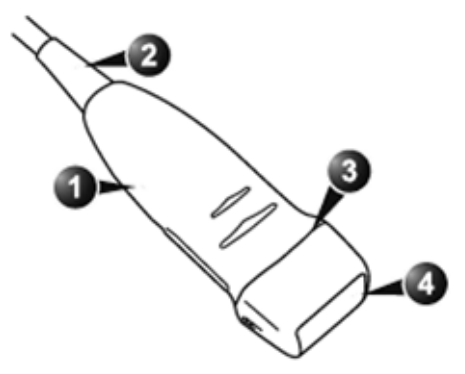

Figura 3-2. Componentele sondei

- 1. Carcasă
- 2. Bridă de protecţie
- 3. Etanşare
- 4. Obiectiv

#### **După fiecare utilizare**

- 1. Verificaţi obiectivul sondei, cablul, carcasa şi conectorul cu privire la fisuri, tăieturi, rupturi şi alte semne de deteriorare fizică.
- 2. Căutaţi orice defecte care ar permite lichidelor să intre în sondă.

#### **Geluri conductive**

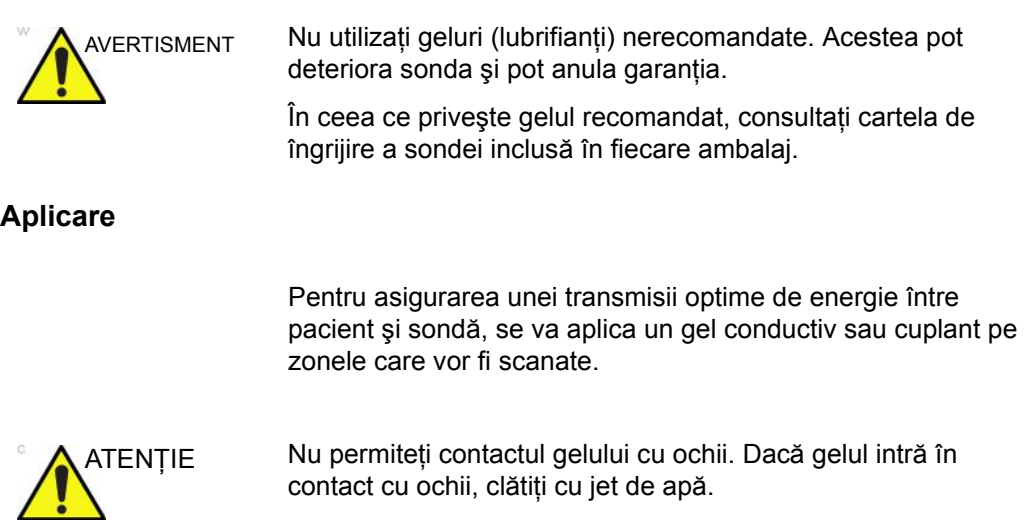

#### **Măsuri de precauţie**

Gelurile conductive nu vor conține următoarele ingrediente, cunoscute ca nocive pentru sonde:

- Metanol, etanol, izopropanol sau alte produse pe bază de alcool
- Ulei mineral
- Iod
- Loţiuni
- Lanolină
- Aloe Vera
- Ulei de măsline
- Metil sau etil parabenzen (acid para-hidroxibenzoic)
- Dimetilsilicon
- Pe bază de glicol polietilenic
- **Petrol**

#### **Proceduri sterile cu ultrasunete**

**NUMAI** gelul pentru ultrasunete care este etichetat ca steril, este steril.

Asiguraţi-vă că utilizaţi întotdeauna gel steril pentru ultrasunete în cazul procedurilor care necesită acest gel.

După ce este deschis un recipient de gel steril pentru ultrasunete, acesta nu mai este steril şi este posibilă contaminarea în timpul utilizărilor următoare.

## Presetările sistemului

#### **Prezentare generală**

Presetările pentru sistem vă permit să vizualizați și să modificați următorii parametri

- **General** Location (Locaţie), Date/Time (Dată/Oră), Patient Info (Informații pacient), Key Usage (Utilizare tastă) și Utility (Utilitare)
- **System Display** (Afişaj sistem)- Presetări legate de formatul de afişare al monitorului.
- **System Imaging** (Imagistică sistem) CINE Loop Store (Stocare buclă Cine), Cardiac (Cardiologie), Biopsy Guides (Ghidaje pentru biopsie) şi Image Control and Display (Control şi afişare imagine)
- **System Measure** (Măsurători sistem) Measurement (Măsurătoare), Cursor şi Results Window (Fereastră rezultate)
- **Backup/Restore** (Copiere de siguranţă/Restaurare) Backup (Copiere de siguranță), Media (Suporturi media), EZBackup/EZMove, Restore (Restaurare), Detailed Restore of User Defined (Restaurare detaliată a setărilor definite de utilizator)
- **Peripherals** (Periferice) DVR, Print and Store Options (Opţiuni de tipărire şi stocare) şi Setup (Configurare)
- **User Configurable Key** (Tastă configurabilă de către utilizator) - tastele BT, tastele definite de utilizator, tastele de pe tastatură
- **About** (Despre) Informaţii despre software-ul sistemului, brevet şi imagini
- **Licenses** (Licenţe) Licenţele pentru software-ul utilizat pe LOGIQ P8/P9/P10.

#### **Modificarea parametrilor de sistem**

Pentru a modifica parametrii de sistem:

- 1. Pe Panoul tactil, selectaţi *Utility* (Utilitar).
- 2. Pe Panoul tactil, selectaţi *System* (Sistem). Se afişează ecranul System (Sistem).
- 3. Pe afişajul monitorului, mişcaţi **Trackball-ul** pentru a selecta fila care conţine informaţiile pe care doriţi să le modificaţi.
- 4. Selectați valorile parametrilor pe care doriți să le modificați.
- 5. Pentru a salva modificările, selectaţi butonul *Save* (Salvare). Selectaţi *Exit* (Ieşire) pentru a reveni la scanare. În unele cazuri, poate fi necesară reiniţializarea sistemului pentru ca modificările să fie aplicate.

#### **Meniu de presetări Sistem/Generalităţi**

Ecranul System/General (Sistem/Generalităţi) vă permite să specificați numele spitalului, precum și data și ora sistemului.

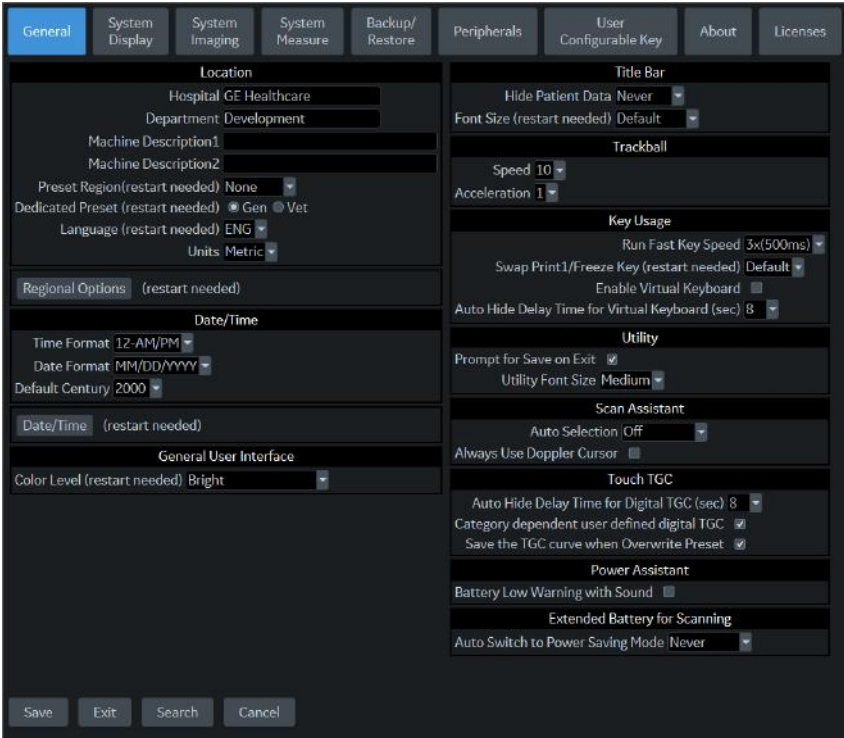

Figura 3-3. Meniu de presetări Sistem/Generalităţi

#### Tabelul 3-3: Locaţie

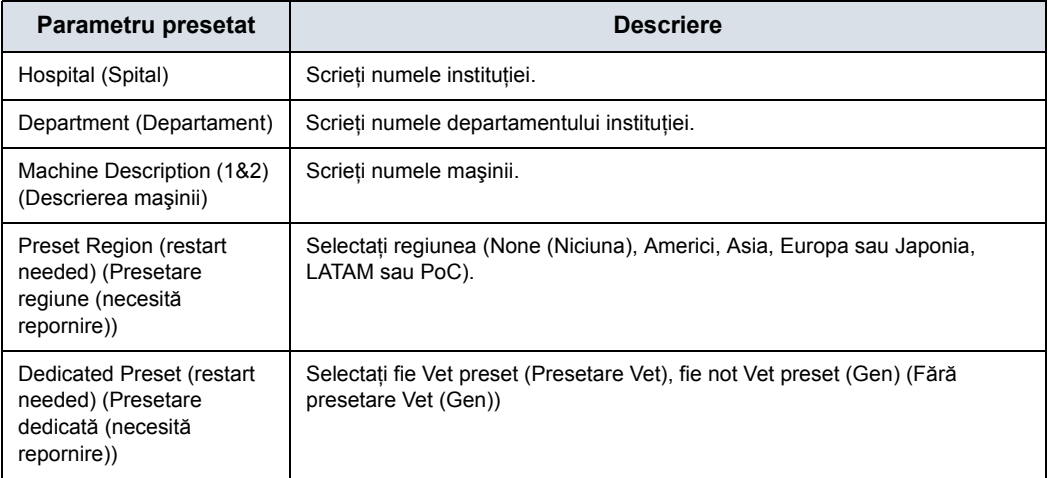

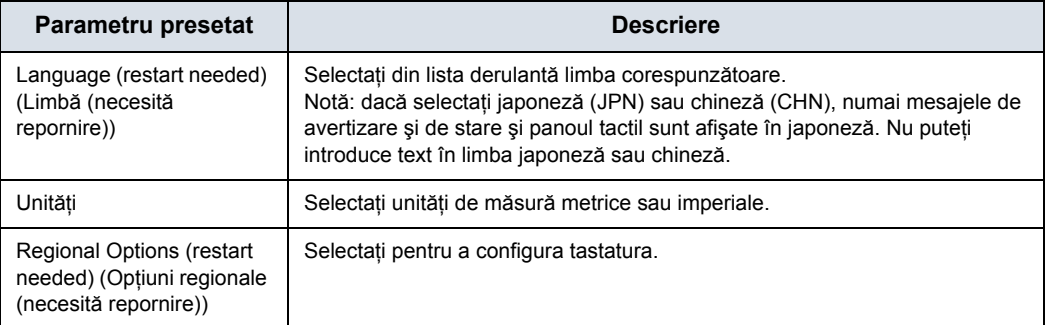

#### Tabelul 3-3: Locaţie

#### Tabelul 3-4: Date and Time (Data şi ora)

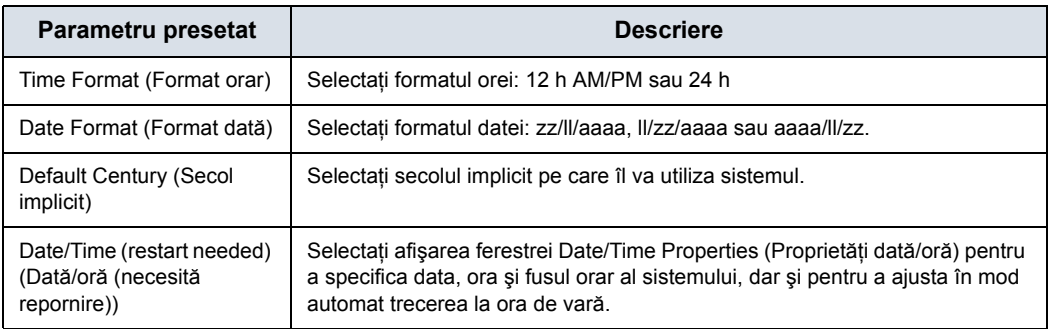

#### Tabelul 3-5: Interfaţa cu utilizatorul generală

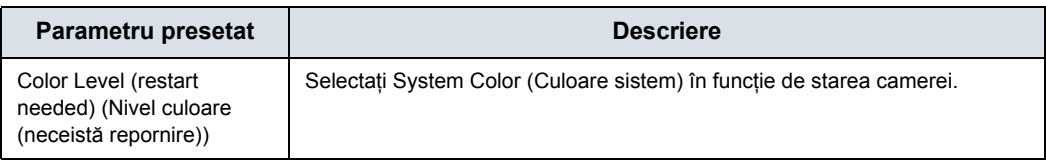

#### Tabelul 3-6: Bara de titlu

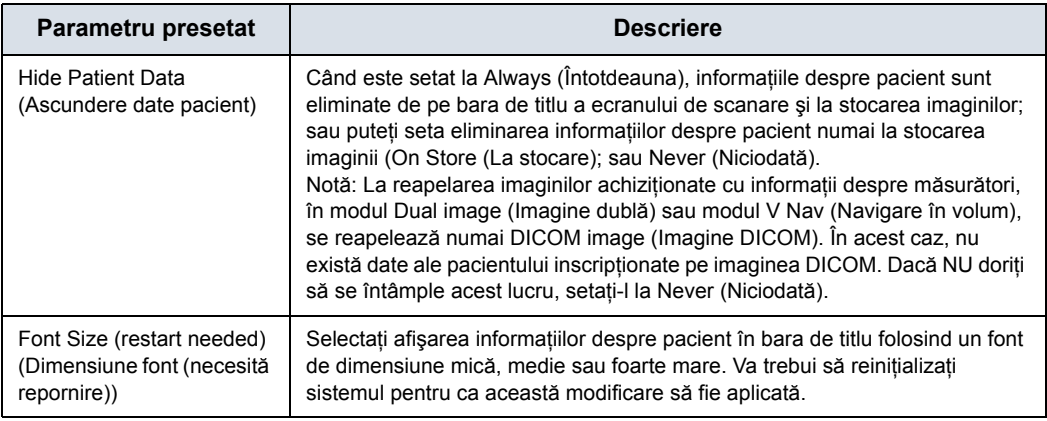

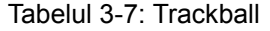

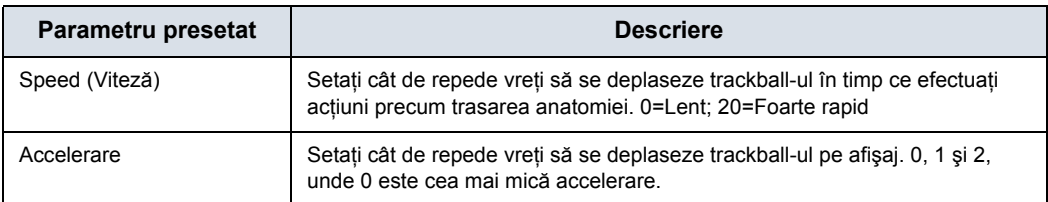

#### Tabelul 3-8: Utilizarea tastelor

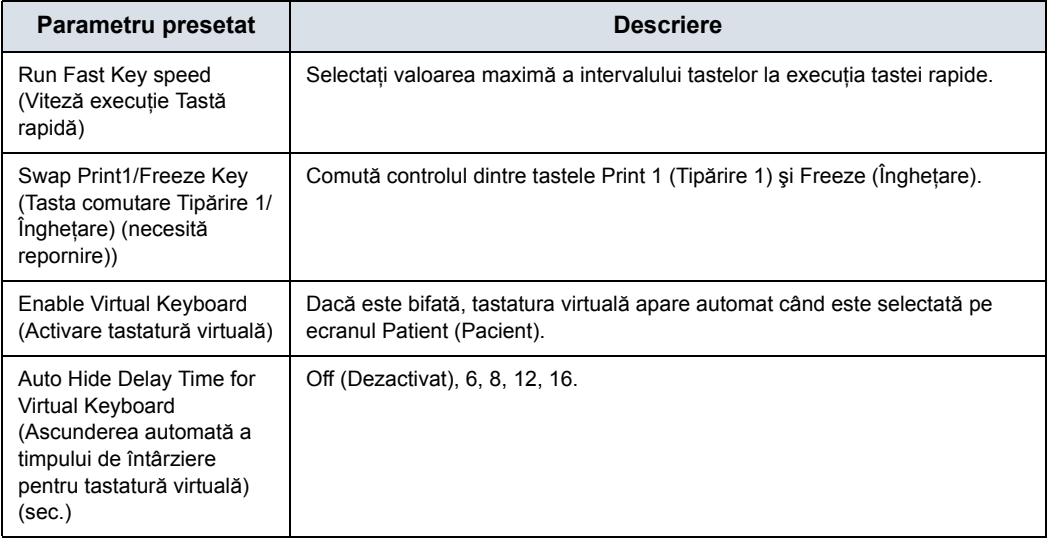

#### Tabelul 3-9: Utility (Utilitare)

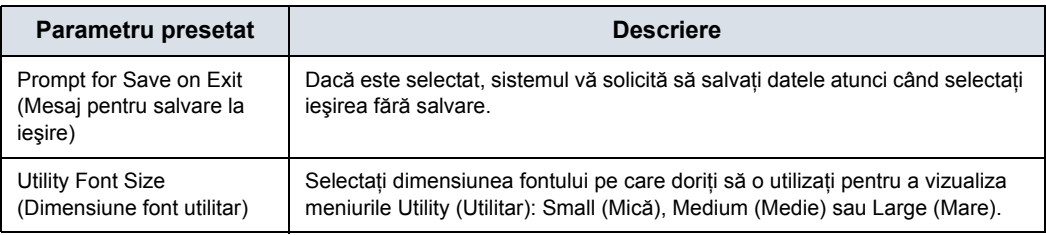

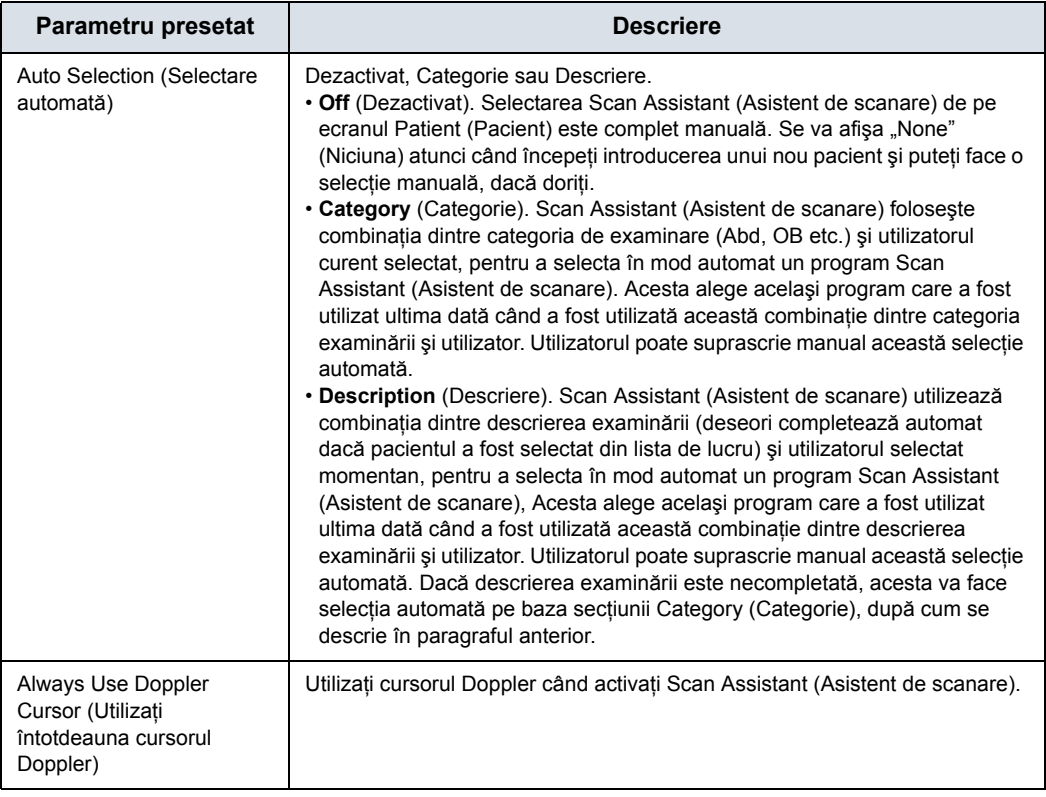

#### Tabelul 3-10: Asistent scanare

#### Tabelul 3-11: Smart Start (Start Assistant) (Pornire inteligentă (Asistent pornire))

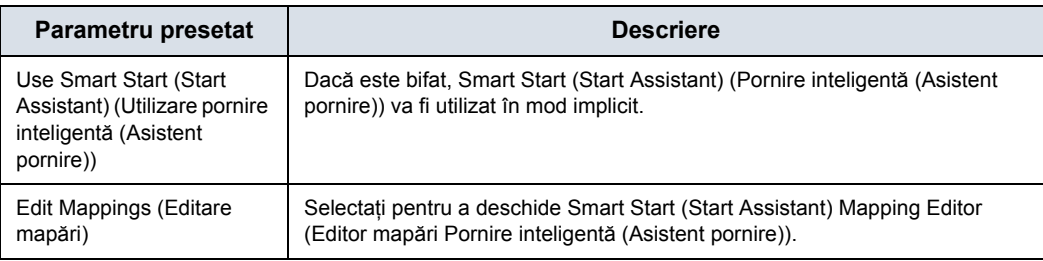

#### Tabelul 3-12: Atingeţi TGC

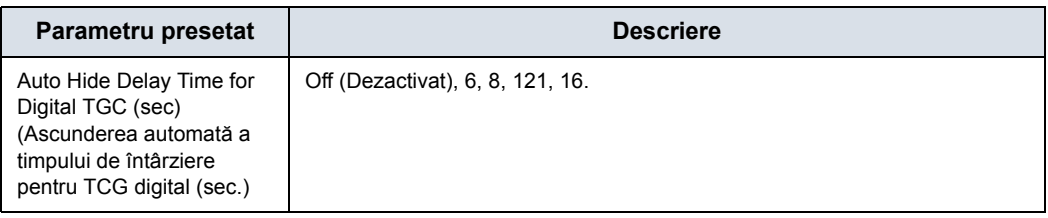

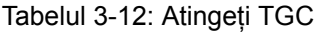

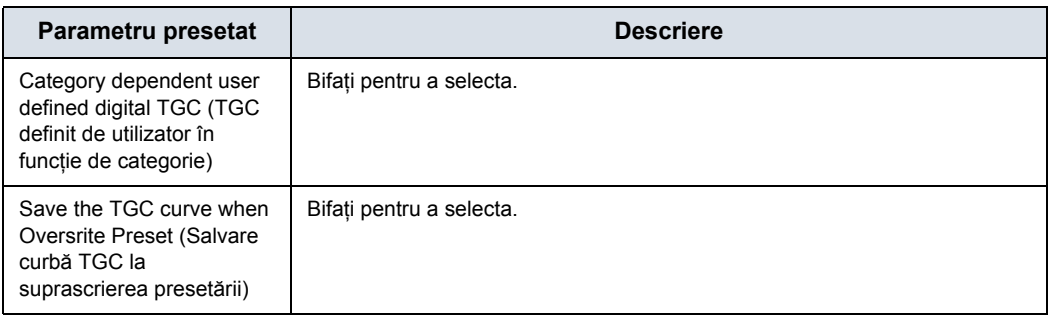

#### Tabelul 3-13: Extinderea duratei de viaţă a acumulatorului pentru scanare

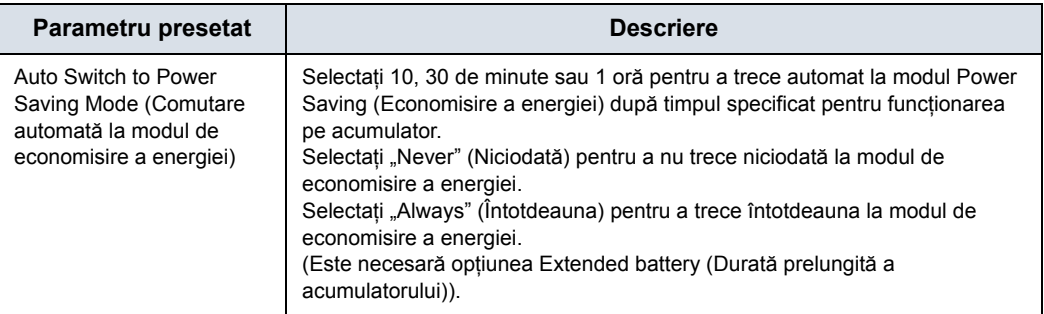

#### Tabelul 3-14: Durată prelungită a acumulatorului pentru scanare/Power Assistant (Asistent alimentare)

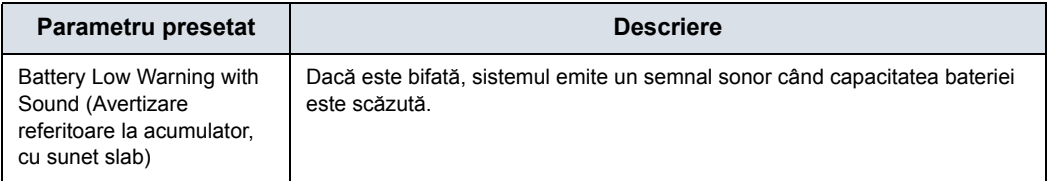

#### **Meniul de presetări System/System Display (Sistem/Afişaj sistem)**

Ecranul System/System Display (Sistem/Afişare sistem) vă permite să specificați parametrii pentru Image Display (Afisare imagine).

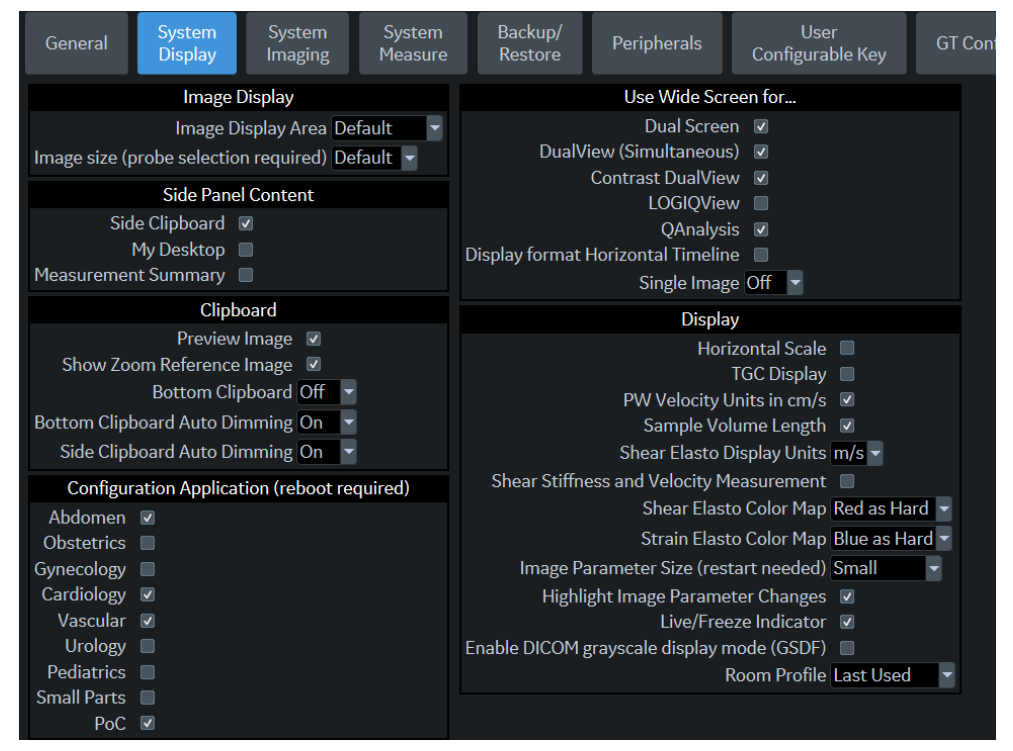

Figura 3-4. Meniul de presetări System/System Display (Sistem/Afişaj sistem)

| Parametru presetat                                                                            | <b>Descriere</b>                                                                                                    |
|-----------------------------------------------------------------------------------------------|----------------------------------------------------------------------------------------------------|
| Zonă de afisare a imaginii                                                                    | Selectati Image Display Area Size: Default, Large, Extra Large (Dimensiune<br>zonă de afisare a imaginilor: Implicit, Mare, Foarte mare) |
| Image size (probe<br>selection required)<br>(Dimensiune imagine<br>(selectie sondă necesară)) | Selectați Default (Implicit), Medium (Mediu) sau Large (Mare).                                                                           |

Tabelul 3-15: Afişarea imaginii

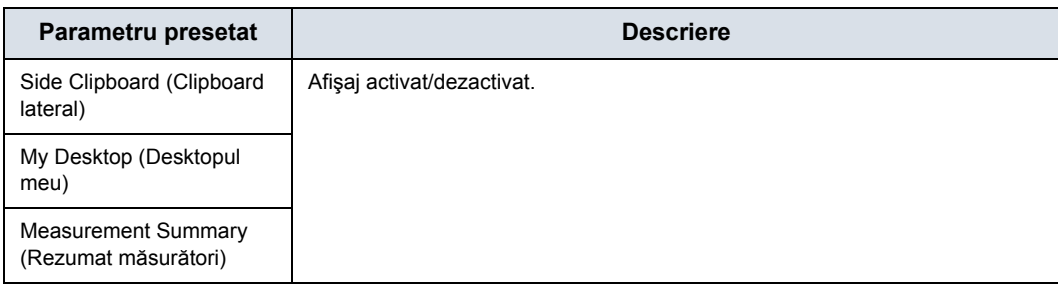

#### Tabelul 3-16: Conţinutul panoului lateral

#### Tabelul 3-17: Clipboard

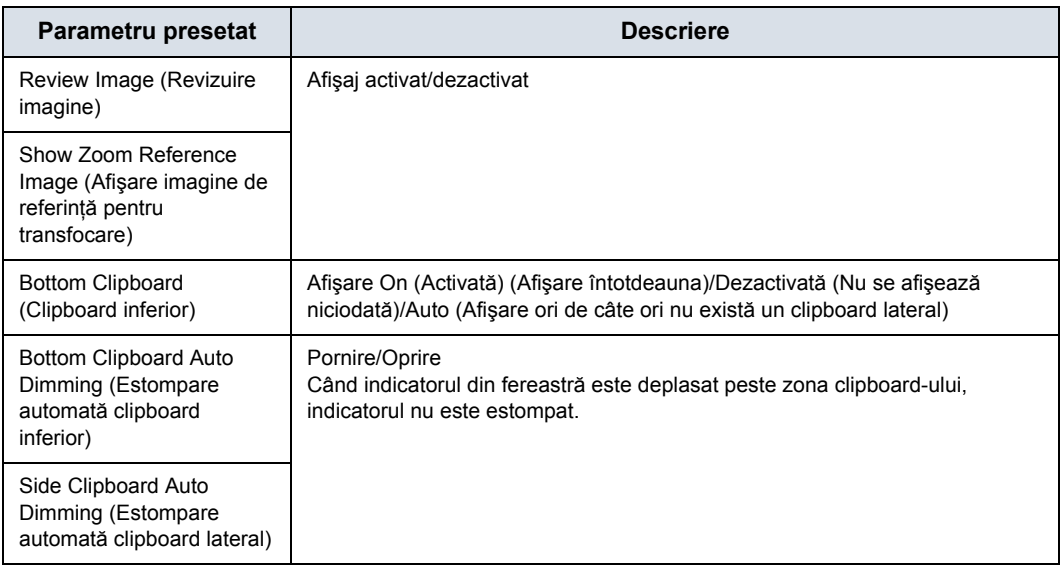

#### Tabelul 3-18: Aplicaţie configurare (necesită repornire)

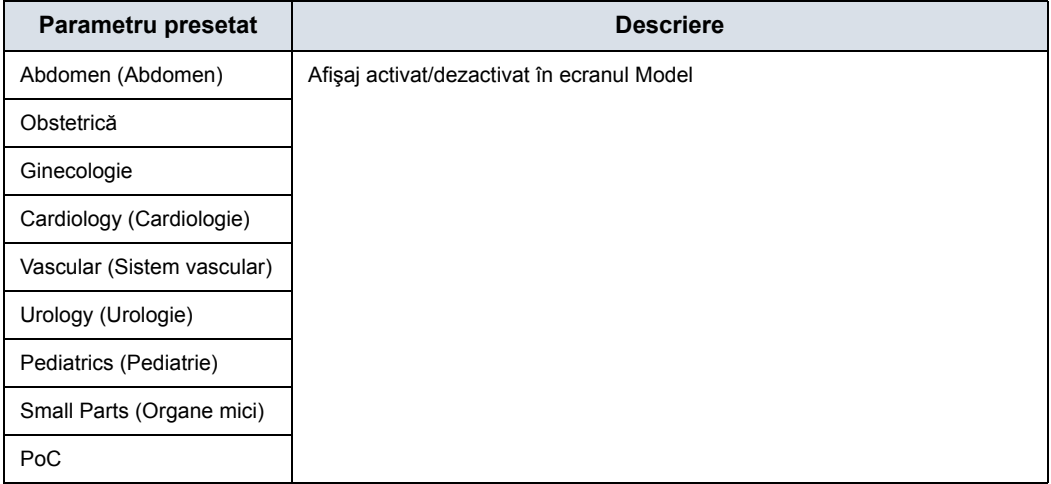

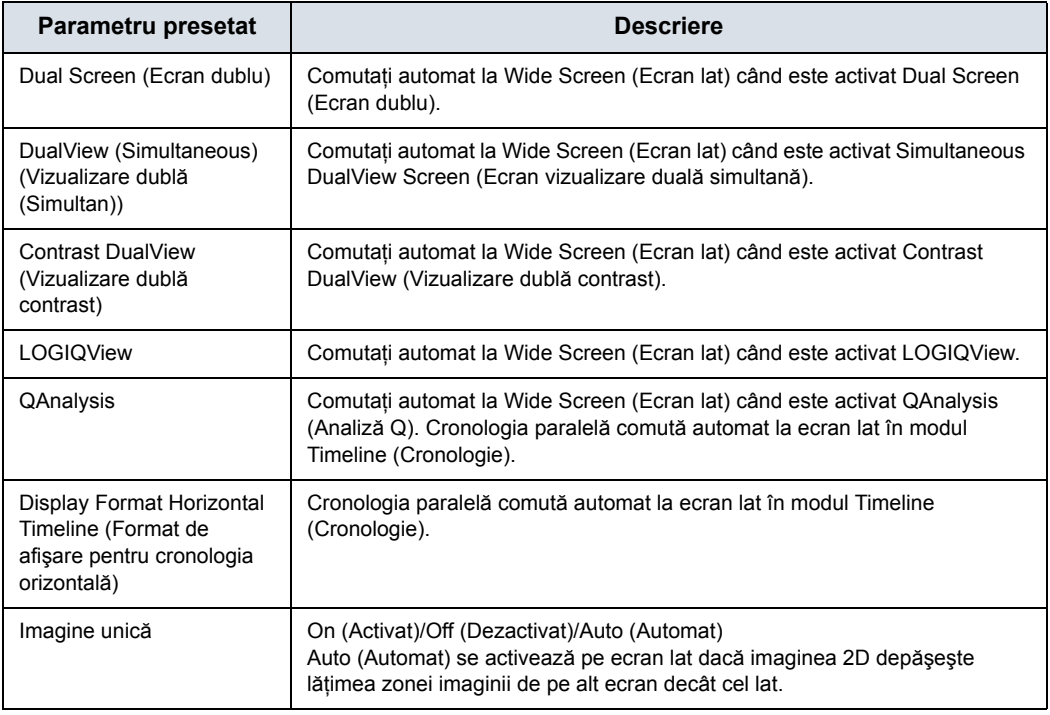

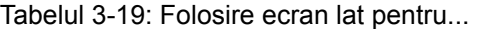

#### Tabelul 3-20: Afişaj

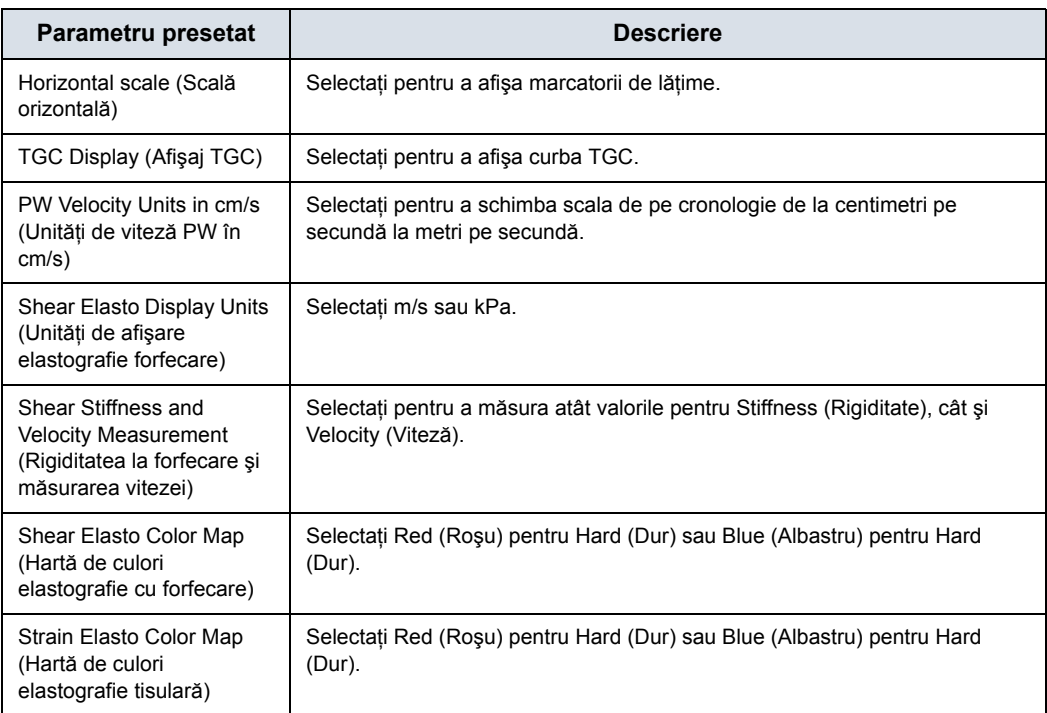

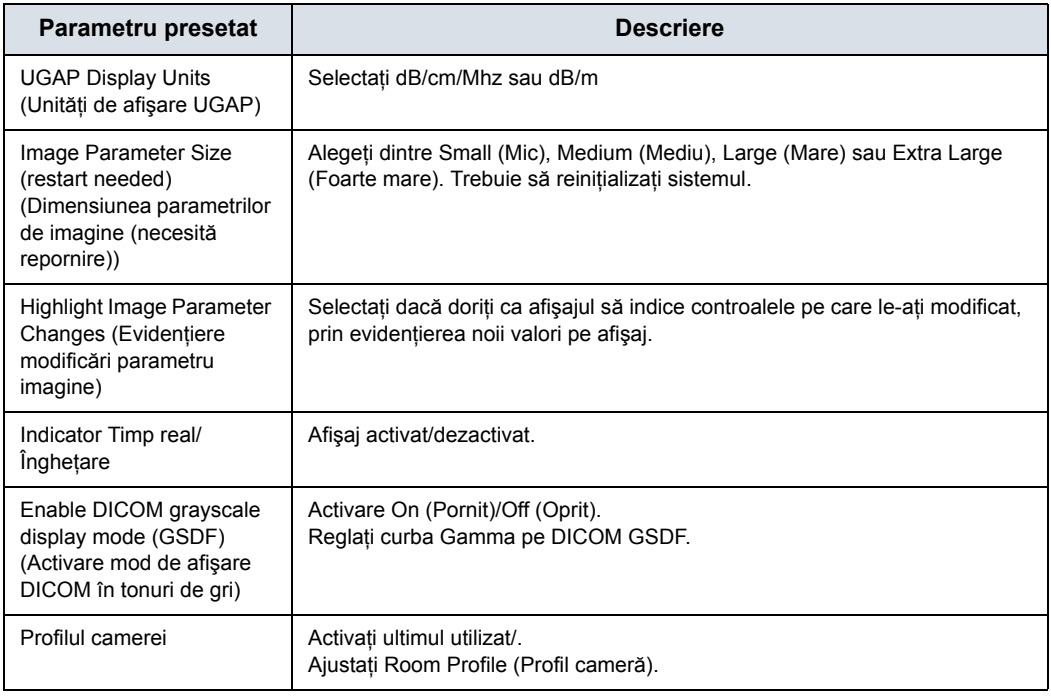

#### Tabelul 3-20: Afişaj (Continuare)

#### **Meniu de presetări sistem/imagistică de sistem**

Ecranul System/System Imaging (Sistem/Imagistică sistem) vă permite să specificati Biopsy Guides (Ghidaje pentru biopsie), V Nav Brackets (Suporturi navigare în volum), Compare Assistant (Asistent de comparare) şi Imaging Control (Control imagistică).

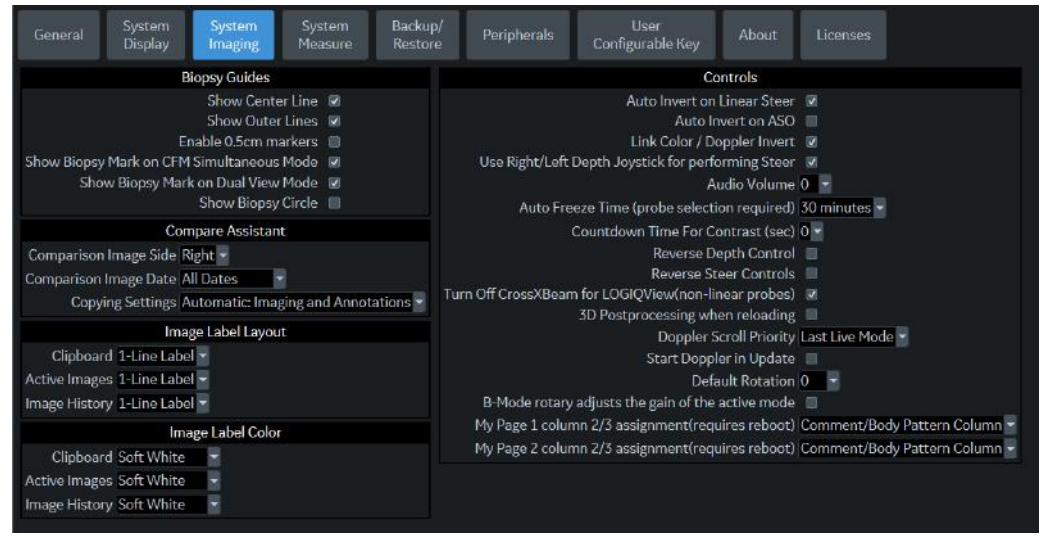

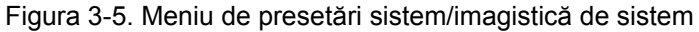

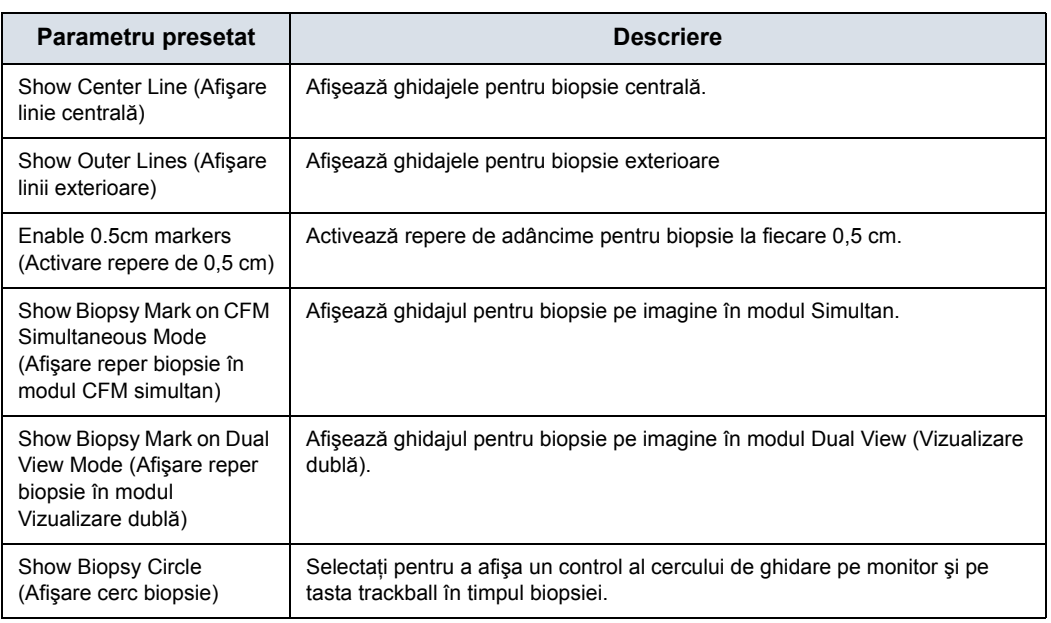

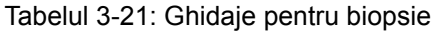

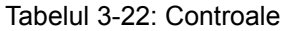

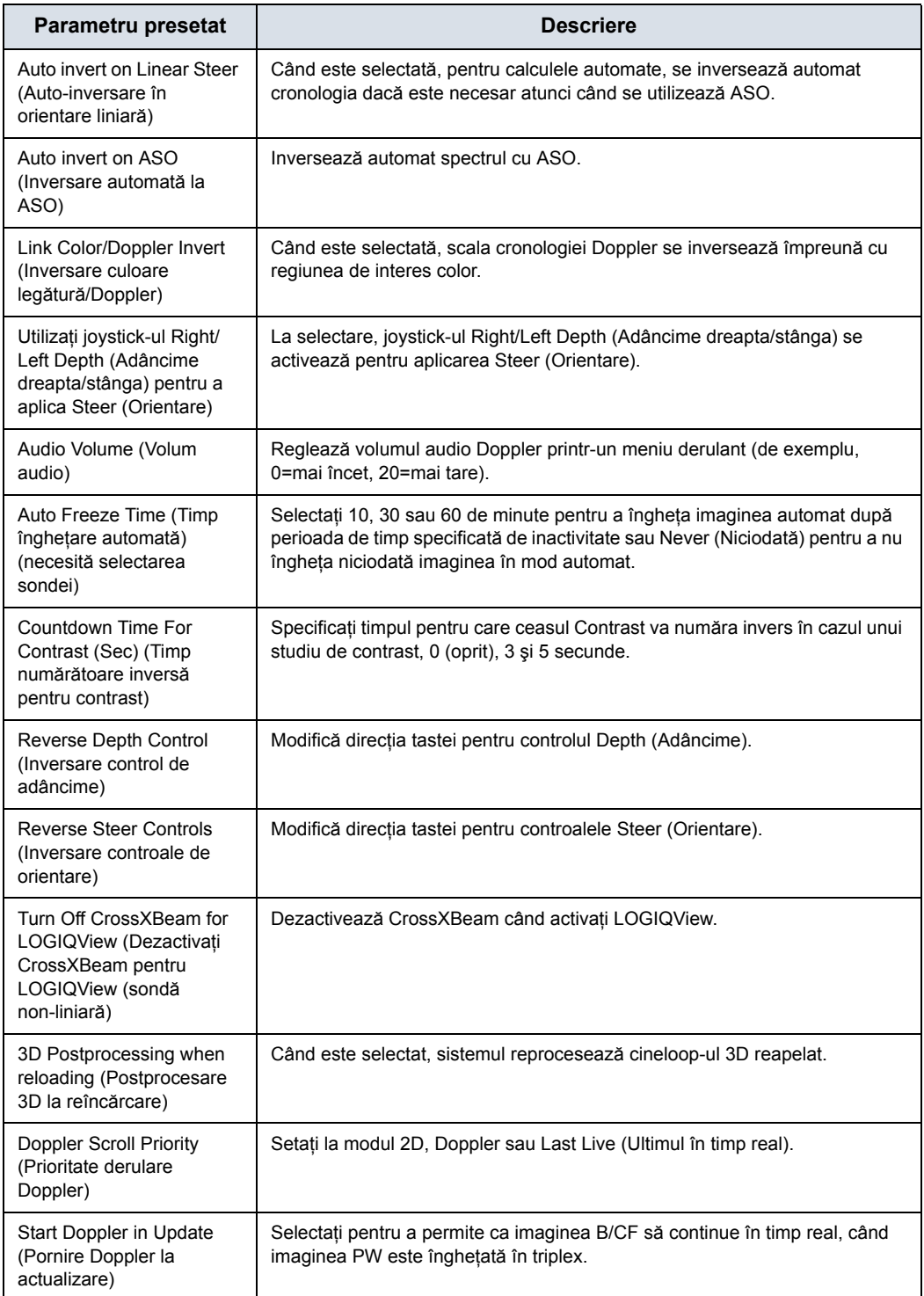

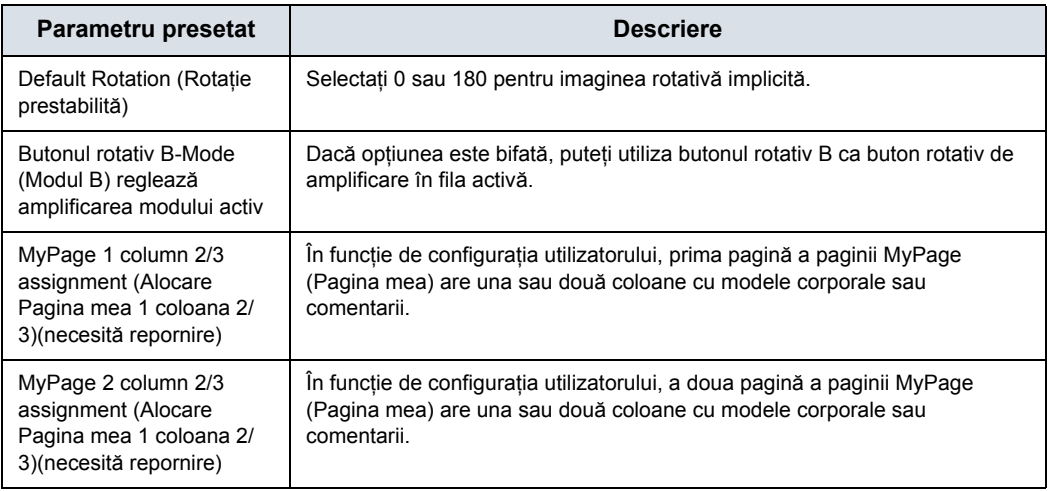

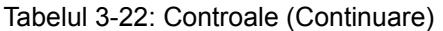

### **Meniul de presetări System/System Measure (Sistem/Măsurătoare sistem)**

Ecranul System/System Measure (Sistem/Măsurare sistem) vă permite să specificaţi parametrii de măsurare, cum ar fi tipul măsurătorilor şi calculelor OB implicite. De asemenea, puteţi defini funcția implicită a cursorului și funcționalitatea Results Windows (Fereastră rezultate).

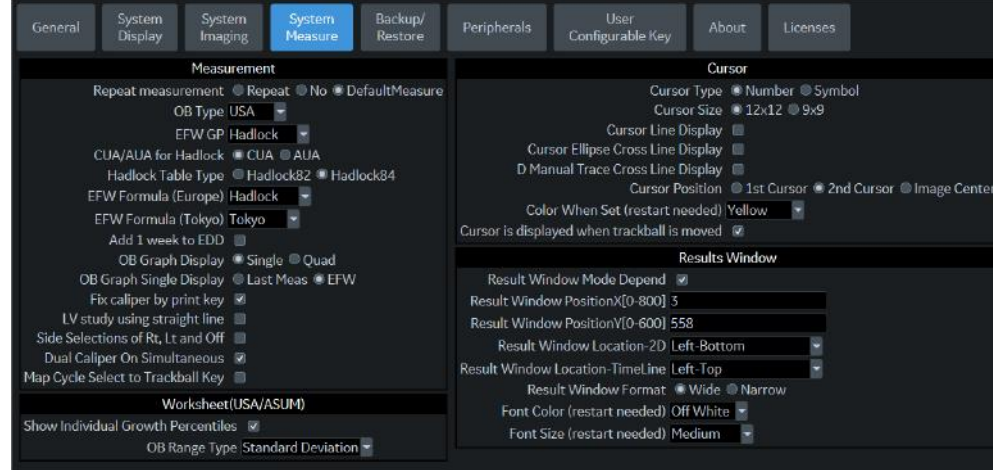

Figura 3-6. Meniul de presetări System/System Measure (Sistem/Măsurătoare sistem)

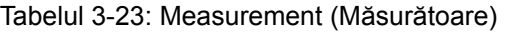

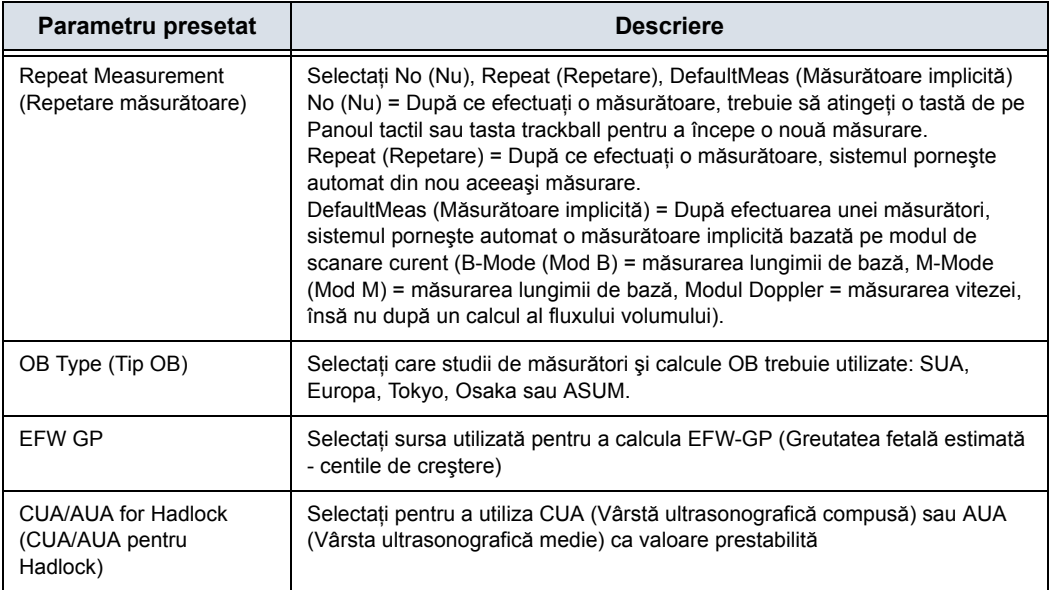

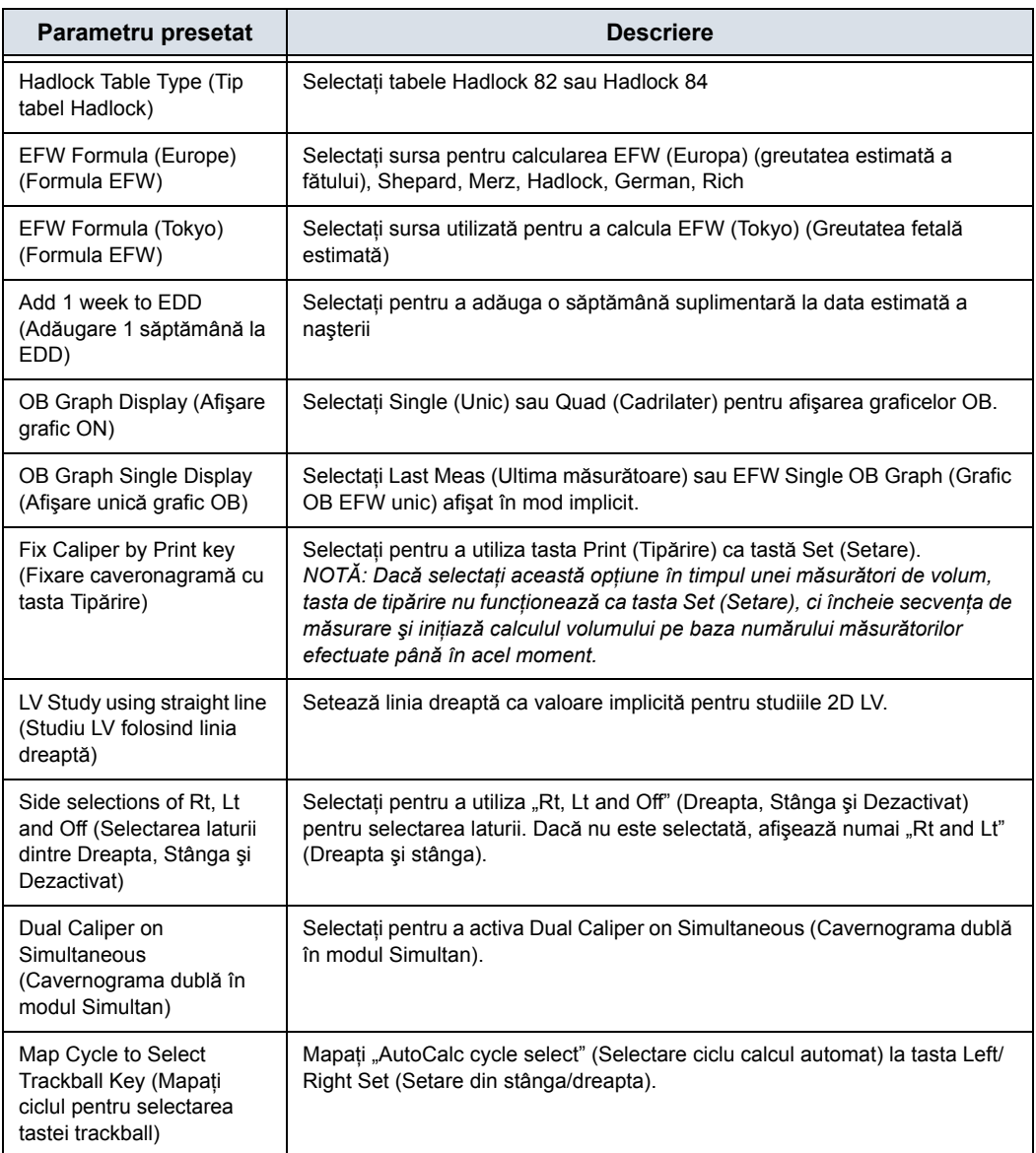

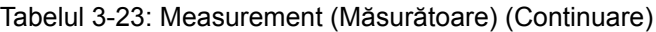

#### Tabelul 3-24: Cursor

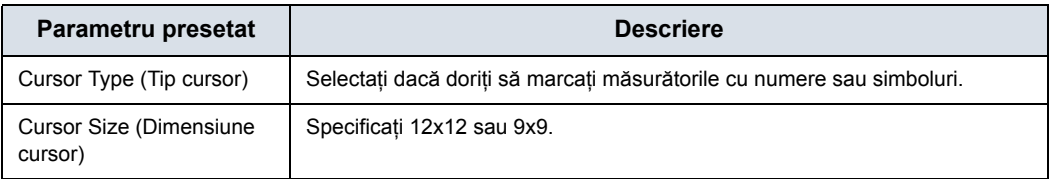
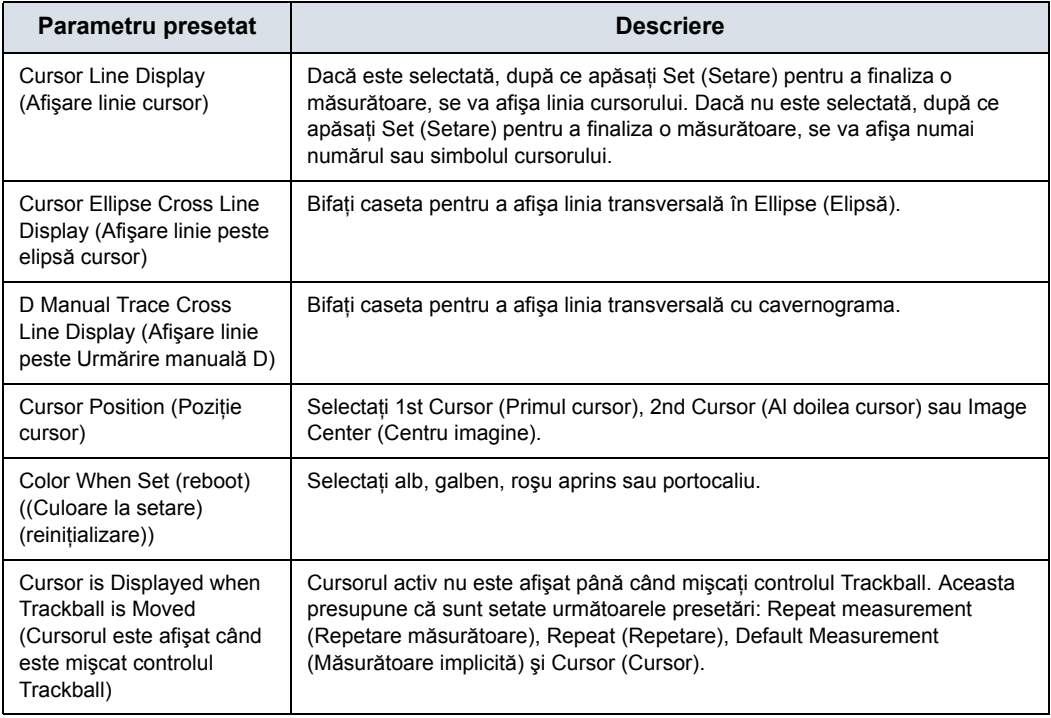

#### Tabelul 3-24: Cursor (Continuare)

## Tabelul 3-25: Fişa de lucru (USA/ASUM)

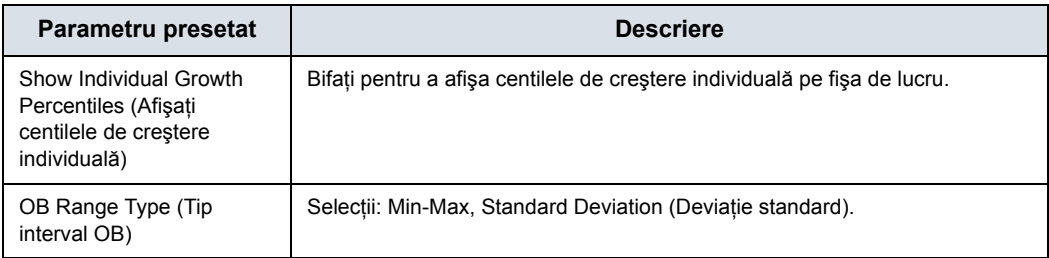

## Tabelul 3-26: Fereastra Rezultate

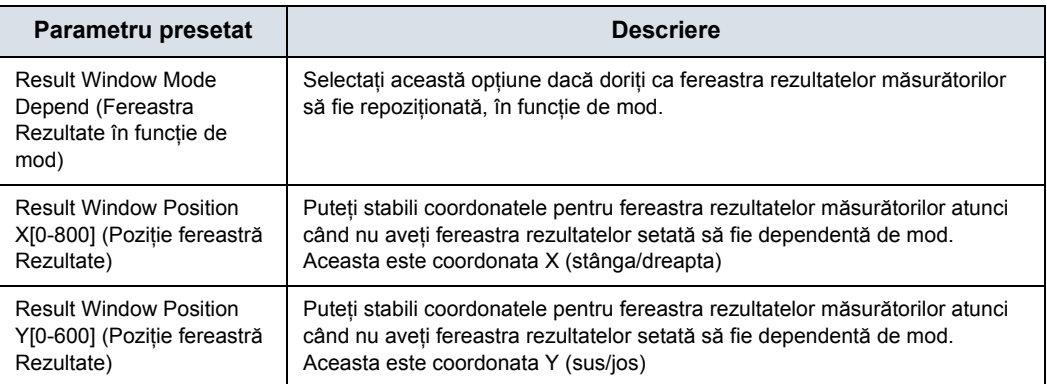

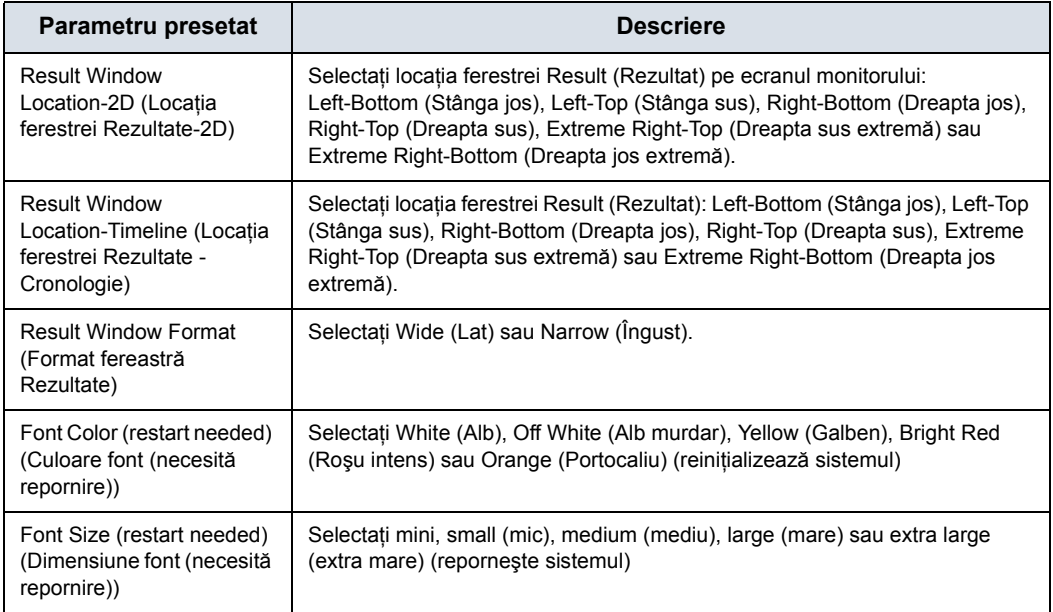

#### Tabelul 3-26: Fereastra Rezultate (Continuare)

## <span id="page-218-0"></span>**Meniul de presetări pentru copie de siguranţă şi restabilire sistem**

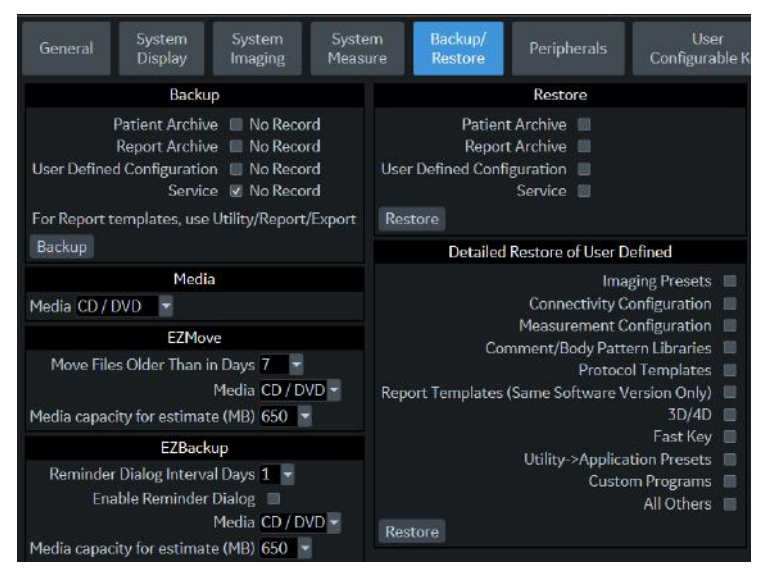

Figura 3-7. Meniul System/Backup/Restore Preset (Presetări Sistem/Copie de siguranţă/ Restabilire)

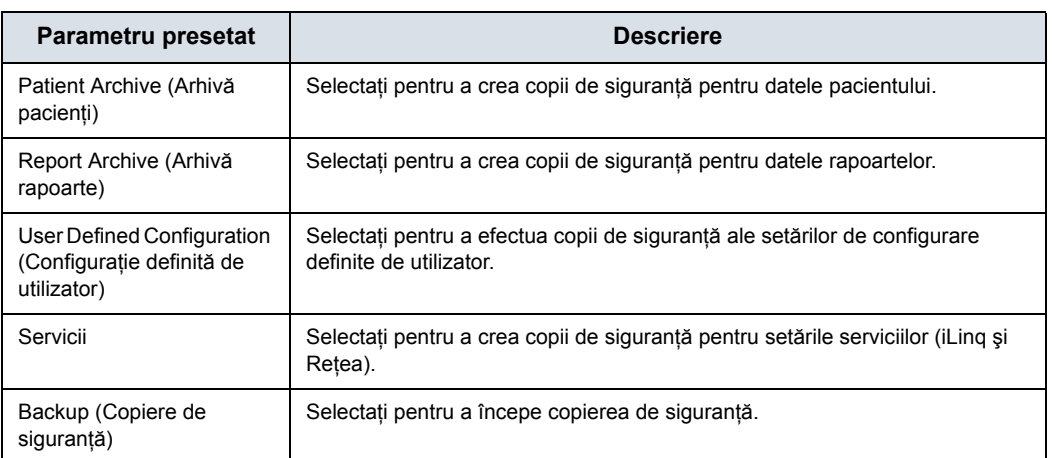

#### Tabelul 3-27: Backup (Copiere de siguranţă)

#### Tabelul 3-28: Suporturi media

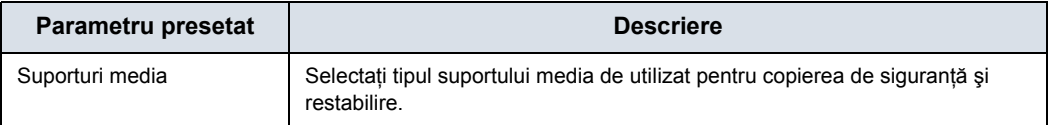

# **Meniul de presetă[ri pentru copie de siguran](#page-218-0)ţă şi restabilire sistem (continuare)**

#### Tabelul 3-29: EZBackup

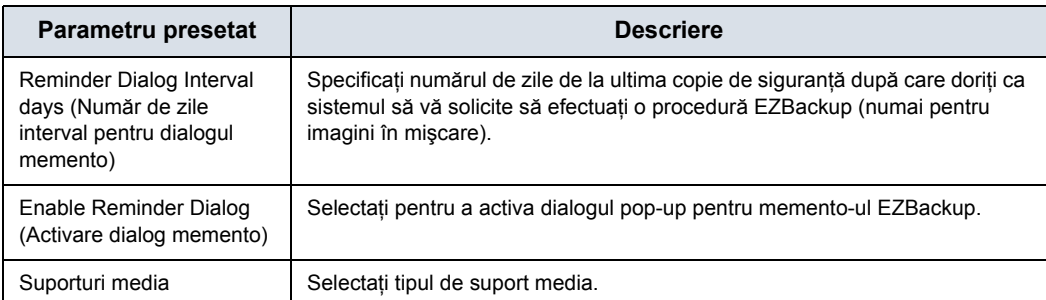

#### Tabelul 3-30: Restabilire

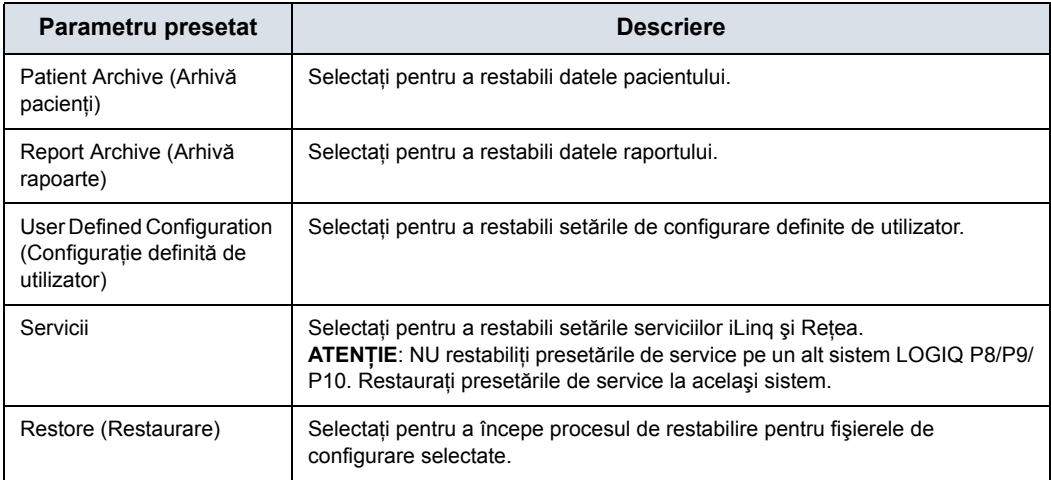

Secţiunea detaliată a acestui meniu vă permite să restabiliţi câte o zonă pe rând din configuraţia definită de utilizator. Aceasta vă permite să restaurați selectiv ceea ce doriți să restaurați pe mai multe aparate. Bifaţi casetele pe care doriţi să le restabiliţi, introduceţi suportul media corespunzător şi apăsaţi Restore (Restaurare).

*NOTĂ: La restabilirea datelor de backup din meniul Utility (Utilitare), aplicaţia LOGIQ P8/P9/P10 determină (de obicei) repornirea automată a sistemului, la finalizarea restabilirii datelor.* 

# **Meniul de presetă[ri pentru copie de siguran](#page-218-0)ţă şi restabilire sistem**

# **(continuare)**

| Parametru presetat                                                                                                    | <b>Descriere</b>                                                                                                    |
|----------------------------------------------------------------------------------------------------|----------------------------------------------------------------------------------------------------|
| Imaging Presets (Presetări<br>imagini)                                                                                   | Selectați pentru a restabili presetările imaginilor.                                                                                                    |
| <b>Connectivity Configuration</b><br>(Configurare conectivitate)                                                         | Selectați pentru a restabili configurațiile de conectivitate.                                                                                                    |
| Measurement<br>Configuration (Configurare<br>măsurători)                                                                 | Selectați pentru a restabili configurațiile de măsurători.                                                                                                    |
| Comment/Body Pattern<br>Libraries (Comentarii/<br>bibliotecile de contururi<br>corporale)                                | Selectați pentru a restabili configurațiile pentru comentarii și contururi<br>corporale.                                                                                                    |
| Protocol Template (Şablon<br>protocol)                                                                                   | Selectați pentru a restabili șablonul de protocol.                                                                                                    |
| <b>Report Templates (Same</b><br>software version only)<br>(Şabloane raport) (numai<br>aceeași versiune de<br>software)) | Selectați pentru a restabili șabloanele de raport.                                                                                                    |
| 3D/4D                                                                                                    | Selectați pentru a restaura 3D.                                                                                                    |
| Fast Key (Tastă rapidă)                                                                                                  | Selectați pentru a restabili tasta rapidă.                                                                                                    |
| Utility-->Application<br>Presets (Presetări<br>Utilitar--> Aplicație)                                                    | Selectați pentru a restabili presetările Utility (Utilitar)--> Application<br>(Aplicație).                                                                                                    |
| <b>Custom Programs</b><br>(Programe personalizate)                                                                       | Selectați pentru a restabili programele Scan Assistant (Asistent de scanare).                                                                                                    |
| All Others (Altele)                                                                                                    | Selectați pentru a restabili toate celelalte configurații care nu sunt listate în<br>secțiunea Detailed Restore (Restabilire detaliată). Acestea includ parametrii<br>definiți în meniurile de presetări ale sistemului. |
| Restore (Restaurare)                                                                                                    | Selectați pentru a începe procesul de restabilire pentru fișierele de<br>configurare selectate.                                                                                                    |

Tabelul 3-31: Detailed Restore ((Restaurare detaliată)

# <span id="page-221-0"></span>**Meniu presetări de sistem/periferice**

Ecranul System/Peripherals (Sistem/Periferice) vă permite să specificaţi parametrii pentru DVR şi imprimante.

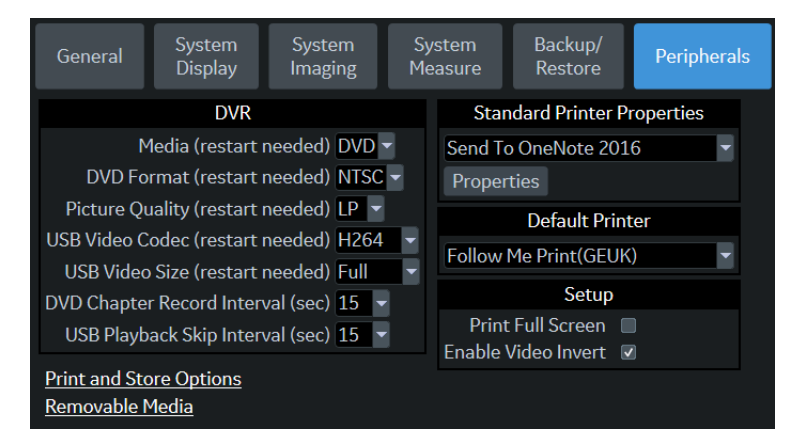

Figura 3-8. Meniu presetări de sistem/periferice

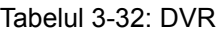

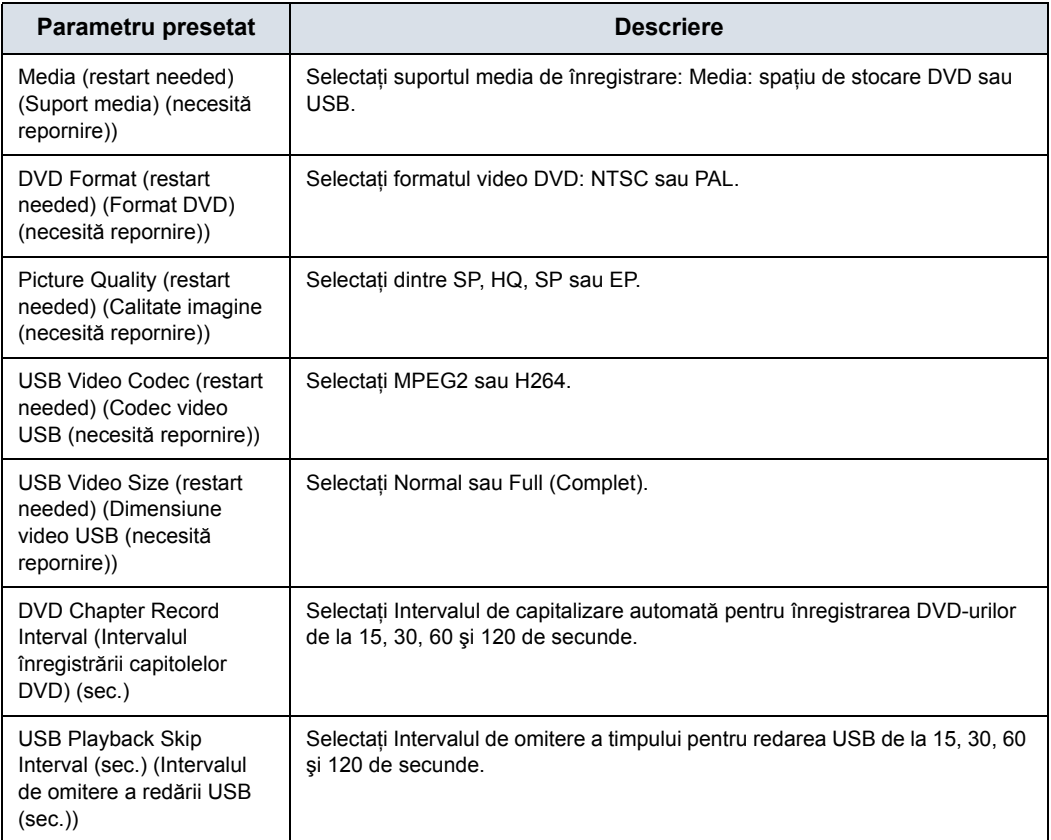

# **Meniu presetă[ri de sistem/periferice](#page-221-0) (continuare)**

**Print and Store Options (Opţiuni de tipărire şi stocare).** Apăsați Print and Store Options (Optiuni de tipărire și stocare) pentru a accesa pagina de configurare Utility (Utilitar) ->

Connectivity (Conectivitate) -> Miscellaneous (Diverse).

**Removable Media (Suporturi mobile portabile).** Apăsaţi pe Removable Media (Suporturi mobile portabile) pentru a accesa pagina Utility (Utilitar) -> Connectivity (Conectivitate) -> Removable Media (Suporturi media portabile).

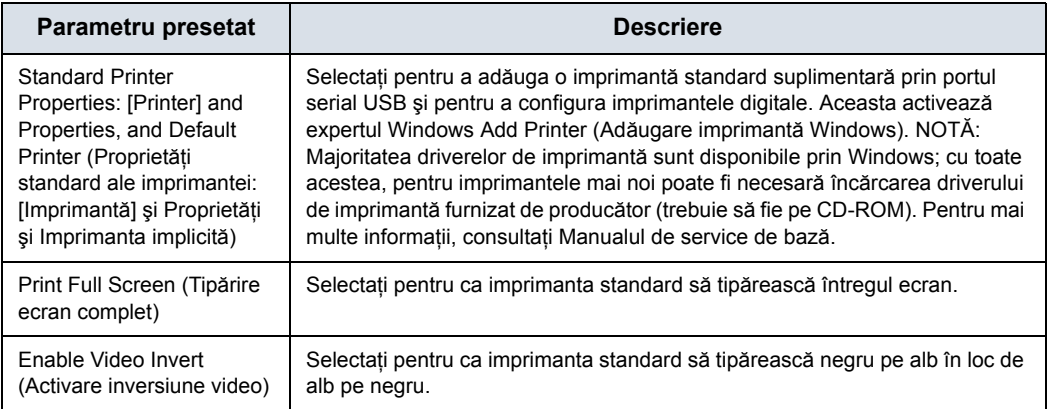

Tabelul 3-33: Configurarea imprimantei

# <span id="page-223-0"></span>**Tastele de sistem/configurabile de către utilizator**

Această caracteristică atribuie funcţionalitatea invocată din Panoul tactil sau controalele ferestrelor, pentru tastele de pe panoul operatorului, astfel încât să se poată invoca printr-o singură acţiune.

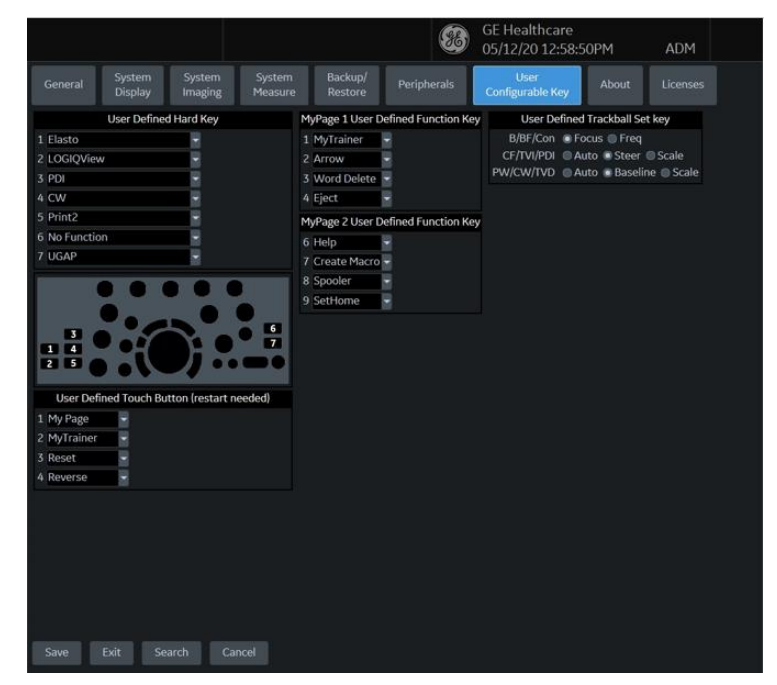

Figura 3-9. Utilizaţi meniul de presetări User Configurable Key (Taste configurabile de către utilizator)

# **[Tastele de sistem/configurabile de c](#page-223-0)ătre utilizator (continuare)**

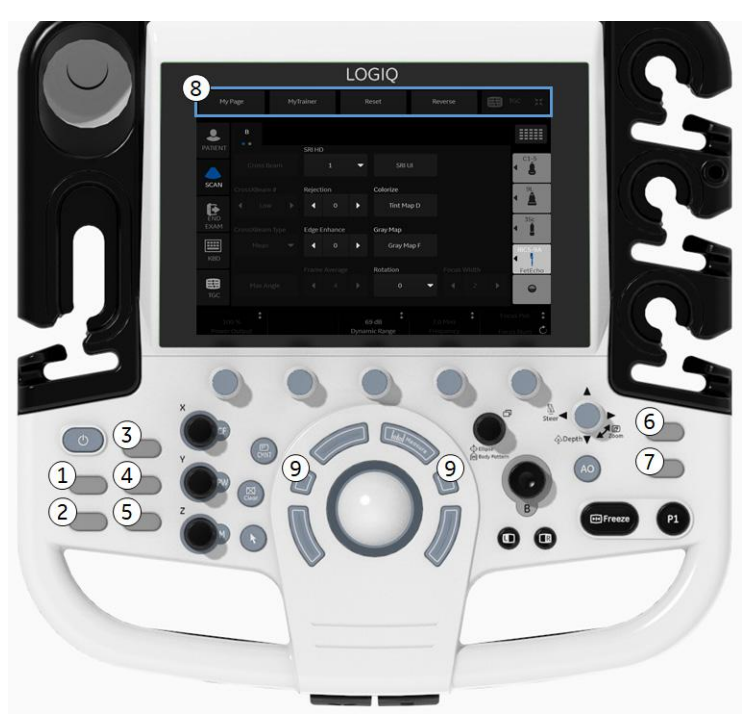

Figura 3-10. Controale de pe panou programabile de către operator

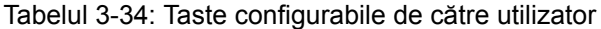

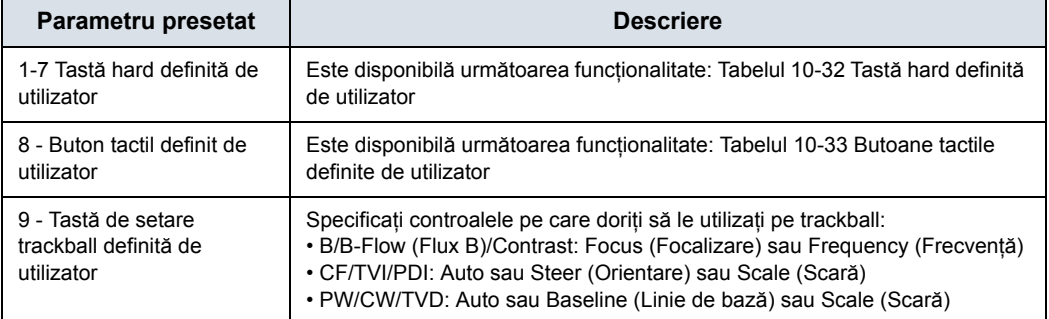

# **[Tastele de sistem/configurabile de c](#page-223-0)ătre utilizator (continuare)**

Pentru a muta și a înlocui o tastă cu funcție BT,

1. Introduceţi vârful unei şurubelniţe plate în orificiul din partea superioară a tastei și ridicați-o pentru a o scoate.

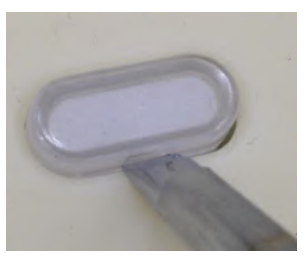

Figura 3-11. Scoateţi protecţia pentru taste

- 2. Repetaţi pentru fiecare tastă, pentru a se potrivi cu modul în care aţi configurat tastele cu funcţii BT.
- 3. Înlocuiţi tastele prin poziţionarea acestora şi împingând în jos până când se fixează în poziţie.

## **Taste hard şi butoane tactile definite de utilizator**

Tastele hard şi butoanele tactile definite de utilizator pot fi programate cu una dintre următoarele funcţii:

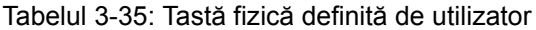

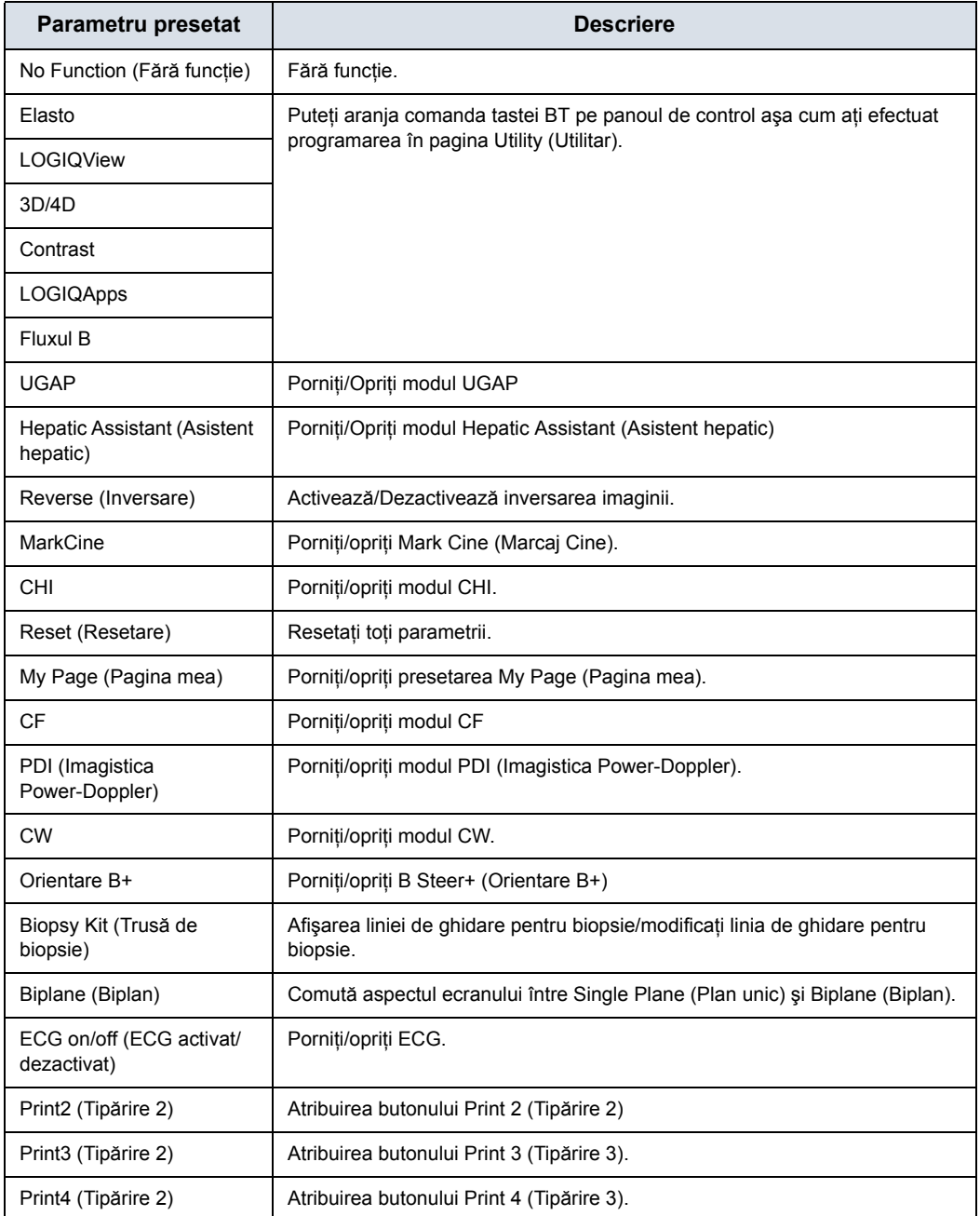

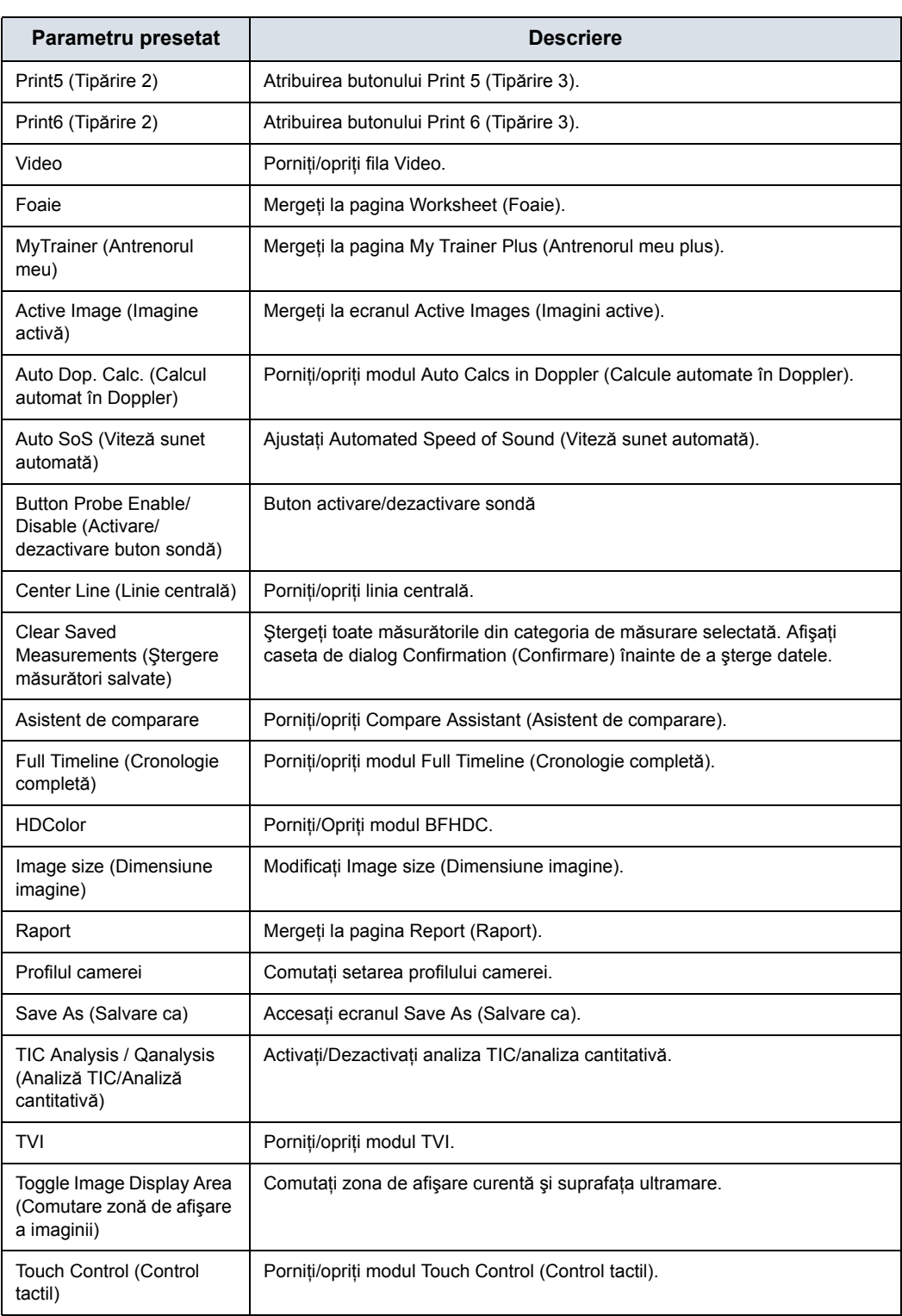

#### Tabelul 3-35: Tastă fizică definită de utilizator

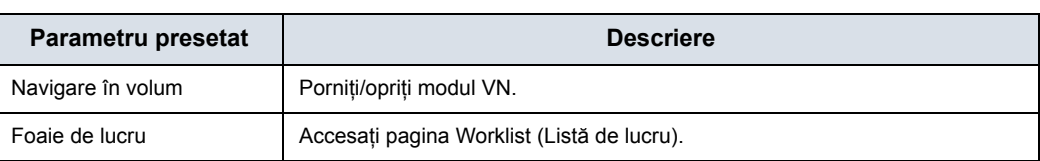

#### Tabelul 3-35: Tastă fizică definită de utilizator

#### Tabelul 3-36: Butoane tactile definite de utilizator

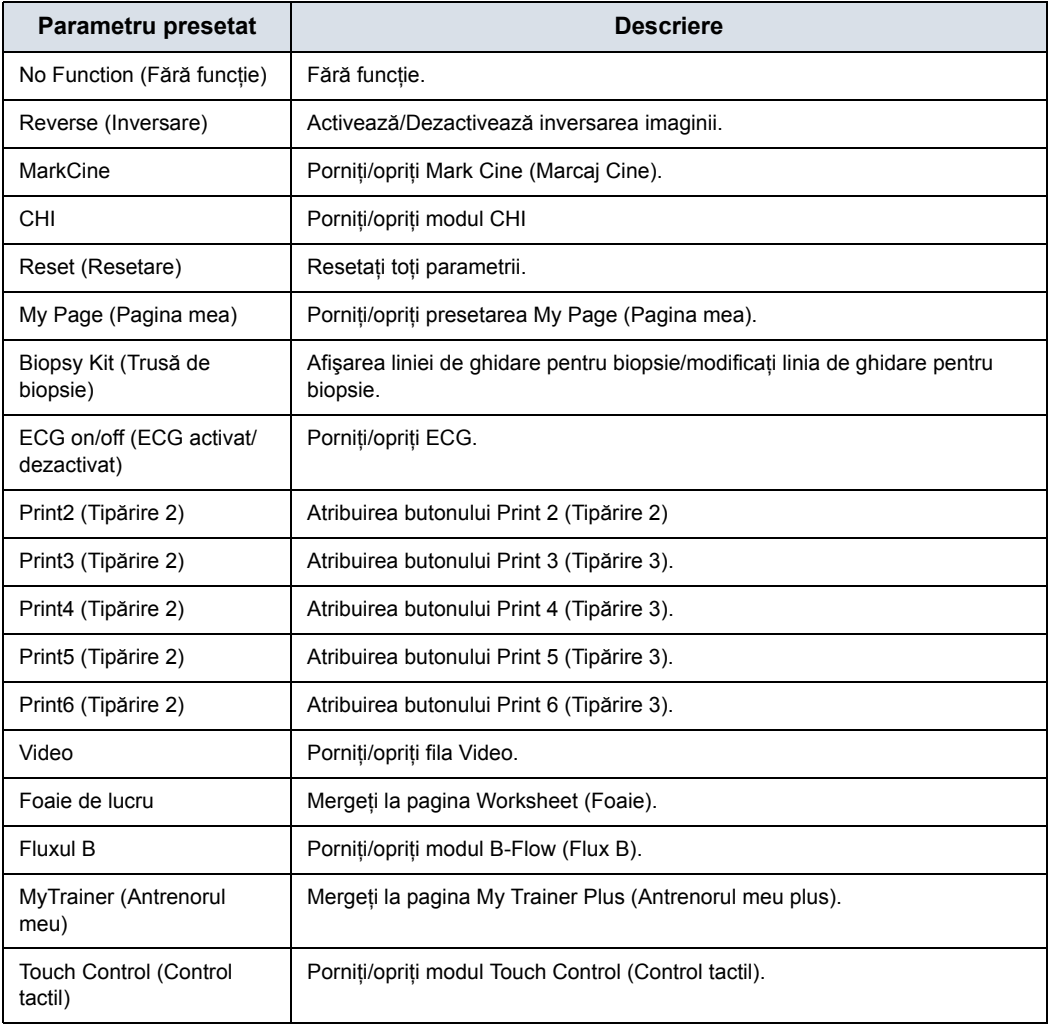

# **Meniu presetări de sistem/Despre**

Ecranul System/About (Sistem/Despre) afişează informaţii despre software-ul sistemului.

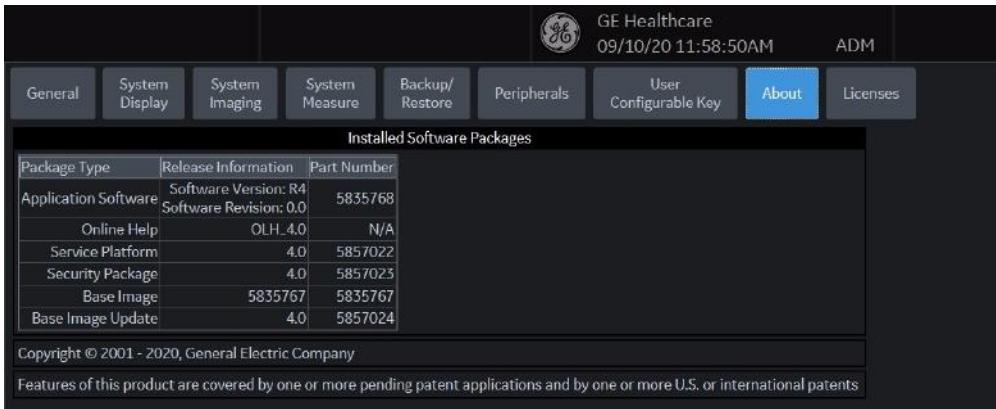

Figura 3-12. Meniu presetări de sistem/Despre

#### Tabelul 3-37: Software

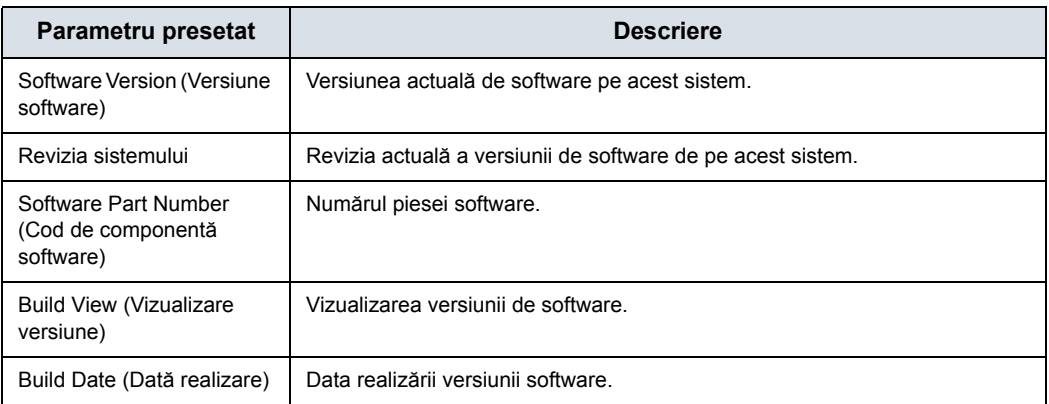

#### Tabelul 3-38: Brevete

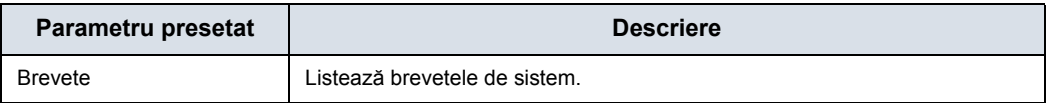

#### Tabelul 3-39: Imaginea sistemului

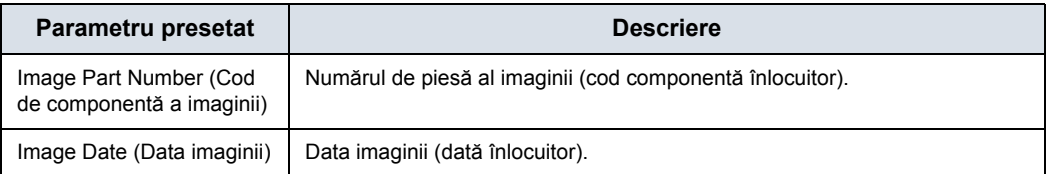

# Configurarea conectivităţii

## **Prezentare generală**

Utilizaţi funcţionalitatea Connectivity (Conectivitate) pentru a configura conexiunea şi protocoalele de comunicare pentru sistemul cu ultrasunete. Pagina următoare oferă o prezentare generală a fiecărei funcții de conectivitate. Fiecare funcție este descrisă detaliat în paginile următoare.

În legătură cu LAN wireless şi DICOM, consultaţi capitolul 13.

# <span id="page-231-0"></span>**Funcţii de conectivitate**

Pentru a configura conectivitatea instituției dvs., trebuie să vă conectati cu privilegii de administrator.

- 1. **TCPIP**: Vă permite să configuraţi Internet Protocol.
- 2. **Device (Dispozitiv)**: Vă permite să configuraţi dispozitivele.
- 3. **Service** (Serviciu): Vă permite să configurați un serviciu (de exemplu, servicii DICOM cum sunt imprimantele, foile şi alte servicii, cum sunt tipărirea video şi tipărirea standard) din lista de servicii acceptate. Aceasta înseamnă că utilizatorul poate configura un dispozitiv cu serviciile DICOM acceptate de acesta.
- 4. **Dataflow** (Flux de date): Vă permite să ajustaţi setările fluxului de date selectat şi pe cele ale serviciilor asociate. Selectarea unui flux de date determină personalizarea sistemului cu ultrasunete pentru a functiona conform cu serviciile asociate cu fluxul de date selectat.
- 5. **Button** (Buton): Vă permite să asignaţi un serviciu de ieşire preconfigurat (sau un set de servicii de ieşire) tastelor de tipărire din panoul de control.
- 6. **Removable Media** (Suport amovibil): Permite formatarea (DICOM, bază de date sau formatarea simplă) şi verificarea DICOM a suporturilor amovibile.
- 7. **Miscellaneous** (Diverse): Vă permite să configuraţi opţiunile meniului de examinare a pacienţilor, opţiunile de tipărire şi stocare şi ordinea coloanelor din lista de examinare din meniul Patient (Pacient).
- 8. **Tricefy**: vă permite să arhivaţi, să colaboraţi şi să partajaţi imaginile pacientului printr-un vizualizator de imagini bazat pe cloud.
- 9. **Koios**. Koios este o opţiune de analiză a leziunilor mamare. Koios este integrat în LOGIQ P8/P9/P10 prin intermediul DICOM. Koios are o configuraţie similară cu cea a unui DICOM Service (Serviciu DICOM). Utilizatorul poate accepta/respinge rezultatele analizei.

# **Funcţ[ii de conectivitate](#page-231-0) (continuare)**

Configuraţi aceste ecrane de la stânga la dreapta, începând cu fila TCPIP.

*NOTĂ: Sistemul cu ultrasunete este configurat pentru multe servicii şi are selectate setările prestabilite pentru acestea. Puteţi totuşi să modificaţi aceste servicii şi setările acestora, în funcţie de necesităţi.* 

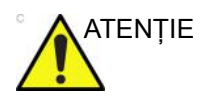

ATENŢIE Trebuie să reiniţializaţi LOGIQ P8/P9/P10 (opriţi) după efectuarea modificărilor asupra setărilor de conectivitate din meniurile Utility (Utilitare). În această categorie intră şi modificările din ecranele TCPIP sau cele de configurare a fluxurilor de date.

# **TCP/IP**

Partea din stânga ecranului TCP/IP afișează configurația rețelei prin cablu; partea din dreapta a ecranului afişează Wireless Network Configuration (Configurarea reţelei prin cablu).

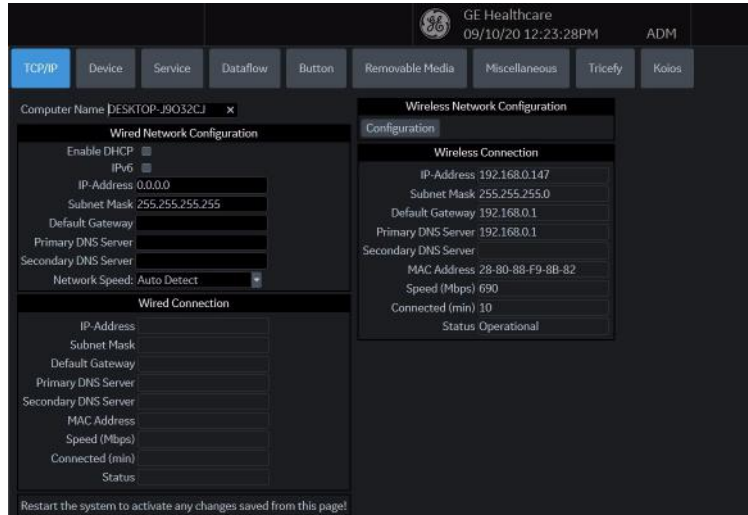

Figura 3-13. Ecran TCP/IP

Wired Network Configuration (Configurarea reţelei prin cablu) arată care este configurația setărilor de rețea locală pentru LOGIQ P8/P9/P10, în timp ce secţiunea Wired Connection (Conexiune prin cablu) arată configuraţia reală a reţelei pe care sistemul o utilizează în prezent şi o recunoaşte. Dacă aceste două secţiuni nu se potrivesc, reporniţi sistemul şi verificaţi din nou setările de retea.

#### **Determinaţi setările de reţea**

Determinaţi tipul de setări de reţea pe care le veţi utiliza şi configuraţi:

- IPV4 sau IPv6: IPv4 este o adresă pe 32 de biţi, IPv6 este o adresă pe 128 de biţi.
- DHCP (Dynamic Host Configuration Protocol) (Protocolul de configurare dinamică a gazdei): îi permite unui server să configureze automat setările reţelei.
- Static IP (IP static): setări de rețea configurate manual.

#### **DHCP**

Pentru a configura conectivitatea reţelei DHCP:

1. Bifaţi caseta de validare DHCP pentru a activa configurarea automată a setărilor dvs. de retea.

|                                                           | <b>GE Healthcare</b><br>09/10/20 12:23:28PM<br><b>ADM</b> |
|-----------------------------------------------------------|-----------------------------------------------------------|
| ТСР/IР<br>Service<br>Device:<br><b>Dataflow</b><br>Button | Removable Media<br>Tricefy<br>Kolos<br>Miscellaneous      |
| Computer Name DESKTOP-J9O32CJ                             | Wireless Network Configuration                            |
| Wired Network Configuration                               | Configuration.                                            |
| Enable DHCP In                                            | <b>Wireless Connection</b>                                |
| IPv6 III                                                  | IP-Address 192.168.0.147                                  |
| ۳<br>Network Speed: Auto Detect                           | Subnet Mask 255,255,255.0                                 |
| Wired Connection                                          | Default Gateway 192.168.0.1                               |
| IP-Address                                                | Primary DNS Server 192.168.0.1                            |
| Subnet Mask                                               | Secondary DNS Server                                      |
| Default Gateway                                           | MAC Address 28-80-88-F9-8B-82                             |
| Primary DNS Server                                        | Speed (Mbps) 690                                          |
| Secondary DNS Server                                      | Connected (min) 10                                        |
| MAC Address                                               | <b>Status Operational</b>                                 |
| Speed (Mbps)                                              |                                                           |
| Connected (min)                                           |                                                           |
| <b>Status</b>                                             |                                                           |

Figura 3-14. Meniul conectivităţii reţelei DHCP

- 2. Pentru a utiliza IPv6, bifaţi caseta IPv6. Dacă nu este bifată opţiunea, sistemul va utiliza setările IPv4 implicite.
- 3. Apăsaţi pe Save (Salvare) din partea de jos a ecranului pentru a salva configuraţia automată.
- 4. Reporniți sistemul pentru a activa orice modificări salvate.

## **Static IP (IP static)**

Pentru a configura conectivitatea reţelei Static IP (IP static):

- 1. Debifaţi caseta Enable DHCP (Activare DHCP).
- 2. Pentru a utiliza IPv4, lăsati nebifată caseta IPv6 (IPv4 este configuraţia implicită pentru Static IP (IP static)).

Pentru a utiliza IPv6, bifati caseta IPv6.

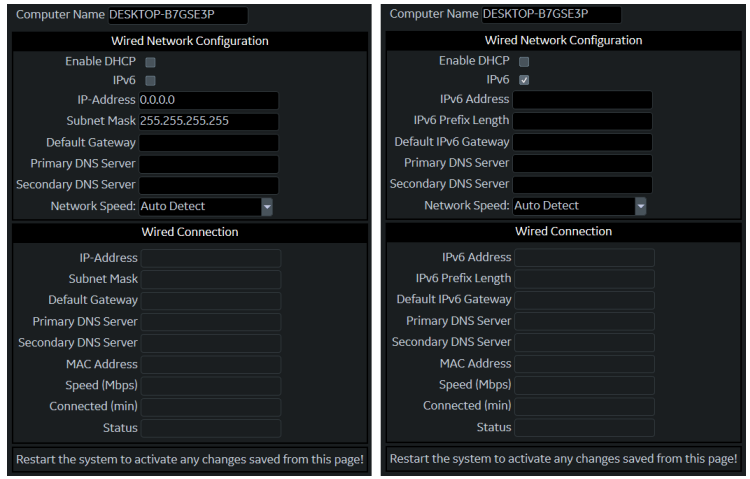

Figura 3-15. Meniul conectivităţii IPv4 şi IPv6 pentru IP static

- 3. Tastaţi numele sistemului cu ultrasunete în câmpul Computer Name (Nume computer).
- 4. Introduceti următoarele informații în câmpurile desemnate:
	- Adresa IP (obţineţi o adresă IP static unică de la administratorul reţelei)
	- Subnet Mask (Mască de subretea)
	- Default Gateway (Gateway implicit) (dacă este cazul)
	- Primary and Secondary DNS addresses (Adrese DNS primare şi secundare) (opţional)
- *NOTĂ: Este necesară cel puţin o adresă DNS valabilă pentru conectivitatea serviciului Insite de la distanţă.* 
	- 5. Apăsaţi Save (Salvare) în partea de jos a ecranului.
	- 6. Reporniţi sistemul pentru a activa orice modificări salvate.
- *NOTĂ: Conform proiectării sistemului, setările TCP/IP nu sunt restabilite la restabilirea copiilor de siguranţă. Adresa IP a sistemului cu ultrasunete LOGIQ P8/P9/P10 TREBUIE să fie unică.*

## **Meniurile presetate TCP/IP**

#### Tabelul 3-40: Numele computerului

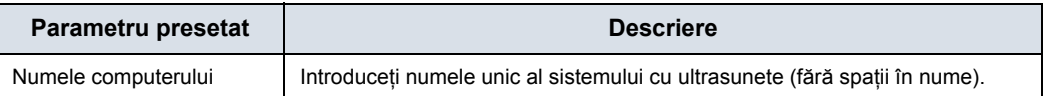

#### Tabelul 3-41: Configurarea reţelei prin cablu

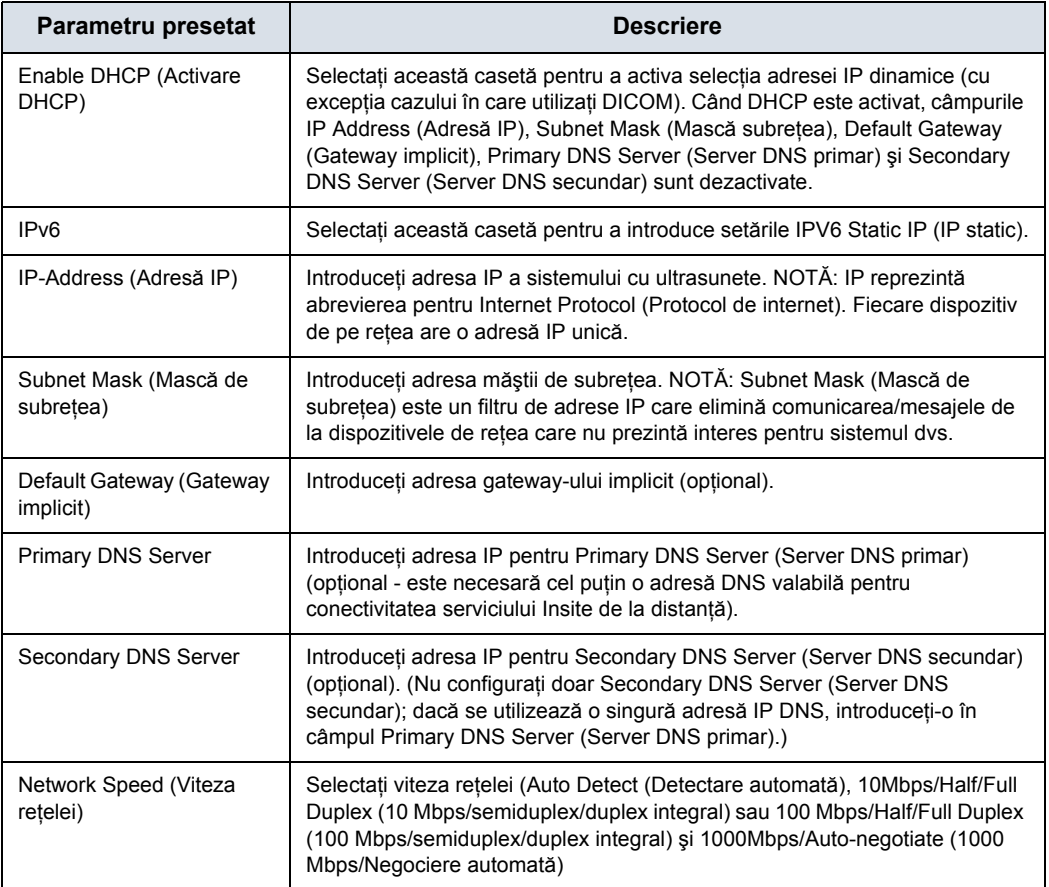

#### Tabelul 3-42: Conexiune prin cablu

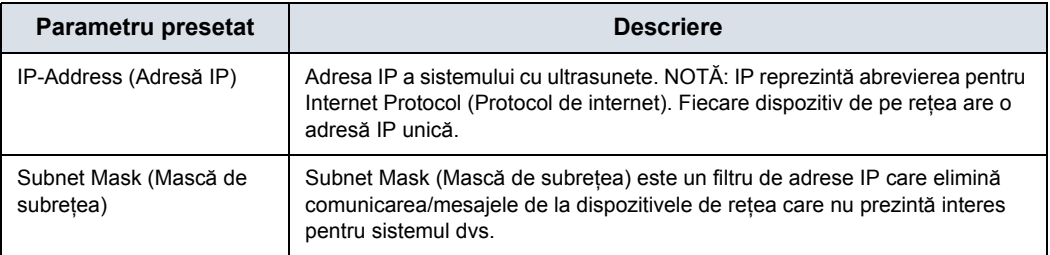

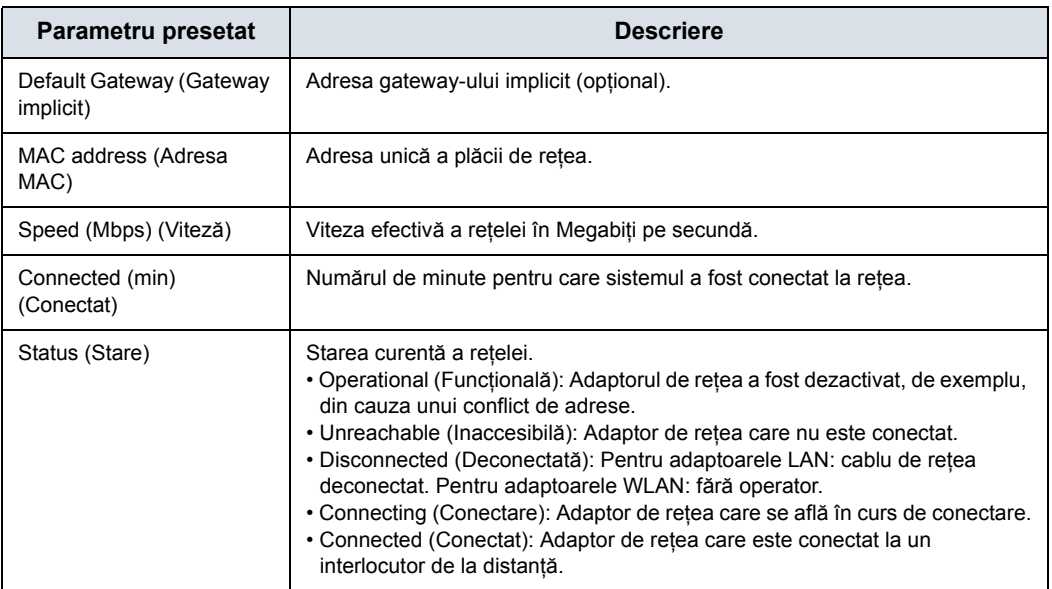

#### Tabelul 3-42: Conexiune prin cablu

#### Tabelul 3-43: Reţea wireless

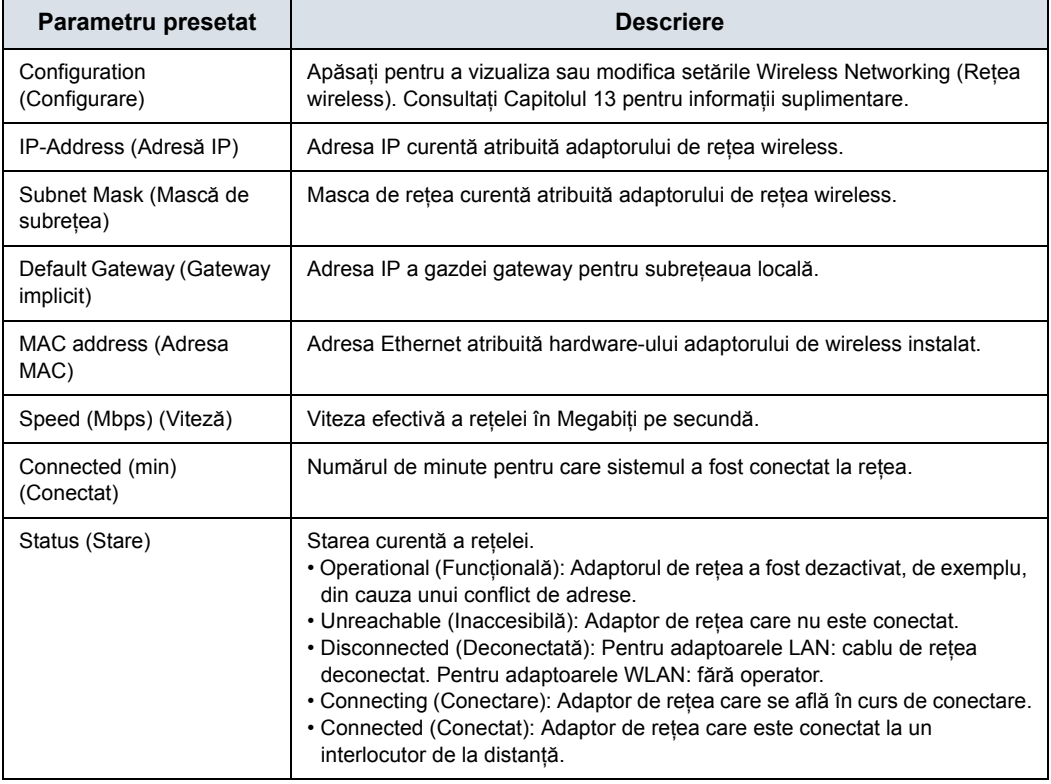

# <span id="page-238-0"></span>**Dispozitiv**

Pentru adăugarea unui dispozitiv nou,

- 1. Apăsaţi *Add* (Adăugare).
- 2. Tastaţi numele dispozitivului în câmpul Name (Nume).
- 3. Scrieţi adresa IP a dispozitivului în câmpul IP Address (Adresă IP).

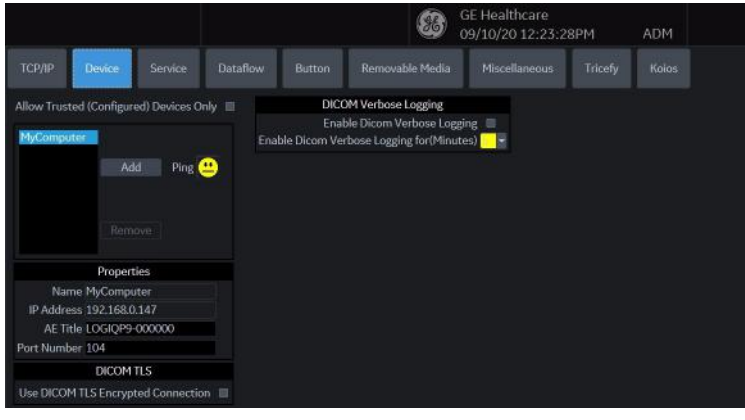

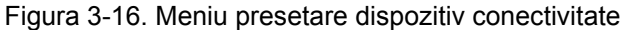

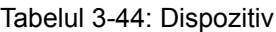

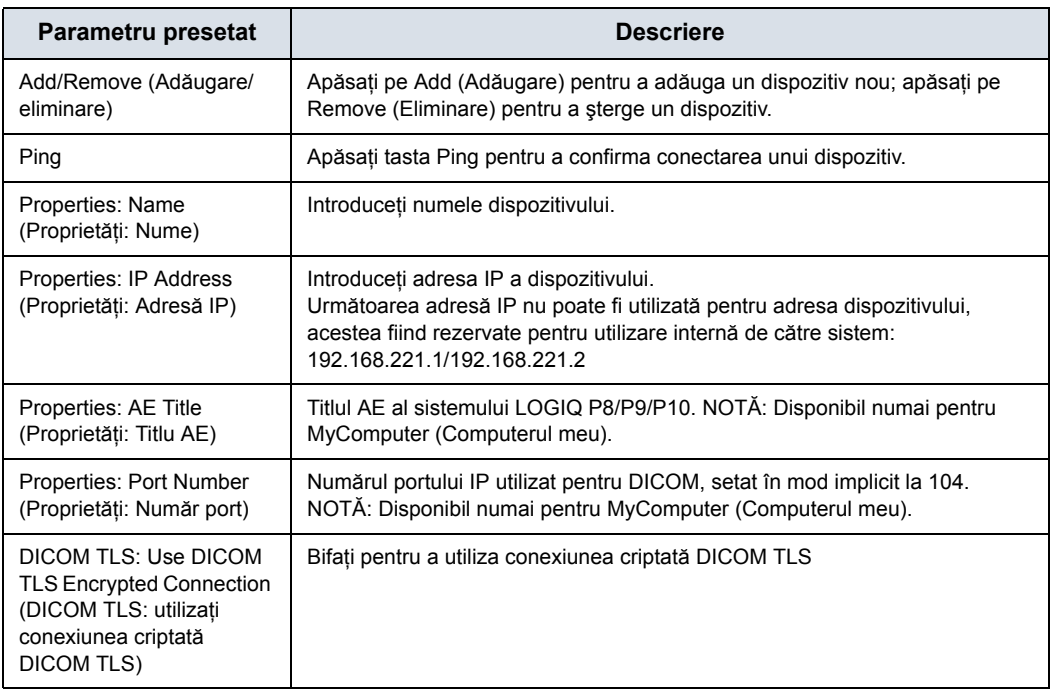

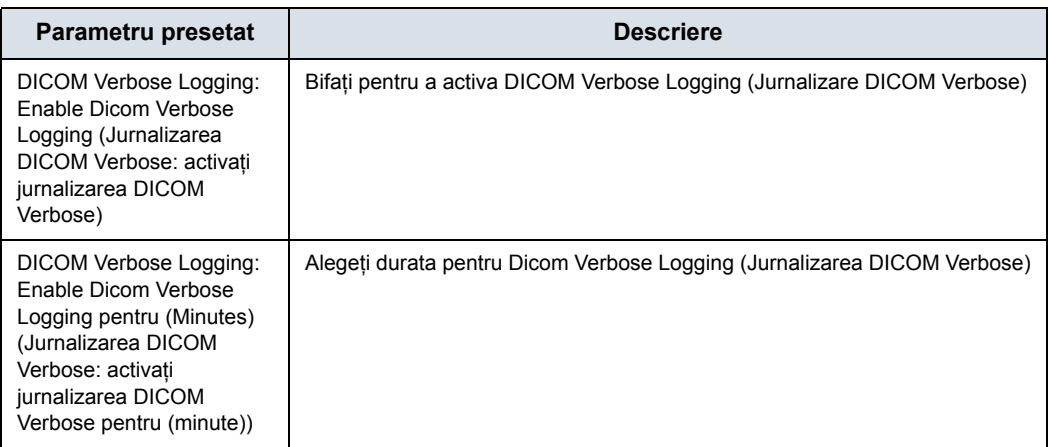

#### Tabelul 3-44: Dispozitiv

# **[Dispozitiv](#page-238-0) (continuare)**

Pentru a interoga un dispozitiv,

- 1. Selectaţi dispozitivul.
- 2. Apăsaţi pe *Ping*. Dacă personajul desenat zâmbeşte, atunci conexiunea a fost confirmată. Dacă personajul desenat se încruntă, atunci conexiunea nu a fost efectuată. Verificaţi numele dispozitivului şi adresa IP.

# **Servicii**

Pentru fiecare dispozitiv pe care l-aţi adăugat la sistem, trebuie să configurati serviciile pe care dispozitivul le acceptă (trebuie să fiţi administrator pentru a actualiza aceste ecrane).

Ecranul Services (Servicii) conţine următoarele secţiuni cu informatii:

- 1. **Destination Device** (Dispozitivul destinaţie) afişează informaţii despre dispozitivele destinaţie. Puteţi selecta dintr-o listă de dispozitive existente.
- 2. **Service Type to Add** (Tip serviciu de adăugat) afişează informaţii despre serviciile pentru dispozitivul destinaţie. Puteti să adăugați servicii, să selectați dintr-o listă de servicii existente și să eliminati servicii.
- 3. **Service Parameters** (Parametri serviciu) afişează proprietăţile pentru serviciul selectat în prezent în secţiunea Services (Servicii). Numele şi parametrii din această secțiune se modifică, în funcție de serviciul selectat în prezent. În figura de mai sus, această sectiune prezintă parametrii DICOM Print (Tipărire DICOM).

## **Adăugarea unui serviciu la un dispozitiv destinaţie**

- 1. Selectaţi serviciul din meniul derulant. Apăsaţi *Add* (Adăugare).
- 2. Specificaţi proprietăţile pentru acest serviciu. Apăsaţi pe *Save* (Salvare).
- 3. Verificati serviciul.

#### **Eliminarea unui serviciu**

- 1. Selectaţi serviciul. Apăsaţi pe *Remove* (Eliminare).
- 2. Apăsați pe **Save** (Salvare).

#### <span id="page-242-0"></span>**Modificarea parametrilor unui serviciu**

Există anumiţi parametri ai căror configurare ar putea fi necesară pentru fiecare serviciu:

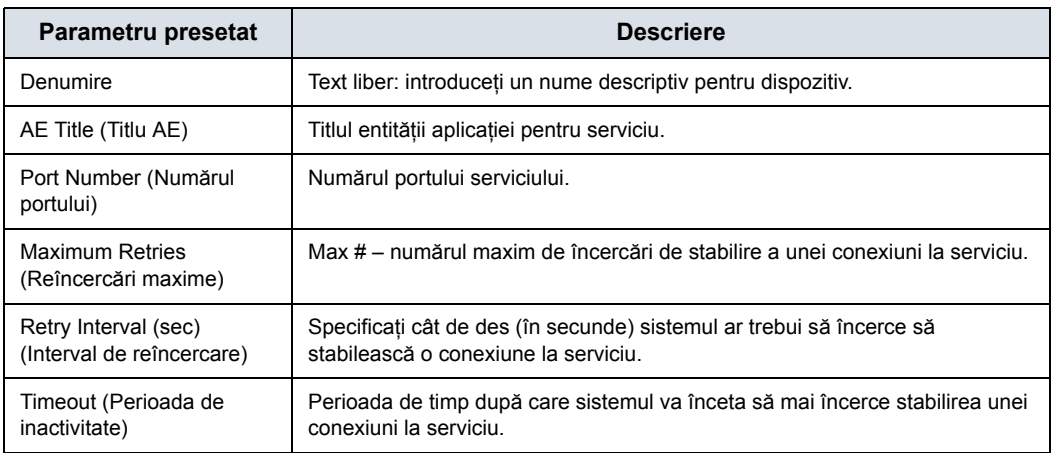

Tabelul 3-45: Parametrii serviciului: Parametrii comuni ai serviciului

## **[Modificarea parametrilor unui serviciu](#page-242-0) (continuare)**

Mulţi parametri de serviciu sunt specifici pentru fiecare tip de serviciu. Parametrii sunt descrişi în următoarele pagini:

- Tipărire standard
- Captură video
- Save As (Salvare ca)
- Salvare rapidă USB

# **Tipărire standard**

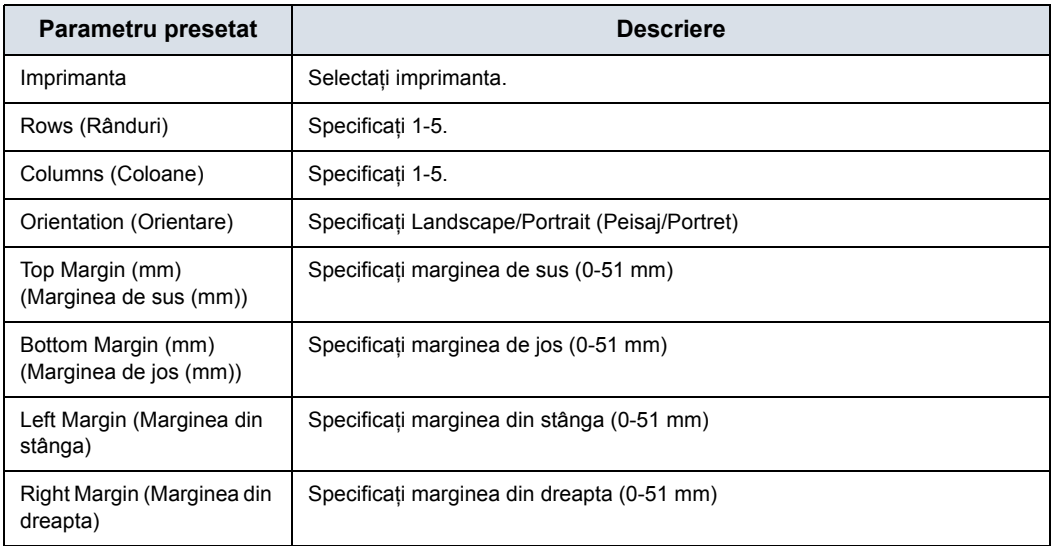

## Tabelul 3-46: Tipărire standard

# **Captură video**

#### Tabelul 3-47: Captură video

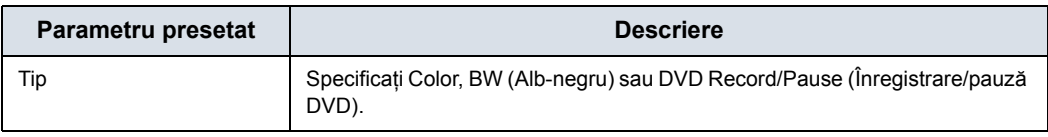

#### **Save As (Salvare ca)**

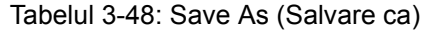

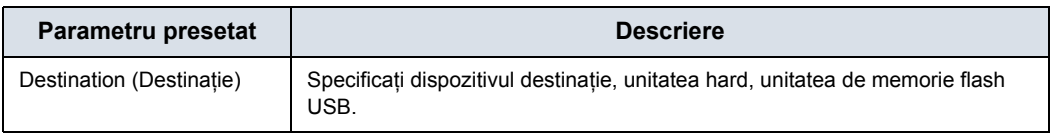

#### **Salvare rapidă USB**

USB Quick Save (Salvare rapidă USB) oferă posibilitatea de a trimite cu uşurinţă imagini pe un stick de memorie USB sau pe un spaţiu de stocare în reţea. Pentru mai multe informaţii consultați "USB Quick Save" (Salvare rapidă USB) de la pagina 15-47.

# **E-mail în MMS**

*NOTĂ: Puteţi ataşa până la 10 imagini într-un e-mail.* 

Pentru a utiliza serviciul de e-mail, sunt necesare setările SMTP (Simple Mail Transfer Protocol) şi contul de utilizator de la furnizorul dvs. de servicii de e-mail.

- Numele serverului SMTP (Mesaje de ieşire), de ex., smtp.gmail.com
- Autentificarea SMTP (Mesaje de ieşire), de ex., SSL
- Portul SMTP (Mesaje de ieşire), de ex., 465
- *NOTĂ: LOGIQ P8/P9/P10 acceptă numai serviciul de trimitere prin e-mail; primirea mesajelor e-mail nu este acceptată. Pentru a primi e-mailuri, acelaşi cont de e-mail trebuie să fie instalat pe un PC Office.*
- *NOTĂ: Unele servere de e-mail permit unor aplicaţii mai puţin sigure să vă acceseze contul. În cazul în care contul dvs. nu poate accesa serverul de e-mail din LOGIQ P8/P9/P10, contactaţi administratorul serverului şi configuraţi accesul la cont pentru a permite accesarea de către o aplicaţie mai puţin sigură. În cazul serviciului Gmail de la Google, consultaţi secţiunea Ajutor pentru conturi de pe https://support.google.com/accounts/ answer/6010255?hl=en.*

#### **Configurarea e-mailului în MMS**

- 1. Introduceti adresa IP și numele serverului SMTP pentru a adăuga un dispozitiv de conectare prin e-mail în fila Device (Dispozitiv).
- 2. Apăsați pe pictograma Verify (Verificare) și apăsați butonul Add (Adăugare) dacă testul ping este executat cu succes.
- 3. Treceti la fila Service, selectati "Email to MMS" (E-mail în MMS) din meniul Service și apăsați butonul "Add" (Adăugare).
- 4. Introduceti numele contului sau adresa de e-mail în grupul Identity (Identitate). Opțional, puteți introduce un răspuns diferit la adresă şi un text pentru semnătură.
- 5. Pentru a verifica configurarea e-mailului, faceti clic pe pictograma Verify (Verificare). Mesajul-test va fi trimis la adresa de e-mail introdusă, urmat de o casetă de mesaj.
- 6. Pentru a salva configuratia, selectati butonul Save (Salvare).

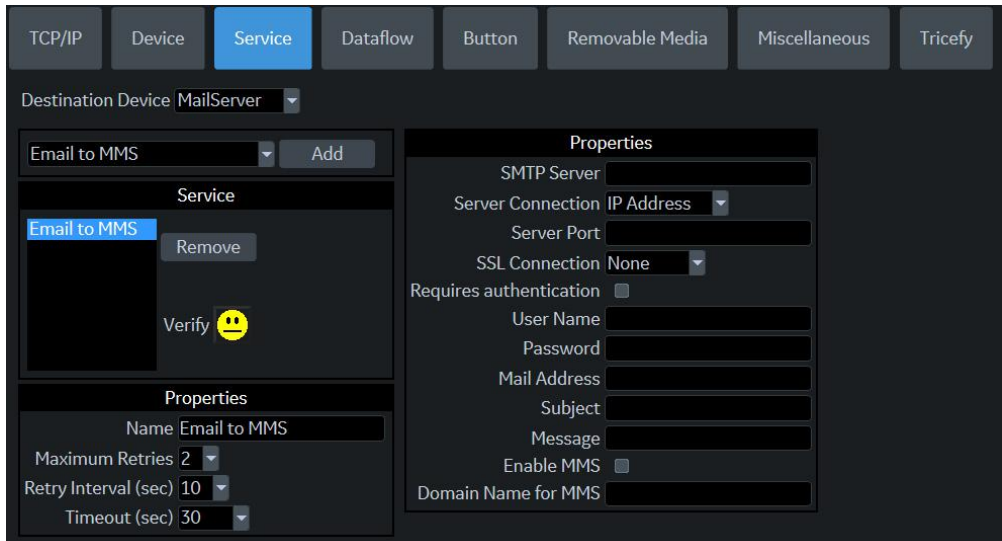

Figura 3-17. E-mail în MMS

| Tabelul 3-49: Serviciu de stocare în rețea |  |  |
|--------------------------------------------|--|--|
|--------------------------------------------|--|--|

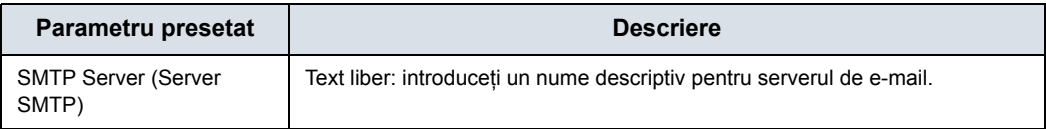

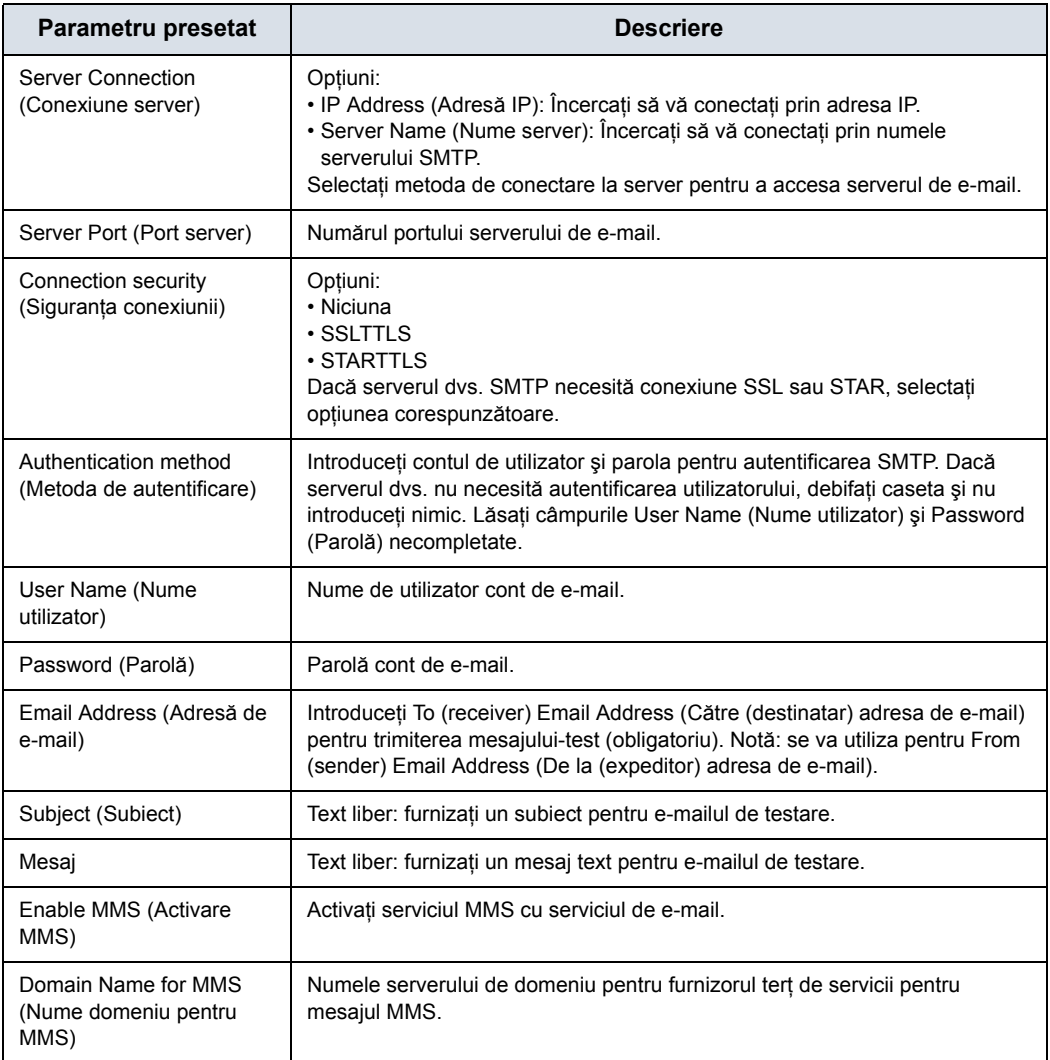

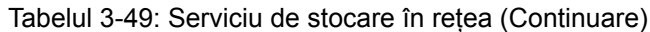

#### **MMS Configuration (Configurare MMS)**

Numărul de telefon MMS este mapat în adresa de e-mail a destinatarului furnizorului de servicii MMS.

- *NOTĂ: LOGIQ P8/P9/P10 nu acceptă serviciul MMS. LOGIQ P8/P9/ P10 acceptă numai numărul de telefon al pacientului combinat cu numele de domeniu MMS la trimiterea unui e-mail ("Phone number@DomainName" (Număr de telefon@Nume domeniu)).*
- *NOTĂ: Pentru a utiliza funcţia MMS, trebuie să încheiaţi un contract cu un furnizor terţă parte care oferă serviciul E-mail to MMS (E-mail în MMS) (de ex., SMSglobal). Contactaţi un furnizor de service!* 
	- 1. Dacă doriti să utilizati și MMS, selectati "Enable MMS" (Activare MMS) din Email Service Properties (Proprietățile serviciului de e-mail).
	- 2. Introduceti numele domeniului de tertă parte.
- *NOTĂ: Imaginile capturate vor fi trimise în contul dvs. de e-mail cu "Phone number@DomainName" (Număr de telefon@Nume domeniu).* 
	- 3. Stocati configuratia selectând butonul "Save" (Salvare).

#### **Send Email (Trimitere e-mail)**

Utilizatorul poate trimite imaginile selectate din pagina Active Image (Imagine activă) prin "Send To" (Trimitere la).

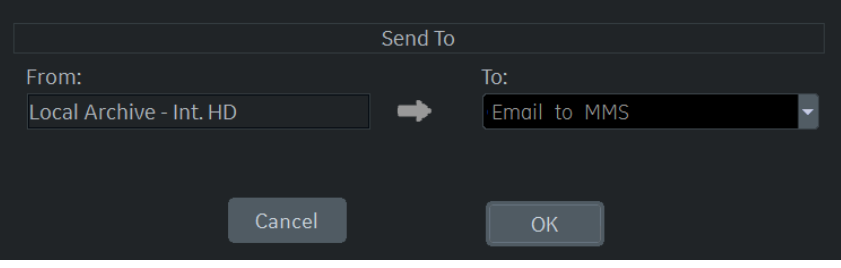

Figura 3-18. Trimitere lot în e-mail

Mesajele electronice conţin JPEG-uri pentru imagini statice şi WMV pentru bucle Cine.

*NOTĂ: Funcţia de trimitere a examinării nu este acceptată pentru serviciul E-mail to MMS (E-mail în MMS). Puteţi trimite numai imaginile selectate din ecranul Active Image (Imagine activă).* 

#### **Cum să introduceţi adresa de e-mail şi numărul de telefon al pacientului în ecranul Patient (Pacient)**

Pentru a afişa şi a permite introducerea adresei de e-mail a pacientului, activați opțiunea "Use Email to MMS" (Utilizare E-mail în MMS) din ecranul Connectivity (Conectivitate) -> Miscellaneous (Diverse).
#### **Cum să introduceţi adresa de e-mail şi numă[rul de telefon al pacientului în ecranul](#page-251-0)  [Patient \(Pacient\)](#page-251-0) (continuare)**

- 1. Apăsați butonul "Details" (Detalii) pe ecranul Patient (Pacient). Sunt afişate adresele de e-mail şi numărul de telefon apartinând pacientului.
- 2. Introduceţi informaţiile despre pacient şi comentariul. Continutul comentariilor va fi utilizat pentru corpul textului e-mailului. Subiectul e-mailului va fi generat automat utilizând informaţiile privind numele pacientului şi data examinării.
- 3. Selectaţi Register (Înregistrare) pentru a salva configuraţia de e-mail a pacientului.

## **Configurarea unei imprimante**

Utilizati Standard Print (Tipărire standard) pentru perifericele digitale. Acestea sunt imprimantele cu interfată USB sau interfaţă Ethernet (de exemplu, Sony UP-D25MD).

Pe pagina Utility (Utilitar) --> Connectivity (Conectivitate) --> Button (Buton), selectaţi tasta Print (Tipărire) din colţul din stânga sus al afişajului. În partea din mijloc a paginii, sub Available Input/Outputs (Intrări/ieșiri disponibile), selectati imprimanta pe care doriți să o configurați. Apoi, apăsați cele două săgeţi spre dreapta (>>) din colţul din dreapta sus al paginii, pentru a muta această imprimantă în Printflow View (Vizualizare flux tipărire).

De asemenea, puteţi configura butonul Standard Print (Tipărire standard) care apare pe ecranul Active Images (Imagini active).

Exemplu: De exemplu, un dispozitiv de captură video, în pagina Utility (Utilitar) --> Connectivity (Conectivitate) --> Service (Serviciu), în caseta Service Type to Add (Tip de serviciu de adăugat) şi apăsaţi Add (Adăugare). În caseta de proprietăţi din dreapta sus, selectaţi tipul de dispozitiv, iar în caseta Properties (Proprietăți) din stânga jos, introduceți un nume descriptiv unic pentru acest dispozitiv.

# **Flux de date**

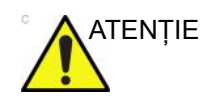

ATENŢIE NU redenumiţi fluxul de date implicit din fabrică.

Un flux de date este un set de servicii preconfigurate. Atunci când selectaţi un flux de date, sistemul cu ultrasunete functionează automat conform serviciilor asociate cu fluxul de date. Fila Dataflow (Flux de date) vă permite să selectati și să revizuiţi informaţii despre fluxurile de date. De asemenea, puteţi crea, schimba şi elimina fluxurile de date.

Configuraţi fluxurile de date pentru servicii.

- *NOTĂ: Trebuie să fiţi conectat ca Administrator pentru a utiliza fila Dataflow (Flux de date).*
- *NOTĂ: Serviciile adăugate în Dataflow View (Vizualizare flux de date) vor primi imagini imediat dacă setarea Direct Store (Stocare directă) este bifată; sau la sfârşitul examinării dacă Direct Store (Stocare directă) nu este bifată.*

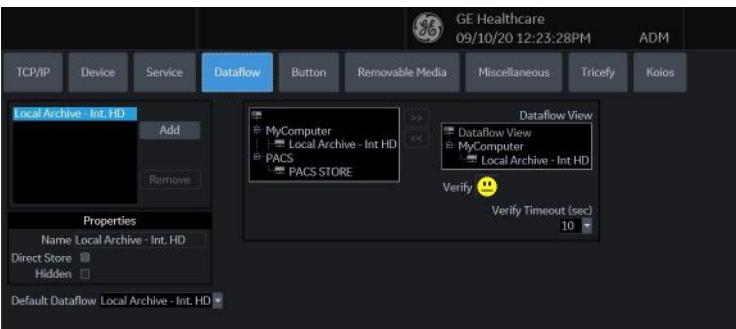

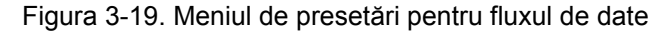

#### Tabelul 3-50: Flux de date

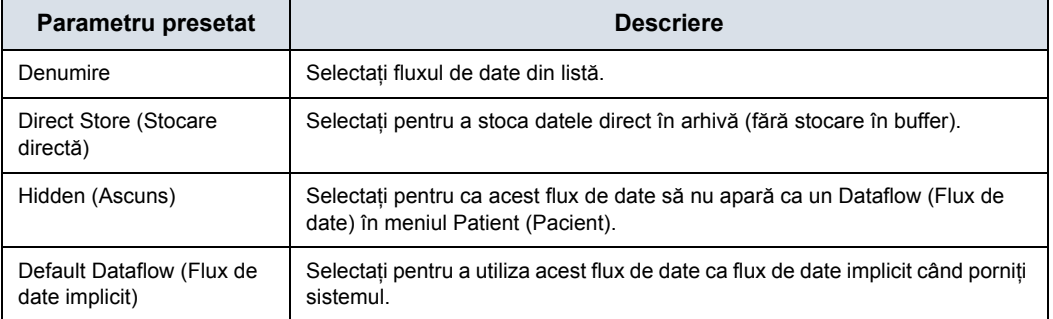

**Selecţia obiectului cheie: Notificarea ştergerii imaginii**

Notificarea ştergerii imaginii este disponibilă NUMAI pentru fluxul de lucru Direct Store (Stocare directă) şi este generată numai atunci când se şterg imagini în timpul examinării. Aceasta permite cititorului de la sistemul PACS să ştie care imagini au fost şterse. Pe imaginile şterse se aplică un indicator cu un motiv, de exemplu, "Rejected for Quality Reasons" (Respinsă din cauza calităţii).

# <span id="page-256-0"></span>**Buton**

Puteţi atribui butoanele de tipărire prin intermediul paginii Utility (Utilitar) --> Connectivity (Conectivitate) --> Button (Buton).

Atribuirea butoanelor de tipărire. Mai întâi selectați butonul de tipărire de configurat în colţul din stânga sus al paginii. Apoi selectati dispozitivul pe care doriti să îl adăugați în partea de mijloc a paginilor. Apoi faceţi clic pe săgeata din dreapta în colţul din dreapta sus al paginii.

- *NOTĂ: Puteţi configura fiecare tastă de tipărire pentru mai multe dispozitive/fluxuri de date de ieşire.*
- *NOTĂ: Asociaţi numai un serviciu DICOM la o tastă de tipărire (de ex., PACS şi imprimanta DICOM). Mai multe dispozitive DICOM trebuie să fie configurate printr-un flux de date.*
- *NOTĂ: Când utilizaţi o tastă de tipărire pentru a trimite o imagine direct către un dispozitiv DICOM, aceasta determină o singură asociere DICOM per imagine. Majoritatea dispozitivelor (toate imprimantele cunoscute) funcţionează perfect astfel. Totuşi, unele dispozitive de stocare, cum ar fi ALI, Kodak Access şi Cemax presupun că finalul fiecărei asocieri este finalul examinării, generând astfel un dosar nou pentru fiecare imagine. În meniul Utility (Utilitare), selectaţi o singură asociere sau deschideţi PR pentru dispozitivul de stocare DICOM dorit.*

# **[Buton](#page-256-0) (continuare)**

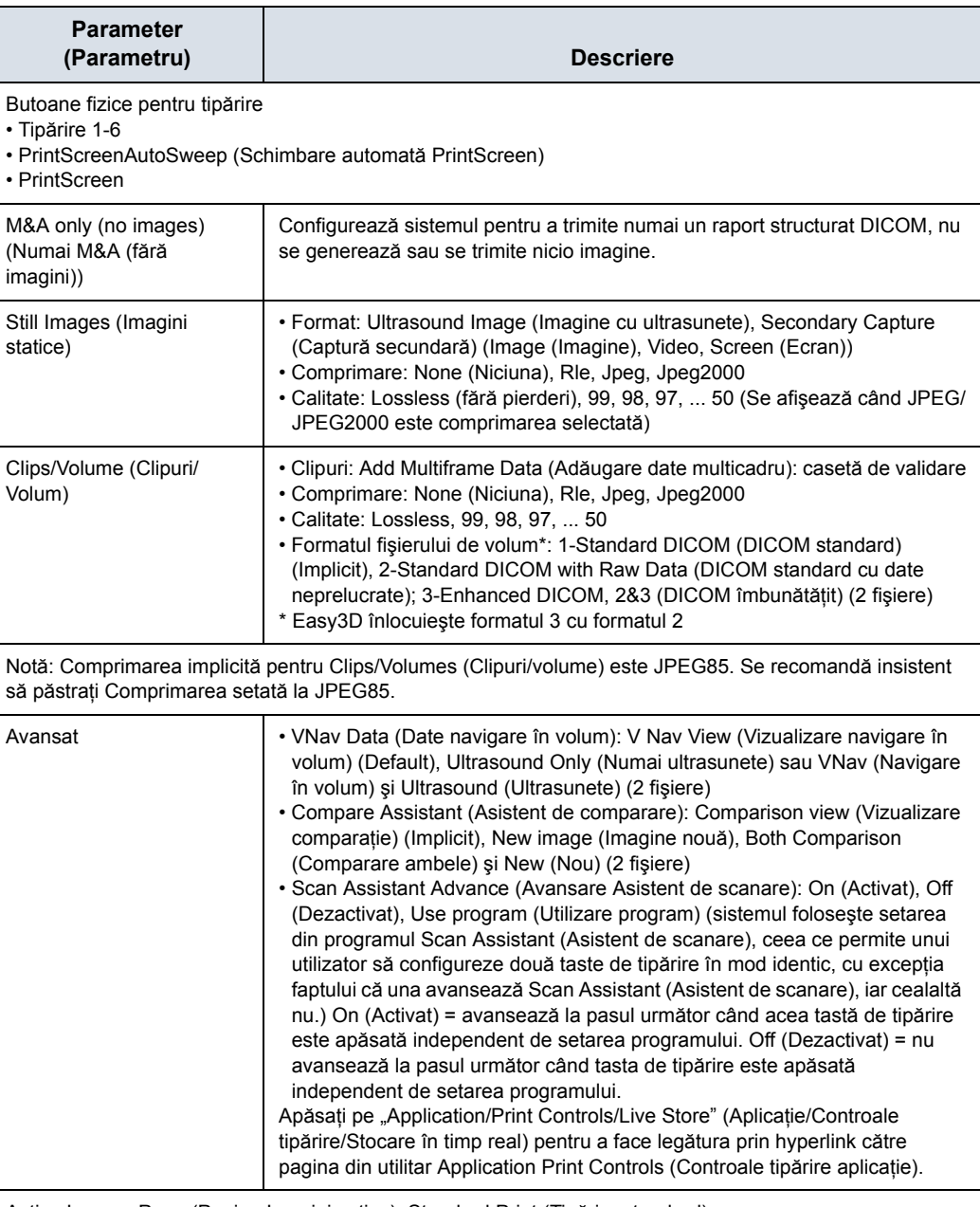

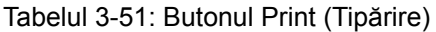

Active Images Page (Pagina Imagini active): Standard Print (Tipărire standard)

# **Removable Media (Suport media portabil)**

Fila Removable Media (Suporturi media portabile) vă permite următoarele:

- Verificaţi directorul DICOM pe suporturile media portabile.
- Verificaţi dacă există suficient spaţiu liber pe suportul media.
- Verificati dacă suportul media este finalizat sau nefinalizat.
- Verificați dacă suportul media este formatat sau neformatat.
- Formatati suporturile media portabile (CD/USB reinscripţionabil)

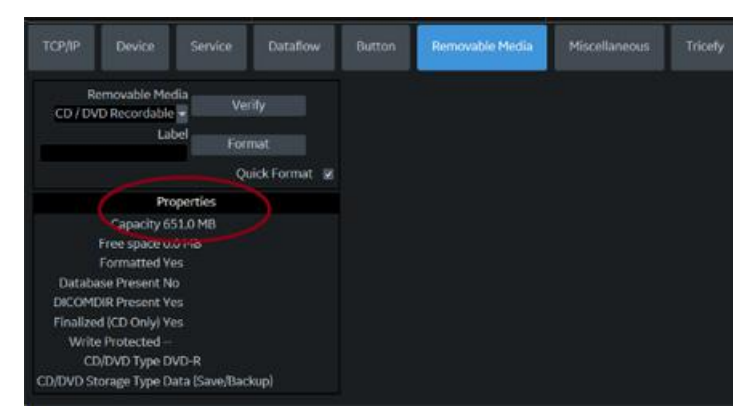

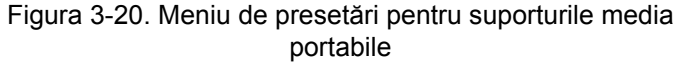

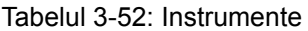

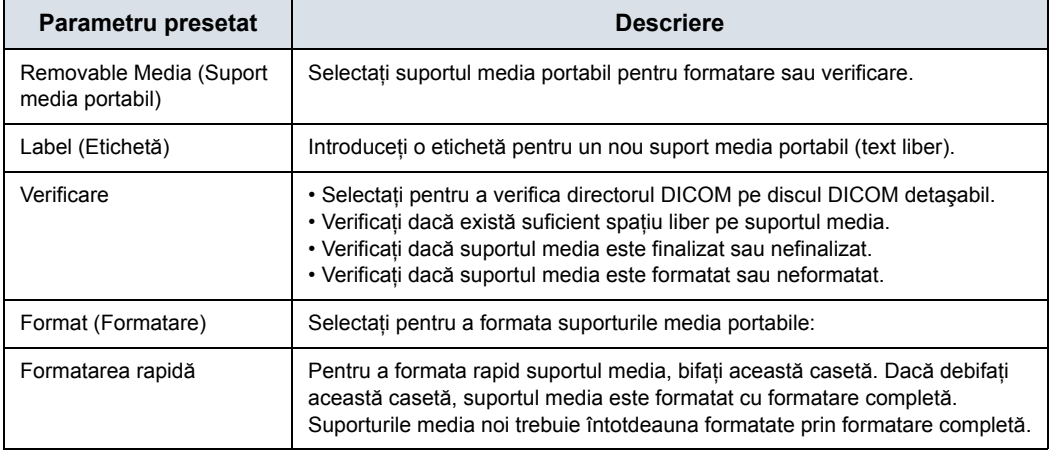

În partea de jos a ecranului sunt afişate proprietăţile suportului media selectat.

## **Formatarea suporturilor media portabile**

- 1. Selectaţi suportul media amovibil din lista Media (Suporturi media).
- 2. Scrieţi un nume pentru suportul media portabil în câmpul Label (Etichetă).

## *NOTĂ: Nu utilizaţi următoarele caractere pentru etichetare:*

 $\binom{1}{1}$ ; . , \* < >  $| + = 18$ 

- 3. Selectaţi *Format* (Formatare). Confirmaţi cu **OK** sau **Cancel** (Anulare).
- 4. O fereastră de informare confirmă momentul finalizării formatării. Selectaţi **OK** pentru a ieşi.

## **Verificarea suporturilor media portabile**

- 1. Selectaţi suportul media amovibil din lista Media (Suporturi media).
- 2. Selectaţi *Verify* (Verificare).

# **Miscellaneous (Diverse)**

Fila Miscellaneous (Diverse) vă permite să configuraţi instrumentele asociate gestionării pacientilor și opțiunilor de tipărire şi stocare. Puteţi specifica funcţionalitatea implicită a sistemului, cum ar fi dacă este necesar ID-ul pacientului la arhivarea datelor sau dacă doriti ca sistemul să caute automat în arhivă un pacient atunci când introduceţi datele pacientului.

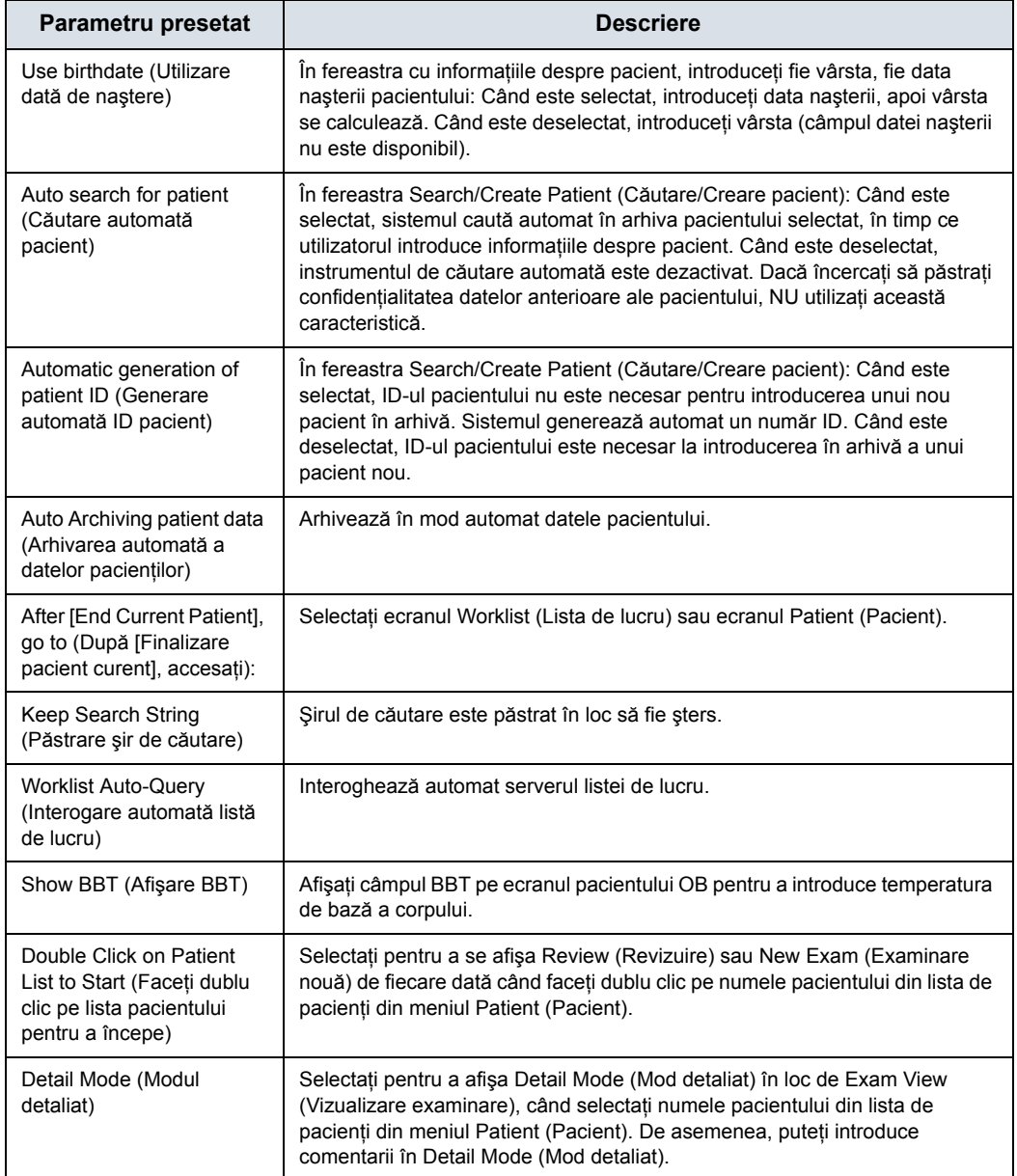

#### Tabelul 3-53: Opţiunile meniului Pacient/Examinare

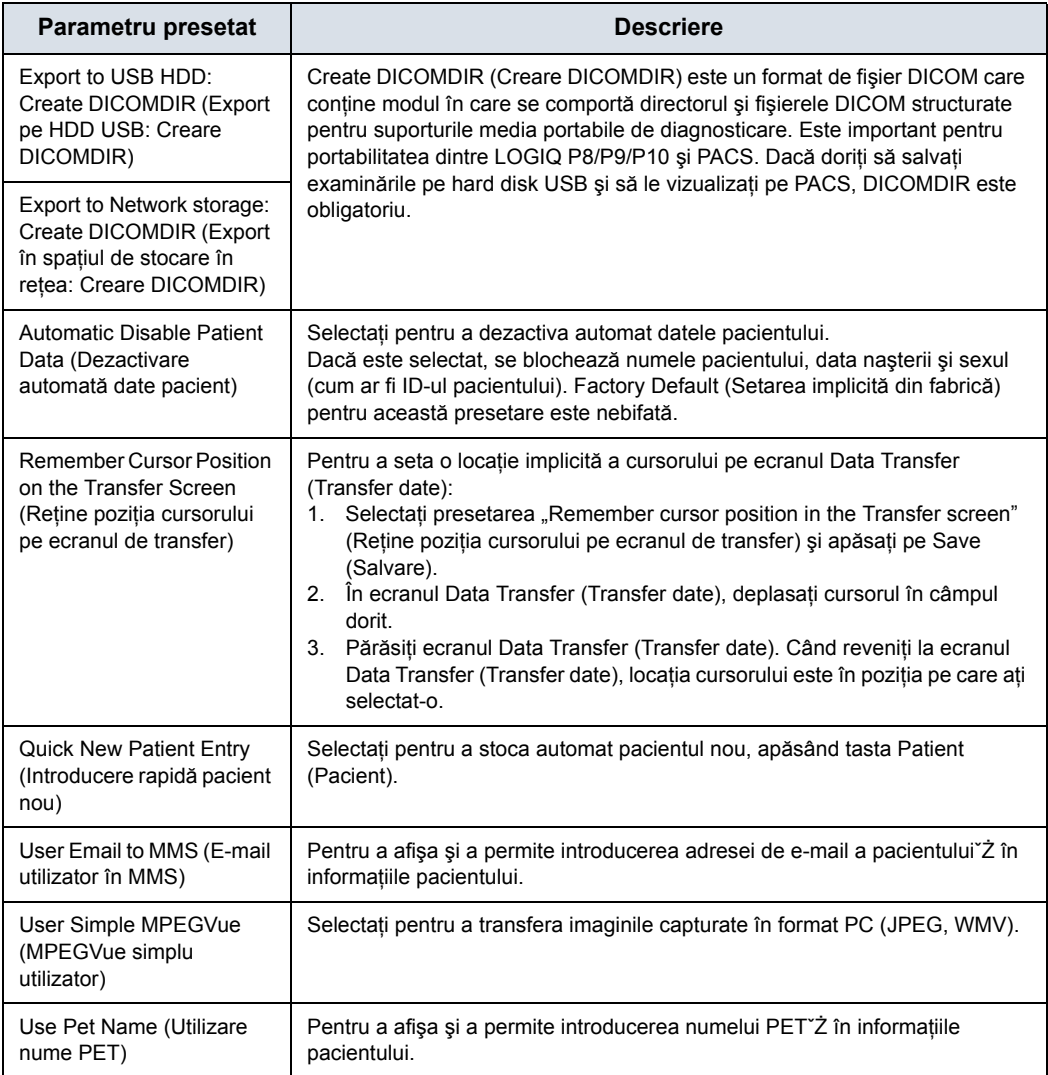

## Tabelul 3-53: Opţiunile meniului Pacient/Examinare (Continuare)

## Tabelul 3-54: Opţiunile de mesaje pentru pacient/examinare

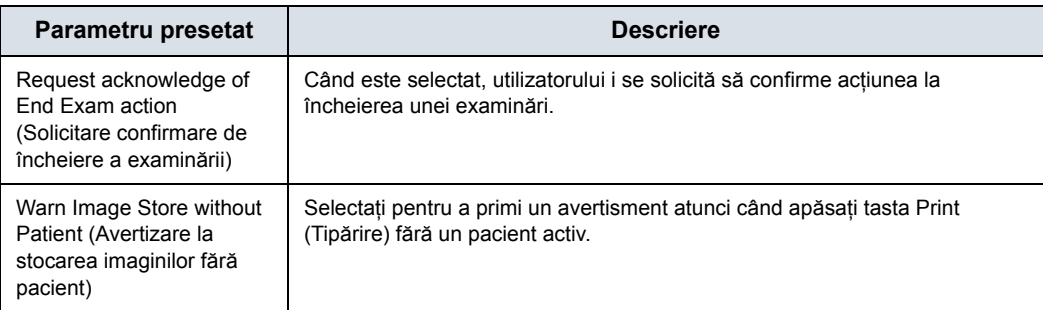

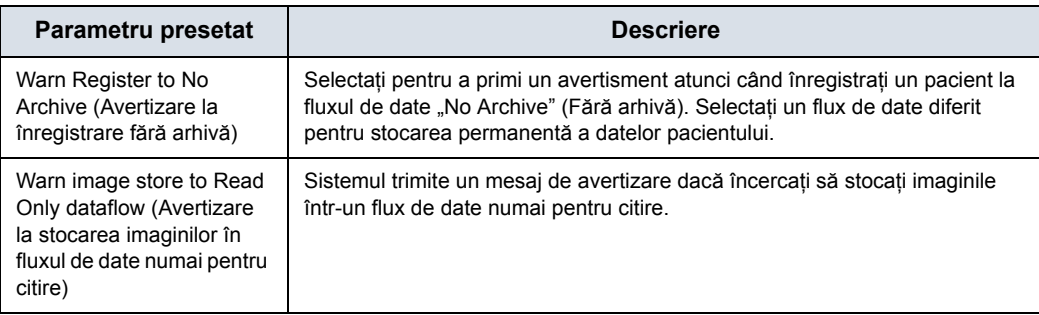

## Tabelul 3-54: Opţiunile de mesaje pentru pacient/examinare (Continuare)

# Tabelul 3-55: Print and Store Options (Opţiuni de tipărire şi stocare)

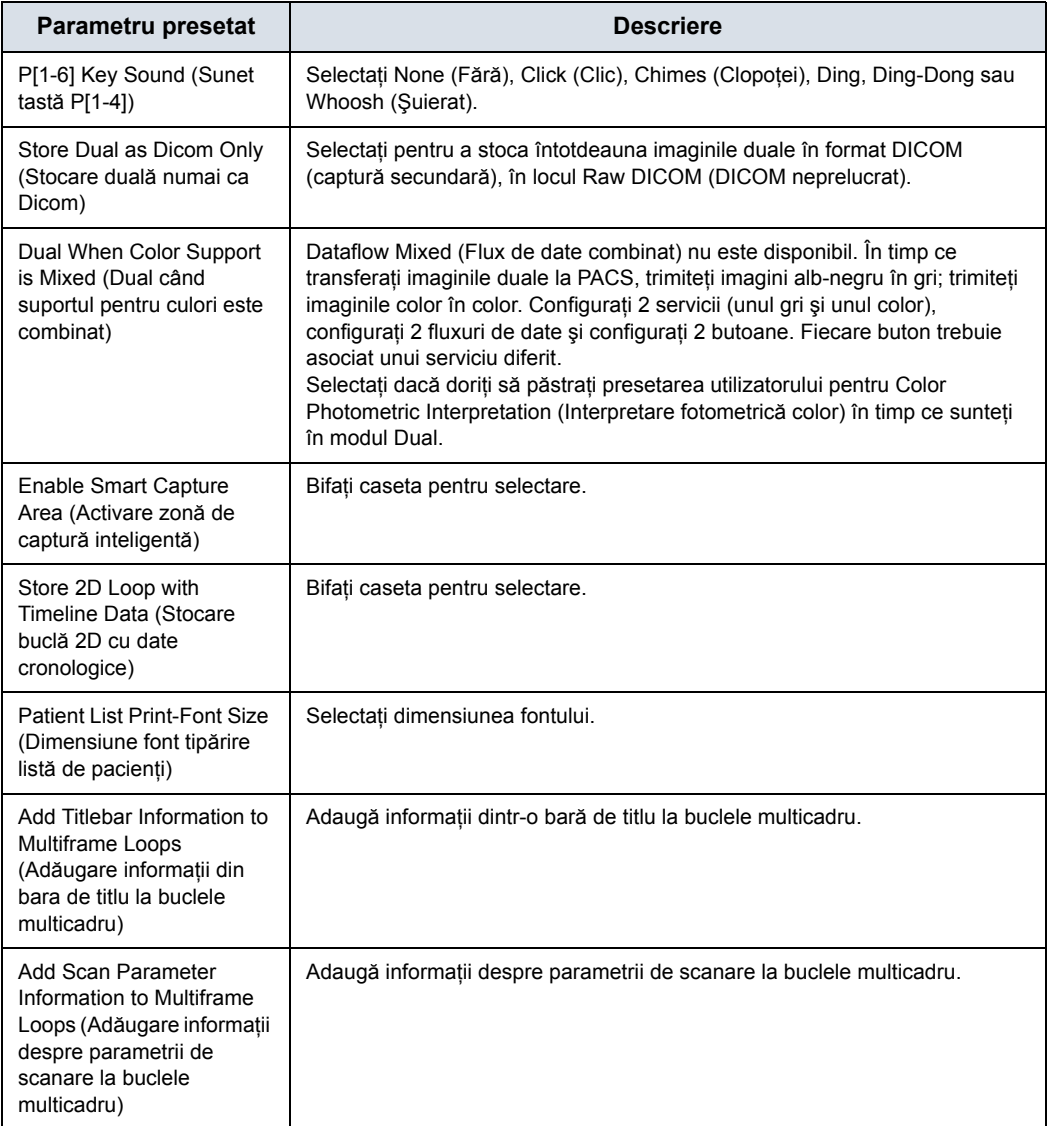

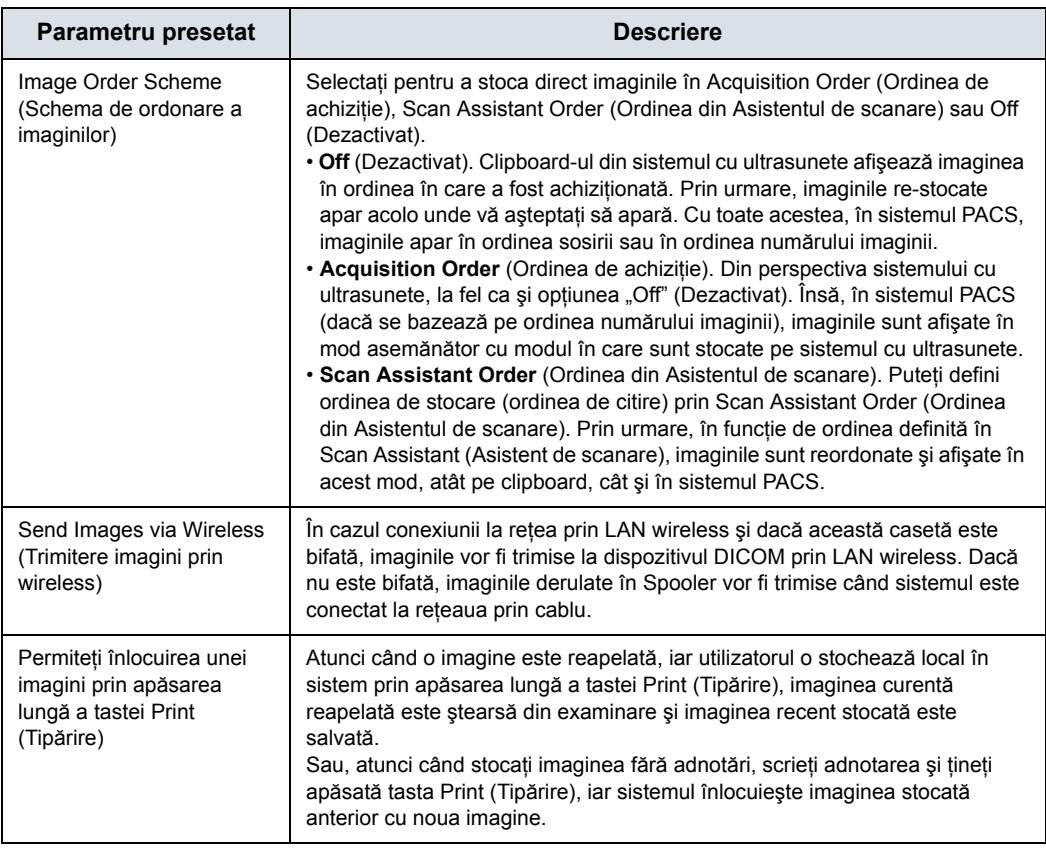

## Tabelul 3-55: Print and Store Options (Opţiuni de tipărire şi stocare)

#### Tabelul 3-56: Alte opţiuni de identificare

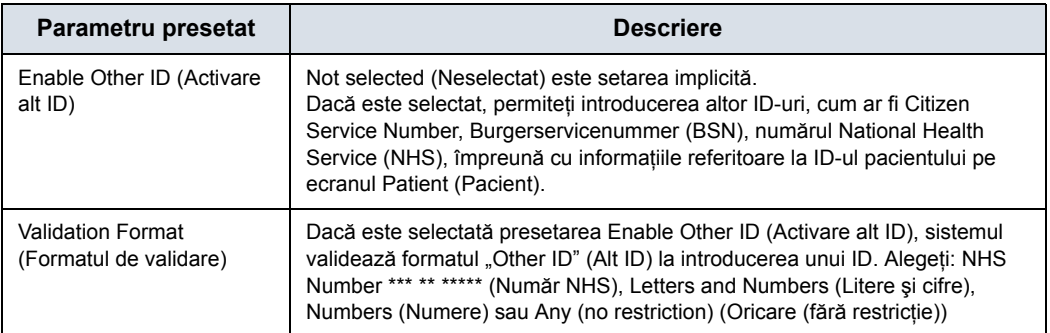

#### Tabelul 3-57: Aplicaţii LOGIQ

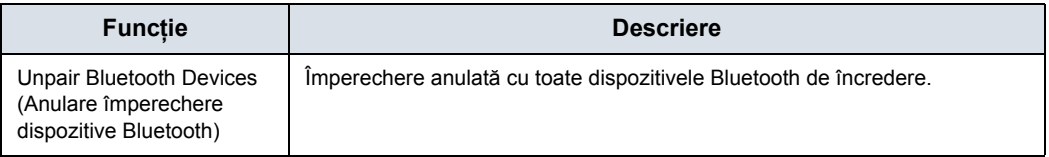

Configurarea coloanei din fereastra listei de examinare

Puteţi crea coloane noi, elimina coloanele şi selecta informaţiile care doriți să fie afișate într-o coloană.

- 1. Mişcaţi **trackball-ul** pentru a evidenţia o coloană.
- 2. Apăsaţi pe **Set** (Setare).
- 3. Utilizaţi săgeţile (<< sau >>) pentru a repoziţiona titlurile coloanelor.

# **Activarea Tricefy**

Tricefy este un vizualizator de imagini pe bază de cloud şi o platformă pentru arhivare, colaborare și partajare. Destinațiile DICOM corespunzătoare pot fi utilizate prin intermediul tastelor Print (Tipărire). Este necesară o conexiune la internet pentru a încărca date în Tricefy. Opţiunea LAN wireless este obligatorie.

Imediat după ce este activată opţiunea Tricefy, sunt afişate elementele Tricefy relevante.

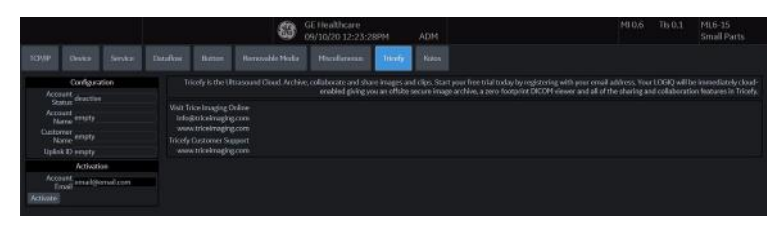

Figura 3-21. Meniul de presetări pentru Tricefy

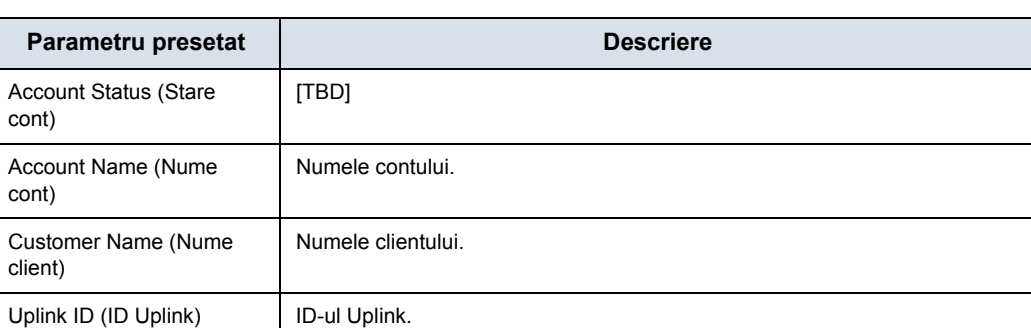

#### Tabelul 3-58: Configuration (Configurare)

#### Tabelul 3-59: Activare

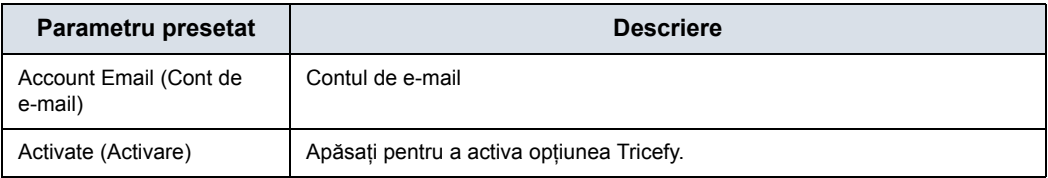

# **Barcode (Cod de bare)**

# **Prezentare generală**

Cititorul de coduri de bare acceptă simbolurile de codificare 1D şi 2D. Protocoalele acceptate sunt indicate mai jos:

Tabelul 3-60: Protocoale acceptate de cititorul de coduri de bare

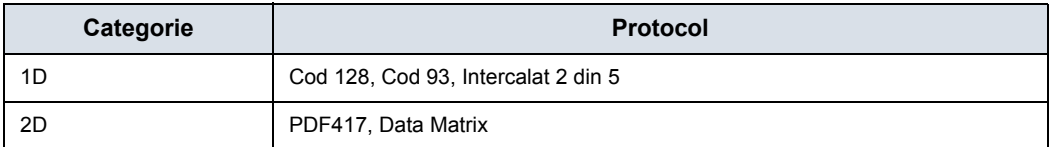

## **Cititor de coduri de bare**

Selectaţi cititorul de coduri de bare din lista derulantă.

*NOTĂ: Este necesară reiniţializarea dispozitivului după ce acesta este selectat sau modificat.* 

<span id="page-267-0"></span>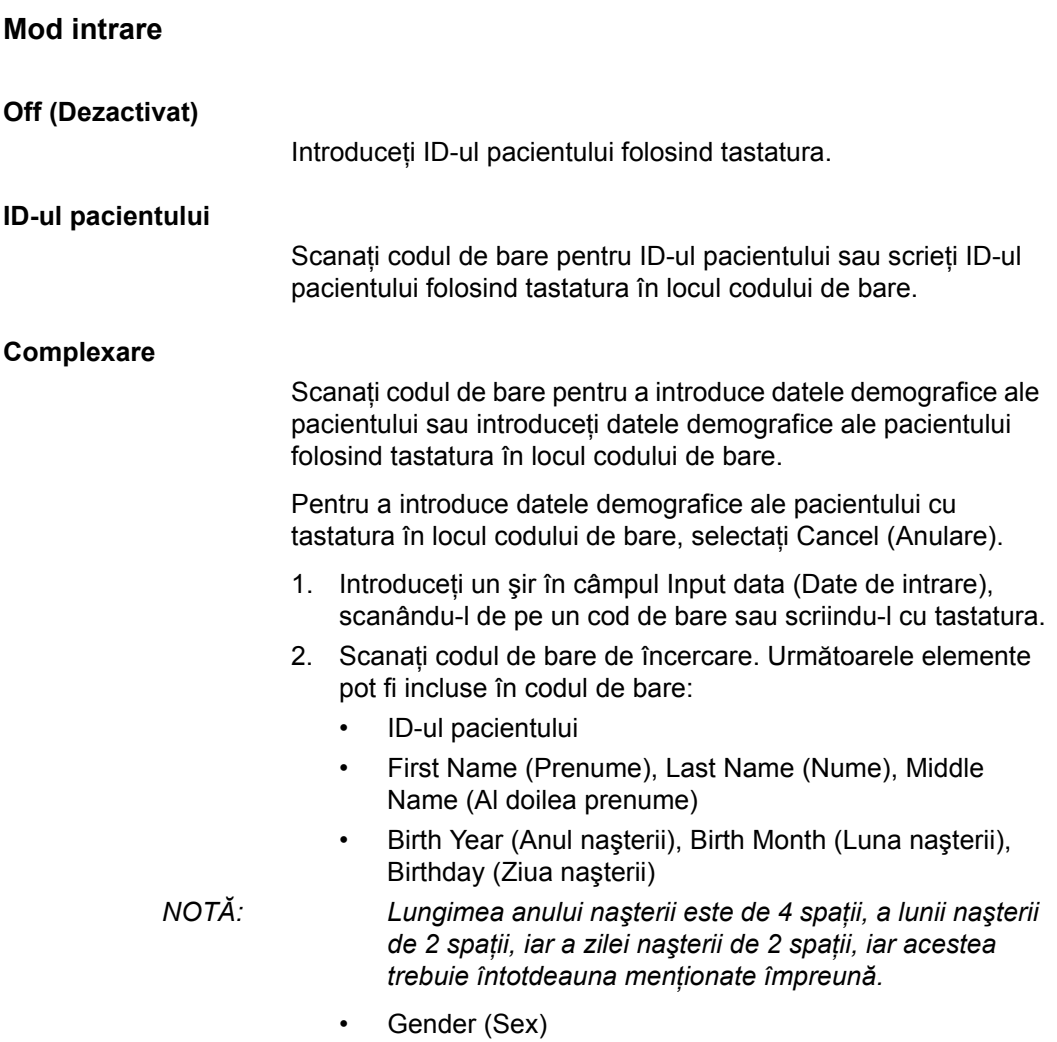

#### **[Complexare](#page-267-0) (continuare)**

3. Configuraţi poziţia iniţială şi finală a fiecărui element.

*NOTĂ: În cazul în care codul de bare nu contine informatiile niciunui element, configuraţi poziţia iniţială şi poziţia finală la "0".* 

> De exemplu, în cazul în care codul de bare scanat este "0001LastNameFirstNameMiddleName19901010F", configurarea şi rezultatele sunt afişate după cum urmează:

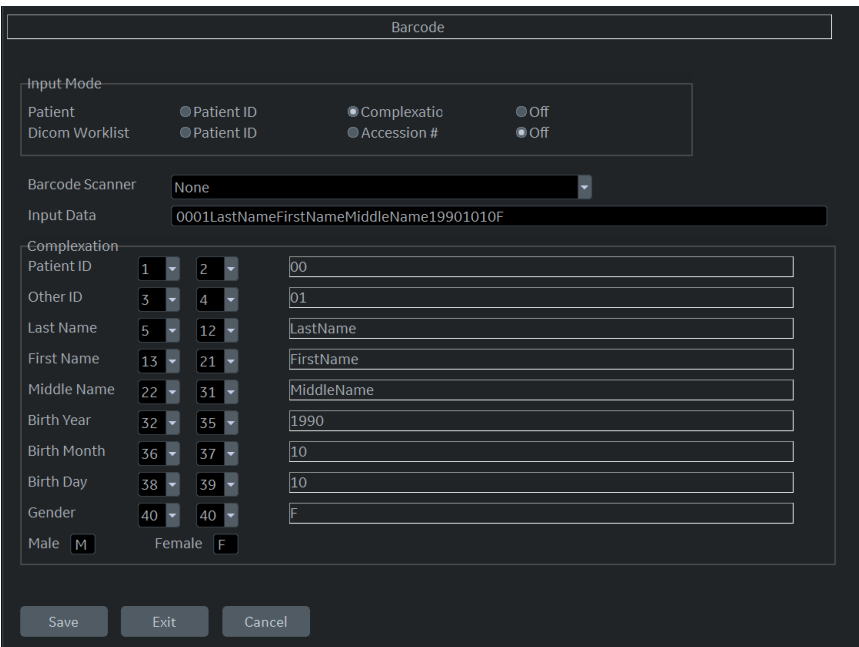

Figura 3-22. Exemplu de pagină pentru configurare cod de bare

# <span id="page-269-0"></span>**Raportarea în Cloud**

În loc de a stoca şi procesa datele pacientului pe un dispozitiv local, utilizatorul poate stoca şi accesa datele pacientului de pe un server la distantă, externalizat unei alte companii. Utilizatorul poate edita şi imprima raportul pe serverul la distanţă. Datele pacientului pot fi stocate pe serverul externalizat prin DICOM. Contactati furnizorul de servicii de raportare în Cloud pentru proprietăţile serviciului DICOM, cum ar fi adresa IP, titlul AE, numărul portului şi adresa URL pentru Qpath E.

Momentan există un furnizor de servicii de raportare în Cloud:

• Qpath de la Telexy

Pentru a analiza şi edita datele stocate ale pacientului în serviciul de raportare în Cloud:

- 1. Apăsați Utility (Utilitare) -> Connectivity (Conectivitate) -> Miscellaneous (Diverse) -> Cloud Reporting (Raportare în Cloud).
- 2. Bifați caseta "Enable Cloud Reporting" (Activare raportare în Cloud).
- 3. Selectați la destinație "Qpath E".
- 4. Selectati un tip de protocol. Există două optiuni: http://, https://.
	- Este necesară adresa URL a aplicaţiei Qpath pentru a accesa serverul Qpath. Contactaţi furnizorul de servicii Telexy pentru adresa URL

# **[Raportarea în Cloud](#page-269-0) (continuare)**

- 5. Introduceţi numele de utilizator şi parola.
	- Este necesară adresa URL a aplicației Qpath pentru a accesa serverul Qpath. Contactaţi furnizorul de servicii Telexy pentru adresa URL

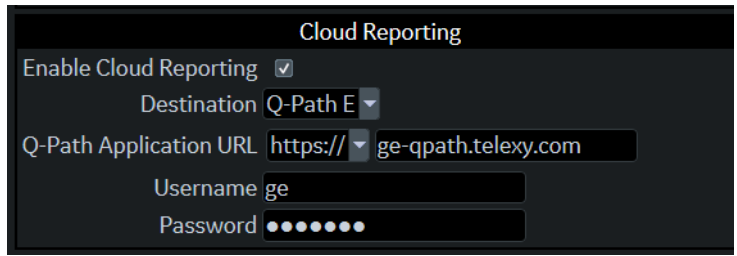

Figura 3-23. Introducere informaţii despre utilizator

- 6. Apăsaţi tasta Utility (Utilitar) pe panoul tactil şi selectaţi System (Sistem). Mergeti la User Configuration Key (Tasta configurabilă de către utilizator) pentru a aloca butonul Cloud Reporting (Raportare în Cloud) pentru User Defined Hard Key (Tasta fizică definită de utilizator).
	- Butonul Cloud Reporting (Raportare în Cloud) se afişează pe User Defined Key (Tastă definită de utilizator) dacă este bifată opţiunea Cloud Reporting (Raportare în Cloud).

# **[Raportarea în Cloud](#page-269-0) (continuare)**

- 7. Alocaţi butonul Cloud Reporting (Raportare în Cloud) pe User Defined Hard Key (Tasta fizică definită de utilizator) sau MyPage User Defined Function Key (Tasta functională Pagina Mea definită de utilizator).
- 8. Apăsați tasta Patient (Pacient) de pe panoul tactil și deschideţi pacientul pe care l-aţi trimis la Qpath.
- *NOTĂ: Pentru a vizualiza pacientul în browserul web, trebuie să trimiteţi examinarea la serverul DICOM al Qpath. Pentru mai multe informaţii, consultaţi secţiunea "Dicom Image Storage" (Stocare de imagini Dicom) de la paginile 16-140 din Manualul de bază al utilizatorului.* 
	- 9. Apăsaţi butonul pe care l-aţi alocat pentru a accesa site-ul web, pentru a edita examinarea pacientului curent.
	- 10. Sistemul deschide pagina web a raportării în Cloud pentru destinatia selectată.
		- Dacă serverul Qpath necesită autentificare sau dacă informatiile de conectare sunt incorecte, ar putea fi necesară introducerea numelui de utilizator şi a parolei corecte.

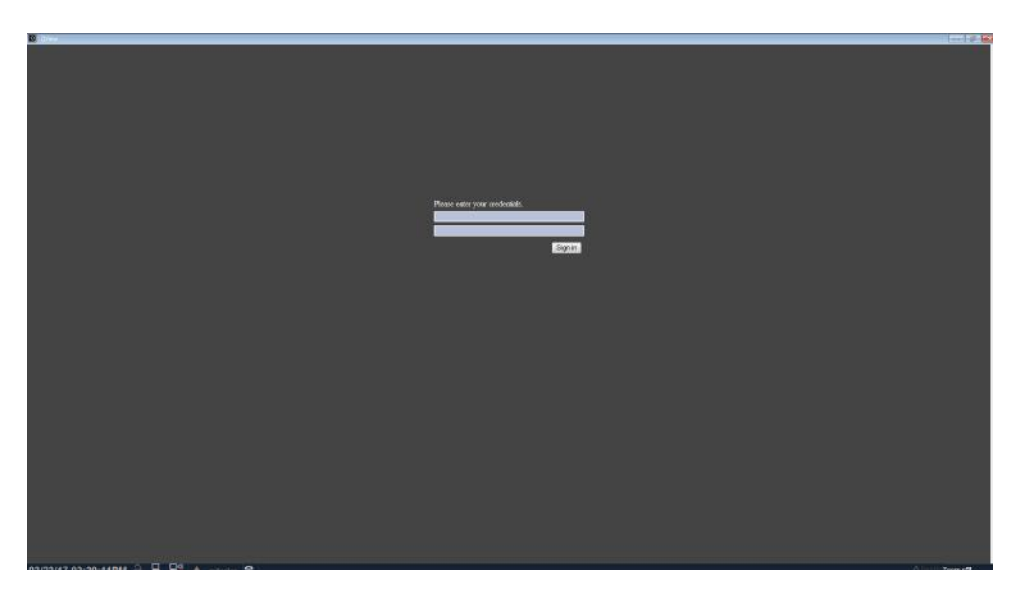

Figura 3-24. Exemplu - Pagină web Qpath E - Conectare

# **[Raportarea în Cloud](#page-269-0) (continuare)**

Puteți revizui și edita datele pacientului pe pagina web, prin intermediul oricărui browser.

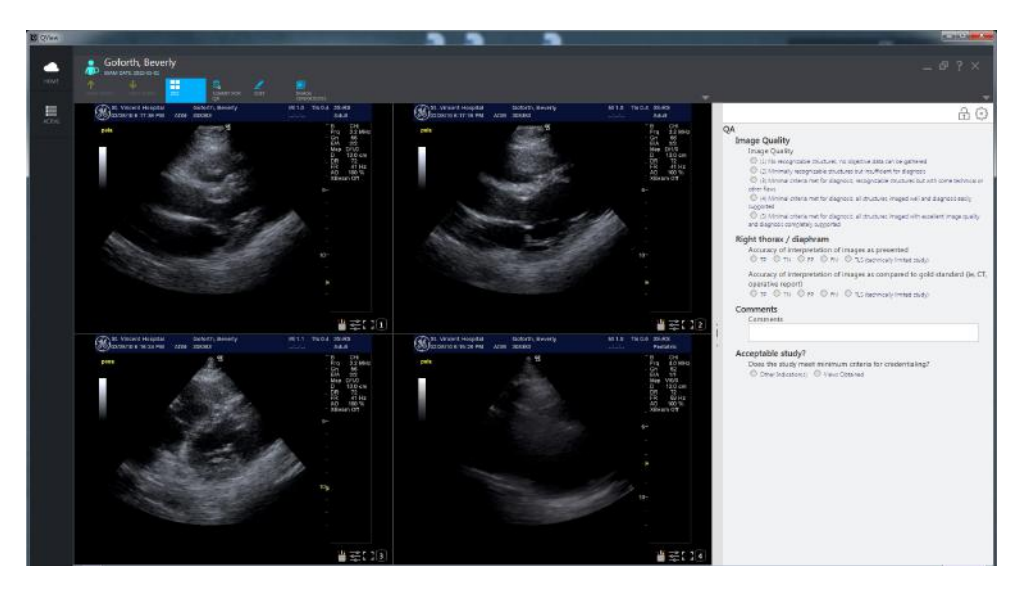

Figura 3-25. Exemplu - Pagină web Qpath E

*NOTĂ:* Consultați instrucțiunile din "Help" (Ajutor) sau "?" pe *pagina web sau consultaţi furnizorul serverului DICOM cu privire la modul în care puteţi gestiona datele pacientului pe pagina web.* 

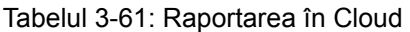

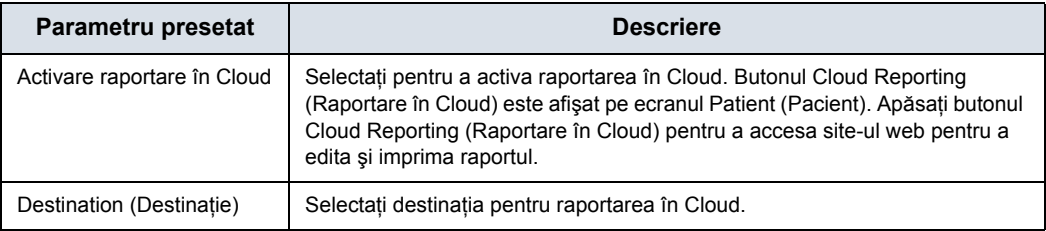

# <span id="page-273-0"></span>**Koios (nu este disponibilă în toate ţările)**

Koios este o opţiune de analiză a leziunilor mamare. Koios este integrată în LOGIQ P8/P9/P10 prin intermediul DICOM. Koios are o configuratie similară cu cea a unui DICOM Service (Serviciu DICOM). Utilizatorul poate accepta/respinge rezultatele analizei.

Pentru a activa Koios,

- 1. Accesaţi pagina Utility --> Connectivity --> Koios Configuration (Utilitare --> Conectivitate --> Configuratie Koios).
- *NOTĂ: Pagina Koios Configuration (Configurare Koios) va apărea numai dacă este prezent codul de activare a opţiunii. Dacă nu există un cod de activare a opţiunii, fila Koios nu se va afişa.* 
	- 2. Introduceti adresa IP a serverului Koios.
	- 3. Selectaţi butonul *Activate* (Activare).

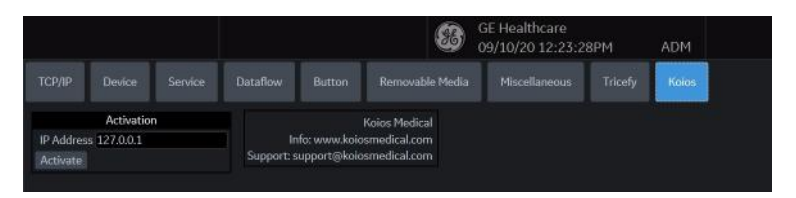

Figura 3-26. Activaţi Koios

4. Veţi primi notificări la conectarea reuşită la serverul Koios (The activation was successful. Your system is connected to Koios) (Activare reuşită. Sistemul dvs. este conectat la Koios). Confirmați (Save Changes? -> Ok) (Salvați modificările -> Ok) că doriţi să salvaţi modificările pe această pagină Configuration (Configurare).

# **[Koios \(nu este disponibil](#page-273-0)ă în toate ţările) (continuare)**

5. Confirmaţi că s-a realizat cu succes conexiunea trimiţând ping către serverul Koios prin intermediul paginii Utility --> Connectivity --> Device (Utilitare --> Conectivitate --> Dispozitiv).

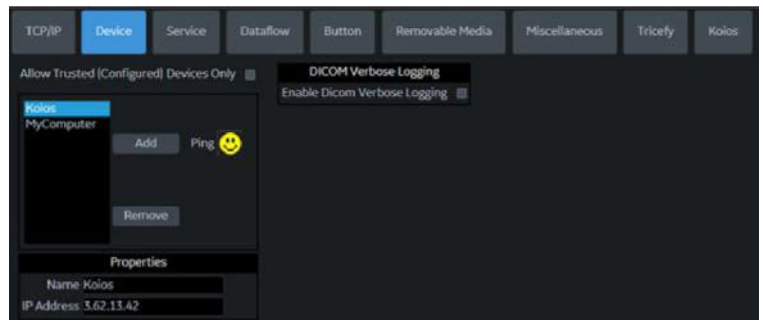

Figura 3-27. Trimiteţi ping la serverul Koios

6. Confirmaţi că serviciul Koios Assessment (Evaluare Koios) rulează trimiţând un ping la serviciul Koios Assessment (Evaluare Koios) prin intermediul paginii Utility --> Connectivity --> Service (Utilitare --> Conectivitate --> Service).

|                                        | GE Healthcare<br>09/10/20 12:23:28PM<br><b>ADM</b>             |
|----------------------------------------|----------------------------------------------------------------|
| ТСРЛР<br>Device<br>Dataflow<br>Service | Removable Media<br>Miscellaneous<br>Tricefy<br>Button<br>Koios |
| <b>Destination Device KOIOS</b><br>۳   |                                                                |
| Add<br>Dicom Image Storage<br>ь        | Properties                                                     |
|                                        | Allow Clips M                                                  |
| Service                                | Allow Enhanced DICOM Objects III                               |
| <b>KOIDS STORE</b><br>Remove           | Allow Raw Data                                                 |
|                                        | s<br>Still Image Compression None                              |
| Verify <b>CD</b>                       | <b>Clip Compression JPEG</b>                                   |
|                                        | B<br>Clip Quality 85                                           |
| Verify Timeout (sec)                   | Max Framerate Full +                                           |
| $10$ $\blacksquare$                    | Color Support Mixed                                            |
| Properties                             | Reopen Per Image                                               |
| Name KOIOS STORE                       | Enable Structured Reporting                                    |
|                                        | ۳<br>Key Image Notes Off                                       |
| AE Title KOIOS                         |                                                                |
| Port Number 104                        |                                                                |
| Maximum Retries 2                      |                                                                |
| Retry Interval (sec) 10 *              |                                                                |
| Timeout (sec) 120                      |                                                                |

Figura 3-28. Trimiteţi ping la serviciul Koios Assessment (Evaluare Koios)

# Documentaţie electronică

# **Distribuirea documentaţiei**

Documentaţia poate fi furnizată după cum urmează:

- Suport electronic. Puteţi vizualiza documentaţia pentru utilizator (toate limbile) pe un PC sau pe ecograf prin intermediul suportului de documentaţie adresat clienţilor, care include:
	- Manualul de bază al utilizatorului (tradus)
	- Advanced Reference Manual (Manualul de referinţă avansat) (engleză şi franceză)
	- Ghidul utilizatorului (tradus)
	- Note de ediție și soluții (traduse, opționale)
	- Basic Service Manual (Manualul de service elementar) (doar în engleză)
	- Manual de confidenţialitate şi securitate (tradus)

# **Utilizarea asistenţei online prin utilizarea tastei F1**

Asistenţa online este disponibilă prin apăsarea tastei F1. Ecranul de asistentă va fi afișat după apăsarea tastei F1. Ecranul de asistenţă este împărţit în trei secţiuni: instrumentele de navigare din partea superioară, porţiunea din partea stângă a ecranului (ascundere, înapoi, înainte), instrumentele de navigare prin secţiunile de asistenţă din partea stângă a ecranului (cuprins, index, căutare, favorite) şi porţiunea de conţinut din partea dreaptă a ecranului, unde sunt afişate subiectele de asistenţă.

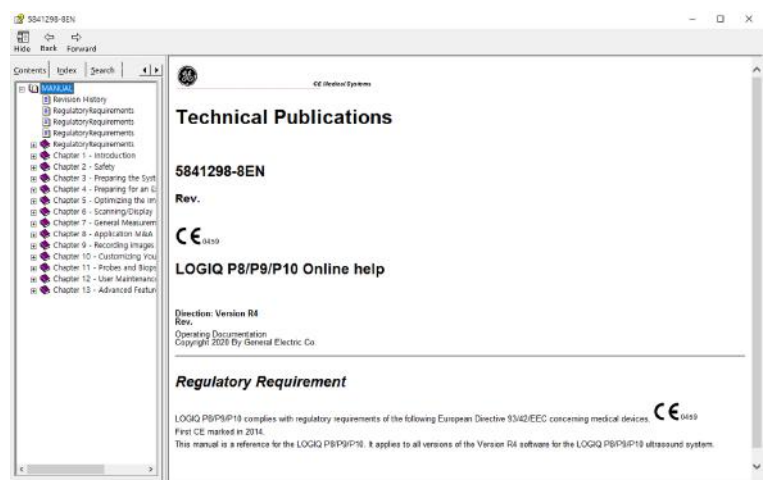

Figura 3-29. Deschiderea ecranului de asistenţă

## **Navigarea prin manualul de asistenţă**

Sectiunea de asistentă online este organizată sub forma unui manual, cu capitole, secţiuni şi pagini individuale. Faceţi clic pe simbolul plus (+) de lângă MANUAL, pentru a deschide manualul. Faceti clic pe simbolul plus de lângă capitolul pe care doriti să-l vizualizați, pentru a deschide respectivul capitol. Faceţi clic pe simbolul plus de lângă capitolul pe care doriţi să-l vizualizati, pentru a deschide respectiva sectiune. Deschideti pagina pentru a vizualiza continutul respectivei pagini.

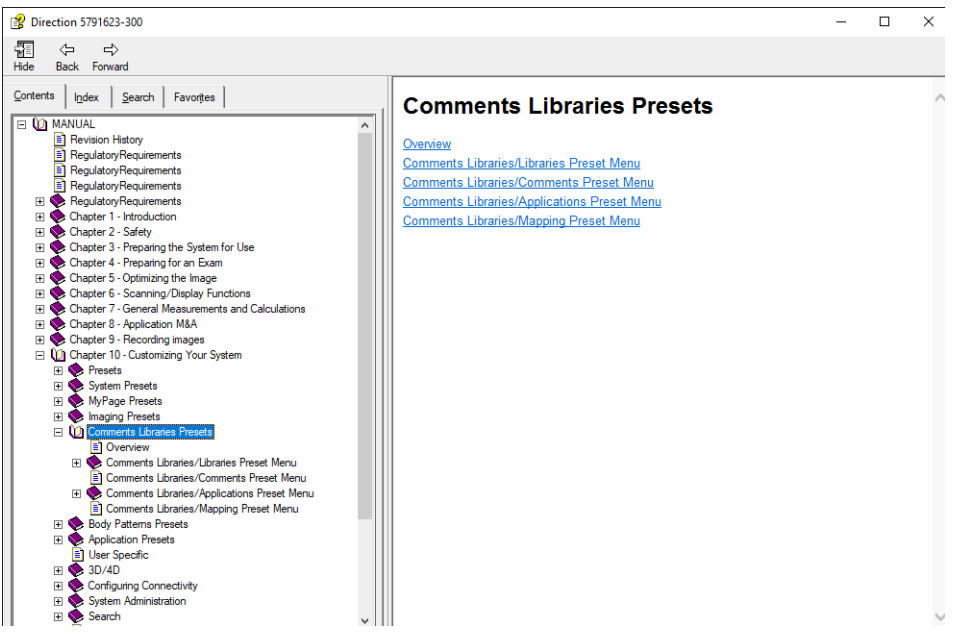

Figura 3-30. Mostră de subiect de asistenţă

Textul subliniat, de culoare albastră vă face legătura cu subiectele relevante. Faceti clic pe legătură pentru a trece la un nou subiect.

# **Legături**

După ce faceţi clic pe o porţiune subliniată, de culoare albastră din text, ecranul se va actualiza cu conţinutul legăturii respective. Pentru a reveni la ecranul anterior, apăsaţi Back (Înapoi). Pentru a reveni la legătură, apăsaţi Forward (Înainte).

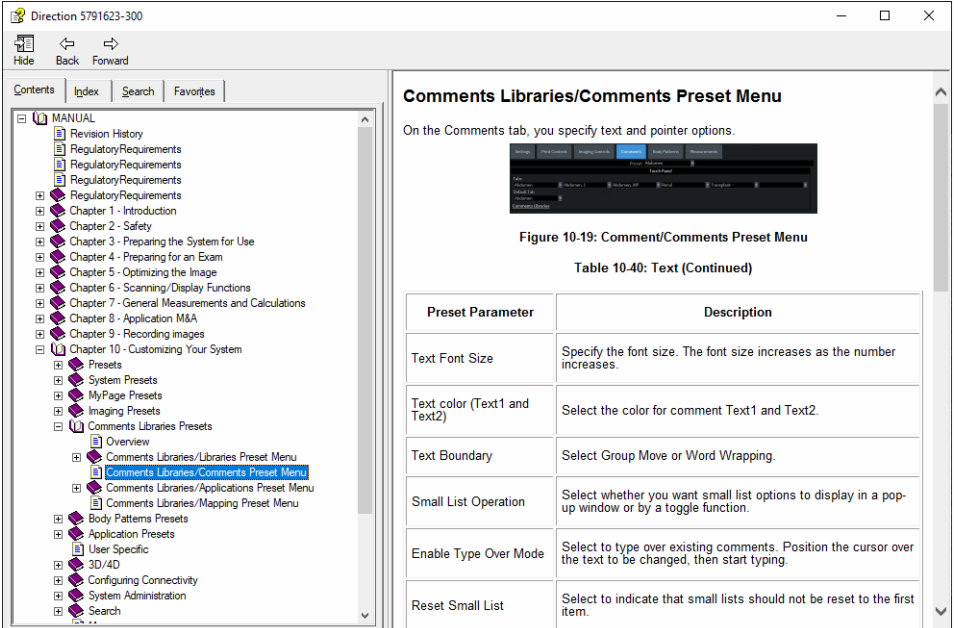

Figura 3-31. Legătură la subiect

## **Căutarea unui subiect**

Pentru a căuta un anumit subiect, faceţi clic pe fila Search (Căutare) din partea stângă a ecranului. Tastaţi denumirea subiectului în câmpul *Type in the keyword to find:* (Tastaţi cuvântul cheie de găsit:). Subiectele care conțin cuvântul sau fraza tastată de dvs. vor apărea în zona *Select Topic to display:* (Selectaţi subiectul de afişat:). Fie faceţi clic dublu pe subiectul pe care doriți să-l vizualizați, fie evidențiați subiectul și apăsați butonul Display (Afişare) pentru vizualizarea acestuia.

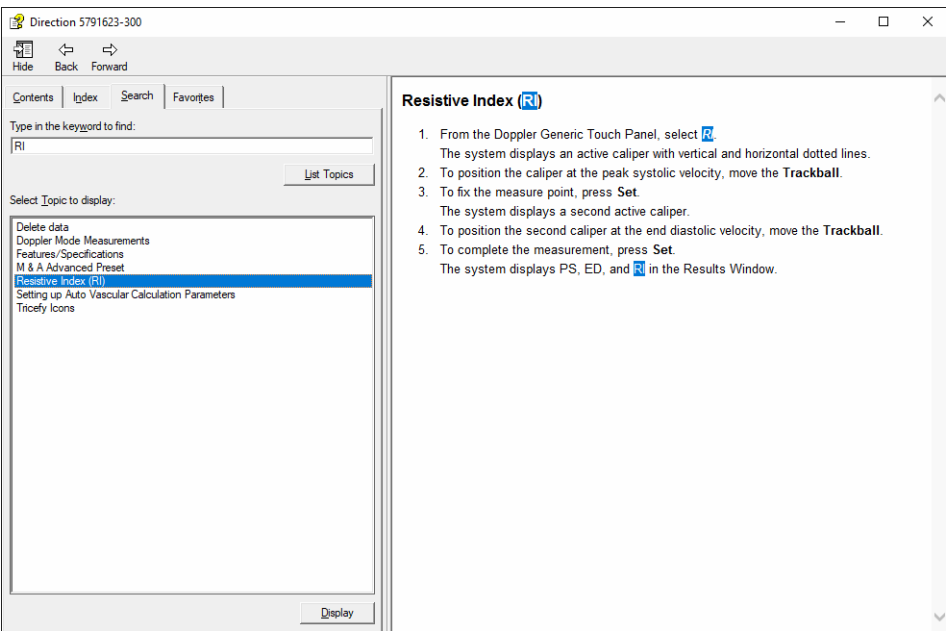

Figura 3-32. Rezultatele căutării

#### **Salvarea subiectelor favorite**

Veti observa că există subiecte pe care trebuie să le consultati foarte des. În acest caz, este o idee bună să salvati aceste subiecte ca Favorites (Favorite). Pentru a salva un subiect ca favorit, apăsați fila Favorites (Favorite), evidențiați subiectul în fereastra Topics (Subiecte) și apăsați butonul Add (Adăugare). Puteţi vizualiza rapid acest subiect, prin accesarea filei de asistentă Favorites (Favorite).

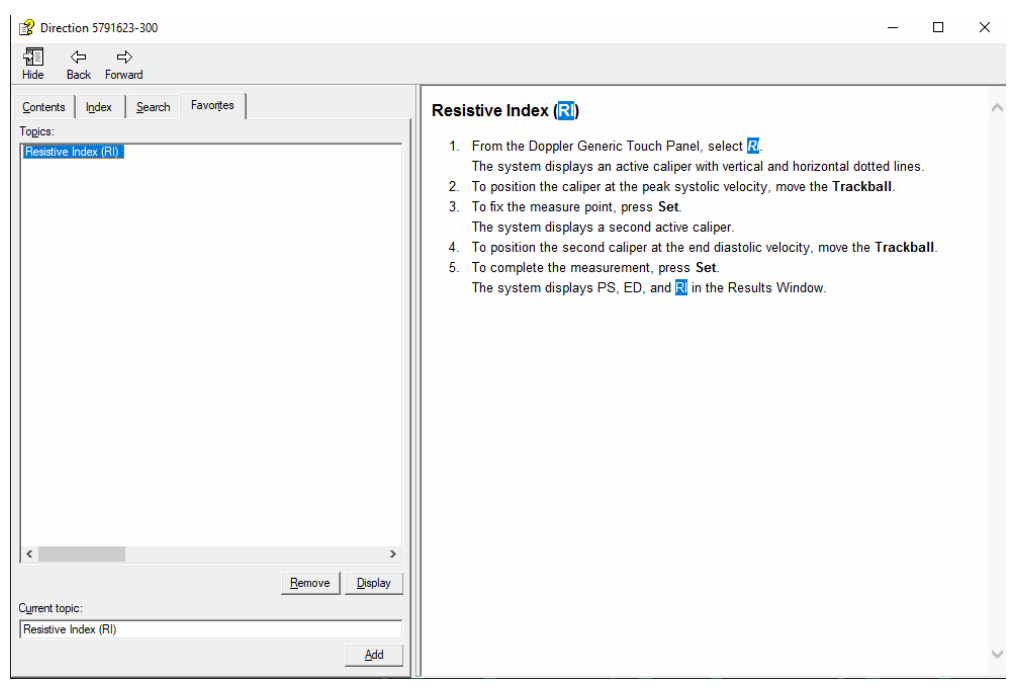

Figura 3-33. Adăugarea favoritelor

# **Utilizarea indexului**

Alternativ, puteţi căuta subiecte utilizând indexul. Apăsaţi fila Index, apoi folosiţi-vă de bara de derulare pentru a căuta un subiect.

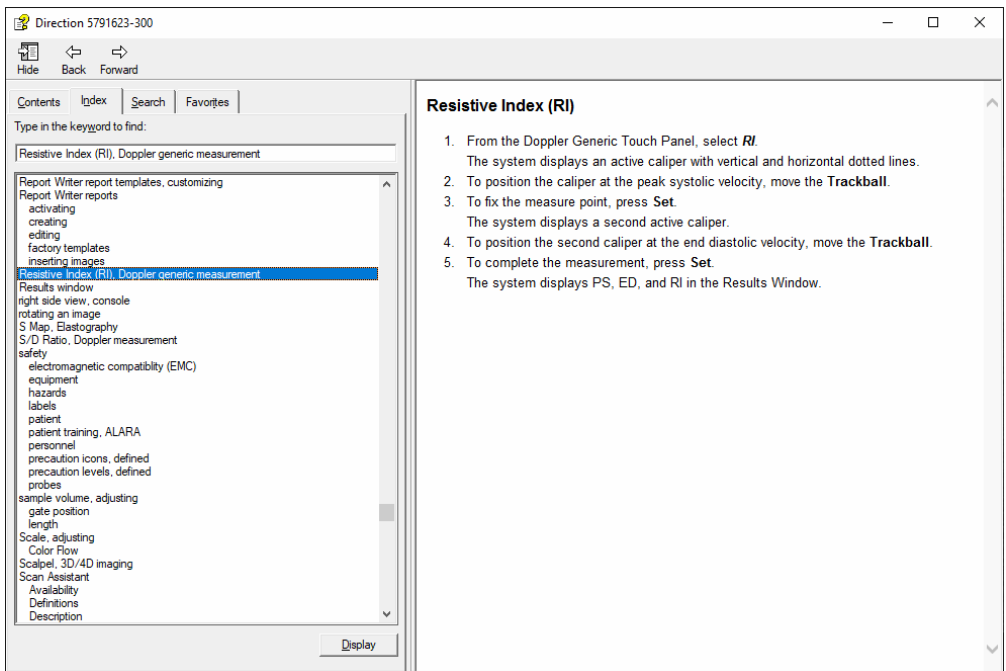

Figura 3-34. Index

## **Alte funcţii de asistenţă**

Pentru a ascunde partea din stânga a ecranului, apăsaţi pictograma Hide (Ascundere) situată în partea din stânga, sus a ecranului. Pentru a vizualiza din nou partea din stânga a ecranului, apăsaţi pictograma Show (Afişare) situată în partea din stânga, sus a ecranului.

Pentru a dimensiona fereastra Help (Asistenţă), poziţionaţi şi menţineţi cursorul în colţul ecranului, în timp ce deplasaţi trackballul.

Pentru a deplasa fereastra Help (Asistenţă) în ecranul Panoul tactil, poziţionaţi şi menţineţi cursorul în partea de sus a ferestrei Help (Asistență), în timp ce deplasați trackballul înspre ecranul Panoul tactil.

# **Ieşirea din secţiunea de asistenţă**

Pentru a ieşi din secţiunea de asistenţă, apăsaţi pe semnul 'X' din colţul dreapta sus al ferestrei de asistenţă online.

# **Suportul electronic**

## **Accesarea documentaţiei pe un calculator cu Windows**

Pentru a vizualiza documentația pentru utilizator pe un calculator cu Windows,

- 1. Introduceţi suportul în unitate.
- 2. Deschideţi unitatea CD de pe desktop.
- 3. Faceți dublu clic pe fișierul "gedocumentation.html".
- 4. Selectați elementul pe care doriți să-l vizualizați (faceți clic pe legătura albastră, subliniată din coloana File Name (Nume fişier)).

Pentru a închide fereastra, faceți clic pe semnul "X" din colțul dreapta sus al ferestrei browserului.

*NOTĂ: Dacă nu aveţi instalat programul Adobe Reader pe calculator, puteţi să-l descărcaţi gratuit de pe site-ul web Adobe, de la adresa: http://www.adobe.com.* 

## **Actualizarea documentaţiei scanerului cu ultrasunete de pe suportul media**

Cea mai recentă versiune a asistentei online este localizată pe unitatea de memorie flash USB. Pentru a actualiza la cea mai recentă versiune,

- 1. Opriti LOGIQ P8/P9/P10 și introduceti unitatea de memorie flash USB cu instructiunile de utilizare electronice într-un port USB din spate.
- *NOTĂ: Asiguraţi-vă că sistemul este setat la USB Device Enabled (Dispozitiv USB activat) [(verificaţi setarea pe pagina System Admin Utility (Utilitar administrator sistem)].* 
	- 2. Porniti LOGIQ P8/P9/P10 și urmați instrucțiunile de pe ecran.
		- a. Selectaţi Install SW... (Instalare software) pe ecranul Start Application (Pornire aplicatie).
		- b. Selectați OK de pe primul ecran StartLoader (Inițiere încărcare).
		- c. Selectati pachetul și apoi selectati Install (Instalare) pe al doilea ecran StartLoader (Initiere încărcare); instalarea software-ului va începe.
		- d. Pe măsură ce verificati dacă fiecare caracteristică funcționează corect, selectați "Passed" (Succes). Dacă toate caracteristicile funcţionează corect, iar opţiunea "Passed" (Succes) este selectată pentru toate caracteristicile, câmpul de semnătură va fi activat în partea de jos a listei New Software Verification (Verificare software nou). Tastati semnătura dvs. (cel puţin trei caractere) şi apăsaţi OK. Acum sistemul este pregătit pentru utilizare.
	- 3. Scoateti unitatea flash USB.
- *NOTĂ: Puteţi să căutaţi într-un document, să utilizaţi hiperlegăturile din cuprins şi index pentru a găsi subiecte şi puteţi să navigaţi utilizând semnele de carte.*
- *NOTĂ: Pe lângă vizualizarea documentaţiei pe sistemul cu ultrasunete, suportul cu documentaţie poate fi citit pe orice calculator.*

Pentru a ieși, apăsați pe semnul 'X' din colțul dreapta sus al ferestrei cu documentatie.

## **Vizualizarea asistenţei online într-o limbă diferită de limba sistemului**

Pe pagina Utility (Utilitar) --> System (Sistem) --> Online Help Language (Limbă asistenţă online), selectaţi limba în care doriţi să fie afişată asistenţa online.

Dacă asistenţa online tradusă nu este disponibilă, veţi fi redirecţionat pentru a selecta o limbă diferită.

Fişierele asistenţei online traduse pot fi actualizate prin unitatea de memorie flash USB cu instrucţiunile de utilizare electronice. Contactaţi reprezentantul dvs. de service pentru aplicaţii/ operaţiuni pe teren pentru a comanda un kit cu instrucţiunile de utilizare electronice actualizate.

# Informaţii de contact

# <span id="page-286-0"></span>**Contactarea GE Ultrasound**

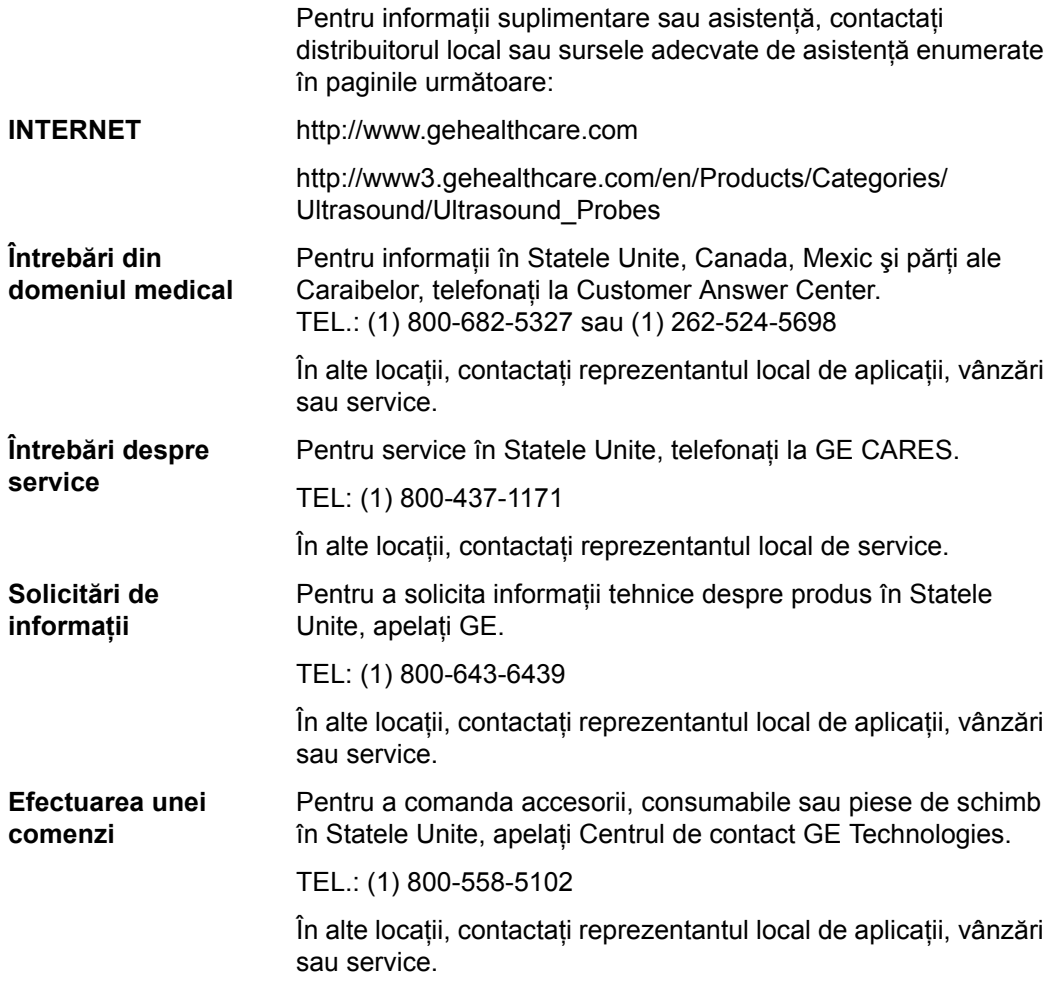

# **[Contactarea GE Ultrasound](#page-286-0) (continuare)**

## Tabelul 3-62: America

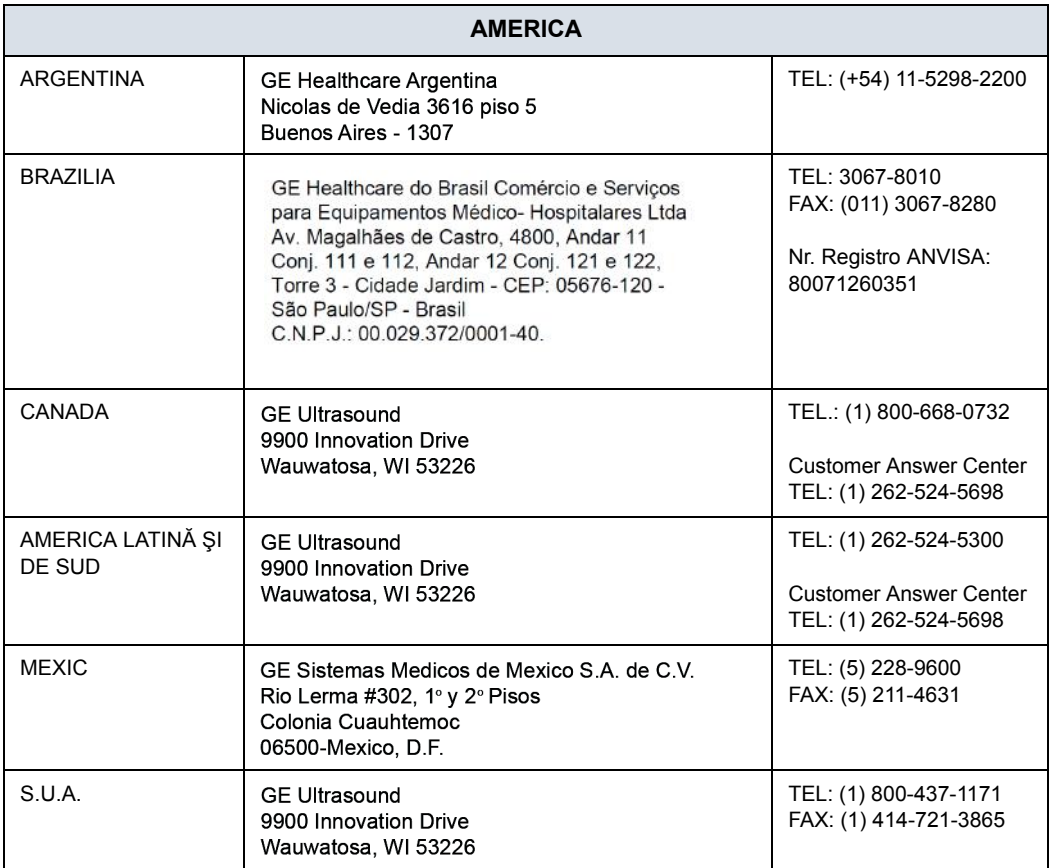

#### Tabelul 3-63: Asia

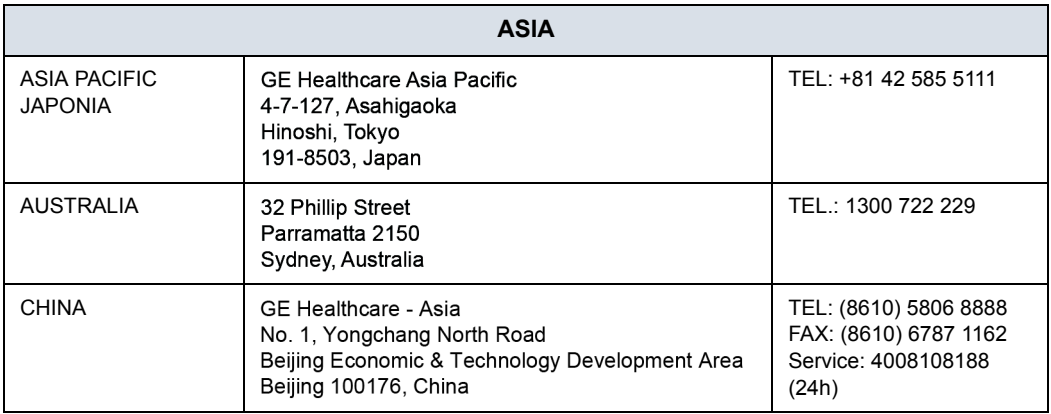
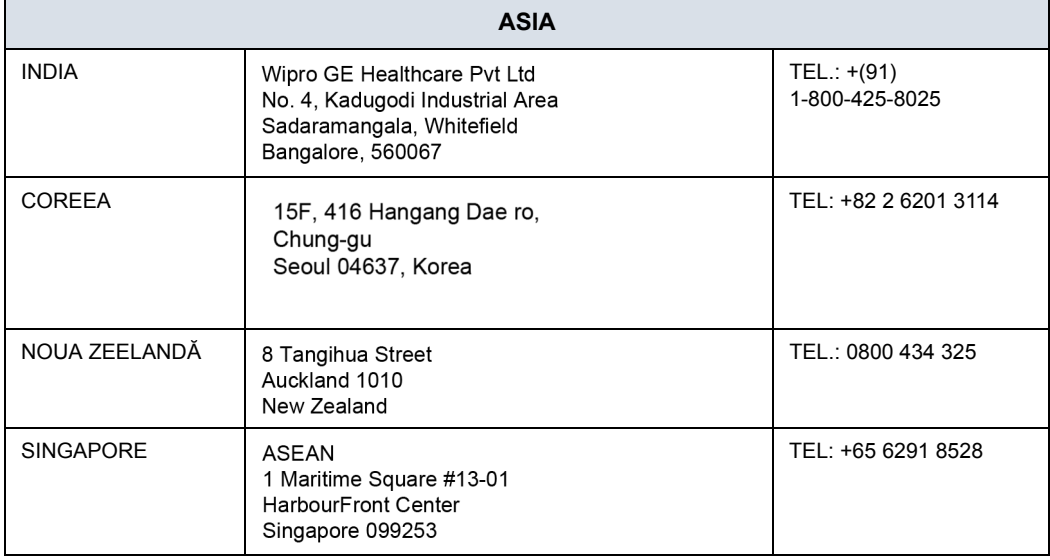

#### Tabelul 3-63: Asia (Continuare)

#### Tabelul 3-64: Europa

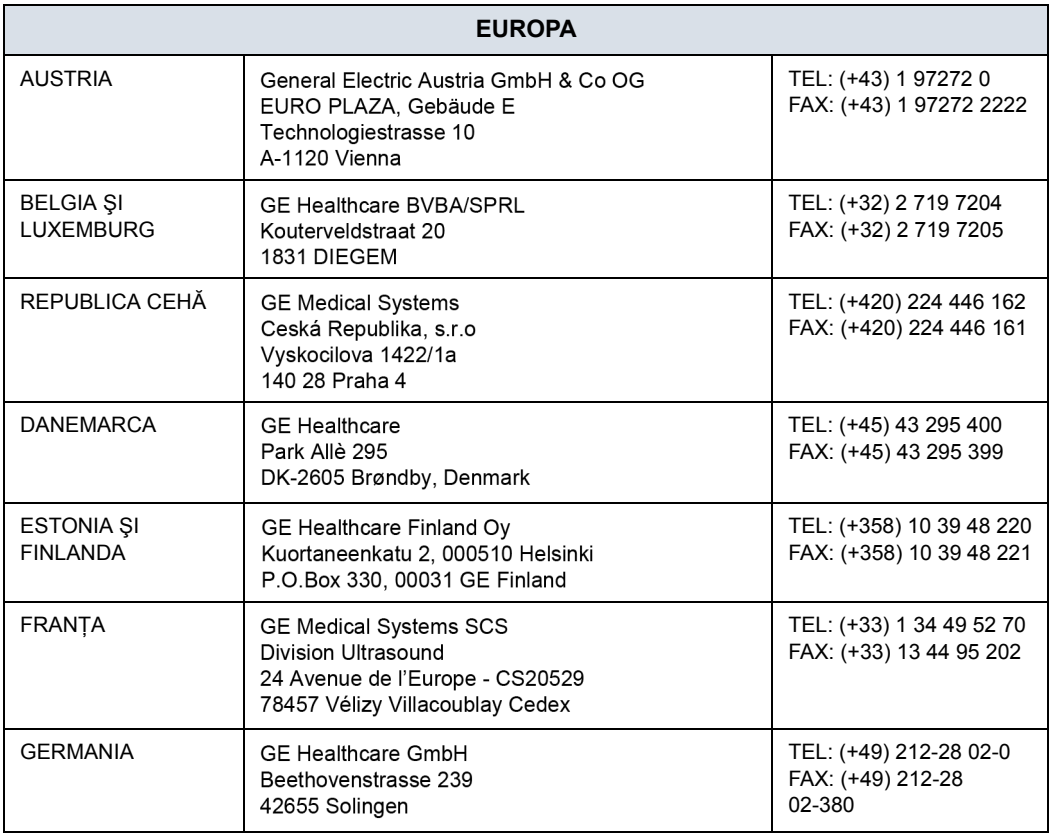

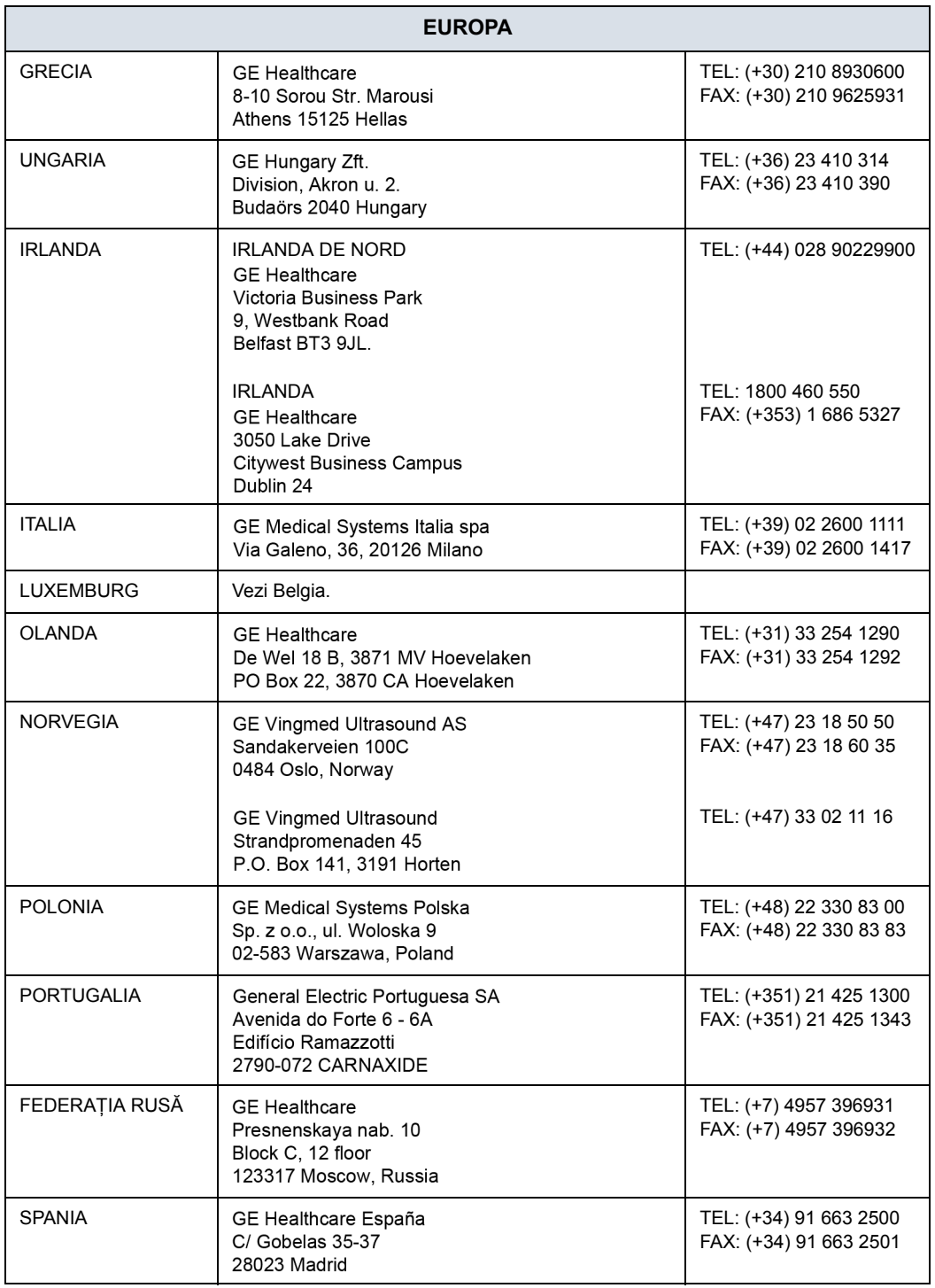

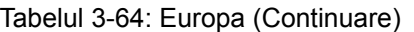

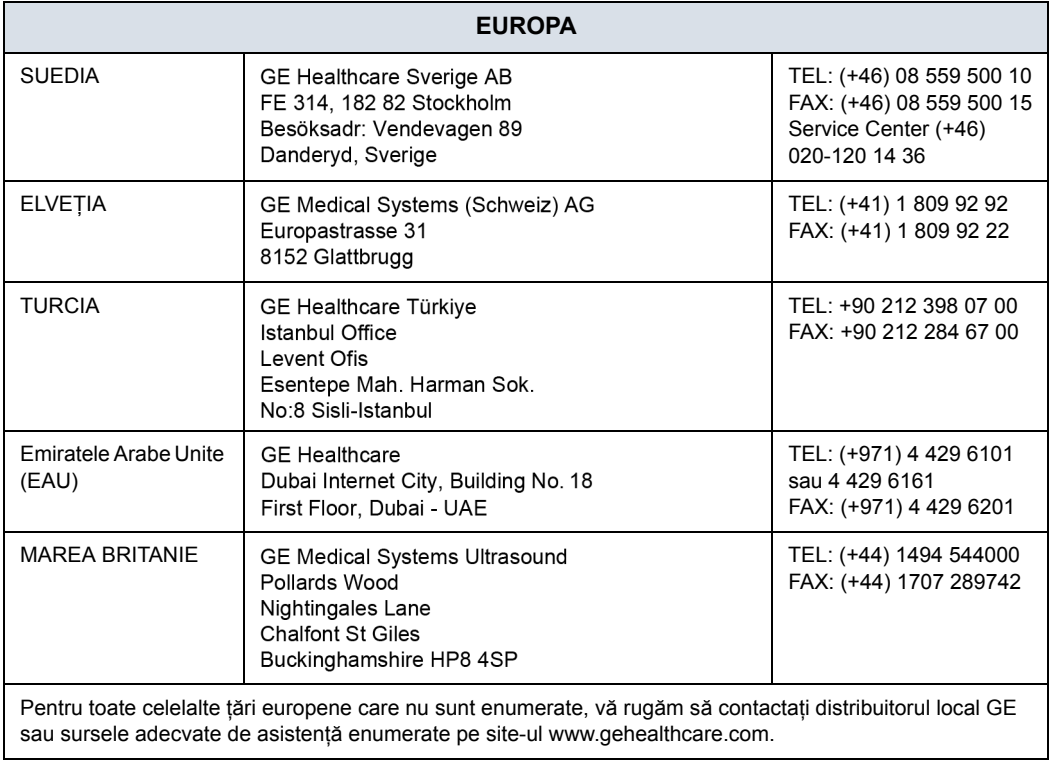

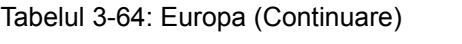

#### **[Contactarea GE Ultrasound](#page-286-0) (continuare)**

#### **Producător**

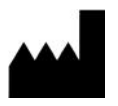

 GE Ultrasound Korea, Ltd. 9, Sunhwan-ro 214beon-gil, Jungwon-gu, Seongnam-si, Gyeonggi-do, COREEA

## Date de sistem

### **Caracteristici/Specificaţii**

#### Tabelul 3-65: Atribute fizice

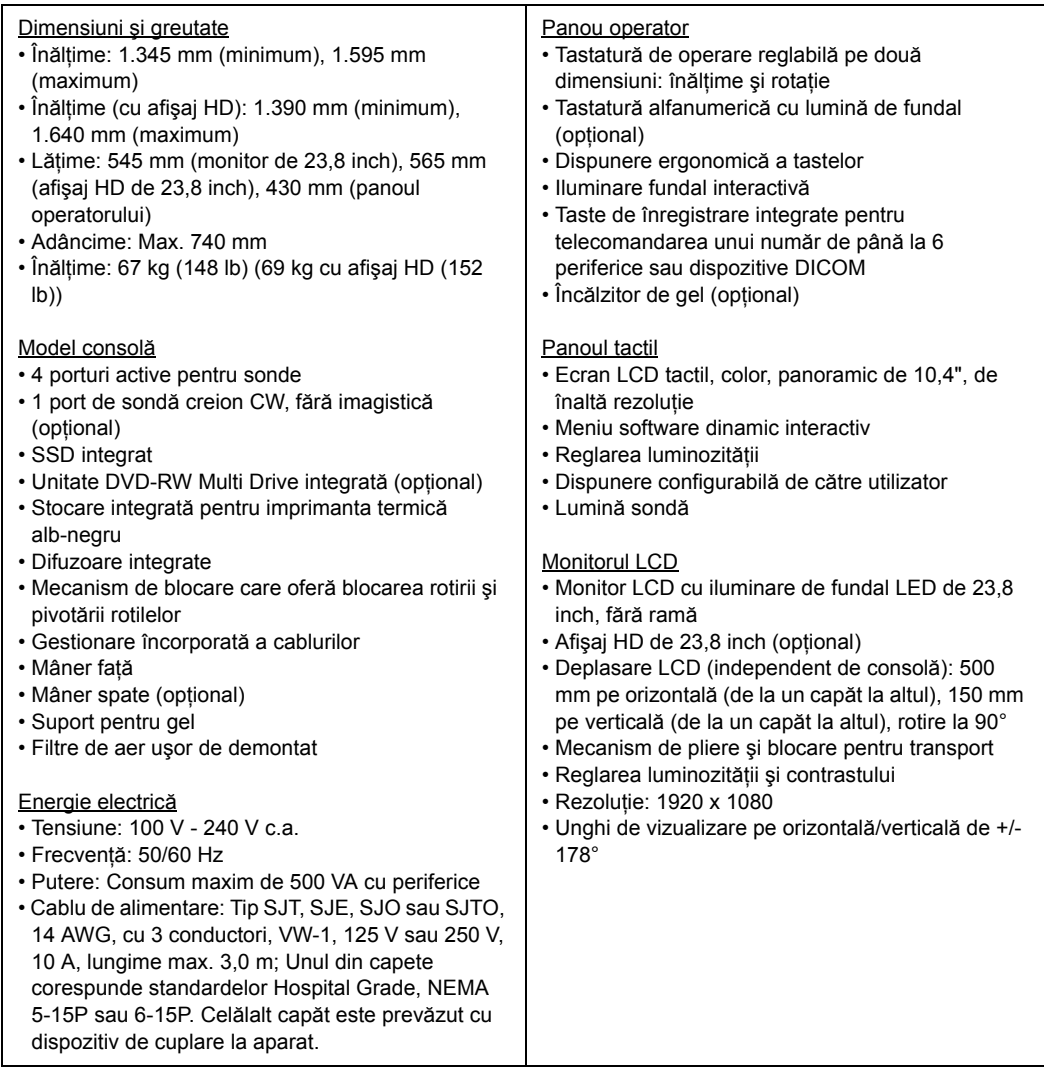

#### Tabelul 3-66: Prezentare generală a sistemului

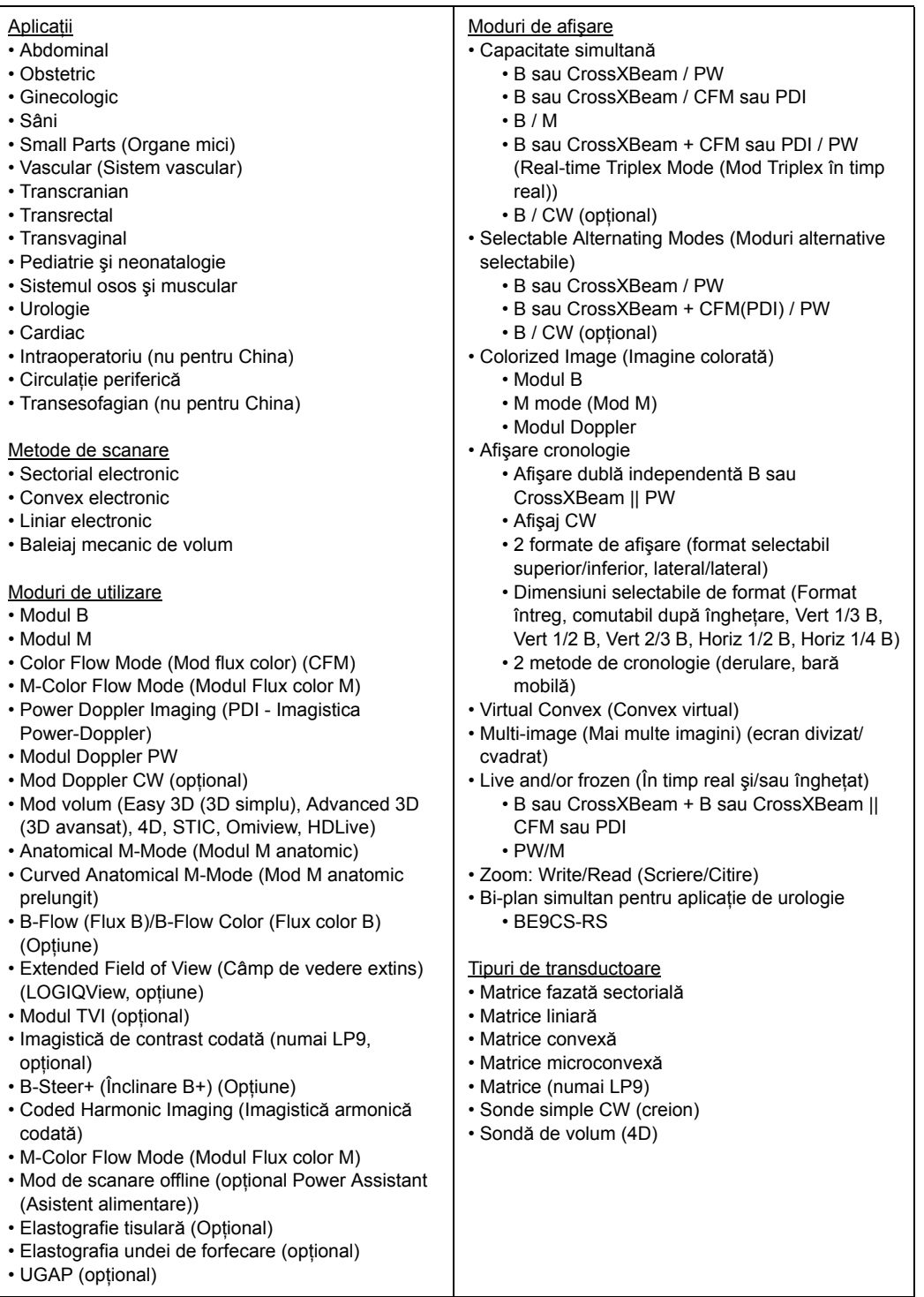

#### Tabelul 3-66: Prezentare generală a sistemului (Continuare)

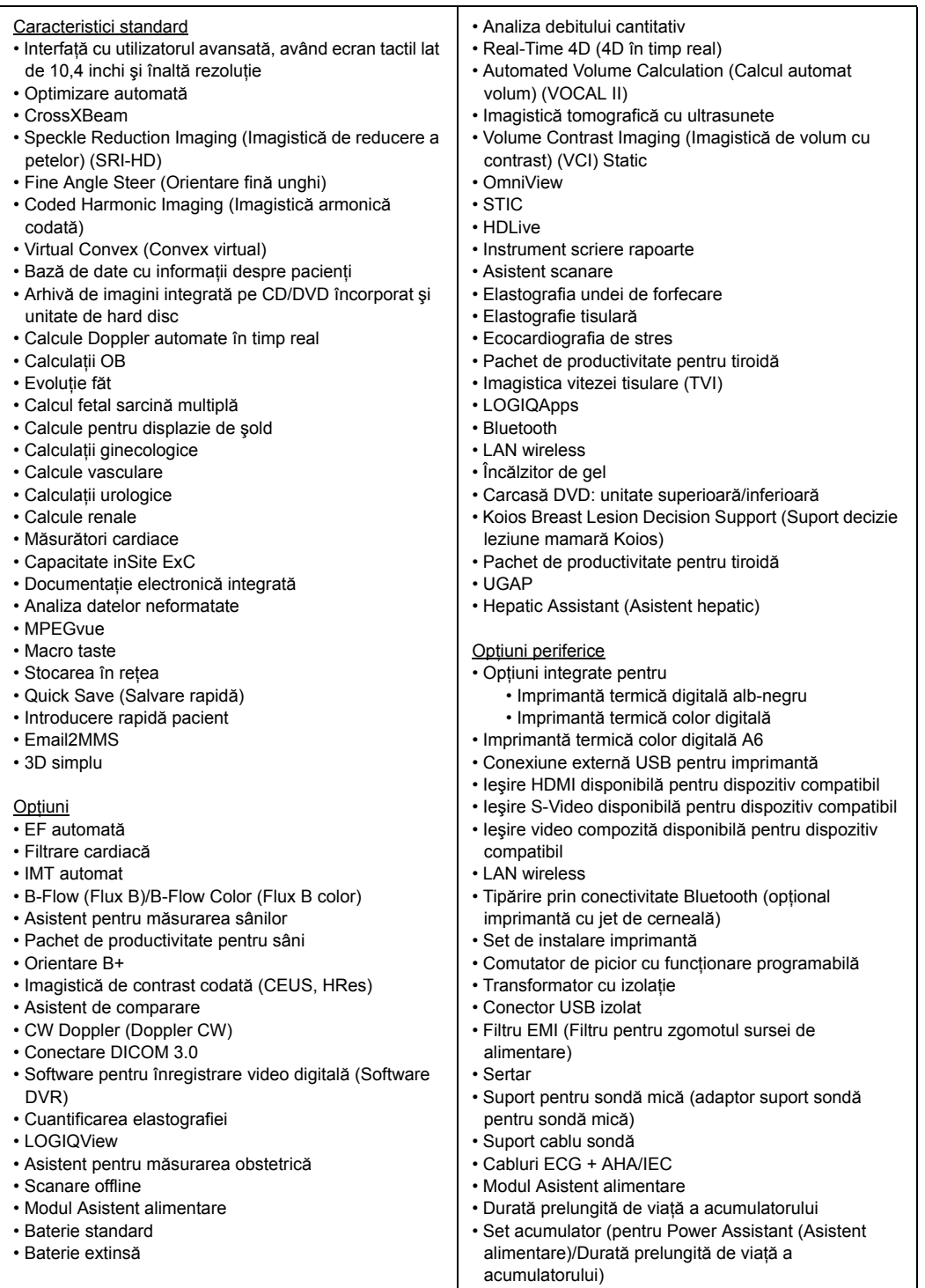

 $\mathsf{l}$ 

#### Tabelul 3-67: Parametri de sistem

Comenzi disponibile la Freeze (Înghetare) sau Recall (Reapelare)

- Optimizare automată
- SRI-HD (Imagistică de reducere a petelor, de înaltă definitie)
- CrossXBeam Afişează simultan imaginea necompusă şi compusă în ecran divizat
- Reconstrucție 3D dintr-o buclă CINE stocată
- Mod B/M/CrossXBeam (Gray Map (Hartă de griuri); TGC, B şi M color; Frame Average (Medie cadru) [Numai bucle]; Dynamic Range (Interval dinamic))
- Anatomical M-Mode (Modul M anatomic)
- Max Read Zoom (Citire cu zoom maxim) la 20x
- Base Line Shift (Deplasare faţă de linia de bază)
- Sweep Speed (Viteza de schimbare)
- PW-Mode (Modul PW) (Gray Map (Hartă de griuri); Post Gain (Post-amplificare); Baseline Shift (Deplasare faţă de linia de bază); Sweep Speed (Viteza de schimbare); Invert Spectral Waveform (Inversare undă spectrală); Compression (Compresie); Rejection (Respingere), Colorized Spectrum (Spectru color); Display Format (Format de afişare); Doppler Audio (Audio Doppler); Angle Correct (Corecţie unghi); Quick Angle Correct (Corecţie rapidă unghi), Auto Angle Correct (Corecţie automată unghi))
- Color Flow (Flux color) (Overall Gain (Amplificare totală) [Bucle şi cadre statice]; Color Map (Hartă color); Transparency Map (Hartă de transparenţă); Frame Averaging (Uniformizare cadre) [Numai bucle]; Flash Suppression (Suprimare flash), CFM Display Threshold (Prag de afişare CFM), Spectral Invert for Color/Doppler (Inversiune spectrală pentru color/ Doppler))
- Anatomical M-Mode (Modul M anatomic) în bucla CINE
- 4D (Gray Map (Hartă de griuri), Colorize (Colorare); Post Gain (Post-amplificare); Comutare afişaj între secțiune unică, duală, cvadrată sau randată)

Comenzi disponibile în modul "Live" (În timp real) • Write zoom (Scriere cu zoom)

- B/M-Mode (Modul B/M) (Gain (Amplificare); TGC; Dynamic Range (Interval dinamic); Acoustic Output (Semnal acustic); Transmission Focus Position (Pozitie focalizare transmisie): Transmission Focus Number (Număr focalizare transmisie); Line Density Control (Control densitate liniară); Sweep Speed for M-Mode (Viteză schimbare pentru modul M); # of Angles for CrossXBeam (Numărul unghiurilor pentru CrossXBeam))
- PW-Mode (Modul PW) (Gain (Amplificare); Dynamic Range (Interval dinamic); Acoustic Output (Semnal acustic); Transmission Frequency (Frecvenţă de transmisie); PRF; Wall Filter (Filtru de perete); Spectral Averaging (Calcularea mediei spectrale); Sample Volume Gate for PW-Mode Length and Depth (Nişa volumului eşantionului pentru lungimea şi adâncimea modului PW); Velocity Scale (Scala de viteze)

• Color Flow (Flux color) (CFM Gain (Amplificare CFM); CFM Velocity Range (Gamă de viteze CFM); Acoustic Output (Semnal acustic); Wall Echo Filter (Filtru ecou de perete); Packet Size (Dimensiune pachet); Frame Rate Control (Control frecventă cadre); CFM Spatial Filter (Filtru spațial CFM); CFM Frame Averaging (Uniformizare cadre CFM); CFM Line Resolution (Rezolutie de linie CFM); Frequency/Velocity Baseline Shift (Deplasare faţă de linia de bază pentru frecventă/viteză))

#### Parametri de scanare

- Adâncime imagine afişată: 0 48 cm
- Adâncime minimă a câmpului: 0 1 cm (Zoom) (în funcție de sondă)
- Adâncime maximă a câmpului: 0 48 cm (în functie de sondă)
- Focalizare/deschidere dinamică continuă de primire
- Interval dinamic reglabil
- Câmp de vedere reglabil [FOV]
- Inversare imagine: Stânga/ Dreapta
- Rotaţie imagine: 0°, 90°, 180°, 270°

#### Stocarea imaginii

- Bază de date integrată conţinând informaţii despre pacienti din examinările trecute
- Formate de stocare:
	- DICOM comprimat/necomprimat, cadru unic/ cadre multiple, cu/fără date neformatate
	- Export formate JPEG, JPEG2000, WMV MPEG 4 şi AVI
- Dispozitive de stocare:
	- Dispozitiv flash USB: de la 64 MB la 4 GB (pentru exportul imaginilor/clipurilor individuale)
	- Spatiu de stocare CD-R: 700 MB
	- Stocare pe DVD: -R (4,7 GB)
	- Stocare imagini pe unitatea de disc: ~350 GB
- Comparare imagini vechi cu examinarea curentă
- Reîncărcarea seturilor de date arhivate

#### Memorie CINE/Memorie imagine

- 776 MB de memorie CINE
- Secventă CINE selectabilă pentru revizuire CINE
- Marcaj CINE prospectiv
- Măsurători/Calcule şi adnotări pe redarea CINE
- Derularea memoriei de cronologie
- Afişare CINE cu imagini duale
- Afişare CINE cu imagini în cvadrat
- Afişare reper CINE şi număr imagine CINE
- Buclă de revizualizare CINE
- Viteză de revizuire CINE

#### Tabelul 3-68: Măsurători şi calcule

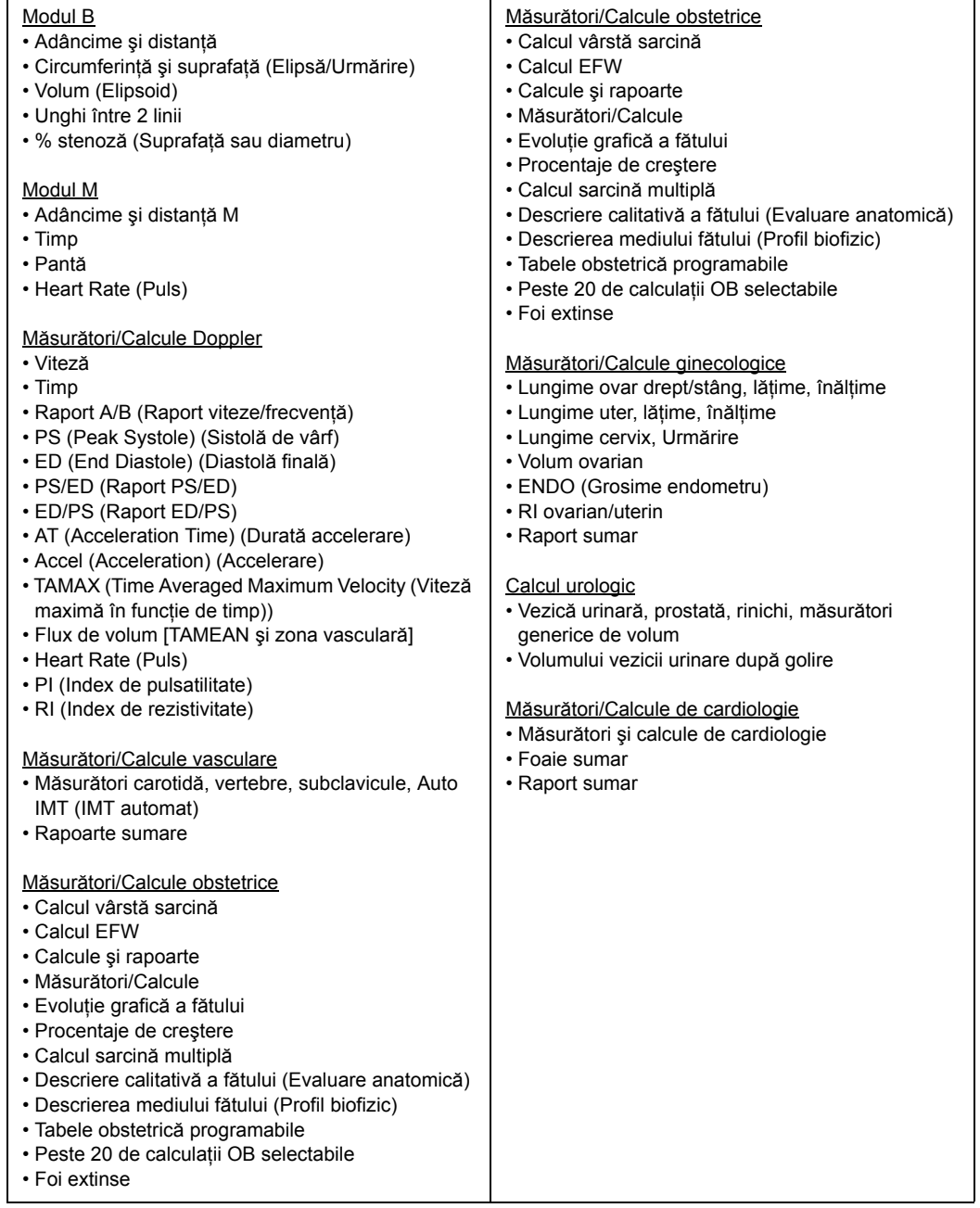

#### Tabelul 3-69: Sonde

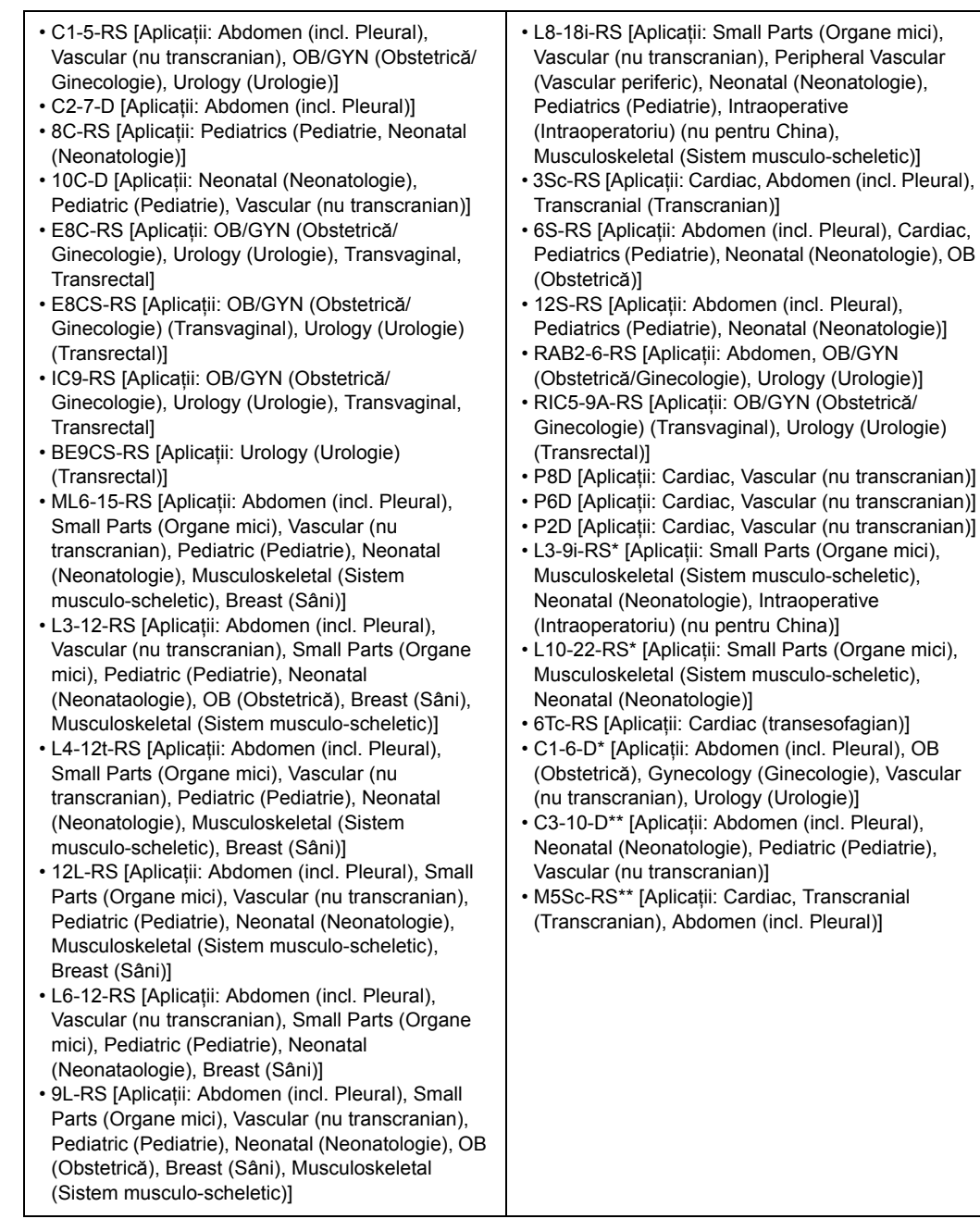

\*Numai LOGIQ P10/ P9

\*\*Numai LOGIQ P10

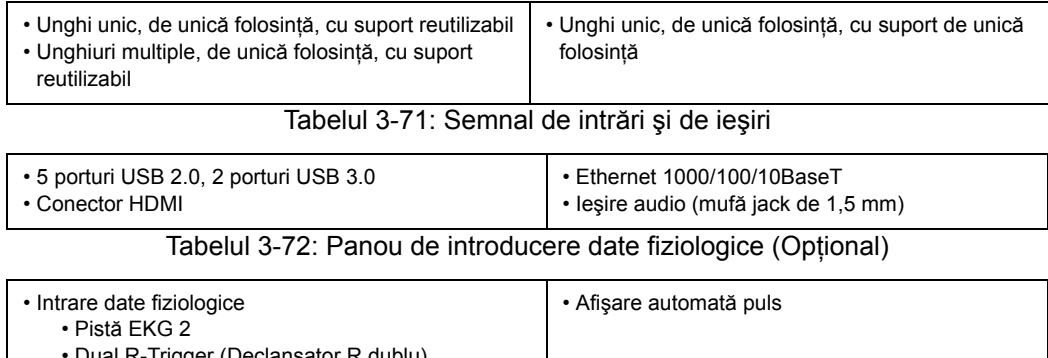

#### Tabelul 3-70: Ghidaje pentru biopsie

• Dual R-Trigger (Declanşator R dublu) • Timp de întârziere EKG R presetabil

- Poziţie EKG presetabilă
- Control amplificare EKG reglabil

#### **Acurateţea clinică a măsurătorilor**

#### <span id="page-299-0"></span>**Măsurători de bază**

Următoarele informaţii oferă utilizatorilor îndrumări pentru determinarea gradului de variaţie sau de eroare de măsurare care trebuie luate în considerare când se efectuează măsurători clinice cu acest echipament. Erorile pot fi cauzate de limitele echipamentului şi tehnica de utilizare necorespunzătoare. Asiguraţi-vă că respectaţi toate instrucţiunile referitoare la măsurare şi dezvoltaţi tehnici de măsurare unitare pentru toţi utilizatorii pentru minimizarea erorilor potenţiale de utilizare. De asemenea, pentru a detecta posibile disfuncționalități ale echipamentului care ar putea afecta precizia măsurătorilor, trebuie implementat un plan de asigurare a calităţii (QA) pentru echipament care include verificări periodice ale preciziei cu fantome dozimetrice.

Vă informăm că toate măsurătorile Distanţă şi cele corelate cu măsurătorile Doppler prin ţesut depind de viteza de propagare a sunetului în interiorul ţesutului. Viteza de propagare variază de obicei în funcţie de tipul ţesutului, dar se aplică o viteză medie pentru tesut moale. Acest echipament este conceput pentru o viteză medie asumată de 1540 m/s, pe care se bazează toate declaraţiile enumerate referitoare la acurateţe. Când este indicată, precizia procentuală se referă la valoarea măsurată (nu la întregul interval de măsurare). Acolo unde precizia este menţionată în procente cu valoare fixă, imprecizia anticipată este cea cu valoare mai mare dintre cele două.

#### **Măsură[tori de baz](#page-299-0)ă (continuare)**

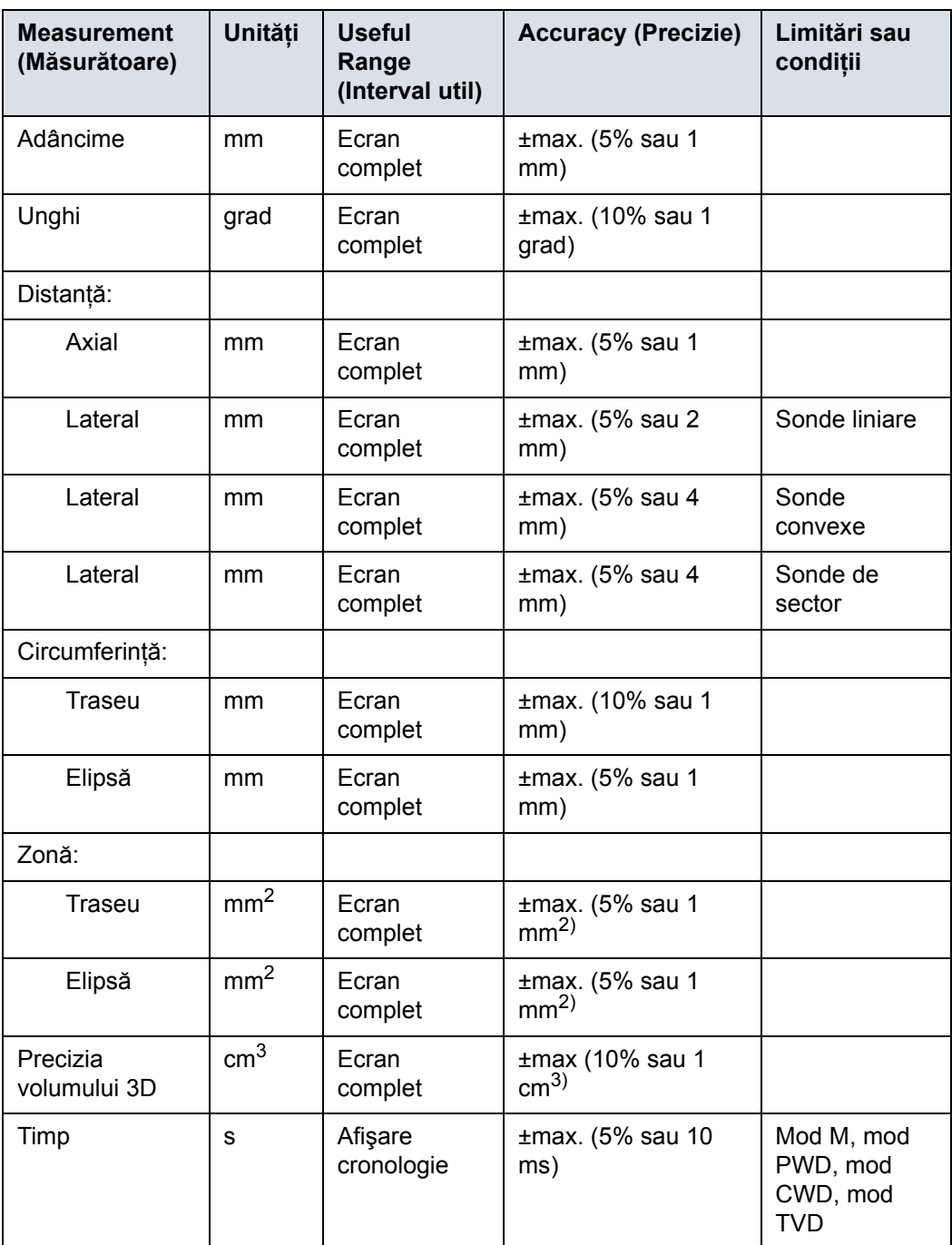

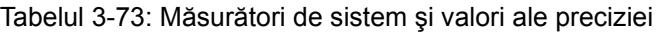

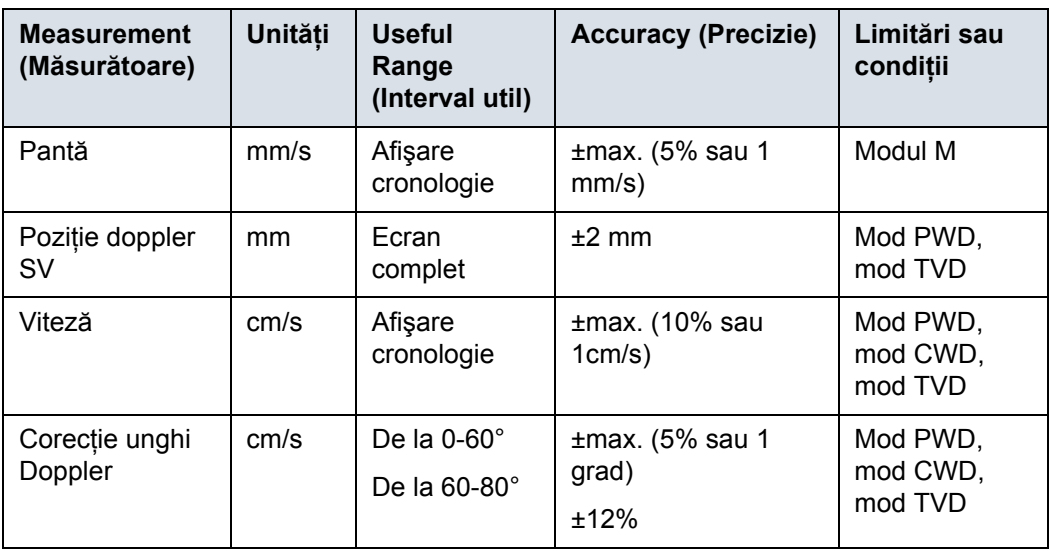

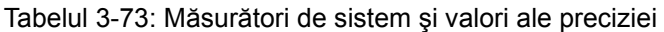

#### **Acurateţea clinică a calculelor**

Estimaţi eroarea generală a unei combinaţii de măsurătoare şi calcul, incluzând eroarea declarată din declaraţiile de acurateţe a măsurătorii de bază.

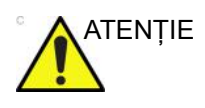

ATENŢIE Utilizarea incorectă a calculelor clinice poate cauza erori de diagnostic. Analizaţi sursa documentată a formulei sau a metodei menţionate pentru a vă familiariza cu domeniul de utilizare vizat şi posibilele limitări ale calculului.

> Formulele şi bazele de date de calcul sunt furnizate ca instrument pentru a ajuta utilizatorul, însă nu trebuie considerate baze de date incontestabile în efectuarea unui diagnostic clinic. Utilizatorul este încurajat să caute în literatură şi să testeze capacităţile echipamentului, în mod constant, pentru a-i evalua utilitatea ca instrument clinic.

# Îngrijirea şi întreţinerea sistemului

#### **Prezentare generală**

Utilizatorul trebuie să se asigure că inspecțiile de siguranță au loc cel puțin la fiecare 12 luni, conform cerințelor standardului de siguranță a pacientului IEC 60601-1 (1988). Consultați manualul de service, capitolul 10. Numai personalul instruit are permisiunea de a efectua inspecțiile de siguranță menționate mai sus. Descrierile tehnice sunt disponibile la cerere. Pentru a asigura funcționarea constantă a aparatului la eficiență maximă, recomandăm respectarea următoarelor proceduri ca parte a programului intern de întreţinere de rutină al clientului.

Contactaţi reprezentantul de service local pentru piese de schimb sau inspecţii periodice de întreţinere.

#### **Descrierea duratei estimate de funcţionare**

Durata estimată de funcţionare a sistemului LOGIQ P8/P9/P10 şi a sondelor este identificată în acest tabel:

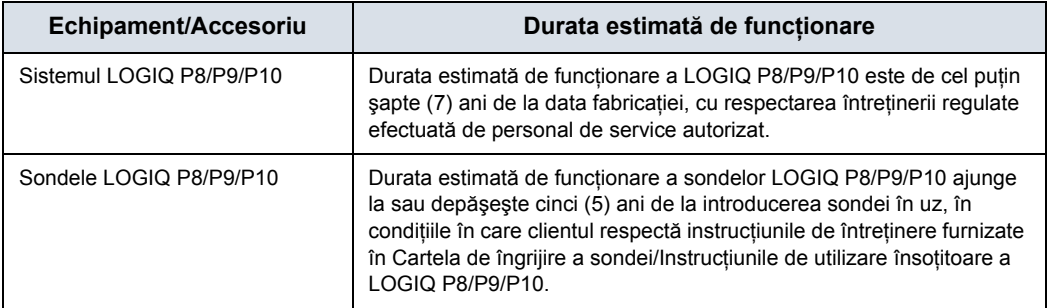

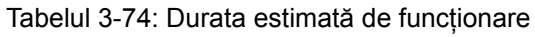

#### **Verificarea sistemului**

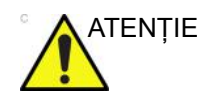

ATENŢIE Pentru a evita pericolele de electrocutare, nu scoateţi panourile sau capacele de pe consolă. Acestea trebuie scoase numai de personal de service calificat. Nerespectarea acestor instrucţiuni poate provoca accidente grave.

#### <span id="page-305-0"></span>**Grafic de întreţinere**

#### **Întreţinerea lunară**

Examinaţi lunar următoarele (sau ori de câte ori există un motiv de a bănui că se poate să fi apărut o problemă):

- Posibilele defecte mecanice ale conectorilor de pe cabluri
- Posibilele tăieturi şi abraziuni ale cablurilor electrice şi de alimentare
- Echipamentul pentru depistarea hardware-ului slăbit sau lipsă
- Posibilele defecte ale panoului de control şi ale tastaturii.
- Funcţionarea corectă a blocării roţilor.
- Deplasarea trackball-ului

Dacă trackball-ul este prăfuit, curăţaţi-l. [Pentru mai multe](#page-311-0)  informaţ[ii, vezi "Trackball" de la pagina 3-128.](#page-311-0)

#### **Întreţinerea săptămânală**

Pentru a funcționa în siguranță și corespunzător, sistemul necesită îngrijire şi întreţinere săptămânală. Curăţaţi următoarele:

- Carcasa sistemului
- Monitor
- Panoul de control al operatorului
- Panoul tactil
- Suport pentru sondă
- Dacă suportul pentru sondă este prăfuit, curăţaţi-l.
- Încălzitor de gel
	- Dacă încălzitorul de gel este prăfuit, curăţaţi-l. "Încă[lzitor de](#page-313-0)  [gel" de la pagina 3-130](#page-313-0)
- Comutator de picior
- Filtrul de aer

Dacă filtrul de aer este prăfuit, curățați-l. Pentru mai multe informaţii, vezi "Curăţ[area filtrului de aer" de la](#page-314-0)  [pagina 3-131.](#page-314-0)

*NOTĂ: Frecvenţa de curăţare depinde de mediu.* 

Nerespectarea recomandărilor de întreţinere obligatorii poate determina solicitări de service inutile.

## **Agenţi de curăţare corespunzători**

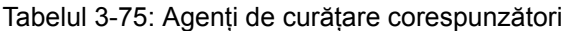

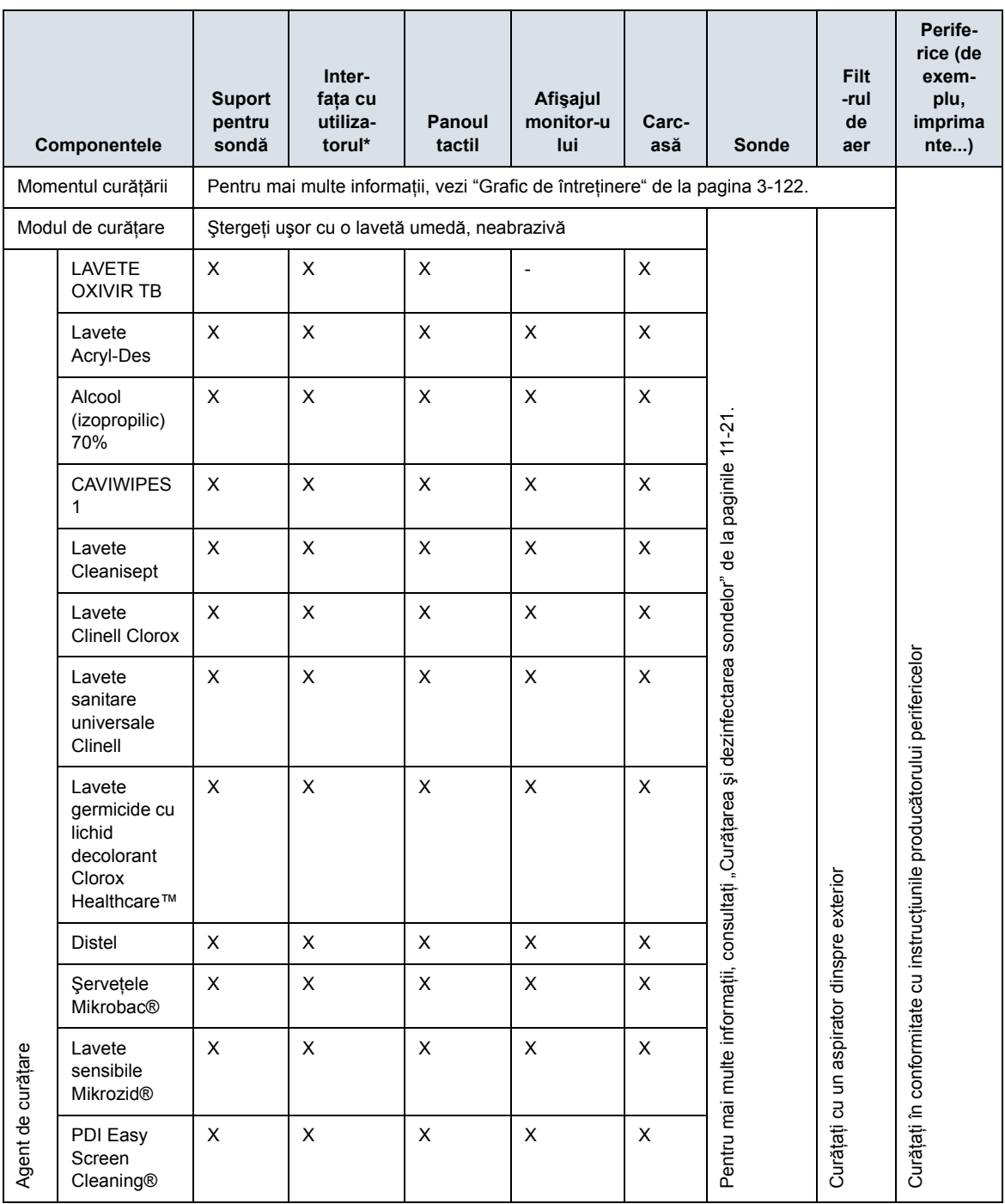

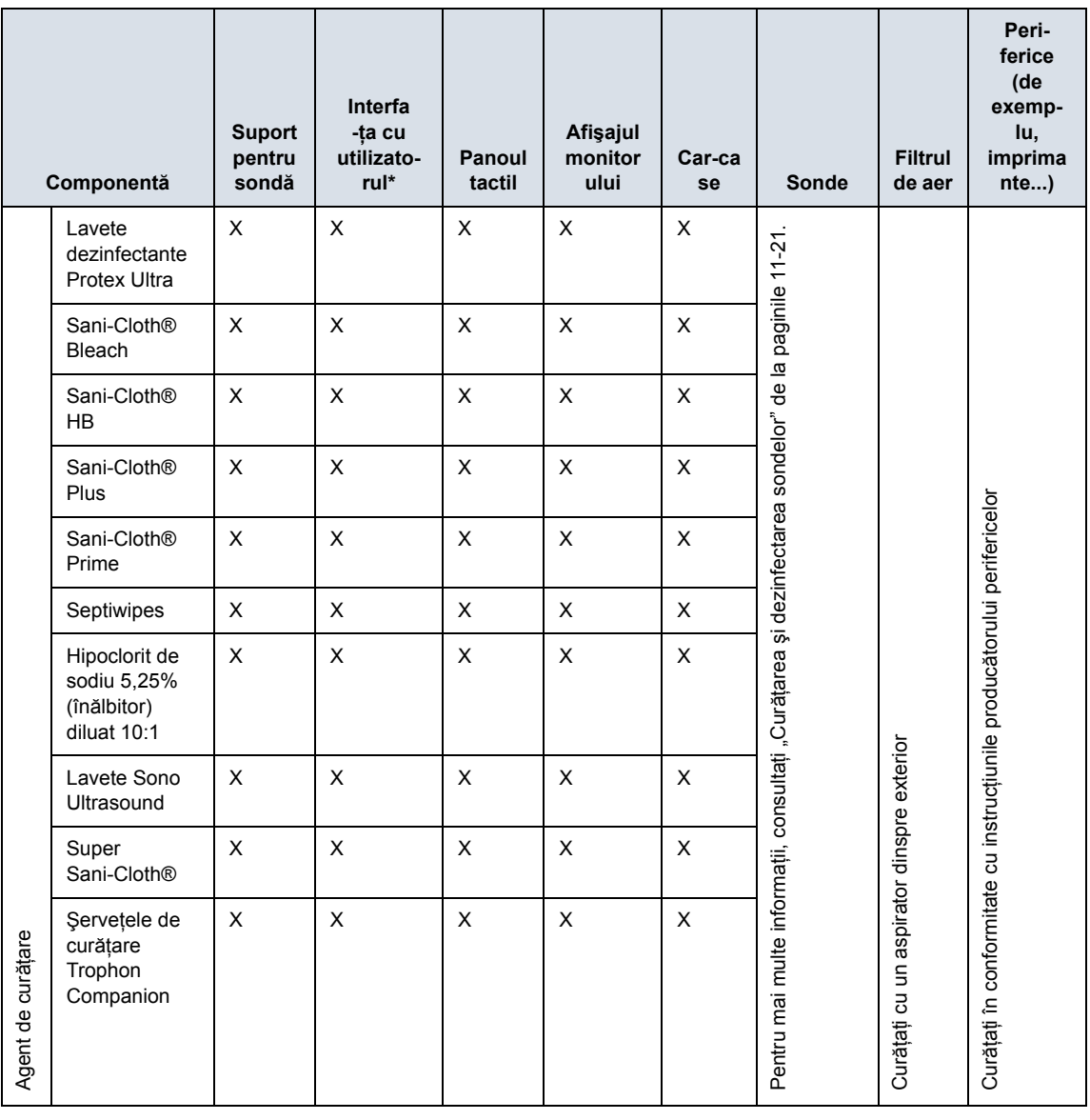

Tabelul 3-76: Agenţi de curăţare corespunzători

X: se poate utiliza pe componentele consolei cu ultrasunete

-: a nu se utiliza pe componentele consolei cu ultrasunete

*NOTĂ: \* Curăţarea eficientă a componentelor care prezintă crăpături şi orificii înguste (de exemplu, tastatura, trackball-ul...) nu este posibilă. Pentru mai multe informaţii, vizitaţi http:// cleaning.gehealthcare.com/. GE a verificat că agenţii listaţi mai sus sunt compatibili din punct de vedere chimic cu produsul. GE nu poate face nicio declaraţie cu privire la eficacitatea de curăţare sau dezinfectare a agenţilor individuali.* 

#### **Curăţarea sistemului**

Înainte de a curăţa orice parte a sistemului:

1. Opriti alimentarea cu curent. Dacă este posibil, deconectati cablul de alimentare. Pentru informaţii suplimentare, consultați "Oprirea" de la pagina 3-36.

#### **Carcasa sistemului**

Pentru a curăța carcasa sistemului:

- 1. Umeziţi o cârpă îndoită moale, neabrazivă sau un burete cu o soluţie de uz general neabrazivă de apă şi săpun.
- *NOTĂ: Cârpa trebuie să fie umedă, nu foarte udă.* 
	- 2. Ştergeţi partea superioară, partea frontală, cea posterioară şi ambele părţi laterale ale carcasei sistemului.
- *NOTĂ: Nu pulverizaţi niciun lichid direct pe unitate.*

#### **Monitorul LCD şi panoul tactil**

- *NOTĂ: Nu utilizaţi diluant, benzen, alcool (etanol sau metanol), soluţii abrazive sau alţi solvenţi puternici, deoarece pot deteriora carcasa sau panoul LCD.*
- *NOTĂ: NU zgâriaţi şi nu aplicaţi forţă excesivă asupra panoului cu obiecte ascuţite, cum ar fi pixuri sau creioane, deoarece această acţiune poate deteriora panoul.*

Pentru a curăţa panoul LCD şi panoul tactil:

- Suprafata poate fi curătată cu o cârpă uscată și moale, cum ar fi cele pentru curătarea ochelarilor.
- Petele persistente pot fi îndepărtate prin umezirea cu apă a unei bucăți de cârpă, pentru a-i mări puterea de curătare.

#### **Panoul de control al operatorului**

Pentru a curăta panoul de control al operatorului:

- 1. Umeziti o cârpă îndoită moale, neabrazivă sau un burete cu o solutie de uz general neabrazivă de apă și săpun.
- 2. Stergeti panoul de control al operatorului.
- 3. Utilizati un tampon de vată pentru a curăta zona din jurul tastelor sau controalelor. Utilizati o periută de dinti pentru a înlătura reziduurile solide dintre taste şi controale.
- *NOTĂ: Când curăţaţi panoul de control al operatorului, asiguraţi-vă că nu vărsaţi sau pulverizaţi lichide pe controale, în carcasa sistemului sau în priza de conectare a sondelor.*
- *NOTĂ: Pentru SARS, utilizaţi înălbitor, alcool sau Cidex diluat pentru curăţarea/dezinfectarea panoului operatorului.*
- *NOTĂ: NU utilizaţi T-spray sau Sani Wipes pentru panoul de control.*

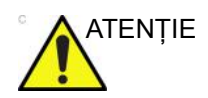

ATENŢIE Înainte de a curăţa panoul de control, asiguraţi-vă că protecţia pentru taste este fixată corespunzător.

*NOTĂ: Cârpa trebuie să fie umedă, nu foarte udă.* 

#### **Comutator de picior**

Pentru a curăța comutatorul de picior:

- 1. Umeziţi o cârpă îndoită moale, neabrazivă sau un burete cu o soluţie de uz general neabrazivă de apă şi săpun.
- 2. Ștergeți suprafețele externe ale unității, apoi uscați-le cu o cârpă curată şi moale.

#### <span id="page-311-0"></span>**Trackball**

- 1. Opriţi sistemul.
- 2. Rotiţi siguranţa în sens antiorar până ce poate fi scoasă de pe tastatură.

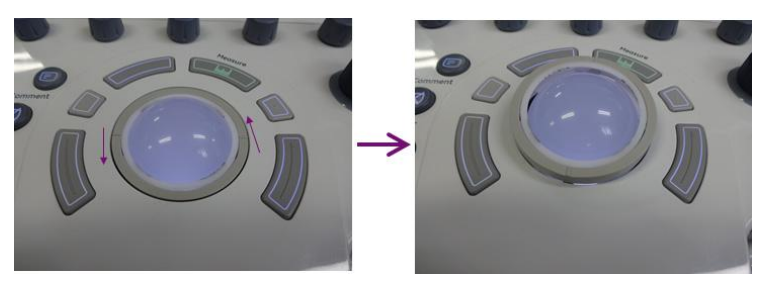

Figura 3-35. Scoaterea siguranţei

- 3. Separaţi trackball-ul şi siguranţa. Ştergeţi urmele de ulei sau praf de pe trackball, siguranţă şi carcasa trackball-ului cu ajutorul unei soluții de curățare sau cu un bețigaș cu vată.
- 4. Asamblați trackball-ul și siguranța, apoi puneți-le în carcasă şi rotiţi în sens orar până când crestăturile sunt fixate în poziţie.

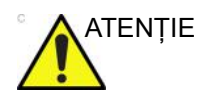

ATENŢIE La curăţare, asiguraţi-vă că nu vărsaţi sau pulverizaţi lichid în carcasa trackball-ului (tastatură sau sistem).

#### **Suport pentru sondă**

1. Îndepărtaţi suportul.

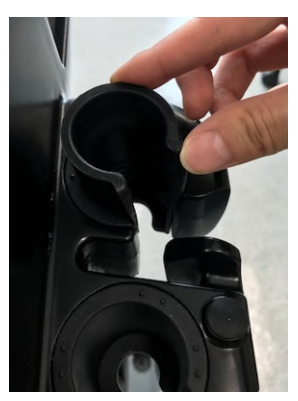

Figura 3-36. Îndepărtarea suportului

- 2. Spălaţi suportul cu soluţie slabă de săpun şi apă călduţă. Stergeți suportul folosind un burete moale, bandaj sau o cârpă, pentru a îndepărta toate reziduurile vizibile de pe suprafaţa acestuia. Este posibil să fie necesar să-l udaţi sau să-l frecaţi cu o periuţă moale (cum este periuţa de dinţi) în cazul în care s-a uscat material pe suprafata sa.
- 3. Clătiţi suportul cu apă din abundenţă.
- 4. Ștergeți-l cu o cârpă moale și puneți-l la loc.

#### <span id="page-313-0"></span>**Încălzitor de gel**

- *NOTĂ: Încălzitorul de gel trebuie curăţat în momentul acumulării prafului sau a altor depuneri.* 
	- 1. Îndepărtaţi capacul cu filet din partea inferioară.

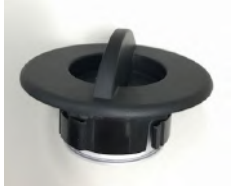

Figura 3-37. Capac încălzitor de gel

- 2. Ștergeți interiorul încălzitorului de gel folosind o cârpă moale.
- 3. Spălaţi capacul cu soluţie slabă de săpun şi apă călduţă. Clătiți capacul cu apă din abundență.
- 4. Ștergeți-l cu o cârpă moale și puneți-l la loc.

#### <span id="page-314-0"></span>**Curăţarea filtrului de aer**

Curățați filtrele de aer ale sistemului, pentru a vă asigura că sistemul nu se supraîncălzeşte şi că performanţele acestuia nu sunt afectate din cauza unui filtru înfundat. Se recomandă curătarea filtrelor o dată la două săptămâni, însă cerintele variază în funcție de utilizarea sistemului dvs.

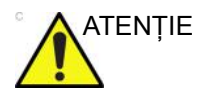

ATENŢIE Asiguraţi-vă că blocaţi roţile înainte de a curăţa filtrele de aer, pentru a evita rănirea cauzată de deplasarea neaşteptată a sistemului.

NU operaţi unitatea fără filtrele de aer montate.

Lăsați filtrele de aer să se usuce complet înainte de a le monta la loc în unitate.

#### <span id="page-314-1"></span>**Curăţarea**

1. Trageţi cu mâna capacul frontal al carcasei şi extrageţi filtrul de aer.

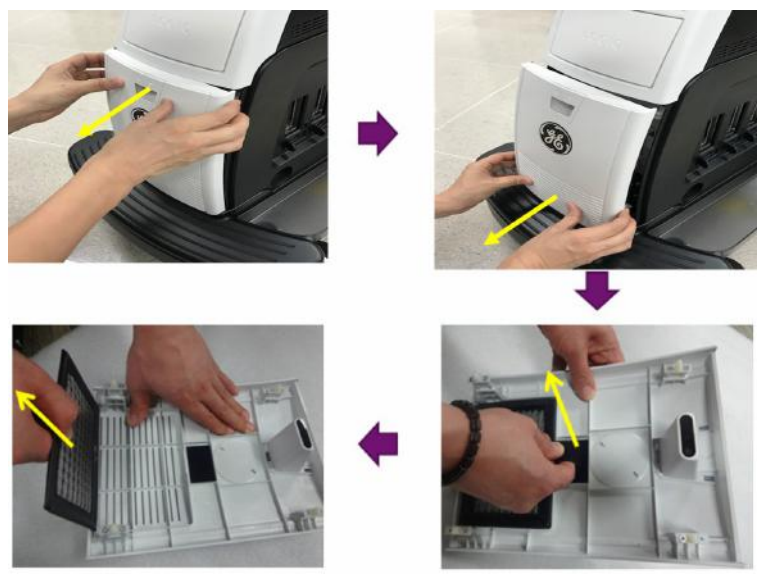

Figura 3-38. Locatia filtrului de aer

#### **Curăţ[area](#page-314-1) (continuare)**

2. Scoateţi filtrul.

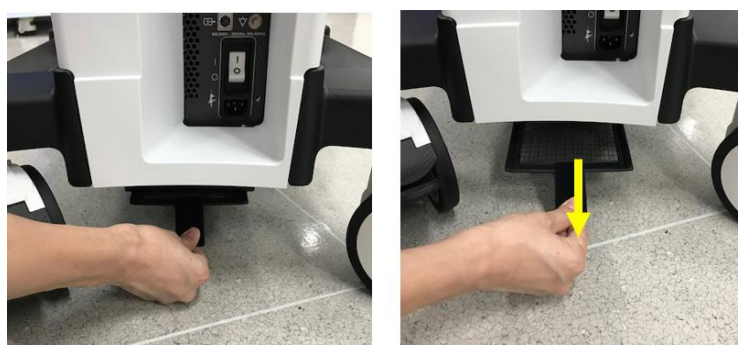

Figura 3-39. Locaţia filtrului de aer

3. Curăţaţi filtrul cu un aspirator şi/sau spălaţi-l cu o soluţie slabă de săpun.

Dacă l-ați spălat, clătiți și uscați filtrul înainte de a-l remonta.

4. Montaţi la loc filtrul de aer şi capacul frontal.

#### <span id="page-316-0"></span>**Curăţarea sondelor**

Consultaţi capitolul 17, Sonde, pentru instrucţiuni de curăţare şi dezinfectare a sondelor.

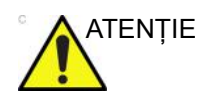

ATENŢIE Nu utilizaţi NICIODATĂ agenţi de curăţare sau dezinfectanţi care conțin alcool.

> Când curățați/dezinfectați sonde utilizând o soluție de curățare/ dezinfectant pulverizat, NU pulverizați pe sondă când aceasta este aşezată în suportul de pe sistemul cu ultrasunete. Pulverizarea în exces poate deteriora comenzile TGC.

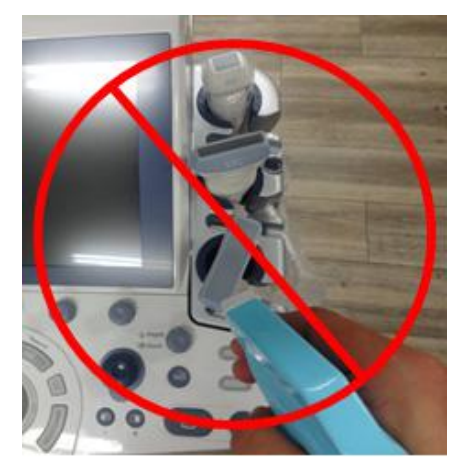

Figura 3-40. NU pulverizaţi pe o sondă când aceasta se află în suport

#### **Curăţ[area sondelor](#page-316-0) (continuare)**

Dacă utilizați o soluție de curățare cu pulverizare, pulverizați în partea OPUSĂ sistemului cu ultrasunete.

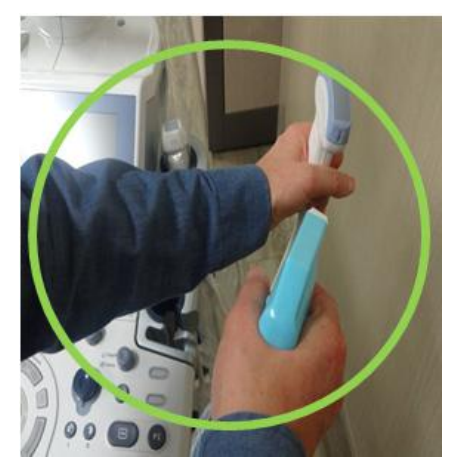

Figura 3-41. Pulverizaţi pe sonde în partea OPUSĂ sistemului cu ultrasunete

În cazul în care dezinfectaţi sonde în timp ce acestea se află pe sistemul cu ultrasunete, utilizați o lavetă cu soluție de curățare/ dezinfectant.

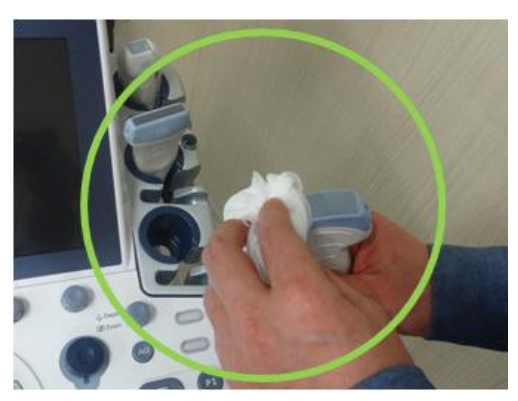

Figura 3-42. Utilizarea unei lavete pentru curăţarea/ dezinfectarea unei sonde

#### **Prevenirea interferenţelor cauzate de electricitatea statică**

Interferenţele cauzate de electricitatea statică pot deteriora componentele electronice din sistem. Următoarele măsuri ajută la reducerea probabilității descărcărilor electrostatice:

- Ştergeţi lunar tastatura alfanumerică şi monitorul cu un şerveţel care nu se scămoşează sau o cârpă moale umezită cu spray antistatic.
- Pulverizaţi covoarele cu spray antistatic, deoarece mersul constant pe covoarele din sala de scanare sau din apropierea acesteia poate reprezenta o sursă de electricitate statică.

#### **Casarea**

#### Tabelul 3-77: Simbolul WEEE

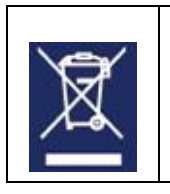

Spatele sistemului Conectorul sondei

Casarea echipamentelor electrice şi electronice vechi (aplicabilă în Uniunea Europeană şi alte ţări europene cu sisteme de colectare separată). Acest simbol aflat pe produs sau pe ambalajul acestuia indică faptul că produsul nu trebuie casat ca deşeu menajer. Acesta va fi înmânat punctului de colectare corespunzător pentru reciclarea echipamentelor electrice şi electronice. Asigurându-vă că acest produs va fi casat corect, ajutați la împiedicarea apariției consecințelor potențial negative pentru mediu şi sănătatea umană, care ar putea fi cauzate de casarea necorespunzătoare a acestui produs. Reciclarea materialelor ajută la conservarea resurselor naturale. Pentru informaţii mai detaliate privind reciclarea acestui produs, contactaţi biroul local din oraşul dvs., serviciul de casare a deșeurilor menajere sau magazinul de la care ați achiziționat produsul.

#### **Înlocuirea şi casarea acumulatorului**

Se recomandă înlocuirea acumulatorilor la fiecare doi ani. Pentru înlocuirea acumulatorului, contactati un reprezentant de service local.

Modul Asistent alimentare foloseşte un acumulator cu litiu-ion. Acumulatorii folosiţi vor fi casaţi ca deşeuri chimice. Vă rugăm să contactaţi autorităţile locale pentru instrucţiuni

*NOTĂ: CÂND ÎNDEPĂRTAŢI UN ACUMULATOR DEFECT, ASIGURAŢI-VĂ CĂ ACESTA ESTE CASAT ÎN CONFORMITATE CU PREVEDERILE LOCALE. CA ALTERNATIVĂ, ÎL PUTEŢI TRANSMITE CĂTRE GE MEDICAL SYSTEMS, PENTRU O CASARE CORESPUNZĂTOARE.* 

#### **Depanarea**

Consultaţi Manualul de service pentru LOGIQ P8/P9/P10 dacă pe afişajul monitorului apar alte mesaje.

#### Tabelul 3-78: Mesaj de eroare şi soluţie

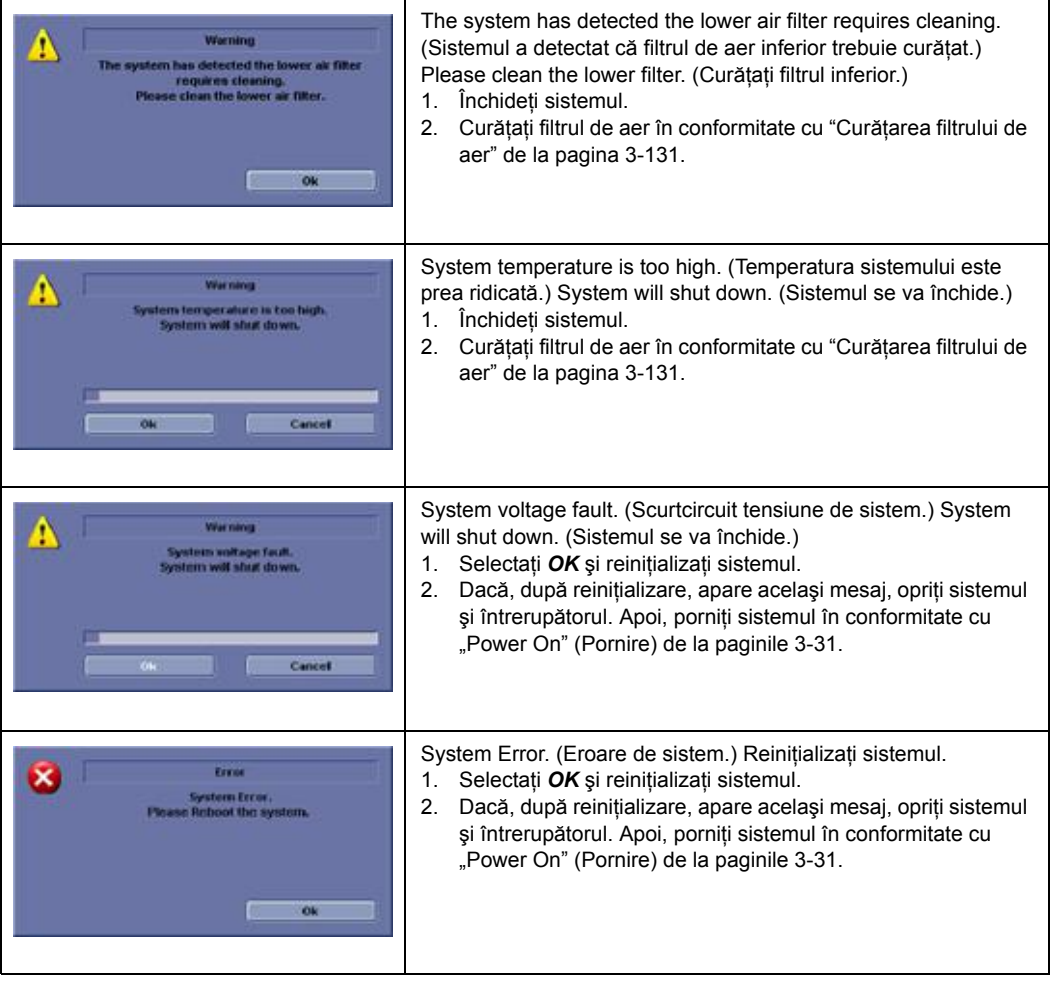

# **Asistență**

#### **Consumabile/Accesorii**

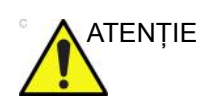

ATENŢIE **NU** conectaţi accesorii sau sonde fără aprobarea GE.

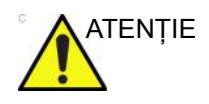

ATENŢIE Utilizaţi numai echipament intern aprobat de GE atunci când înlocuiti un periferic intern.

> Utilizatorul sau operatorul nu trebuie să instaleze/înlocuiască niciodată perifericele interne. Perifericele interne vor fi instalate/înlocuite de către reprezentanții de service autorizați de GEHC.

Este posibil ca unele caracteristici şi produse descrise în acest document să nu fie disponibile sau aprobate pentru vânzare în toate pieţele. Contactaţi distribuitorul, unităţile afiliate GE sau reprezentantul de vânzări pentru achiziţionarea perifericelor aprobate. Pentru HCAT-uri, contactaţi persoana de vânzări. Pentru numere de reper de tip 2 milioane/5 milioane, acestea sunt numere de reper pentru înlocuire în service care pot fi noi sau reparate. Pentru a comanda aceste piese, contactati CARES în S.U.A. sau apelaţi departamentul de service în Europa şi Asia.

Consumabilele/Accesoriile următoare au fost verificate pentru a garanta compatibilitatea cu sistemul:

#### **Periferice**

#### Tabelul 3-79: Periferice şi accesorii

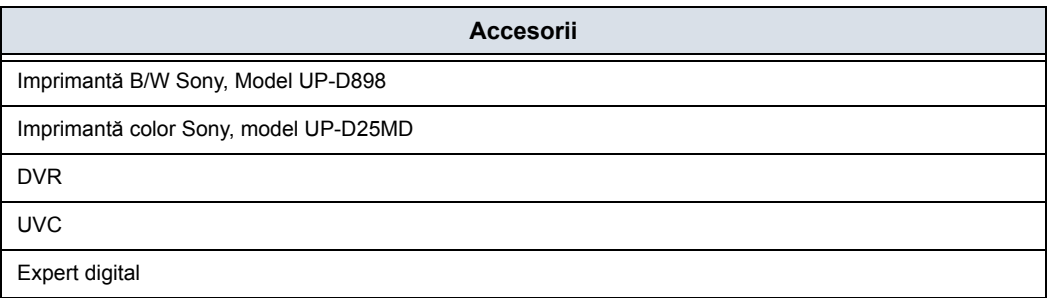

#### **Accesorii EKG**

Tabelul 3-80: Accesorii EKG

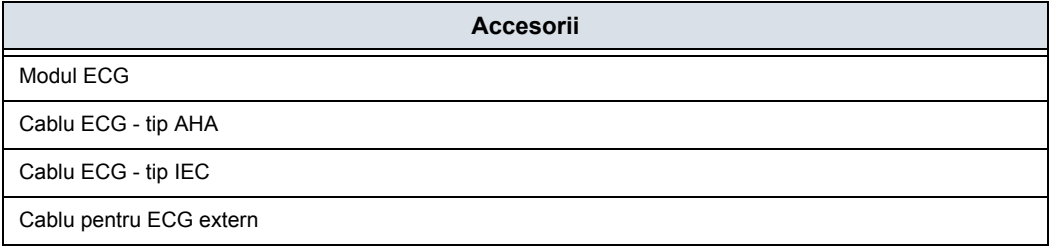

#### **Consolă**

#### Tabelul 3-81: Accesorii pentru consolă

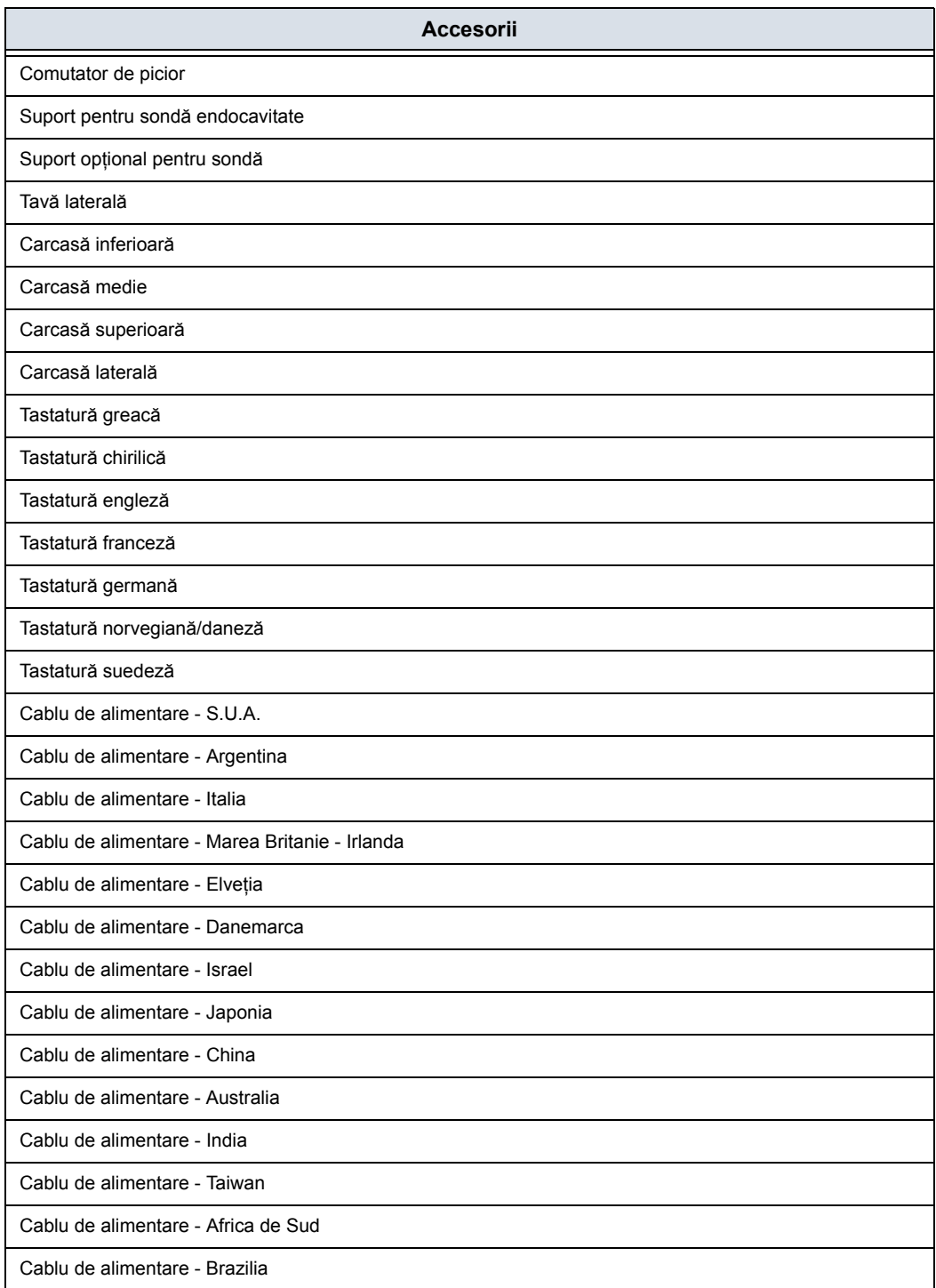
# **Sonde**

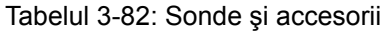

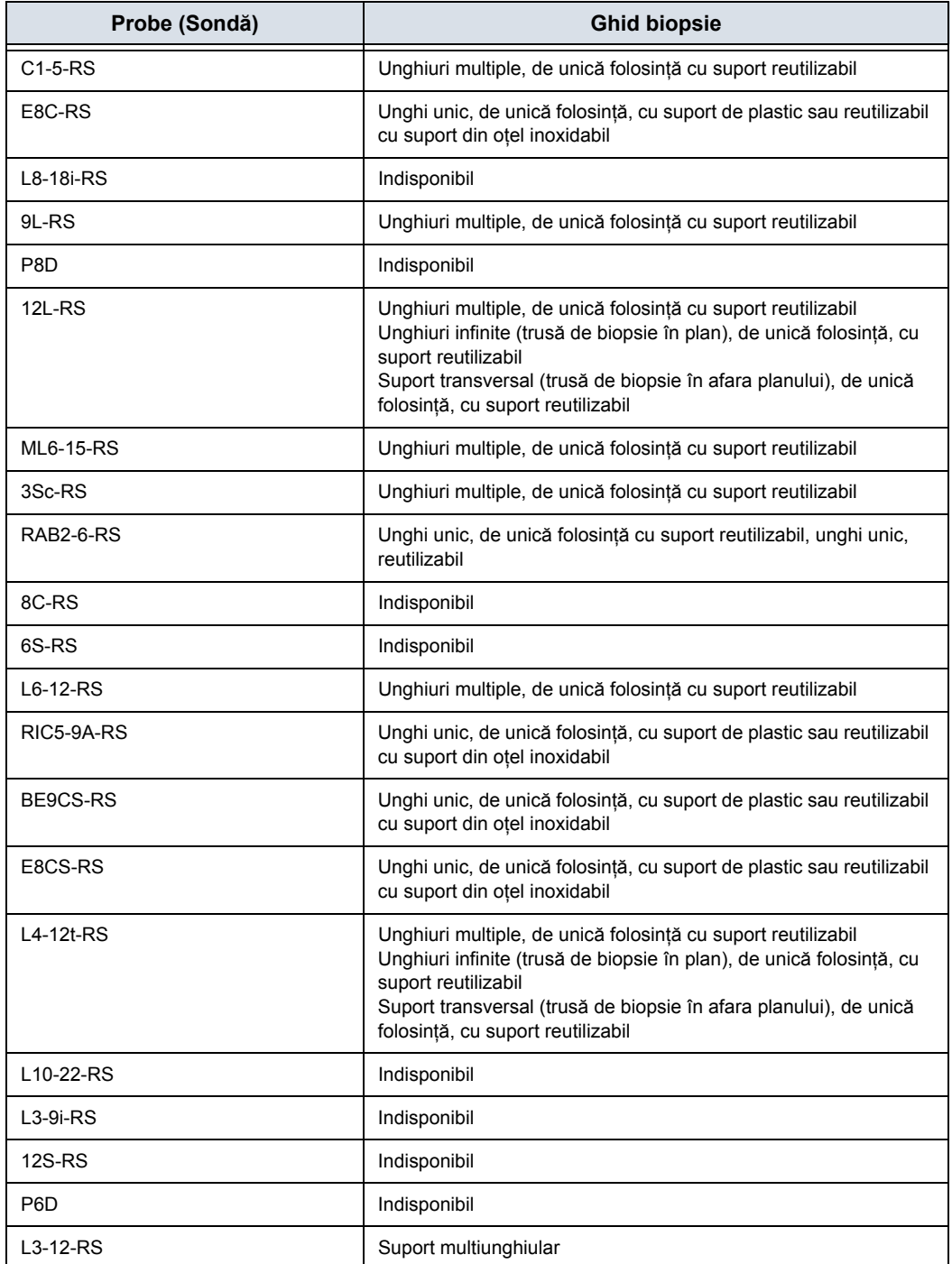

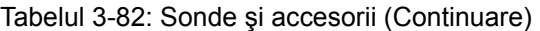

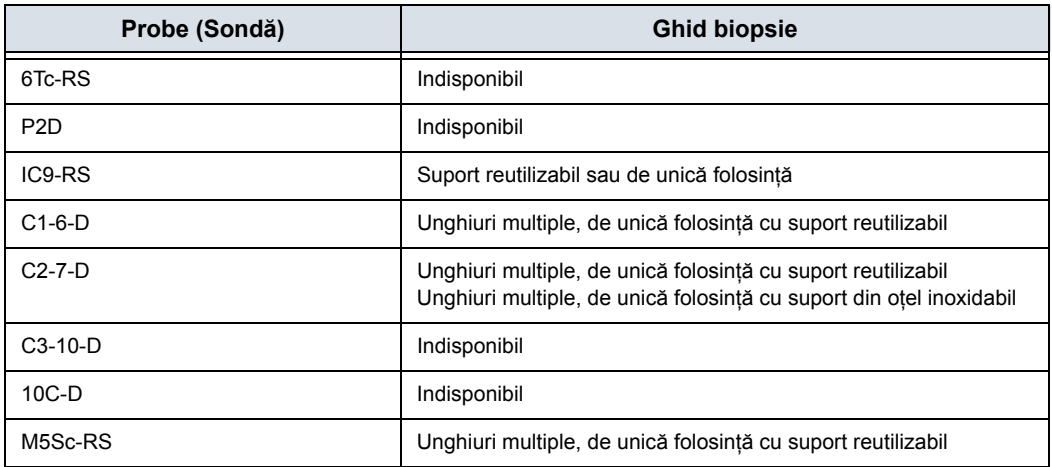

# **Opţiuni**

# Tabelul 3-83: Opţiuni

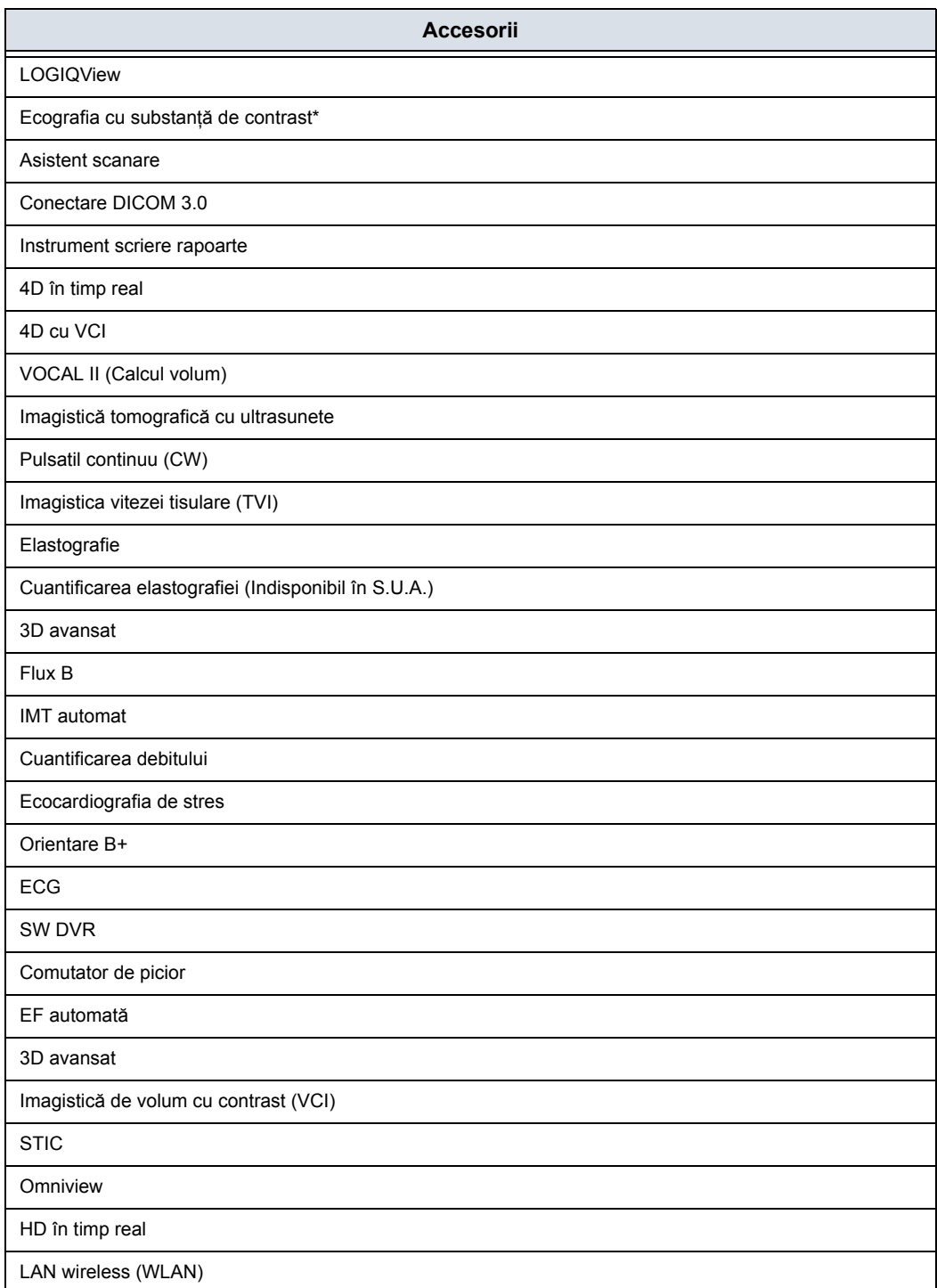

#### Tabelul 3-83: Opţiuni (Continuare)

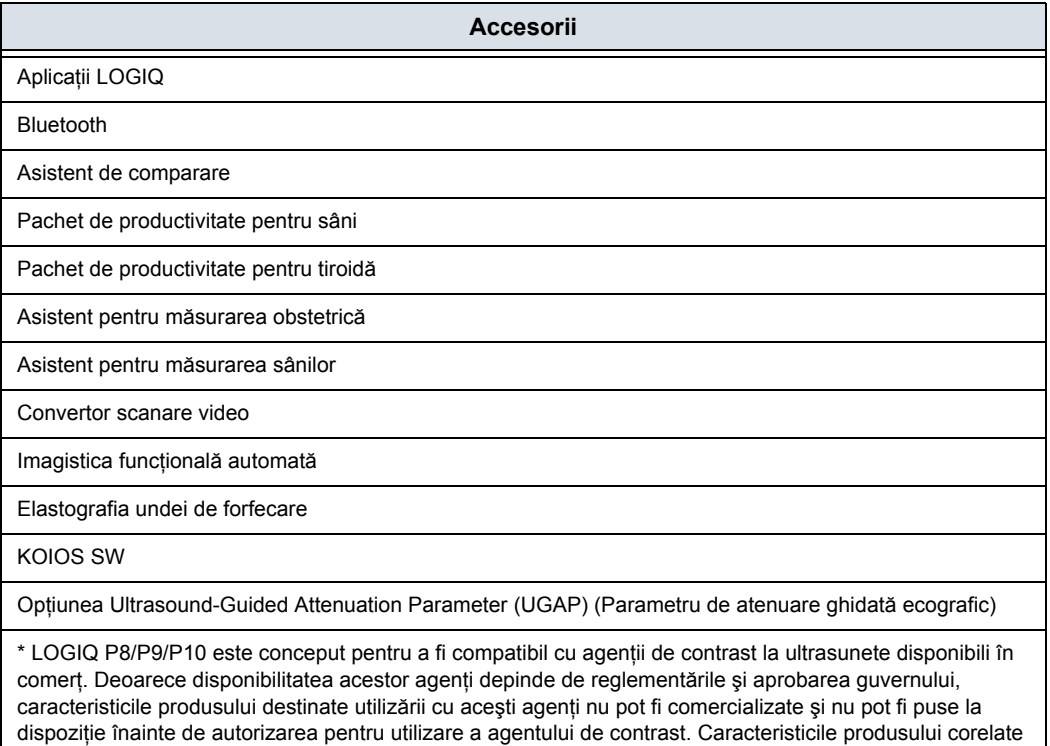

cu contrastul sunt activate numai la sisteme pentru livrarea către o ţară sau regiune de utilizare autorizate.

# *Capitolul 4* **Siguranța**

*În această secţiune sunt prezentate reglementările şi informaţiile de siguranţă care trebuie respectate la utilizarea acestui ecograf.*

# Responsabilitatea proprietarului

# **Cerinţele proprietarului**

Ţine de responsabilitatea proprietarului să se asigure că persoanele care operează sistemul citesc și înțeleg această secțiune a manualului. Totuși, nu există interpretări conform cărora citirea acestui manual califică cititorul să opereze, verifice, testeze, alinieze, calibreze, depaneze, repare sau modifice sistemul. Proprietarul trebuie să se asigure că doar personalul de service instruit corespunzător şi complet calificat execută montarea, întreţinerea, depanarea, calibrarea şi repararea echipamentului.

Proprietarul unității de ultrasunete trebuie să se asigure că numai personalul instruit corespunzător şi complet calificat este autorizat să opereze sistemul. Înainte de a autoriza o persoană pentru a opera sistemul, trebuie verificat dacă respectiva persoană a citit şi a înţeles pe deplin instrucţiunile de utilizare cuprinse în acest manual. Se recomandă păstrarea unei liste cu operatorii autorizaţi.

Dacă sistemul nu funcționează corect sau dacă unitatea nu răspunde la comenzile descrise în acest manual, operatorul trebuie să contacteze cel mai apropiat birou GE Ultrasound de service pe teren.

Pentru informații referitoare la cerințele specifice și regulamentele aplicabile pentru utilizarea echipamentelor electronice medicale, consultaţi agenţiile locale, statale şi federale.

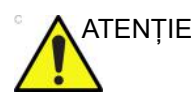

ATENŢIE Numai pentru SUA:

Legislaţia federală restricţionează utilizarea acestui dispozitiv numai de către medici sau sub îndrumarea unui medic.

# Măsuri de precauţie pentru siguranţă

# **Niveluri de precauţie**

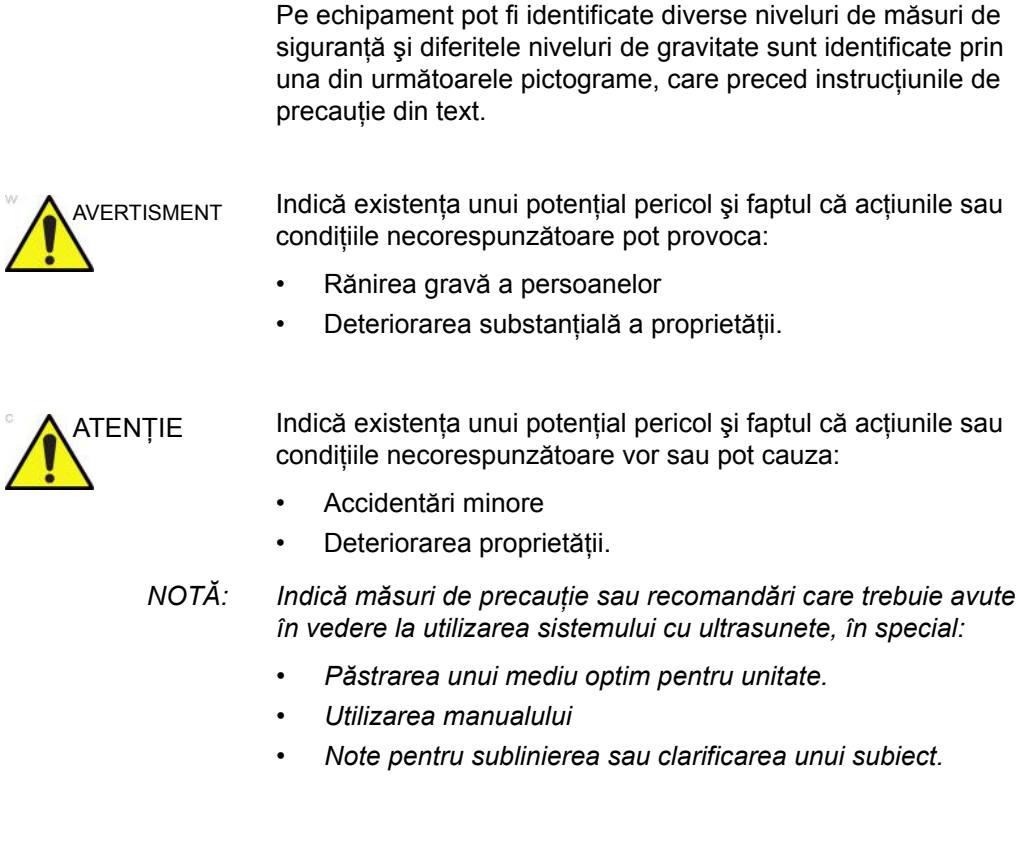

# **Simboluri pentru risc**

# **Descrierea pictogramelor**

#### Riscurile potenţiale sunt indicate de următoarele pictograme:

#### Tabelul 4-1: Riscuri potenţiale

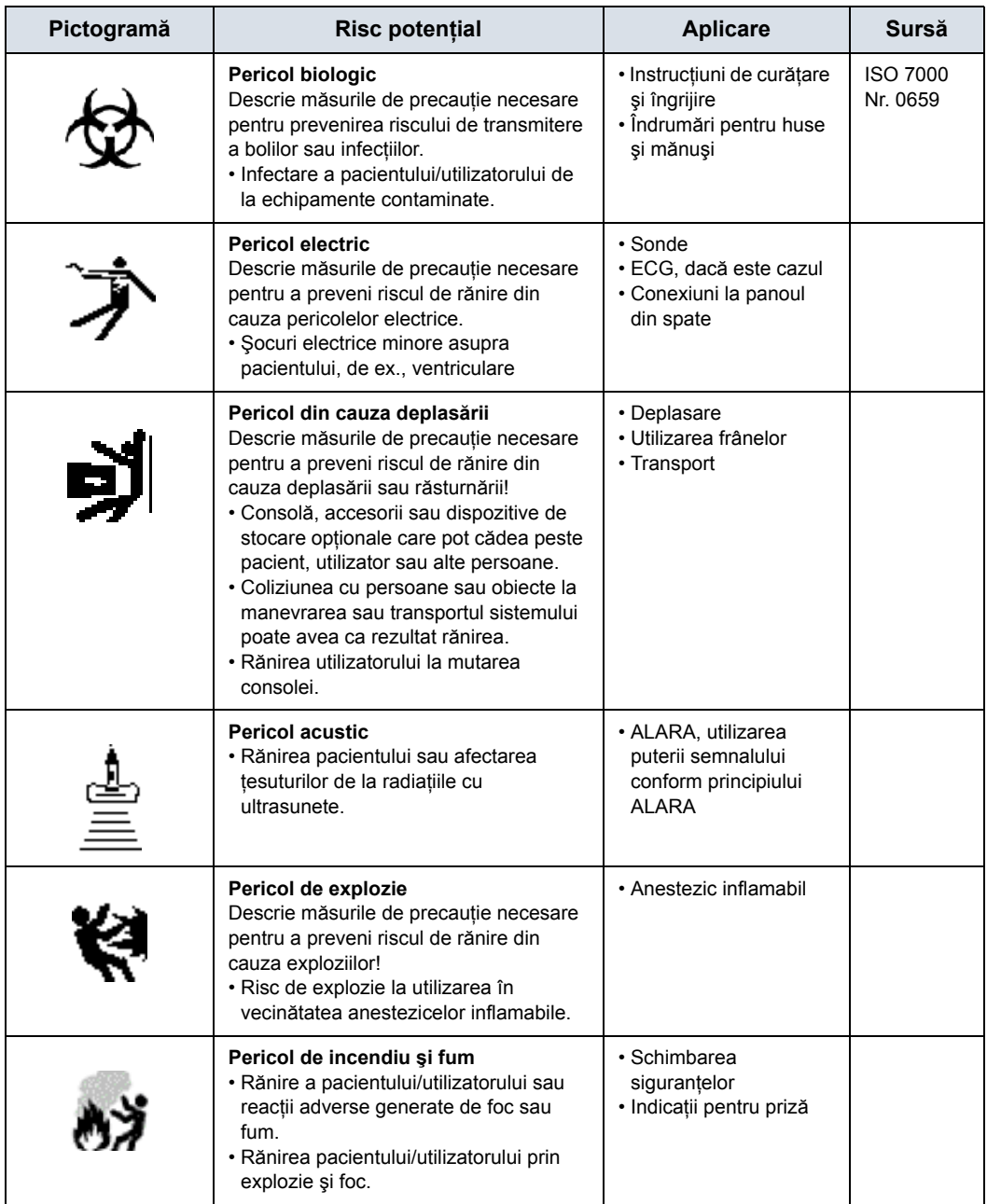

# **Consideraţii importante despre siguranţă**

Subiectele următoare (Siguranța pacientului și Siguranța personalului şi a echipamentelor) au ca scop informarea pacientului cu privire la riscurile specifice asociate cu utilizarea acestui echipament şi măsura în care acestea pot provoca răni, dacă nu sunt respectate măsurile de precautie. În acest manual ar putea fi menţionate măsuri de precauţie suplimentare.

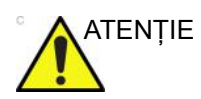

ATENTIE Utilizarea necorespunzătoare poate provoca răni grave. Folosirea sistemului în afara condițiilor descrise sau a domeniului de utilizare și nerespectarea informațiilor privind siguranța sunt considerate utilizare necorespunzătoare. Utilizatorul trebuie să fie foarte familiarizat cu instrucțiunile și riscurile posibile implicate de utilizarea ecografului, înainte de a utiliza acest dispozitiv. GE vă pune la dispoziție cursuri de instruire, dacă aveţi nevoie.

> Nerespectarea informaţiilor despre siguranţă este considerată utilizare anormală.

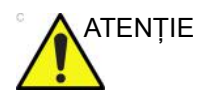

ATENŢIE Utilizarea sistemului în afara condiţiilor descrise sau a destinației și nerespectarea informațiilor privind siguranța sunt considerate utilizare necorespunzătoare. Producătorul nu-şi asumă responsabilitatea pentru deteriorările cauzate de utilizarea necorespunzătoare a dispozitivului.

# **Siguranţa pacientului**

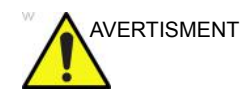

AVERTISMENT Situaţiile prezentate pot afecta grav siguranţa pacienţilor supuşi la examinarea cu ecograful.

#### **Identificarea pacientului**

Includeţi întotdeauna identificarea corespunzătoare, cu toate datele pacientului, și verificați acuratețea numelui pacientului și/ sau a numărului de identificare al acestuia când introduceţi astfel de date. Asigurați-vă că este furnizat ID-ul de pacient corect în toate datele înregistrate şi pe actele fizice. Erorile de identificare pot conduce la diagnostice incorecte.

Ecograful nu este destinat stocării pe termen lung a datelor sau imaginilor pacientului. Clienţii sunt responsabili pentru datele de pe sistem şi se recomandă cu tărie realizarea regulată a copiilor de siguranţă.

Este recomandat să faceţi o copie de rezervă a datelor sistemului înaintea oricăror reparaţii de service ale hard discului. Întotdeauna există posibilitatea ca, în timpul defectării şi reparării sistemului, datele pacientului să fie pierdute. GE nu va răspunde pentru pierderea datelor.

## **Informaţii despre diagnostic**

Imaginile şi calculele oferite de sistem sunt destinate utilizării de către utilizatori competenți, ca instrument de diagnosticare. În mod explicit, acestea nu trebuie să fie privite ca bază unică, irefutabilă pentru diagnosticul clinic. Utilizatorii sunt încurajati să studieze documentația și să tragă propriile concluzii de specialitate referitoare la utilitatea clinică a sistemului.

Utilizatorul trebuie să cunoască specificațiile produsului și limitările acuratetei și stabilității sistemului. Trebuie să aveți în vedere aceste limitări înainte de a lua decizii pe baza valorilor cantitative. Dacă aveti nelămuriri, trebuie să consultati cel mai apropiat birou de service GE Ultrasound.

Funcţionarea necorespunzătoare a echipamentului sau setările incorecte pot conduce la erori de măsurare sau la eşecul detectării detaliilor din imagine. Utilizatorul trebuie să se familiarizeze pe deplin cu utilizarea unității, pentru a-i optimiza performanta și a recunoaște posibilele defectiuni. Reprezentantul local GE vă poate pune la dispozitie cursuri de instruire. Puteti obtine sigurantă sporită la utilizarea echipamentului dacă implementați un program de asigurare a calității.

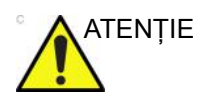

ATENŢIE Sistemul oferă calcule (de ex., greutatea estimată a fătului) şi grafice bazate pe documentația științifică publicată. Selectarea corespunzătoare a graficului şi interpretarea clinică a calculelor şi graficelor sunt doar responsabilitatea utilizatorului. Utilizatorul trebuie să ia în considerare contraindicatiile la utilizarea unui calcul sau a unui grafic, aşa cum este descris în documentaţia ştiinţifică. Diagnosticarea, decizia de a continua examinarea şi tratamentul medical trebuie efectuate de personal calificat, respectând practica clinică corectă.

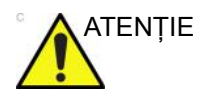

ATENŢIE Caracteristicile care facilitează măsurătorile, cum ar fi SonoAVC™, VOCAL sau SonoNT, trebuie utilizate cu atenție maximă. Rezultatele măsurării reprezintă o sugestie a sistemului; dacă aveţi dubii, verificaţi utilizând metodele manuale de măsurare.

> Utilizatorul este responsabil pentru interpretarea rezultatelor măsurătorilor pentru diagnosticare.

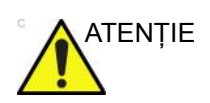

ATENŢIE Asiguraţi-vă că păstraţi confidenţialitatea datelor despre pacient.

# **Pericole mecanice**

Utilizarea sondelor deteriorate poate provoca răni sau risc crescut de infecţie. Inspectaţi frecvent sondele pentru eventuale deteriorări tăioase, ascuțite sau aspre ale suprafețelor, care pot cauza răniri sau pot străpunge barierele protectoare.

Nu aplicaţi forţă la manipularea sondelor intracavitare. Familiarizaţi-vă cu toate instrucţiunile şi măsurile de precauţie furnizate împreună cu sondele pentru aplicaţii speciale.

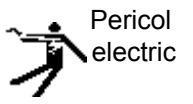

O sondă deteriorată poate spori riscul de electrocutare dacă solutiile conductive vin în contact cu componentele interne. Inspectaţi sondele pentru a identifica crăpături sau fisuri ale carcasei şi găuri în şi în jurul obiectivului acustic sau alte deteriorări care ar putea permite contactul cu umezeala. Familiarizaţi-vă cu utilizarea sondelor şi măsurile de precauţie pentru îngrijire din secţiunea *Sondele şi biopsia*.

**ALARA**

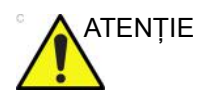

ATENŢIE Ultrasunetele pot produce efecte dăunătoare asupra ţesuturilor şi pot provoca rănirea pacienţilor. Minimizaţi expunerea la ultrasunete şi păstraţi nivelul acestora redus când nu aduc beneficii terapeutice. Utilizați principiul ALARA (As Low As Reasonably Achievable - Cât se poate de redus) şi creşteţi semnalul numai când acest lucru este necesar pentru creşterea calităţii imaginii de diagnosticare. Observaţi afişarea semnalului acustic şi familiarizaţi-vă cu toate controalele care afectează nivelul semnalului. Pentru informaţii suplimentare, consultaţi *secţiunea Efecte biologice* din *capitolul Semnalul acustic* din *Manualul de referinţă avansat*.

#### **Instruire**

Este recomandat ca toţi utilizatorii să fie instruiţi corespunzător în ceea ce priveşte aplicaţiile înainte de a lucra cu ele într-o setare clinică. Pentru asistenţă privind instruirea, contactaţi un reprezentant local.

Instruirea ALARA este oferită în broşura Medical Ultrasound cu informaţii despre siguranţă, expediată în setul eDOCs. Programul de instruire ALARA pentru utilizatori finali clinici acoperă principiile elementare pentru ultrasunete, efectele biologice posibile, derivația și semnificația indicilor, principiile ALARA şi exemple de aplicaţii posibile ale principiului.

# **Siguranţa personalului şi a echipamentelor**

Pericolele enumerate mai jos pot afecta grav siguranţa personalului şi a echipamentelor în cursul examinării cu ultrasunete în vederea diagnosticării.

Nu utilizaţi acest echipament dacă sunteţi avizat cu privire la eventuale probleme de siguranţă. Unitatea trebuie reparată şi performanţele acesteia trebuie verificate înainte de a fi utilizată din nou.

# <span id="page-337-0"></span>**Riscuri corelate**

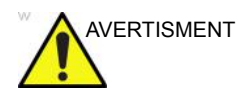

AVERTISMENT Acest echipament include tensiuni periculoase care pot provoca răni grave sau chiar moartea.

> Dacă observați defecte sau disfuncționalități, încetați utilizarea aparatului şi efectuaţi acţiunea corespunzătoare pentru pacient. Informaţi o persoană de service calificată şi contactaţi un reprezentant al departamentului de service pentru informatii.

Consola nu conţine componente care pot fi depanate de utilizator. Adresaţi toate solicitările de service personalului calificat.

Asiguraţi-vă că personalul neautorizat nu umblă la unitate.

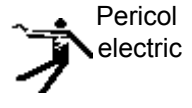

Pentru a evita rănirea:

- Nu scoateţi capacele protectoare ale unităţii. În interior nu se află nicio piesă care poate fi reparată de către utilizator. Pentru lucrările de service adresați-vă personalului calificat.
- Pentru a asigura împământarea corectă, conectaţi conectorul la o priză cu împământare pentru spitale (cu egalizator de tensiune  $\phi$ ).
- Nu utilizaţi niciodată un adaptor sau un convertor de la ştecherul cu trei borne la unul cu două borne pentru conectarea la o priză. În această situaţie, conectarea la împământare se va pierde.
- Nu puneţi recipiente cu lichid pe unitate sau deasupra acesteia. Lichidul vărsat poate intra în contact cu componentele alimentate cu tensiune şi poate creşte riscul de electrocutare.
- Conectaţi toate perifericele la priza de curent alternativ.

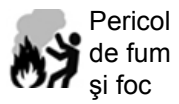

Sistemul trebuie alimentat de la un circuit de energie electrică cu voltajul recomandat. Capacitatea circuitului de alimentare trebuie să fie conformă cu specificațiile.

# **[Riscuri corelate](#page-337-0) (continuare)**

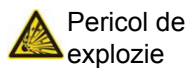

Nu operați echipamentul în prezența lichidelor, vaporilor sau gazelor inflamabile sau explozive. Defecţiunile la nivelul unităţii sau scânteile generate de motoarele ventilatoarelor pot aprinde electric aceste substanțe. Operatorii trebuie să fie conștienți de punctele următoare pentru a preveni astfel de pericole de explozie.

- Dacă în mediu sunt detectate substanțe inflamabile, nu conectaţi la reţeaua de alimentare şi nici nu porniţi sistemul.
- Dacă se detectează substanțe inflamabile după ce sistemul a fost pornit, nu încercați să opriți unitatea sau s-o deconectați de la rețeaua de alimentare.
- Dacă se detectează substanțe inflamabile, evacuați și aerisiți zona înainte de a opri unitatea.

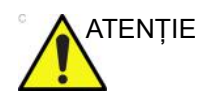

ATENŢIE Acest echipament nu oferă niciun mijloc special de protecţie împotriva arsurilor provocate de frecventă înaltă (HF), care pot rezulta din utilizarea unei unități de electrochirurgie (ESU). Pentru a reduce riscul arsurilor HF, evitați contactul dintre pacient şi traductorul cu ultrasunete în timpul utilizării ESU. În cazul în care contactul nu poate fi evitat, ca în cazul monitorizării TEE în timpul interventiilor chirurgicale, asigurati-vă că traductorul nu se află între ESU activă și electrozii dispersivi și păstrați cablurile ESU la distanță de traductor.

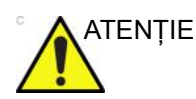

ATENŢIE Pentru a evita arsurile de piele în timpul utilizării chirurgicale, nu plasaţi electrozii EKG în traseul curent, între unitatea de electrochirurgie (ESU) activă şi electrozii dispersivi. Ţineţi cablurile ESU la distanţă de pistele ECG.

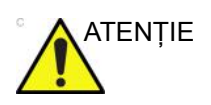

ATENŢIE NU atingeţi simultan pacientul şi conectorii de pe unitatea de ultrasunete, inclusiv conectorii sondei cu ultrasunete.

> NU atingeti părțile conductoare ale cablurilor USB, Ethernet, video, audio atunci când conectaţi echipamentul la unitate.

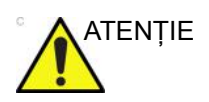

ATENŢIE NU încărcaţi pe calculator software care nu este destinat sistemului.

# **[Riscuri corelate](#page-337-0) (continuare)**

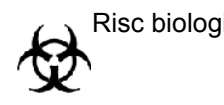

Risc biologic Pentru siguranţa pacientului şi personalului, fiţi atent la riscurile biologice atunci când efectuaţi proceduri invazive. Pentru a evita riscul transmiterii unei boli:

- Utilizaţi bariere protectoare (mănuşi şi huse pentru sonde) ori de câte ori este posibil. Respectaţi procedurile de sterilizare, acolo unde este necesar.
- Curățați minuțios sondele și accesoriile reutilizabile după examinarea fiecărui pacient şi dezinfectaţi-le sau sterilizați-le, după cum este cazul. Pentru utilizarea sondelor şi instrucţiuni de îngrijire, consultaţi *Sondele şi biopsia*.
- Respectaţi politicile de control al infecţiei stabilite de unitatea dvs. şi aplicaţi-le în cazul personalului şi al echipamentului.

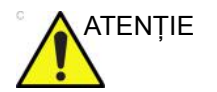

#### ATENŢIE **Pericolele pentru stimulatoarele cardiace**

Posibilitatea ca sistemul să interfereze cu stimulatoarele cardiace este minimă. Totuşi, dat fiind faptul că acest sistem generează semnale electrice de înaltă frecvenţă, operatorul trebuie să fie constient de potențialul pericol care ar putea apărea astfel.

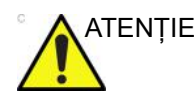

ATENŢIE Aveţi grijă să evitaţi contactul cu vârful acului în procedura biopsică.

## **Pericol din cauza deplasării**

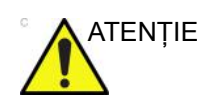

ATENŢIE Aveţi mare grijă când mutaţi sistemul.

Echipamentul cântăreşte aproximativ 67 kg (148 lb) (69 kg cu afişaj HD (152 lb)). Pentru a evita rănirea şi avarierea echipamentului la transport:

- Asiguraţi-vă că este liberă calea de rulare
- Deplasați-vă lent.
- Apelaţi la ajutorul a încă cel puţin două persoane pentru a muta sistemul în pante sau pe distanţe lungi.

#### **Reacţiile alergice la dispozitivele medicale care conţin latex**

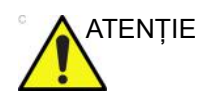

ATENŢIE Din cauza rapoartelor privind reacţiile alergice grave la dispozitivele medicale care contin latex (cauciuc natural), FDA recomandă profesioniştilor în domeniul medical să identifice pacienții sensibili la latex și să fie pregătiți să trateze prompt reacţiile alergice. Latexul este o componentă a multor dispozitive medicale, inclusiv mănuşi chirurgicale şi pentru examinare, catetere, tuburi de incubare, măşti de anestezie şi dispozitive de imobilizare dentară. Reacția pacienților la latex variază de la urticaria de contact la şocul anafilactic sistemic.

> Pentru detalii suplimentare referitoare la reactiile alergice la latex, consultați Alerta medicală MDA91-1 a FDA, din 29 martie.

#### **Siguranţa sondei transesofagiene**

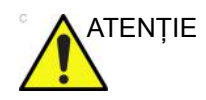

ATENŢIE Nu aplicaţi niciodată o forţă excesivă la manipularea sondei transesofagiene. Manualul de utilizare detaliat care însoţeşte sonda transesofagiană trebuie citit cu atentie.

# **Clasificări**

Tipul de protecţie împotriva electrocutării Clasa I (\*1) şi echipament medical alimentat intern (\*4) Gradul de protecţie împotriva electrocutării Piesă aplicată de tip BF (\*2) <sub>(pentru sonde marcate cu simbolul BF)</sub> Piesă aplicată de tip CF (CF rezistentă la defibrilare) (\*3) <sub>(pentru</sub> EKG marcat cu simbolul CF) Utilizare continuă Sistemul este echipament obişnuit (IPX0) Comutator de picior IPX8 Capul sondei (portiunea scufundabilă) și cablul sunt IPX7

*NOTĂ: Conectorul sondei nu este impermeabil.* 

#### *\*1. Echipament clasa I*

ECHIPAMENT la care protectia împotriva electrocutării nu se bazează numai pe IZOLARE DE BAZĂ, ci include şi împământare. Această măsură de precauţie suplimentară pentru siguranță împiedică părțile metalice expuse să fie sub tensiune în cazul deteriorării izolației.

#### *\*2. Piesă aplicată de tip BF*

PIESĂ APLICATĂ DE TIP BF, care asigură un grad specificat de protectie împotriva electrocutării, cu atenție deosebită la SCURGERILE DE CURENT permise.

#### *\*3. Piesă aplicată de tip CF (CF rezistentă la defibrilare)*

PIESĂ APLICATĂ DE TIP CF, care asigură un grad de protectie împotriva electrocutării mai mare decât cel pentru piesa aplicată de tip BF, cu atenţie deosebită SCURGERILOR DE CURENT permise.

#### *\*4. Alimentat intern*

Termen care se referă la echipamente electrice care pot fi puse în funcţiune printr-o SURSĂ DE ALIMENTARE ELECTRICĂ INTERNĂ

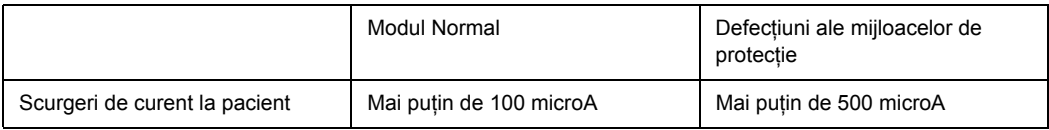

#### Tabelul 4-2: Echipament de tip BF

#### Tabelul 4-3: Echipament de tip CF

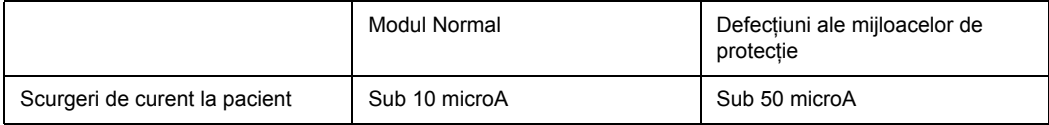

# <span id="page-342-0"></span>**EMC (Compatibilitate electromagnetică)**

- *NOTĂ: Acest echipament generează, utilizează şi poate emite energie de frecvenţă radio. Acest echipament poate provoca interferenţe de frecvenţă radio cu alte dispozitive medicale şi non-medicale şi de comunicaţii radio. Pentru a asigura o protecţie rezonabilă împotriva acestor interferenţe, acest produs respectă limitele de emisii pentru dispozitive medicale din Grupa 1, Clasa A, aşa cum este prevăzut în IEC/EN 60601-1-2. Totuşi, nu există garanţii că nu vor apărea anumite interferenţe pentru anumite instalaţii.*
- *NOTĂ: Dacă se dovedeşte că acest echipament provoacă interferenţe (care pot fi provocate de pornirea şi oprirea echipamentului), utilizatorul (sau personalul calificat pentru service) trebuie să încerce să elimine problema printr-una sau mai multe dintre următoarele măsuri:* 
	- *Reorientarea sau repoziţionarea dispozitivelor afectate*
	- *Mărirea distanţei dintre echipament şi dispozitivul afectat.*
	- *Alimentarea echipamentului de la altă sursă decât cea de la care se alimentează dispozitivul afectat.*
	- *Consultaţi furnizorul sau reprezentantul de service pentru alte sugestii.*
- *NOTĂ: Producătorul nu este responsabil pentru interferenţele provocate de utilizarea altor cabluri de conectare decât cele recomandate sau de schimbările sau modificările neautorizate ale acestui echipament. Schimbările sau modificările neautorizate pot anula autorizarea utilizatorului de a utiliza acest echipament.*
- *NOTĂ: Pentru a respecta reglementările privitoare la interferenţe pentru dispozitivele FCC clasa A, toate cablurile de interconectare ale dispozitivelor periferice trebuie să fie ecranate şi conectate la împământare. Utilizarea cablurilor care nu sunt ecranate corespunzător şi conectate la împământare poate avea ca rezultat generarea de interferenţe de frecvenţă radio, care încalcă reglementările FCC.*

# **[EMC \(Compatibilitate electromagnetic](#page-342-0)ă) (continuare)**

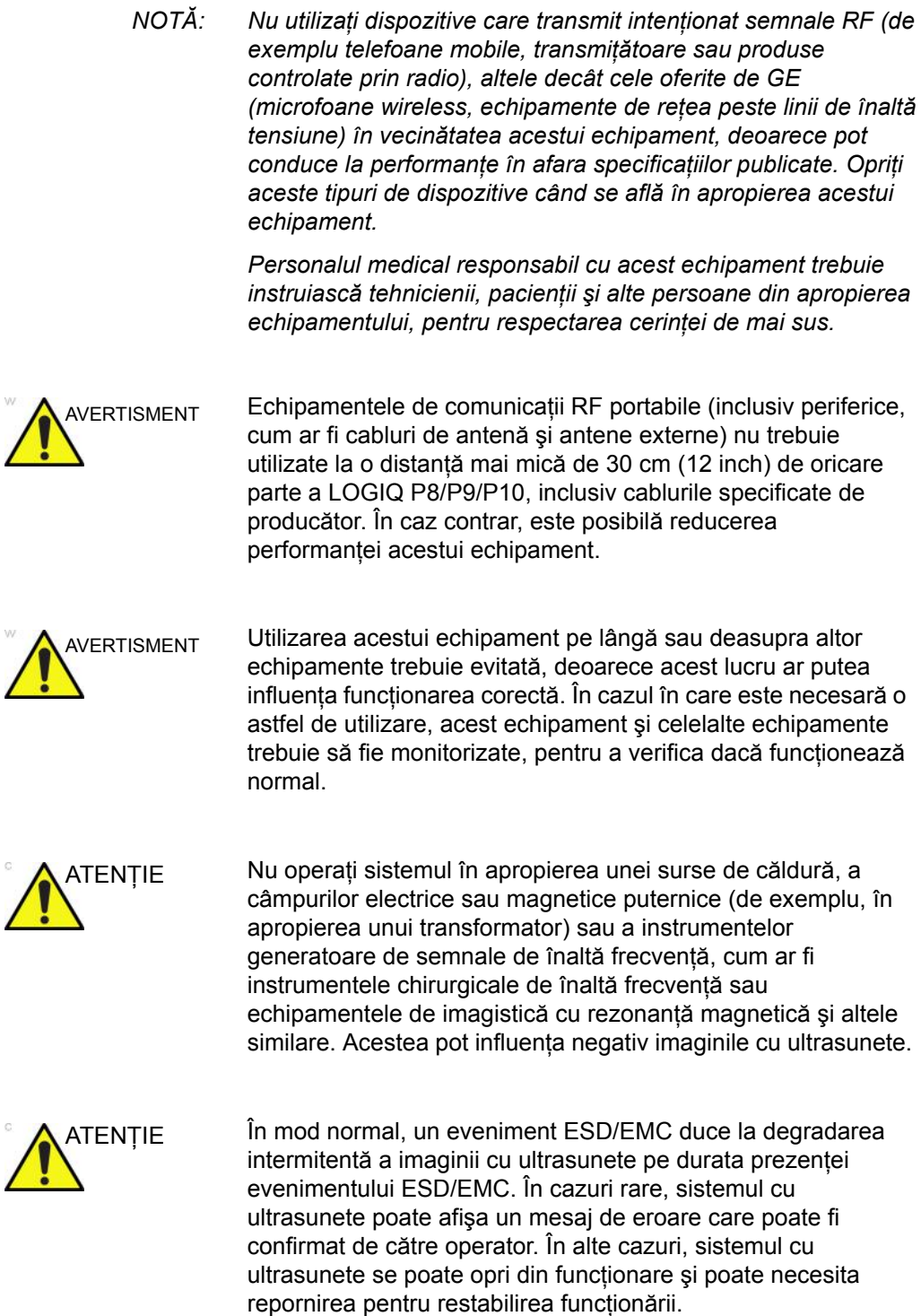

# <span id="page-344-0"></span>**Performanţe EMC**

Toate tipurile de echipamente electronice pot cauza, în mod tipic, interferenţe electromagnetice cu alte echipamente, transmise prin aer sau prin cablurile conectoare. Termenul EMC (Compatibilitate electromagnetică) se referă la capacitatea echipamentului de a micsora influenta electromagnetică a altor echipamente şi de a nu afecta alte echipamente cu radiaţii electromagnetice similare.

Pentru a respecta performanţele EMC ale produsului este obligatorie instalarea corectă, conform manualului de service.

Produsul trebuie instalat conform instrucţiunilor din secţiunea 4.2, Note pentru instalarea produsului.

Dacă survin probleme corelate cu EMC, apelaţi personalul de service.

Producătorul nu este responsabil pentru interferenţele provocate de utilizarea altor cabluri de conectare decât cele recomandate sau de schimbările sau modificările neautorizate ale acestui echipament. Schimbările sau modificările neautorizate pot anula autorizarea utilizatorului de a utiliza acest echipament.

# **[Performan](#page-344-0)ţe EMC (continuare)**

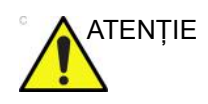

ATENŢIE Nu utilizaţi în vecinătatea acestui echipament dispozitive care transmit intenţionat semnale RF (de exemplu telefoane mobile, transmiţătoare sau produse controlate prin radio), altele decât cele oferite de GE (microfoane wireless, echipamente de reţea peste linii de înaltă tensiune), decât dacă acestea sunt destinate sistemului, deoarece pot conduce la performanţe în afara specificatiilor publicate.

> Opriţi aceste tipuri de dispozitive când se află în apropierea echipamentului.

Personalul medical responsabil cu acest echipament trebuie să instruiască tehnicienii, pacienţii şi alte persoane din apropierea echipamentului, pentru respectarea cerinței de mai sus.

Echipamentul portabil și mobil pentru comunicații radio (de ex. staţii radio bidirecţionale, telefoane celulare/cordless, reţele de calculatoare wireless) trebuie să nu fie utilizate la o distanţă mai mică de vreo parte a acestui sistem, inclusiv cabluri, decât cea determinată conform următoarei metode:

Tabelul 4-4: Distanţe obligatorii pentru echipamente de comunicaţii mobile şi radio

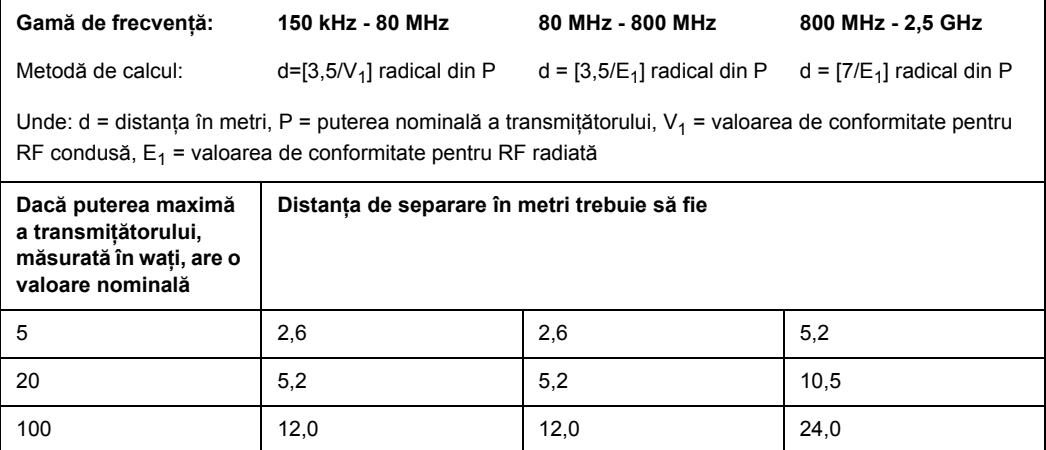

# **[Performan](#page-344-0)ţe EMC (continuare)**

# **Note la instalarea produsului**

Distanța și efectul echipamentului de comunicații radio fix: intensitatea câmpului de la transmitătoare fixe, cum sunt stațiile de bază pentru telefoane cu unde radio (celulare/fără fir) şi echipamente radio mobile terestre, echipamente de radio-amatori și transmitătoare TV nu poate fi estimată teoretic cu exactitate. Pentru a verifica mediul electromagnetic afectat de transmiţătoarele RF fixe, trebuie luată în considerare o evaluare electromagnetică a locației. Dacă intensitatea măsurată a câmpului la locația la care este utilizat sistemul cu ultrasunete depăşeşte nivelul de conformitate RF specificat în declarația de imunitate, sistemul cu ultrasunete trebuie analizat pentru a se verifica funcționarea normală. Dacă se observă semne de funcționare anormală. trebuie luate măsuri suplimentare, cum ar fi reorientarea sau repoziționarea sistemului cu ultrasunete sau utilizarea unei camere de examinare ecranată RF.

- 1. Utilizați cabluri de alimentare furnizate sau recomandate de GE pentru aceste produse. Produsele cu un ştecher de alimentare trebuie conectate la o priză cu conductor pentru împământare. Nu utilizaţi niciodată un adaptor sau un convertor pentru a conecta cu alt ştecher de alimentare (de ex., un convertor de la trei borne la două borne).
- 2. Instalaţi echipamentul cât se poate de departe de alte echipamente electronice.
- 3. Utilizaţi numai cabluri furnizate sau recomandate de GE pentru aceste produse. Conectați aceste cabluri respectând procedura de instalare (de ex., separați cablurile de alimentare de cele de semnal).
- 4. Poziționați echipamentul principal și alte periferice respectând instrucţiunile de instalare din manualele de instalare a echipamentelor optionale.

# **Notă generală**

1. Destinaţia echipamentelor periferice care pot fi conectate la acest produs.

Echipamentele indicate în secţiunea Consumabile/Accesorii pot fi conectate la produs fără a compromite performantele EMC ale acestuia.

Evitaţi utilizarea echipamentelor care nu sunt prezentate în listă. Nerespectarea acestei instrucțiuni poate avea ca rezultat performanţe EMC slabe ale produsului.

2. Atenţionare împotriva modificării de către utilizator

Utilizatorul nu trebuie să modifice acest produs. Modificările aduse de utilizator pot provoca alterarea performanţelor EMC.

Modificarea produsului se referă, între altele, la modificări ale:

- a. Cablurilor (lungime, material, conductori, etc.)
- b. Instalarea/pozitionarea sistemului
- c. Configurarea/componentele sistemului
- d. Asigurarea componentelor sistemului (închiderea/ deschiderea capacului, strângerea cu şuruburi a capacului)
- 3. Utilizati sistemul cu toate capacele închise. Dacă un capac este deschis, închideți-l înainte de a începe/relua utilizarea aparatului.
- 4. Utilizarea sistemului cu un capac deschis poate afecta performantele EMC.

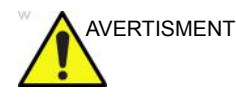

AVERTISMENT Utilizarea altor accesorii, transductoare şi cabluri decât cele specificate sau furnizate de producătorul acestui echipament ar putea avea ca rezultat creşterea emisiilor electromagnetice sau scăderea imunităţii electromagnetice a acestui echipament şi, astfel, o funcţionare incorectă.

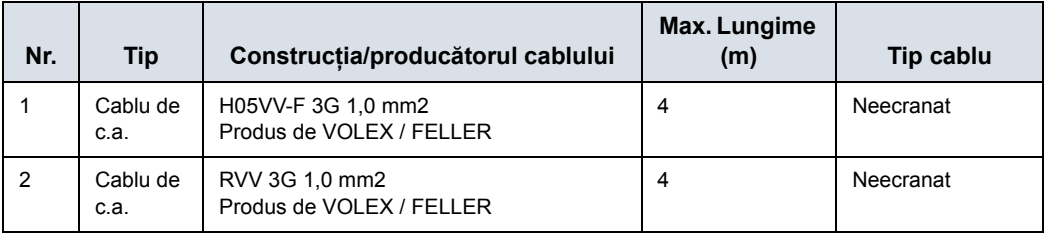

#### Tabelul 4-5: Cablu de alimentare de la reţea

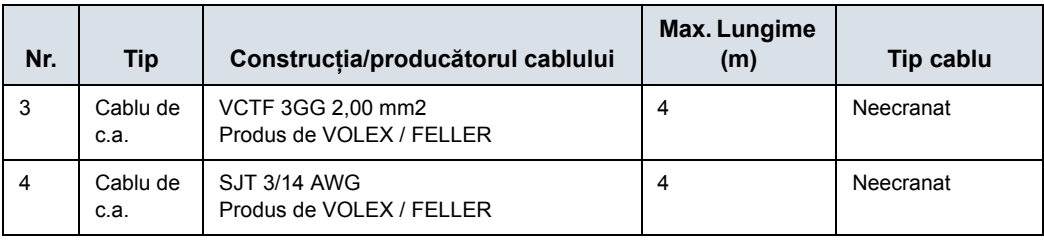

#### Tabelul 4-5: Cablu de alimentare de la reţea

# Tabelul 4-6: Cablu extern pentru interfaţă (cablu pentru pacient fără sonde)

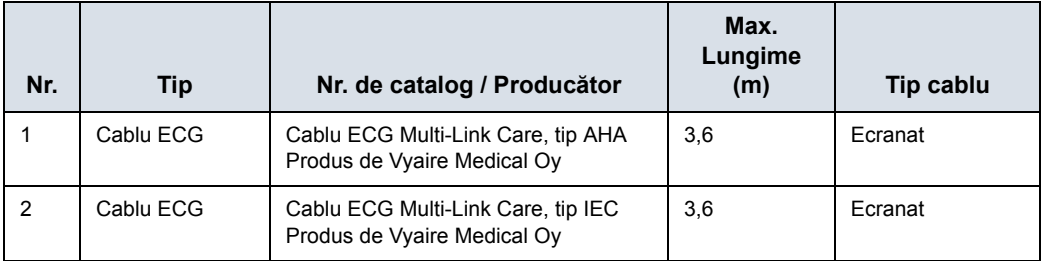

#### Tabelul 4-7: Lista tuturor cablurilor şi lungimile maxime ale cablurilor

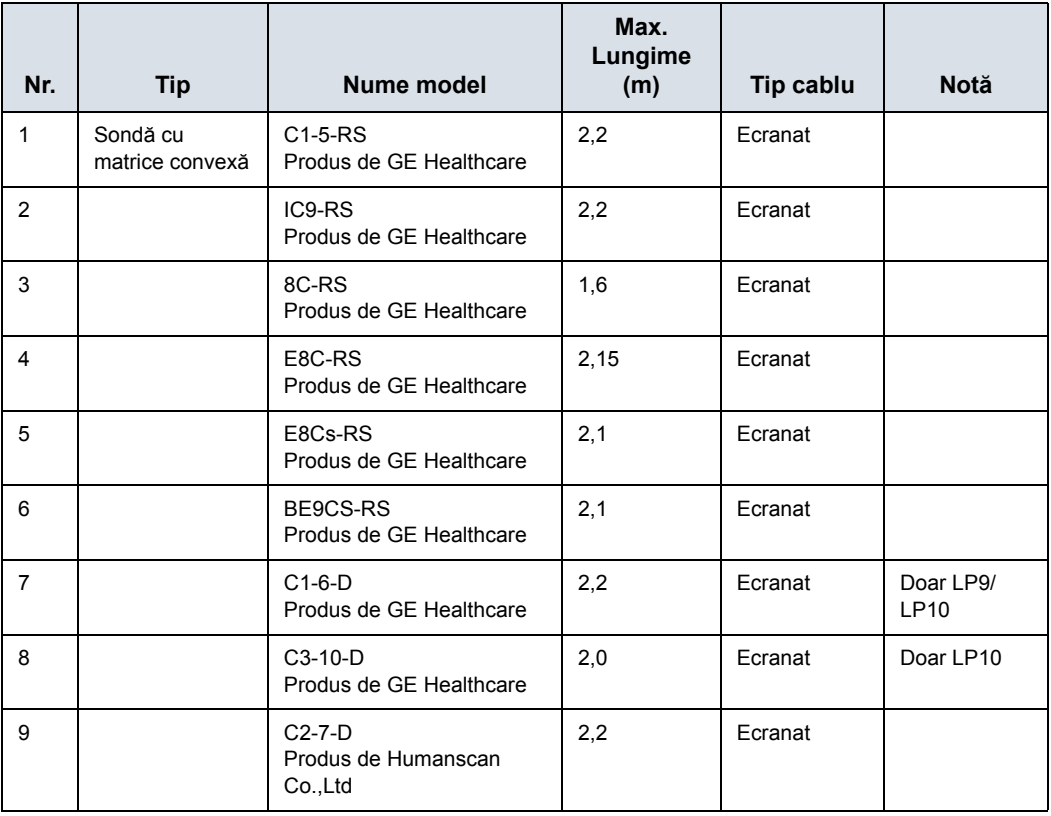

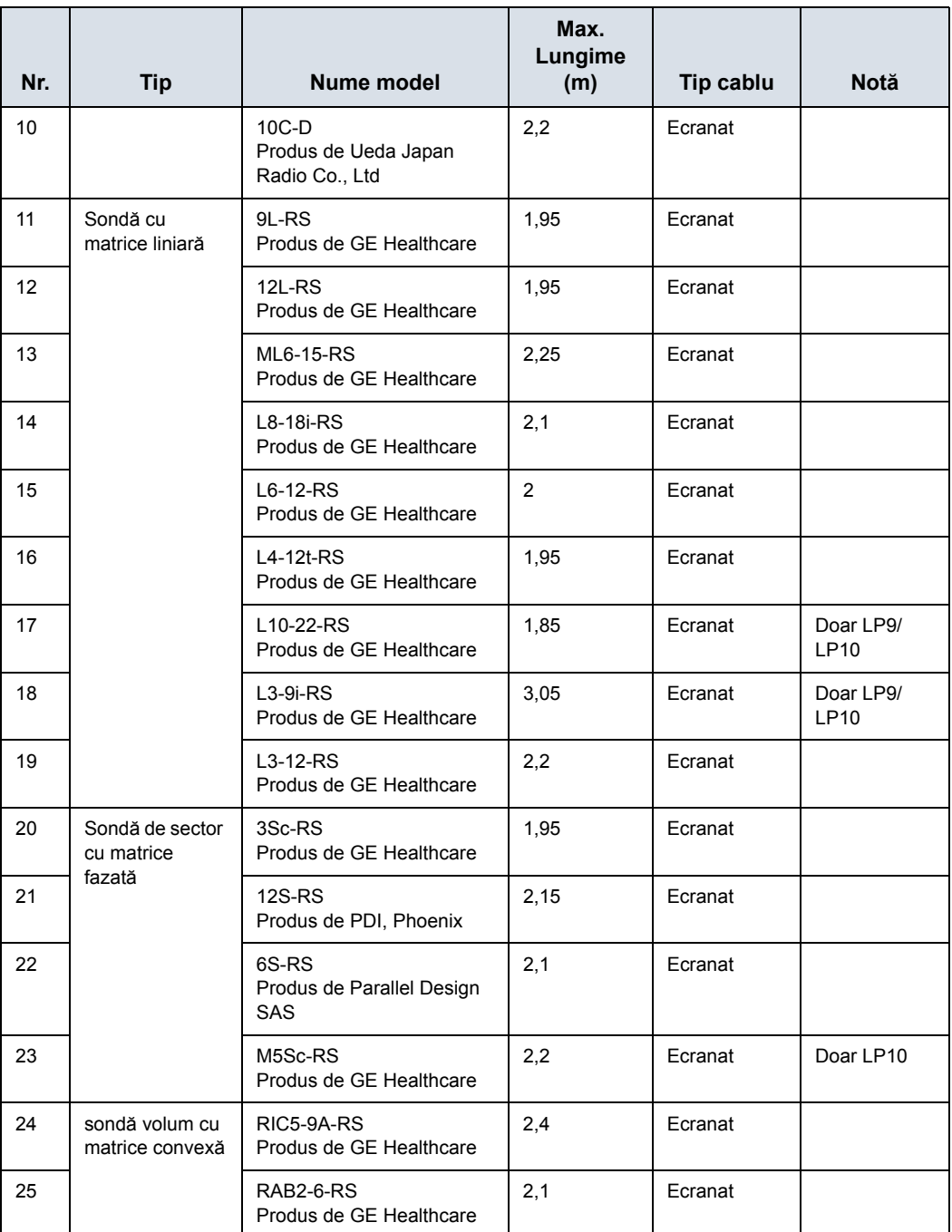

Tabelul 4-7: Lista tuturor cablurilor şi lungimile maxime ale cablurilor

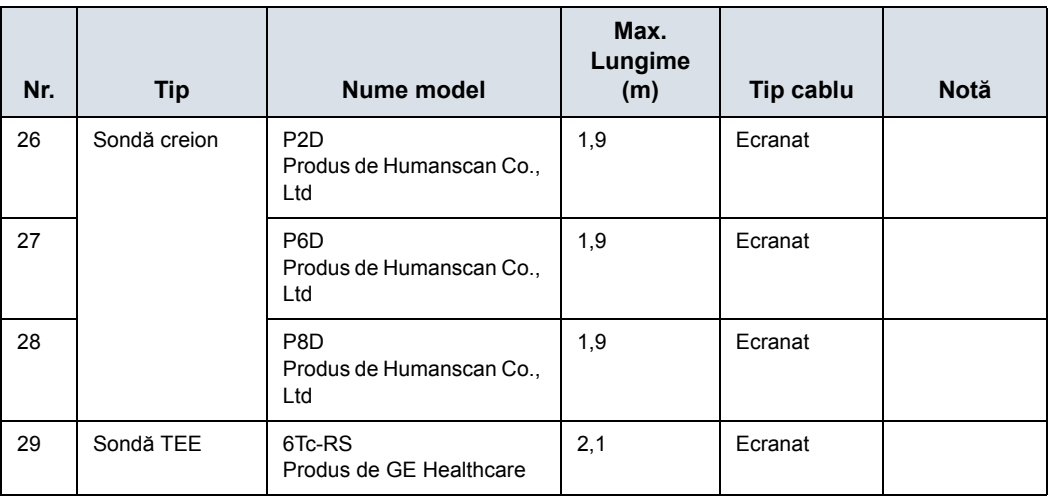

# Tabelul 4-7: Lista tuturor cablurilor şi lungimile maxime ale cablurilor

#### Tabelul 4-8: Accesorii pentru LOGIQ P8/P9/P10 R4

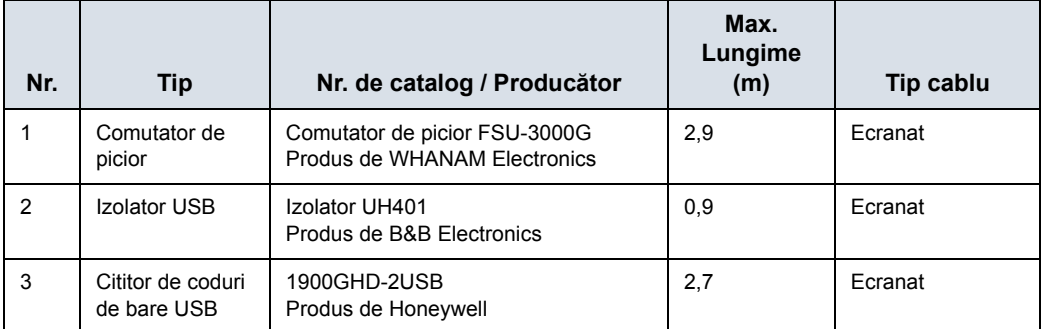

# <span id="page-351-0"></span>**Actualizarea perifericelor pentru ţările CE**

Acest capitol oferă utilizatorilor din tările CE informatii actualizate cu privire la conectarea LOGIQ P8/P9/P10 la dispozitive de înregistrare a imaginilor şi alte dispozitive sau retele de comunicatii.

#### **Dispozitive periferice utilizate în mediul pacientului**

LOGIQ P8/P9/P10 a fost verificat pentru a garanta siguranţa generală, compatibilitatea şi conformitatea cu următoarele dispozitive de înregistrare a imaginilor:

- Imprimantă alb-negru SONY, model UP-D898
- Imprimantă color Sony UP-D25MD

Compatibilitatea şi conformitatea echipamentului LOGIQ P8/P9/ P10 au fost, de asemenea, verificate pentru conectarea într-o reţea locală (LAN) prin conexiunea Ethernet de pe panoul din spate, cu condiția ca în rețea să fie componente LAN conforme cu IEC/EN 60950 sau IEC/EN 62368-1.

LOGIQ P8/P9/P10 poate fi utilizat în siguranță și conectat la alte dispozitive decât cele recomandate mai sus, dacă aceste dispozitive și specificațiile lor, instalarea și interconectarea cu sistemul, respectă cerinţele standardului IEC/EN 60601-1.

## **[Actualizarea perifericelor pentru](#page-351-0) ţările CE (continuare)**

Echipamentele accesorii conectate la interfetele digitale si analogice trebuie să fie certificate în conformitate cu standardele IEC/EN corespunzătoare (de ex., IEC/EN 60950 sau IEC/EN 62368-1 pentru echipamentele de procesare a datelor şi IEC/EN 60601-1 pentru echipamentul medical). În plus, toate configurațiile finalizate trebuie să se conformeze versiunii valide a standardului de sistem IEC/EN 60601-1. Se consideră că persoanele care conectează echipamente suplimentare la partea de intrare sau de ieşire a semnalului sistemului LOGIQ P8/P9/P10, configurează un sistem medical, fiind responsabile în consecintă de conformitatea acestuia cu versiunea valabilă a standardului IEC/EN 60601-1. Dacă aveti nelămuriri, consultați departamentul de asistență tehnică sau reprezentantul local GE.

Măsurile de precautie generale pentru instalarea unui dispozitiv de control la distanţă integrat, alternativ, trebuie să includă:

- 1. Dispozitivul adăugat trebuie să fie conform cu standardul de sigurantă corespunzător și să aibă marcajul CE.
- 2. Consumul total de energie al dispozitivelor adăugate, conectate la LOGIQ P8/P9/P10 şi utilizate simultan, trebuie să fie mai mic sau egal cu tensiunea recomandată pentru LOGIQ P8/P9/P10.
- 3. Pentru a preveni supraîncălzirea dispozitivului trebuie asigurată o echilibrare a temperaturii şi o ventilare corespunzătoare.
- 4. Dispozitivul trebuie instalat corect din punct de vedere mecanic și trebuie asigurată stabilitatea combinatiei.
- 5. Riscul de scurgeri electrice al combinaţiei trebuie să respecte standardul IEC/EN 60601-1.
- 6. Emisiile și imunitatea electromagnetică a combinatiei trebuie să fie conformă cu IEC/EN 60601-1-2.

Măsurile de precautie generale pentru instalarea unui dispozitiv de control la distantă integrat, alternativ, trebuie să includă:

- 1. Dispozitivul/dispozitivele adăugat/e trebuie să fie conform/e cu standardul de sigurantă corespunzător și să aibă marcajul CE.
- 2. Dispozitivele adăugate trebuie utilizate în scopul pentru care au fost destinate, cu o interfată compatibilă.
- 3. Este posibil să fie necesare dispozitive suplimentare de izolare a alimentării sau a semnalului şi o împământare suplimentară pentru a asigura conformitatea cu standardul IEC/EN 60601-1.

# **[Actualizarea perifericelor pentru](#page-351-0) ţările CE (continuare)**

#### **Dispozitivul periferic utilizat în mediul fără pacienţi**

De asemenea, compatibilitatea şi conformitatea echipamentului LOGIQ P8/P9/P10 au fost verificate pentru conectarea la un hard disc USB/memorie USB prin portul USB al sistemului, cu condiția ca hard discul USB/memoria USB să fie conforme cu IEC/EN 60950 sau IEC/EN 62368-1.

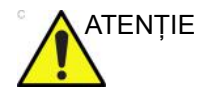

ATENŢIE Conectarea echipamentului sau reţelelor de transmitere în alt mod decât cel specificat în aceste instructiuni poate conduce la risc de electrocutare sau defectare a echipamentului. Echipamentele sau conexiunile alternative sau înlocuitoare necesită verificarea compatibilităţii şi conformităţii cu IEC/EN 60601-1 de către montor. Modificările echipamentelor şi eventualele disfuncționalități și interferențe electromagnetice revin în responsabilitatea proprietarului.

# **Declaraţie privind emisiile**

Acest sistem poate fi utilizat în următorul mediu. Utilizatorul trebuie să se asigure că echipamentul este utilizat numai în mediile electromagnetice specificate.

Tabelul 4-9: Declaraţie privind emisiile

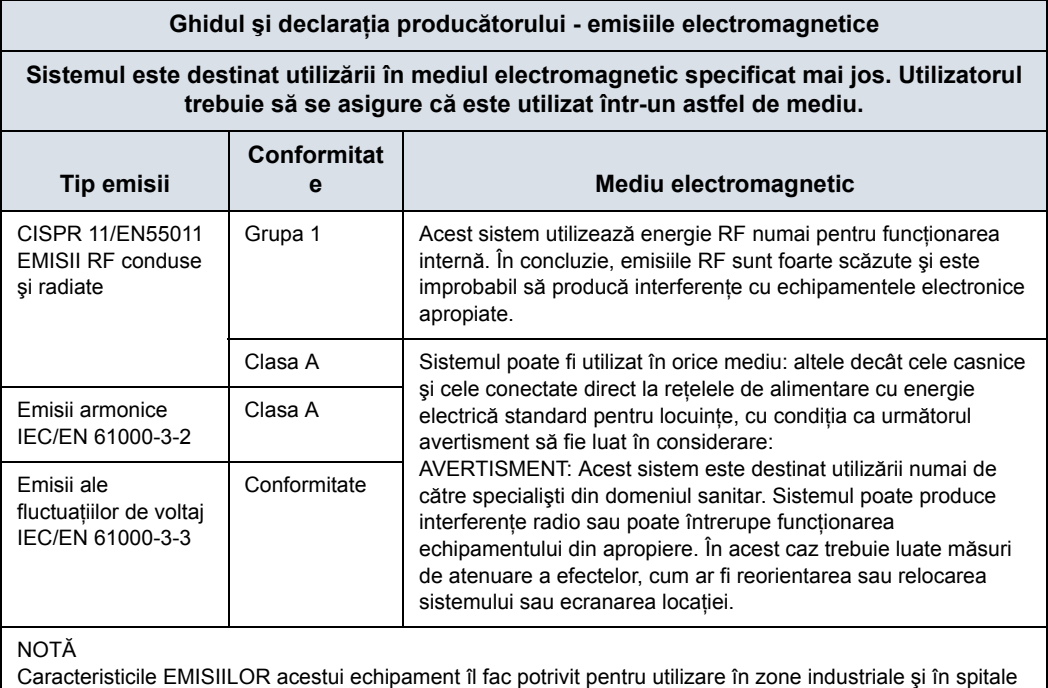

(CISPR 11 clasa A). Dacă se foloseşte într-un mediu rezidenţial (pentru care în mod normal este nevoie de CISPR 11 clasa B), acest echipament este posibil să nu ofere protecţie corespunzătoare serviciilor de comunicare în frecvenţă radio. Este posibil ca utilizatorul să fie nevoit să ia măsuri de temperare precum relocarea sau reorientarea echipamentului.

# <span id="page-355-0"></span>**Declaraţie de imunitate**

Acest sistem poate fi utilizat în următorul mediu. Utilizatorul trebuie să se asigure că sistemul este utilizat conform cu îndrumările specifice, numai în mediul electromagnetic indicat.

# **Declaraţ[ie de imunitate](#page-355-0) (continuare)**

Tabelul 4-10: Declarație de imunitate

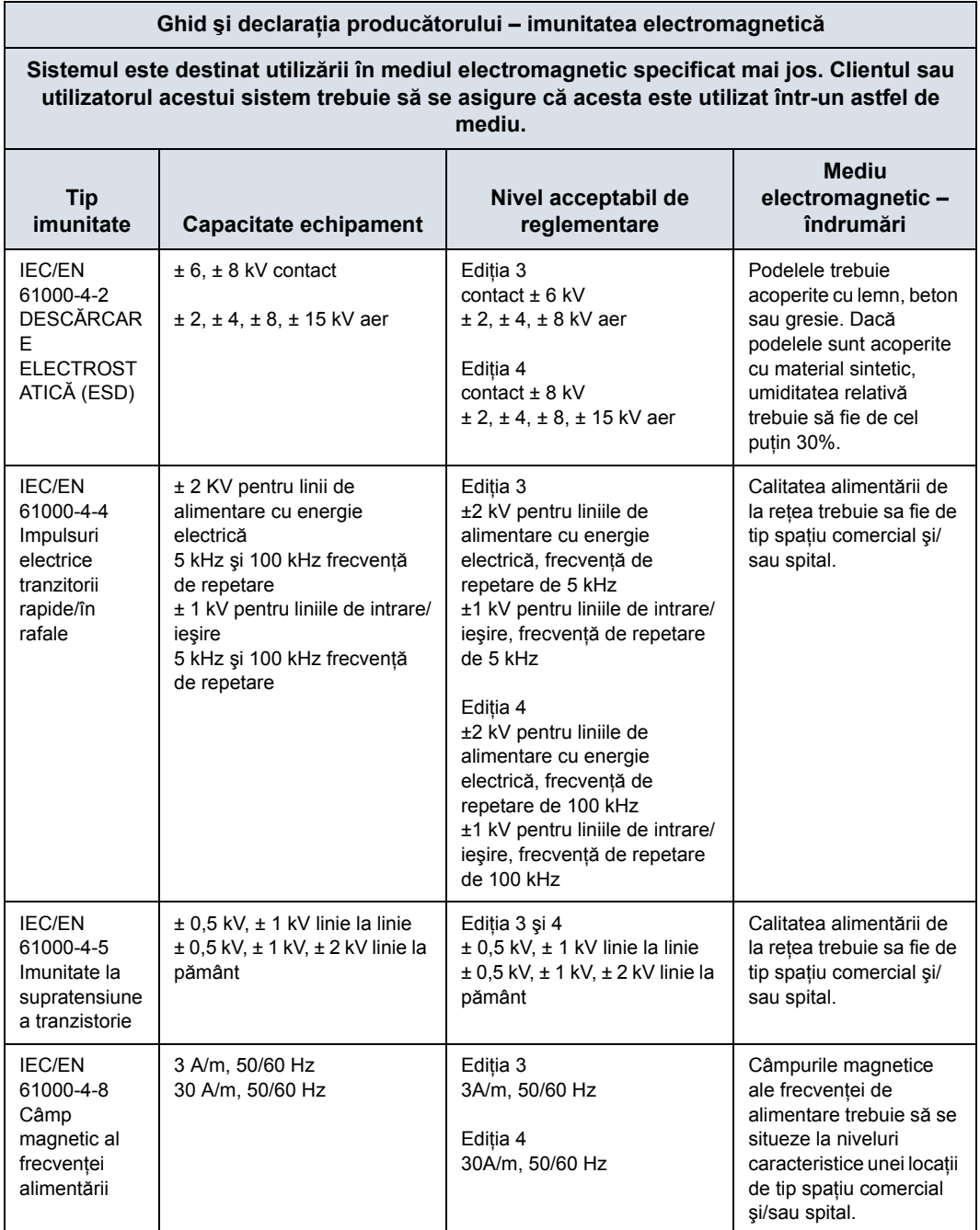

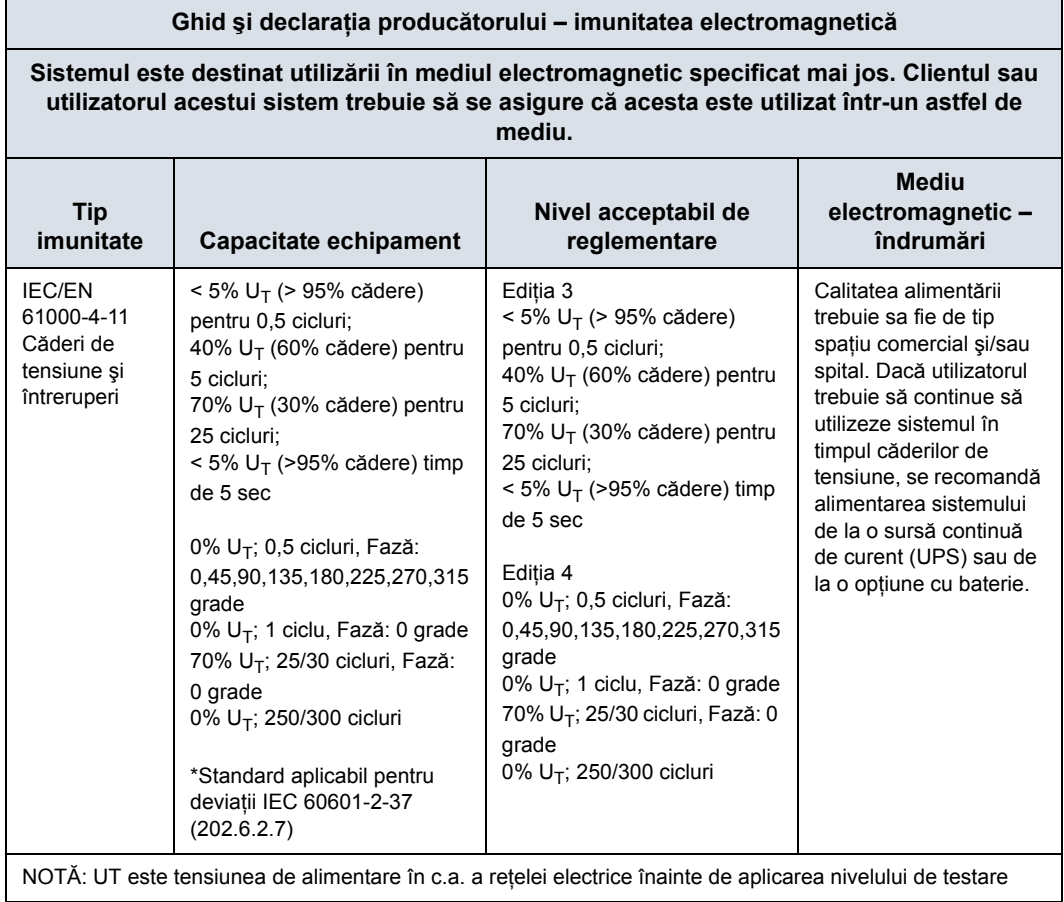

# Tabelul 4-10: Declaraţie de imunitate

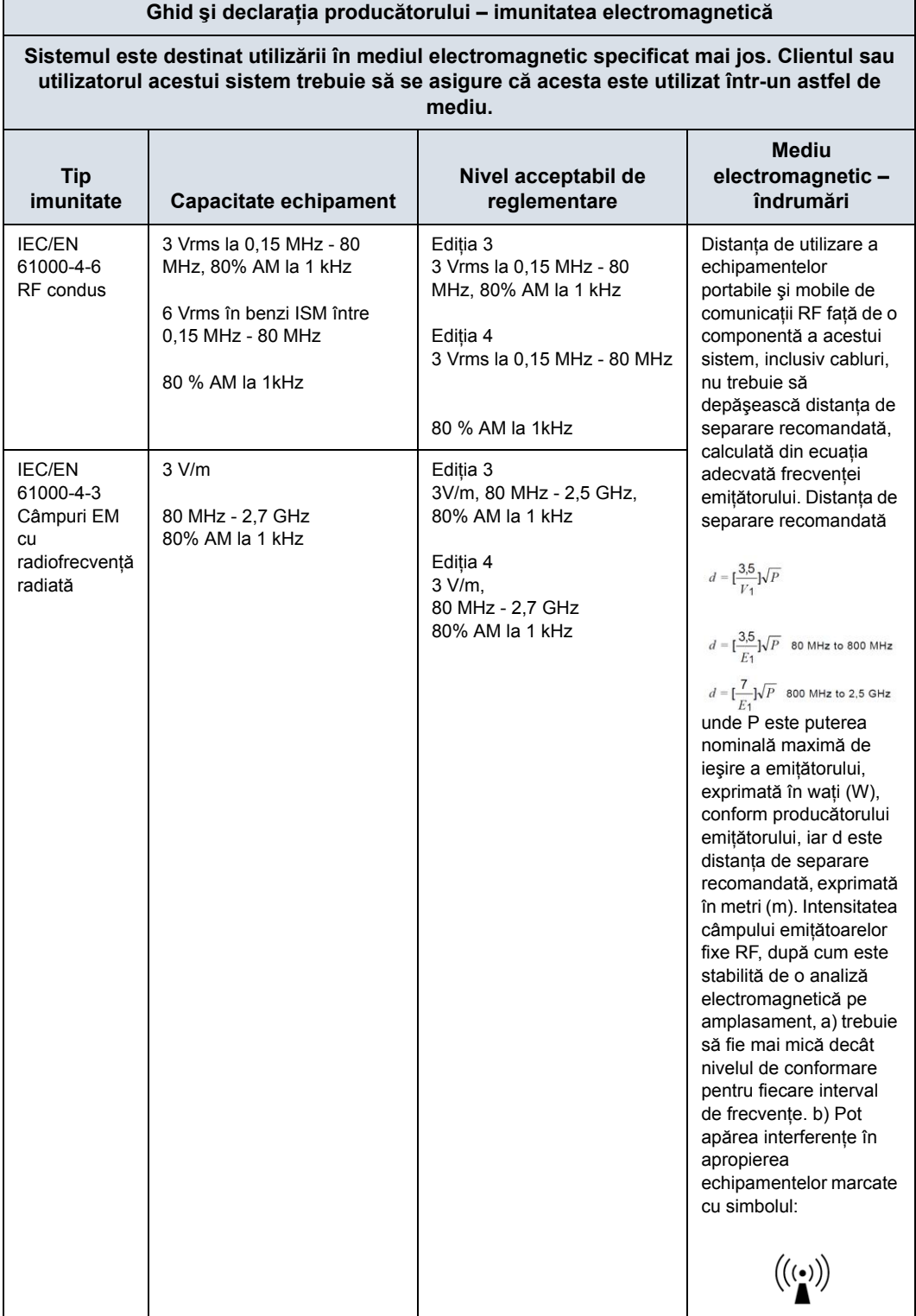

# Tabelul 4-10: Declarație de imunitate

Г

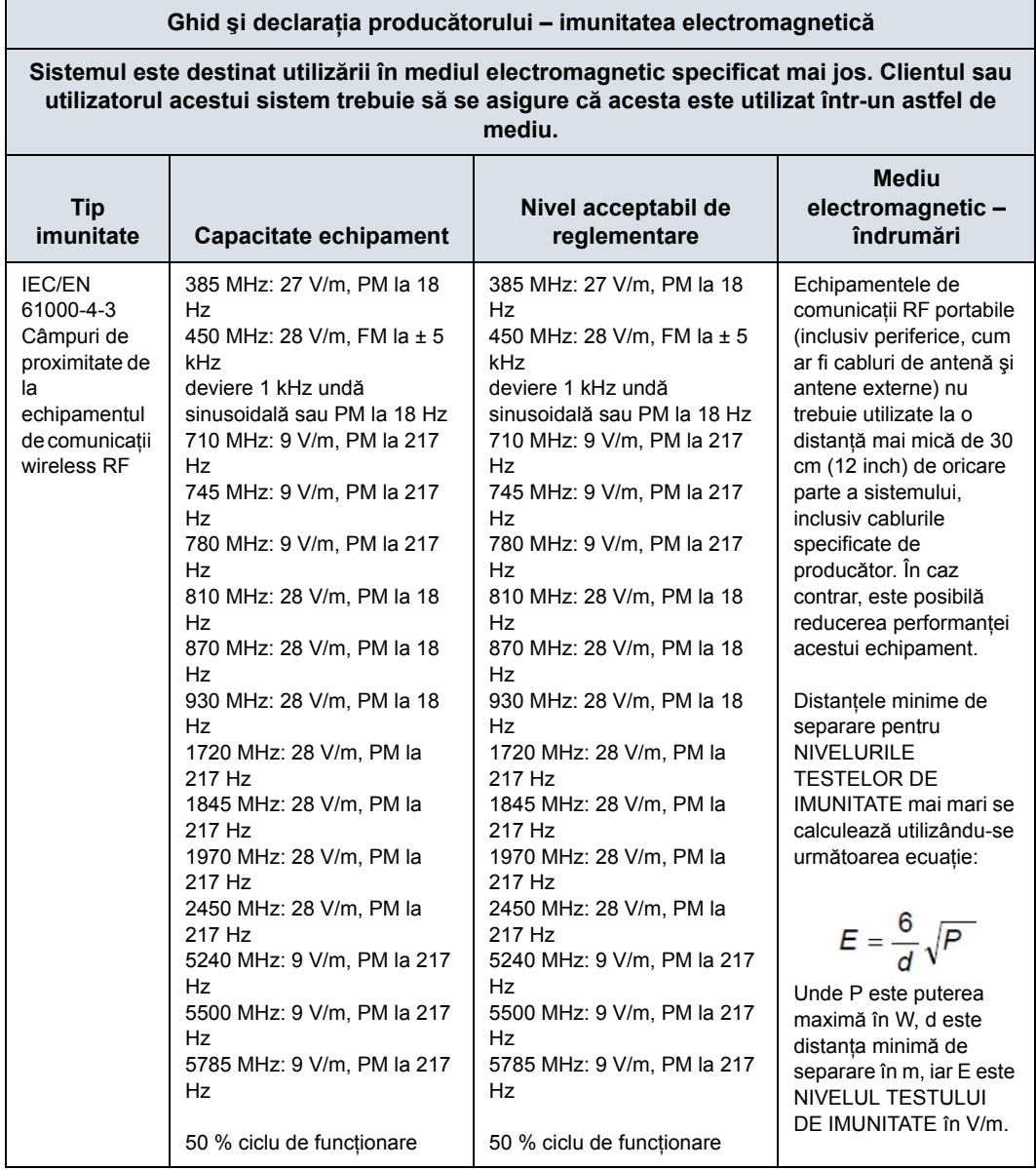

# Tabelul 4-10: Declaraţie de imunitate
# **Declaraţ[ie de imunitate](#page-355-0) (continuare)**

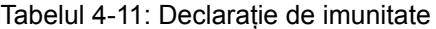

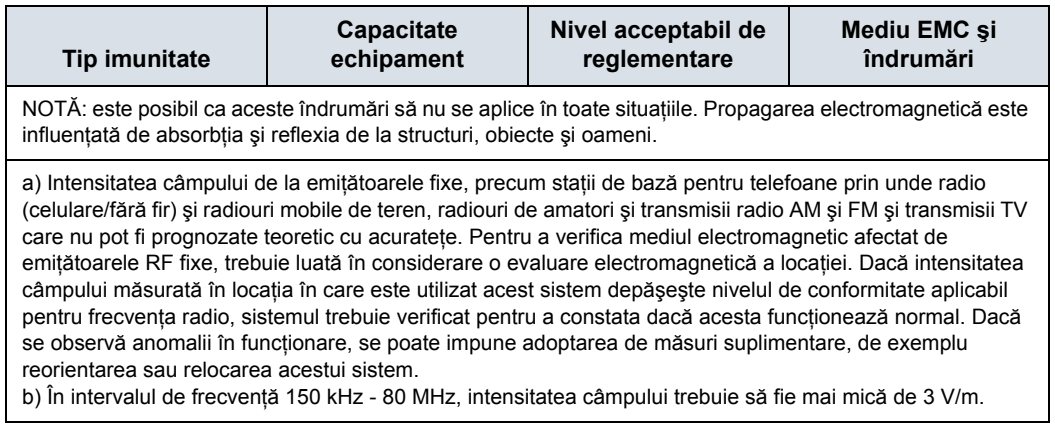

## **Declaraţ[ie de imunitate](#page-355-0) (continuare)**

Tabelul 4-12: Specificaţii de testare IEC/EN 61000-4-3 pentru câmpurile de proximitate de la echipamentele de comunicaţii wireless RF

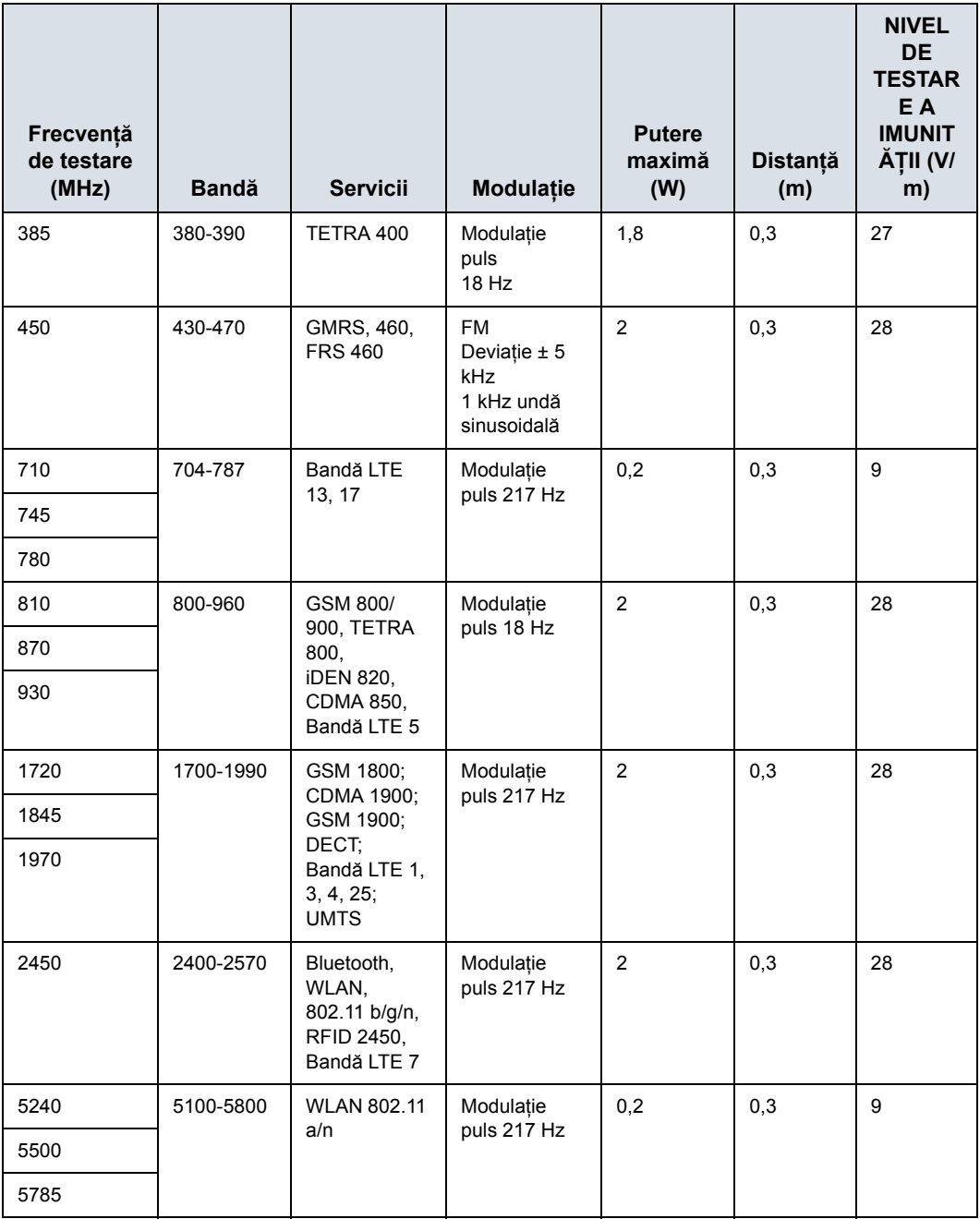

### **Performanţa esenţială**

Performanţa esenţială a unităţii de ultrasunete este:

- Capacitatea de a afişa o imagine în modul B ca dată de intrare pentru diagnosticare.
- Capacitatea de a afişa o imagine în modul M ca dată de intrare pentru diagnosticare.
- Capacitatea de a afişa o imagine în modul Doppler ca dată de intrare pentru diagnosticare.
- Capacitatea de a afişa o imagine în modul Color Flow (Flux color) ca dată de intrare pentru diagnosticare.
- Afişarea indexurilor de putere acustică ca ajutor pentru utilizarea în condiţii de siguranţă a diagnosticării cu ultrasunete (MI, TIS, TIB, TIC).

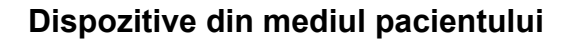

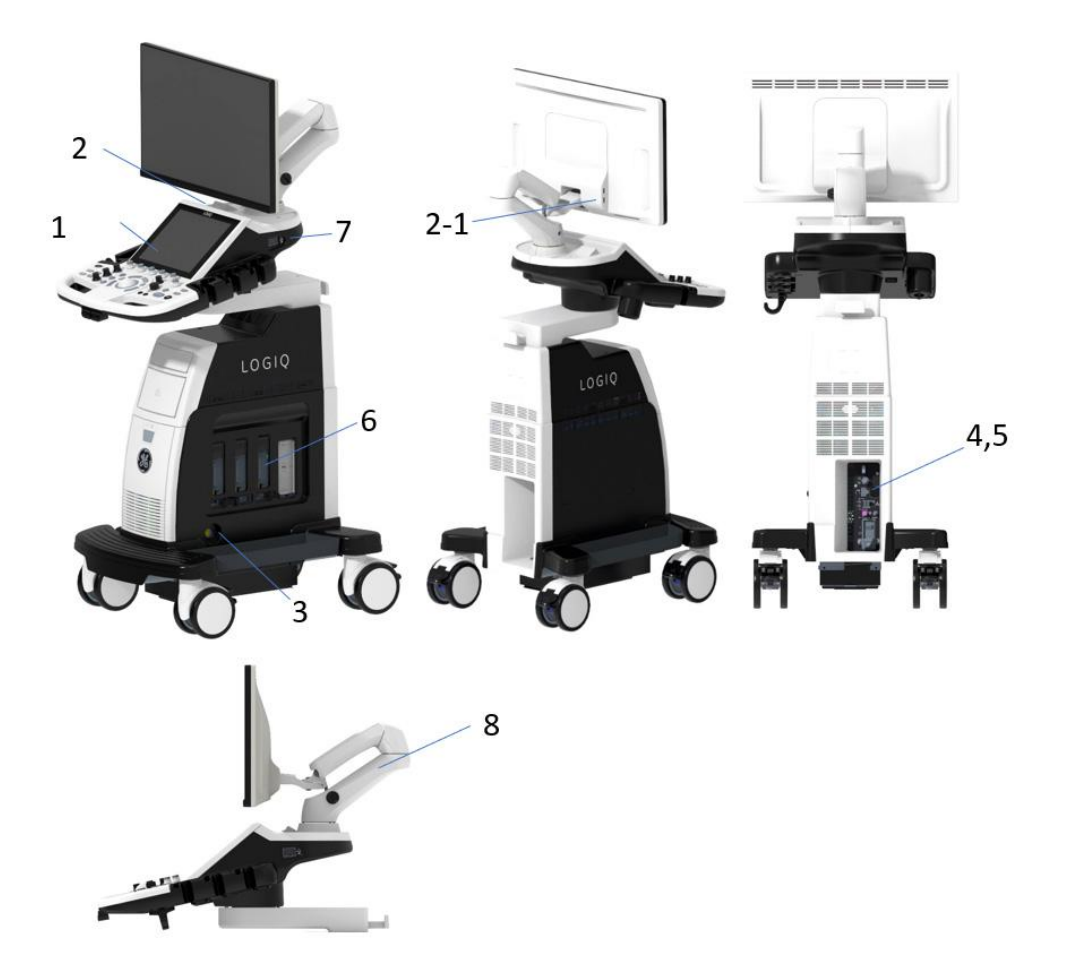

Figura 4-1. Dispozitive din mediul pacientului

- 1. Power On/Off (Pornire/Oprire)
- 2. Port USB 2-1> Port UBS (opţiune suplimentară cu afişaj HD)
- 3. Port de sondă creion CW
- 4. Intrare/Ieşire alimentare (port de I/O semnal, linie de alimentare (c.a.~), linie de împământare, cablu de alimentare cu împământare)
- 5. Port I/O pentru semnal (porturi USB, conector de reţea, intrare/ieşire audio, HDMI)
- 6. Porturi pentru sondele de imagistică
- 7. Conector ECG
- 8. Braț cu articulație

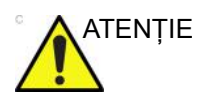

ATENŢIE NU plasaţi imprimante de calculator sau cititoare de carduri în mediul pacientului.

### **Dispozitive acceptabile**

<span id="page-364-0"></span>Dispozitivele pentru mediul pacientului prezentate la pagina anterioară sunt considerate corespunzătoare pentru utilizarea în MEDIUL PACIENTULUI.

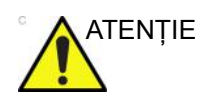

ATENŢIE NU conectaţi sonde sau accesorii în MEDIUL PACIENTULUI fără aprobarea GE.

> Pentru mai multe informaţ[ii, vezi "Actualizarea perifericelor](#page-351-0)  pentru ţă[rile CE" de la pagina 4-24.](#page-351-0)

### **Dispozitive neaprobate**

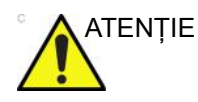

ATENŢIE NU utilizaţi dispozitive neaprobate.

Dacă sunt conectate dispozitive fără aprobarea GE, garanţia va fi ANULATĂ.

Orice dispozitiv conectat la LOGIQ P8/P9/P10 trebuie să se conformeze cerintelor IEC sau standardelor echivalente aferente acestuia.

### **Accesorii, opţionale, consumabile**

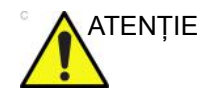

ATENŢIE Pot genera utilizare nesigură sau disfuncţionalităţi. Utilizaţi numai accesorii, opţionale şi consumabile recomandate în aceste instructiuni de utilizare.

## **Semnalul acustic**

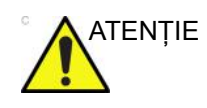

ATENŢIE Traductorul se poate încălzi dacă lăsaţi echipamentul să transmită semnal acustic dacă nu este utilizată sonda (sau nu se află în suport). Micșorați întotdeauna puterea acustică sau îngheţaţi imaginea când nu utilizaţi aparatul.

> Localizat în secţiunea din dreapta sus a monitorului, afişajul semnalului acustic oferă operatorului indicaţii în timp real cu privire la nivelurile acustice generate de sistem. Consultaţi capitolul *Semnalul acustic* din *Manualul de referinţă avansat* pentru informaţii suplimentare. Valoarea afişată are la bază standardul NEMA/AIUM pentru afişare în timp real a indicilor de semnal acustic permis şi mecanic pentru echipamente de diagnosticare cu ultrasunete.

### <span id="page-366-0"></span>**Specificaţii cu privire la afişarea semnalului acustic**

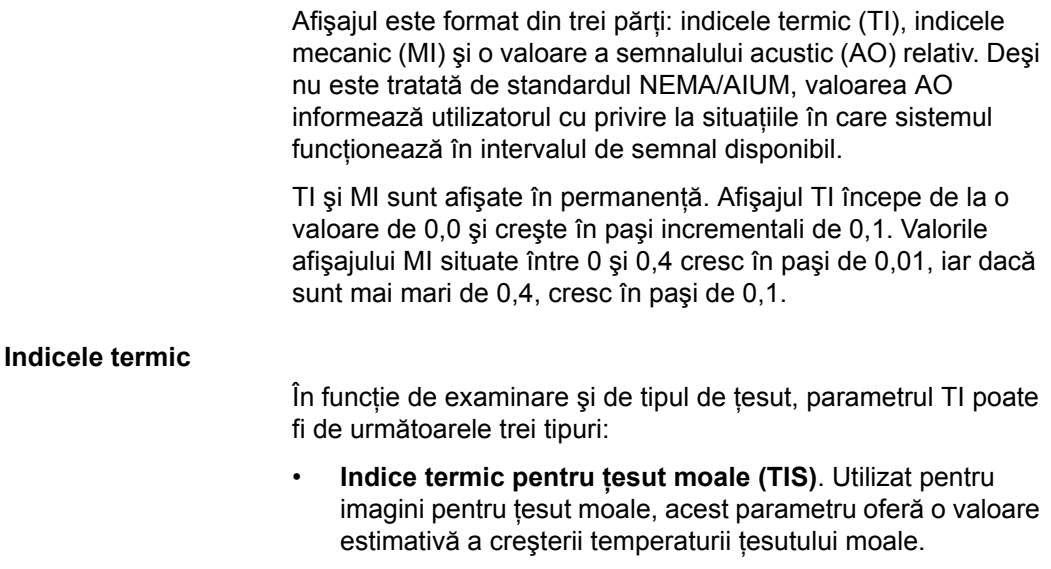

- **Indice termic osos (TIB)**. Utilizat când osul este în vecinătatea focalizării imaginii, cum este cazul examinării obstetrice în al treilea trimestru, acest parametru oferă o valoare estimativă a creşterii temperaturii osului sau a tesutului moale învecinat.
- **Indice termic cranian (TIC)**. Utilizat când osul este aproape de suprafata pielii, cum este cazul examinării transcraniene, acest parametru oferă o valoare estimativă a creşterii temperaturii osului sau a ţesutului moale învecinat.

### **Specificaţii cu privire la afiş[area semnalului acustic](#page-366-0) (continuare)**

#### **Indicele mecanic**

MI recunoaşte importanţa proceselor non-termice, în special în cavitatii și indicele este o încercare de a indica probabilitatea de producere a acestora în ţesuturi.

#### **Schimbarea tipului de indice termic**

Puteti selecta tipul de indice termic afisat din meniul Utility (Utilitare) -> Imaging (Imagistică) -> B-Mode (Mod B). Valoarea presetată depinde de aplicatie și pentru fiecare aplicatie ar putea fi utilizat un tip diferit de indice termic.

### **Controale care afectează semnalul acustic**

Anumite controale pot influenţa potenţialul de producere a bioefectelor mecanice (MI) sau termice (TI).

*Direct.*Controlul pentru semnalul acustic are efectul cel mai semnificativ asupra semnalului acustic.

*Indirect.*Pot apărea efecte indirecte la reglarea controalelor. Controalele care pot influenţa parametrii MI şi TI sunt detaliate în secţiunea Efecte biologice a fiecărui control, din secţiunile Optimizarea imaginii.

Ţineţi sub observaţie afişarea semnalului acustic pentru efecte posibile.

### **Practici optime la scanare**

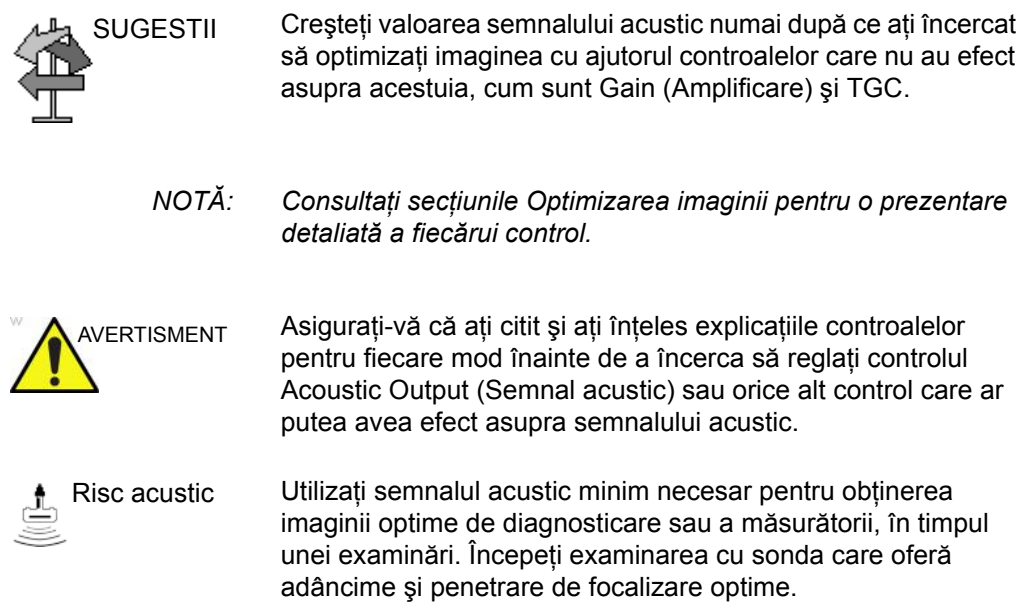

### **Niveluri prestabilite ale semnalului acustic**

<span id="page-368-0"></span>Pentru a garanta că examinarea nu începe cu un nivel ridicat al semnalului, dispozitivul LOGIQ P8/P9/P10 lansează scanarea cu un nivel redus al semnalului prestabilit. Acest nivel redus poate fi presetat şi depinde de categoria de examinare şi de sonda selectate. Intră în vigoare când sistemul este pornit sau când este selectată opţiunea *New Patient* (Pacient nou).

Pentru a modifica semnalul acustic, reglaţi nivelul semnalului acustic de la panoul tactil.

# <span id="page-369-0"></span>Etichetele dispozitivelor

## **Descrierea pictogramelor de pe etichete**

Tabelul următor descrie scopul şi locaţia etichetelor de siguranţă şi ale altor informaţii importante prevăzute pe echipament.

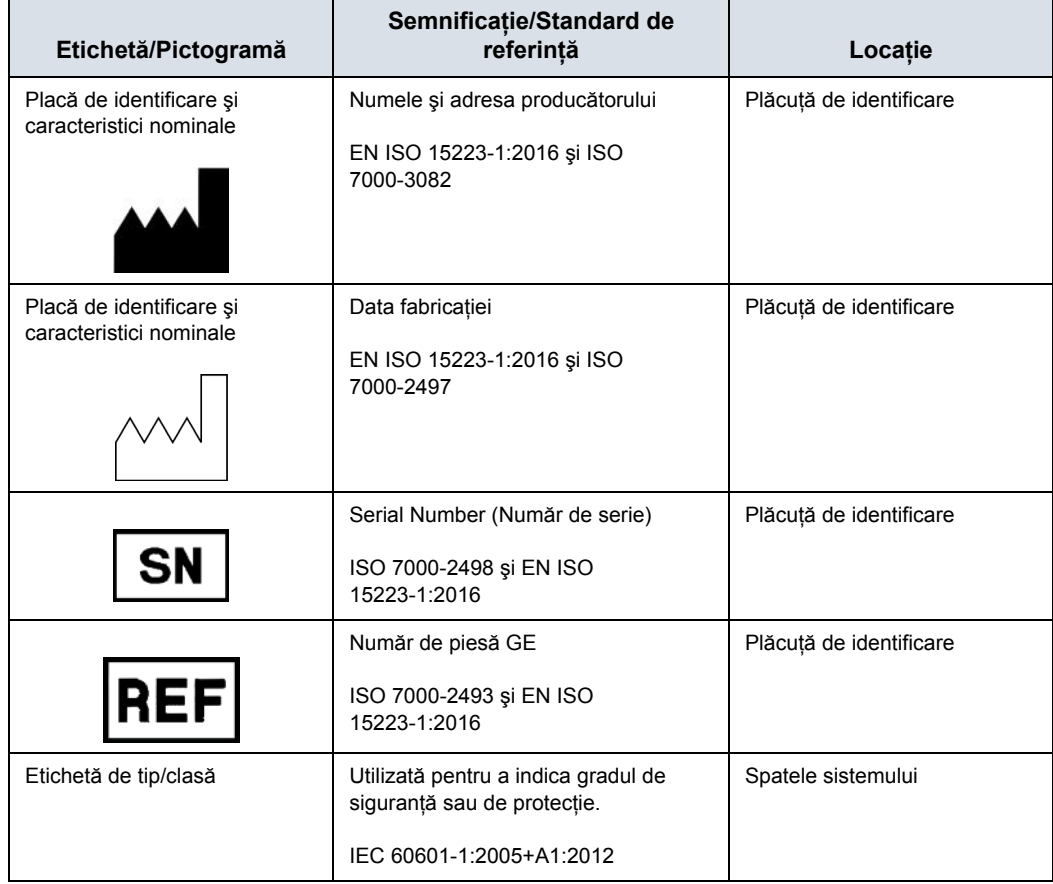

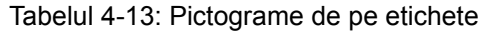

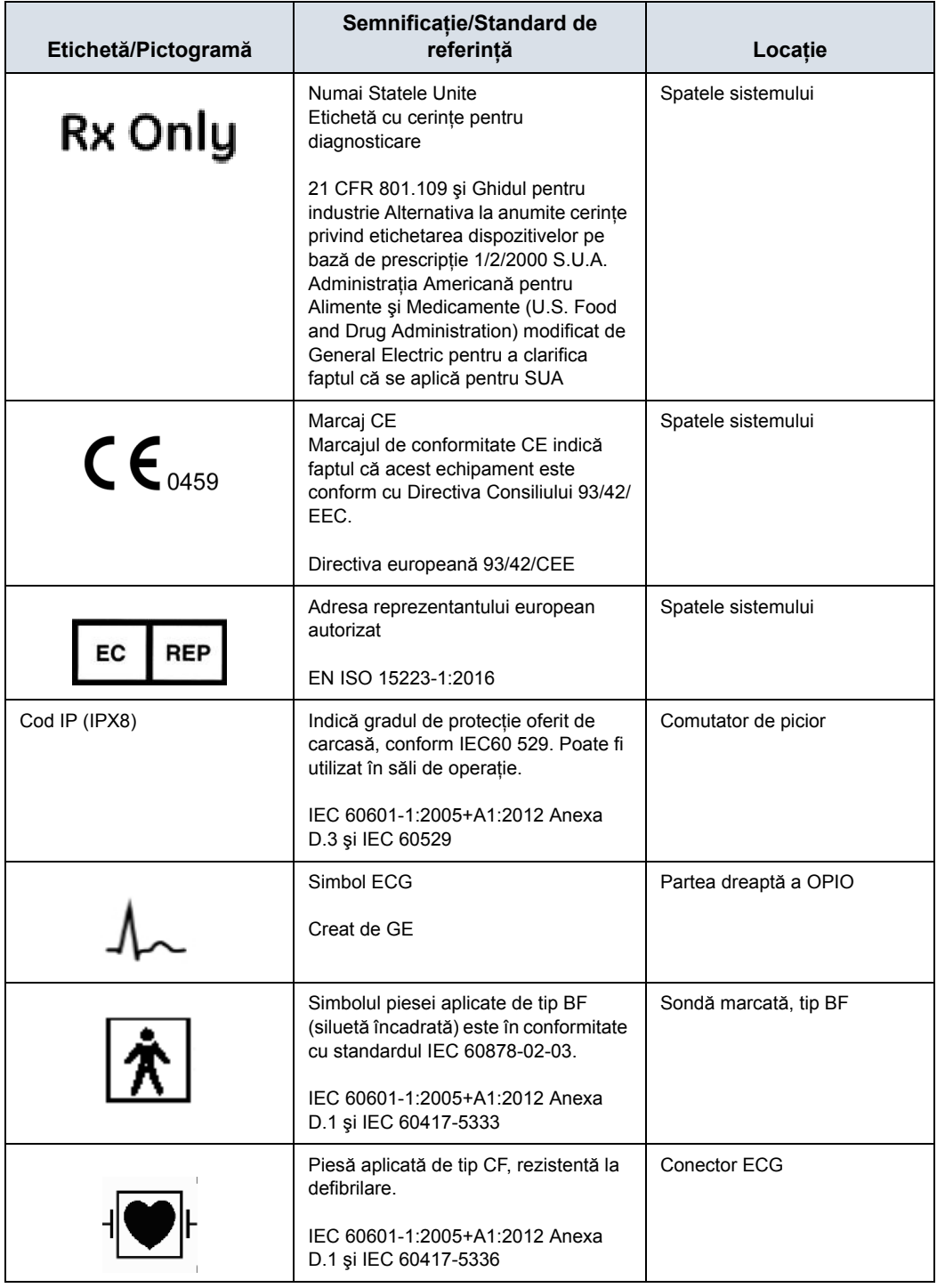

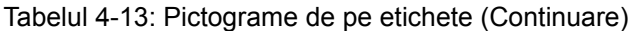

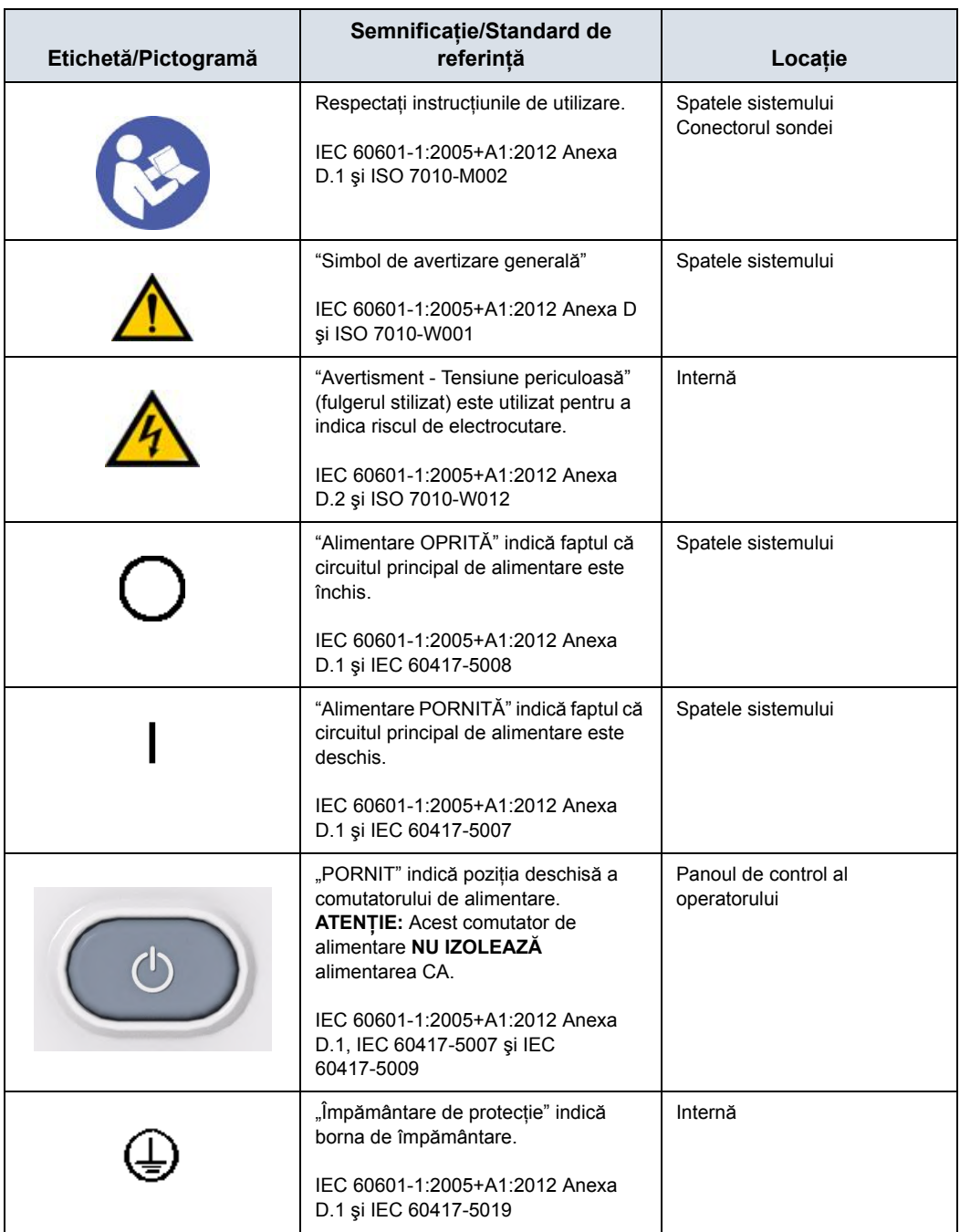

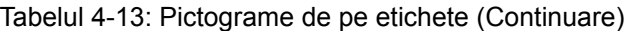

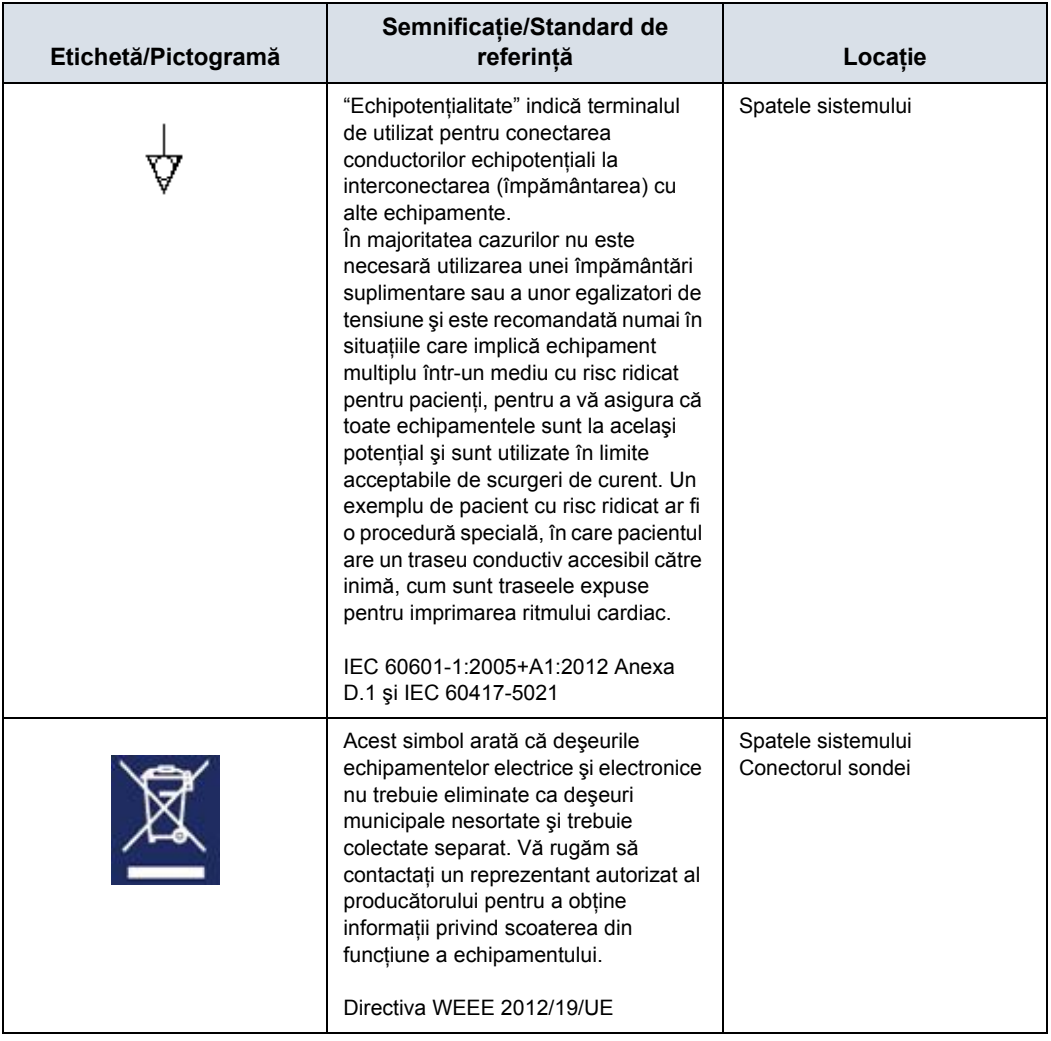

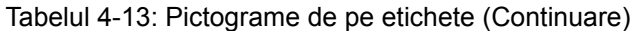

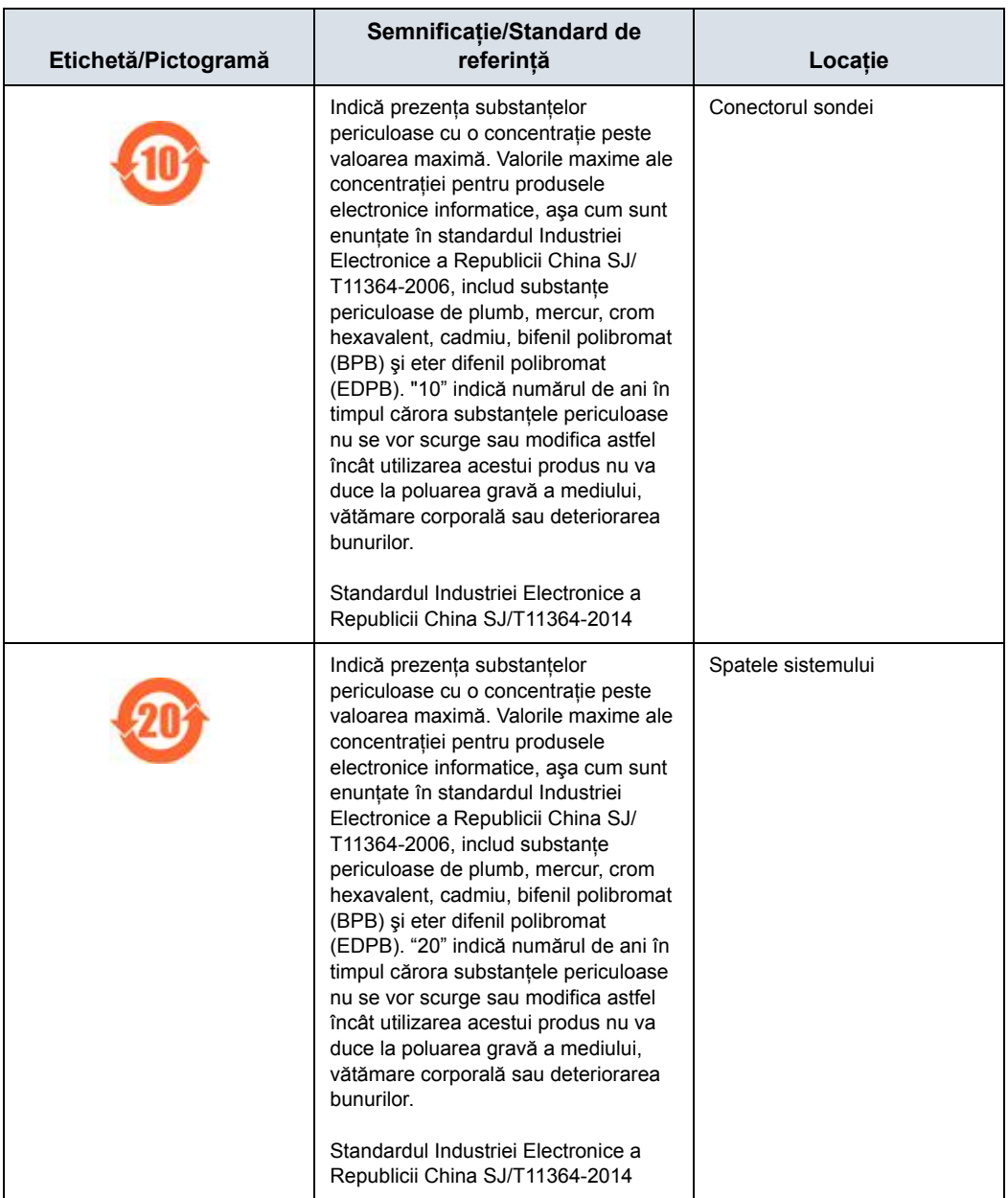

### Tabelul 4-13: Pictograme de pe etichete (Continuare)

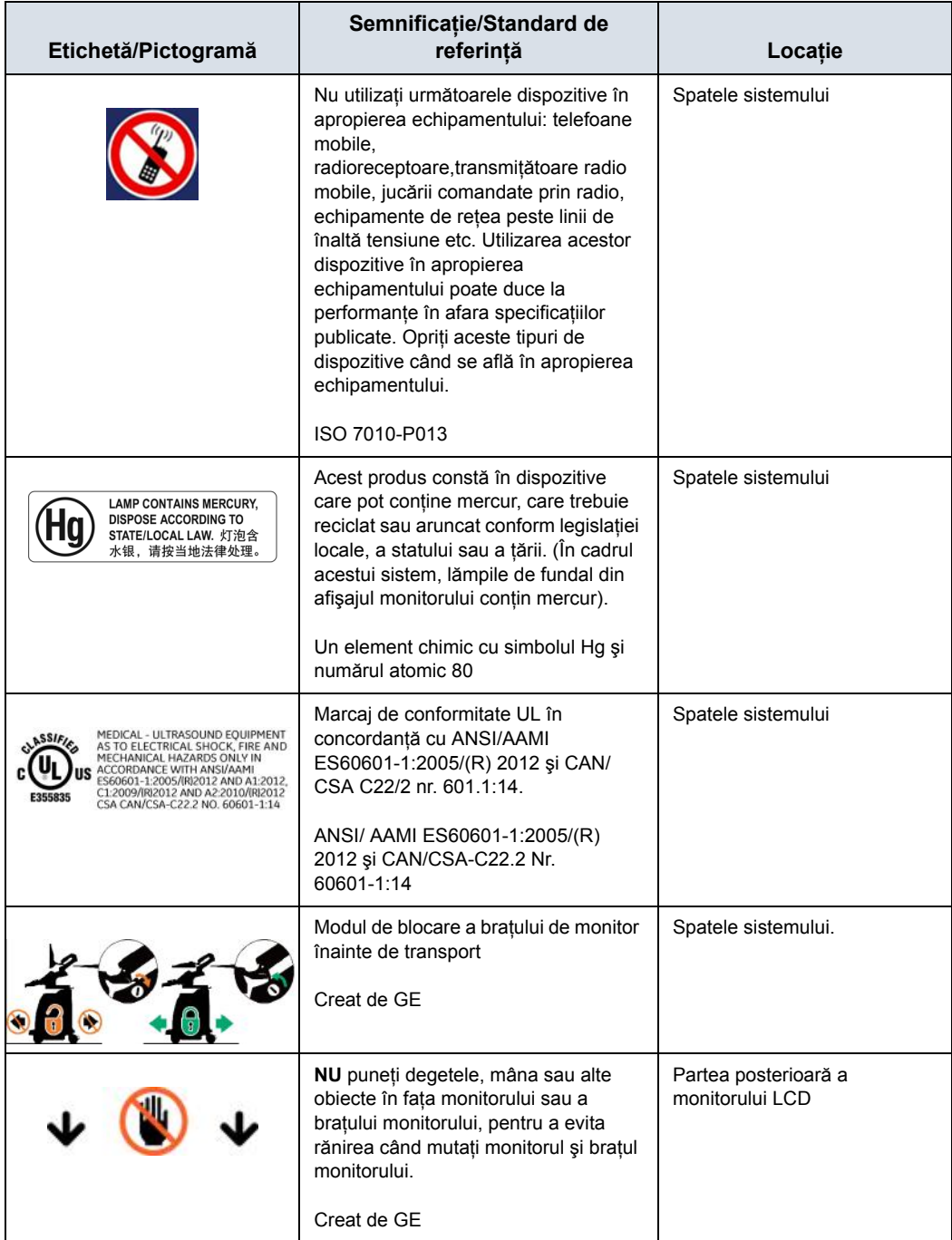

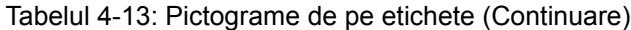

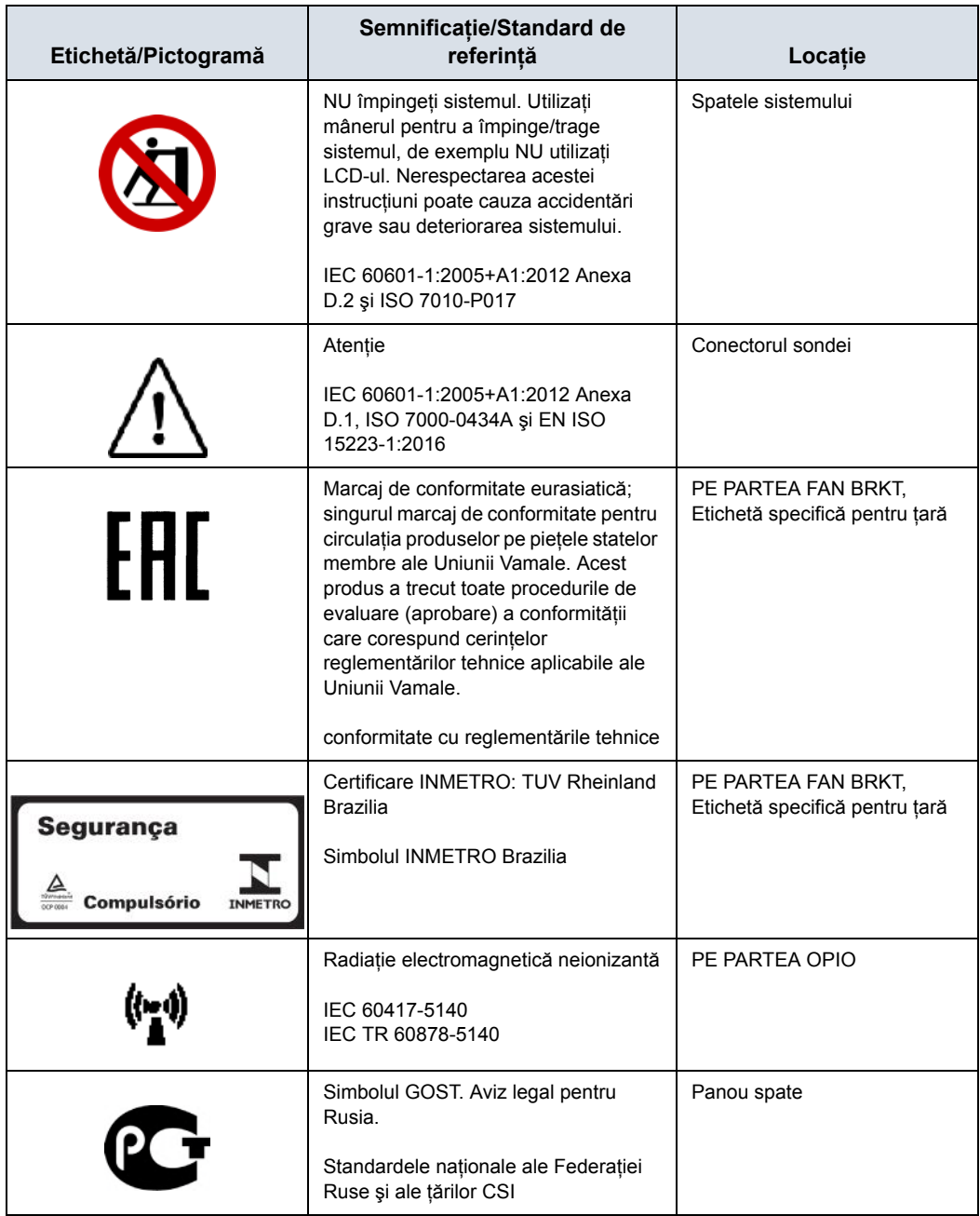

### Tabelul 4-13: Pictograme de pe etichete (Continuare)

 $\overline{\phantom{a}}$ 

| Etichetă/Pictogramă                                                                                                    | Semnificație/Standard de<br>referință                                                                                                    | Locație                 |
|----------------------------------------------------------------------------------------------------|----------------------------------------------------------------------------------------------------|-------------------------|
| LOGIQ P8<br>GE ULTRASOUND KOREA, Ltd.<br>9, Sunhwan-ro 214beon-gil, Jungwon-gu,<br>83 kg<br>SEONGNAM-SI, GYEONGGI-DO, Republic of Korea<br>5842858<br>100-240V~, 50/60Hz, 500-500VA<br>2020-01<br>REF LOGIQ P8 R4<br>SN<br>123456789<br><b>UDI</b><br>MEDICAL - ULTRASOUND EQUIPMENT AS TO ELECTRICAL<br>SHOCK, FIRE AND MECHANICAL HAZARDS ONLY IN<br>ACCORDANCE WITH ANSI/AAMI ES60601-1:2005/IRI2012<br>AND A1:2012, C1:2009/IRI2012 AND A2:2010/IRI2012<br>IIS.<br>CSA CAN/CSA-C22.2 NO. 60601-1:14<br>GE ULTRASOUND KOREA, Ltd.<br>LOGIQ P9<br>9, Sunhwan-ro 214beon-gil, Jungwon-gu,<br>83 kg<br>SEONGNAM-SI, GYEONGGI-DO, Republic of Korea<br>5842859<br>100-240V~, 50/60Hz, 500-500VA<br>M 2020-01<br>REF LOGIO P9 R4<br>SN 123456789<br>UDI<br>MEDICAL - ULTRASOUND EQUIPMENT AS TO ELECTRICAL<br>SHOCK, FIRE AND MECHANICAL HAZARDS ONLY IN<br>ACCORDANCE WITH ANSI/AAMI ES60601-12005/RI2012<br>AND A1:2012, C1:2009/RI2012 AND A2:2010/RI2012<br>US<br>CSA CAN/CSA-C22.2 NO. 60601-1:14<br>GE ULTRASOUND KOREA, Ltd.<br>LOGIQ P10<br>9, Sunhwan-ro 214beon-gil, Jungwon-gu,<br>83 kg<br>SEONGNAM-SI, GYEONGGI-DO, Republic of Korea<br>5842860<br>100-240V~, 50/60Hz, 500-500VA<br>2020-01<br>REF LOGIQ P10 R4<br>SN 123456789<br>UDI<br>MEDICAL - ULTRASOUND EQUIPMENT AS TO ELECTRICAL<br>SHOCK, FIRE AND MECHANICAL HAZARDS ONLY IN<br>ACCORDANCE WITH ANSI/AAMI ES60601-1:2005/IRI2012<br>AND A1:2012, C1:2009/IRI2012 AND A2:2010/IRI2012<br>CSA CAN/CSA-C22.2 NO. 60601-1:14<br>GE ULTRASOUND KOREA, Ltd.<br>LOGIQ P10<br>83 kg<br>9, Sunhwan-ro 214beon-gil, Jungwon-gu,<br>SEONGNAM-SI, GYEONGGI-DO, Republic of Korea<br>5858143<br>100-240V~, 50/60Hz, 500-500VA<br>2020-01<br>REF LOGIO P10 R4 HD<br>SN 123456789<br>UDI<br>MEDICAL - ULTRASOUND EQUIPMENT AS TO ELECTRICAL<br>SHOCK, FIRE AND MECHANICAL HAZARDS ONLY IN ACCORDANCE WITH ANSI/AAMI ES60601-1-2005/IRI2012<br>US<br>AND A1:2012, C1:2009/(R)2012 AND A2:2010/(R)2012<br>F355835<br>CSA CAN/CSA-C22.2 NO. 60601-1:14 | Fiecare sistem are un marcaj unic de<br>identificare, eticheta Identificator unic<br>pentru dispozitiv (UDI). Eticheta UDI<br>constă dintr-o serie de caractere<br>alfanumerice și un cod de bare ce<br>identifică sistemul LOGIQ P8/P9/P10<br>ca dispozitiv medical fabricat de<br>General Electric. Scanați sau<br>introduceti informatiile UDI în fișa<br>pacientului după cum prevăd legile<br>tării în care folosiți sistemul.<br>Creat de GE | Plăcuță de identificare |
|                                                                                                    | Simbol e-IFU                                                                                                    | Spatele sistemului      |

Tabelul 4-13: Pictograme de pe etichete (Continuare)

| Etichetă/Pictogramă | Semnificatie/Standard de<br>referintă                                                                                                    | Locatie            |
|---------------------|----------------------------------------------------------------------------------------------------|--------------------|
|                     | Utilizați două persoane la transportul<br>sistemului pe suprafețe înclinate.<br>Această etichetă indică de asemenea<br>greutatea sistemului.<br>Echipamentul cântărește aproximativ<br>67kg (148 lb) (69 kg cu afişaj HD (152<br>Ib)). Pentru a evita posibila<br>accidentare și deteriorare a<br>echipamentului în timpul transportului<br>dintr-o zonă în alta:<br>• Asigurati-vă că este liberă calea de<br>rulare<br>• Apelați la ajutorul a încă cel puțin<br>două persoane pentru a muta<br>sistemul în pante sau pe distanțe<br>lungi. | Spatele sistemului |

Tabelul 4-13: Pictograme de pe etichete (Continuare)

## **Locaţie etichetă**

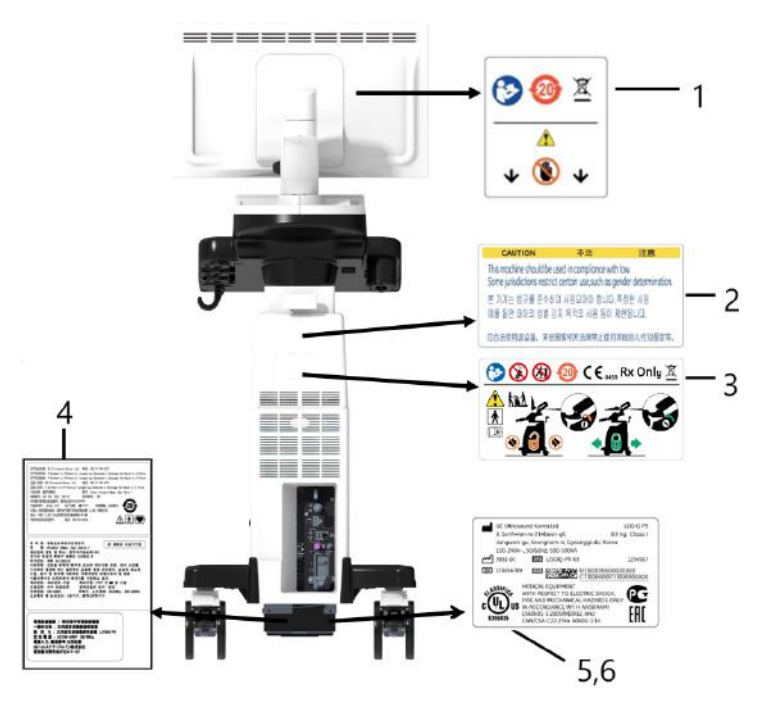

Figura 4-2. Locaţie etichetă

- \* Obligatoriu pentru Asia.
- 1. Etichetă de avertizare LCD
- 2. Etichetă de avertizare pentru sex (Numai pentru India, China, Coreea)
- 3. Etichetă de atenţionări multiple
- 4. Etichetă de clasificare LOGIQ P8/P9/P10 (Numai pentru China, Coreea, Japonia)
- 5. Etichetă de clasificare LOGIQ P8/P9/P10
- 6. Etichetă UL

# **Eticheta de pe cutia de ambalaj**

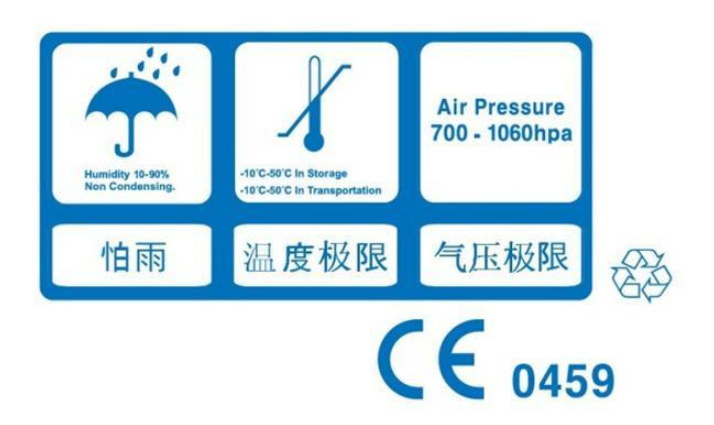

Figura 4-3. Eticheta de pe ambalaj

Această etichetă este tipărită pe cutia de ambalaj a sistemului, pentru a indica umiditatea, temperatura şi condiţiile de presiune atmosferică pentru depozitare şi expediere.

# **Index**

### **A**

accesorii comenzi*[, 3-103](#page-286-0)* solicitarea unui catalog*[, 3-103](#page-286-0)* accesoriu panou conectori*[, 1-16](#page-27-0)* Acumulator, reîmprospătare*[, 1-28](#page-39-0)* acurateţe calcule clinice*[, 3-119](#page-302-0)* măsurători clinice*[, 3-116](#page-299-0)* adâncime ţesut, măsurătoare mod M*[, 2-49](#page-174-0)* ALARA (As Low As Reasonably Achievable) (cât se poate de redus), efecte biologice*[, 4-4](#page-331-0)* Alimentare*[, 1-48](#page-59-0)* comutator, locatie[, 1-51](#page-62-0) conectare SUA*[, 1-48](#page-59-0)* întrerupător*[, 1-63](#page-74-0)* pornire/oprire*[, 1-51](#page-62-0)* alimentare oprire*[, 1-62](#page-73-0)* audio, difuzoare*[, 1-15](#page-26-0)*

# **C**

Calcul automat medie de cicluri pentru Doppler, utilizare*[, 2-41](#page-166-0)* Carcasa sistemului*[, 3-126](#page-309-0)* cerinţe de mediu*[, 1-5](#page-16-0)* cerinţe pentru locaţie, înainte de sosirea sistemului*[,](#page-14-0)  [1-3](#page-14-0)* Clinic acurateţe calcule*[, 3-119](#page-302-0)* acurateţe măsurători*[, 3-116](#page-299-0)* comenzi funcție adnotare[, 1-47](#page-58-0) functie afisare[, 1-46](#page-57-0) funcţie măsurare*[, 1-47](#page-58-0)* funcţie tipărire*[, 1-46](#page-57-0)* iluminarea tastelor*[, 1-38](#page-49-0)* mod funcţie*[, 1-46](#page-57-0)* compatibilitate electromagnetică (EMC)*[, 4-15](#page-342-0)* **Conectivitate** Butoane*[, 3-73](#page-256-0)* configurare*[, 3-47](#page-230-0)* presetări*[, 3-47](#page-230-0)* prezentare generală a ecranelor*[, 3-47](#page-230-1)*

TCPIP*[, 3-50](#page-233-0)* consolă vedere din partea dreaptă*[, 1-12](#page-23-0)* vedere din partea stângă*[, 1-12](#page-23-0)* contacte Internet*[, 3-103](#page-286-1)* întrebări despre service*[, 3-103](#page-286-2)* întrebări din domeniul medical*[, 3-103](#page-286-3)* contraindicaţii*[, 1-11](#page-22-0)* controale operator*[, 1-34](#page-45-0)* Panoul tactil*[, 1-43](#page-54-0)* tastatură*[, 1-39](#page-50-0)* taste pentru sonde*[, 1-68](#page-79-0)* controale pentru măsurătoare, locaţie*[, 2-27](#page-152-0)* Controalele operatorului*[, 3-127](#page-310-0)*

# **D**

dezinfectarea sondelor*[, 3-9](#page-192-0)* difuzoare, descriere*[, 1-15](#page-26-0)* dispozitiv pentru diagnosticare, atenţie*[, 1-11](#page-22-1)* dispozitive acceptabile*[, 4-37](#page-364-0)*

# **E**

Ecran butoane Conectivitate*[, 3-73](#page-256-0)* ecrane Utility (Utilitare) conectivitate*[, 3-47](#page-230-0)* electric configuraţii*[, 1-4](#page-15-0)* EMC (compatibilitate electromagnetică)*[, 4-15](#page-342-0)* etichetele dispozitivului*[, 4-42](#page-369-0)*

# **F**

Fast Key (Tastă rapidă)*[, 2-23](#page-148-0)* filtru de aer scoatere*[, 3-131](#page-314-0)* Flow Volume (Volum flux)*[, 2-44](#page-169-0)* FV*[, 2-44](#page-169-0)*

### **G**

geluri, conductiv*[, 3-15](#page-198-0)*

### **I**

ilustraţie panou conectori accesorii*[, 1-17](#page-28-0)* imagine cu ecran defalcat*[, 1-46](#page-57-1)* informaţii, solicitare*[, 3-103](#page-286-4)* interval de timp măsurătoare mod Doppler*[, 2-37](#page-162-0)* măsurătoare mod M*[, 2-50](#page-175-0)*

# **Î**

Îngrijire și întreținere curătarea sistemului carcasa sistemului*[, 3-126](#page-309-0)* comutatorul de picior*[, 3-127](#page-310-1)* controalele operatorului*[, 3-127](#page-310-0)* program de întreţinere*[, 3-123](#page-306-0)* verificarea sistemului*[, 3-121](#page-304-0)* îngrijire și întreținere curăţarea sistemului*[, 3-126](#page-309-1)* întrerupător descriere*[, 1-63](#page-74-0)*

### **L**

legislatie federală (SUA), cerinte[, 1-11](#page-22-1)

### **M**

Manevrarea sondelor şi controlul infectării*[, 3-3](#page-186-0)* măsurare mod B nivel ecou*[, 2-35](#page-160-0)* Măsurarea nivelului de ecou*[, 2-35](#page-160-0)* măsurătoare Distanţă general*[, 2-29](#page-154-0)* măsurătoare Elipsă, general*[, 2-30](#page-155-0)* măsurătoare Urmărire, general*[, 2-31](#page-156-0)[, 2-32](#page-157-0)* măsurători Circumferinţă elipsă*[, 2-30](#page-155-1)* formă liberă*[, 2-32](#page-157-1)* urmărire*[, 2-31](#page-156-1)[, 2-32](#page-157-2)* măsurători Doppler, mod interval de timp*[, 2-37](#page-162-0)* TAMAX şi TAMEAN*[, 2-38](#page-163-0)* viteză*[, 2-36](#page-161-0)* măsurători mod B, general*[, 2-28](#page-153-0)* măsurători mod B, mod circumferinţă şi elipsă (urmărire)*[, 2-31](#page-156-2)* circumferinţă şi suprafaţă (elipsă)*[, 2-30](#page-155-1)* circumferinţă şi suprafaţă (urmărire cu formă liberă)*[, 2-32](#page-157-1)* distantă[, 2-29](#page-154-0) măsurători mod M, mod adâncime ţesut*[, 2-49](#page-174-0)* interval de timp*[, 2-50](#page-175-0)* măsurători Suprafaţă elipsă*[, 2-30](#page-155-2)* formă liberă*[, 2-32](#page-157-1)*

urmărire*[, 2-31](#page-156-3)[, 2-32](#page-157-3)* Meniu de presetări imagistică de sistem*[, 3-28](#page-211-0)* Meniu de presetări măsurători de sistem*[, 3-31](#page-214-0)* Meniul Presetări sistem/generale*[, 3-19](#page-202-0)* mod Doppler, măsurători generale*[, 2-36](#page-161-1)* [mod imagine dual, consulta](#page-57-1)ti imaginea cu ecran defalcat mod M, măsurători generale*[, 2-49](#page-174-1)* monitor difuzoare*[, 1-15](#page-26-0)* mutarea sistemului*[, 1-108](#page-119-0)*

### **P**

panoul de control descriere*[, 1-34](#page-45-0)* parolă, protecție[, 1-54](#page-65-0) periferic panou conectori*[, 1-16](#page-27-0)* periferice ilustraţie panou conectori*[, 1-17](#page-28-0)* Pictogramă Atenţie, definită*[, 4-3](#page-330-0)* Pictogramă Avertisment, definită*[, 4-3](#page-330-1)* pornire secvenţa de pornire*[, 1-53](#page-64-0)* presetare Backup and Restore (Copia de sigurantă și restabilire)*[, 3-35](#page-218-0)* Presetări de sistem, modificare Periferice sistem*[, 3-38](#page-221-0)* Presetări sistem, modificare Generalități[, 3-19](#page-202-0) Imagistică de sistem*[, 3-28](#page-211-0)* Măsurătoare sistem*[, 3-31](#page-214-0)* Sistem/Despre*[, 3-46](#page-229-0)* presetări, modificare Sistem*[, 3-17](#page-200-0)* presetări, schimbare Conectivitate*[, 3-47](#page-230-0)* Presetările sistemului, prezentare generală*[, 3-17](#page-200-0)*

### **R**

risc electric*[, 4-10](#page-337-0)* riscuri*[, 3-6](#page-189-0)* riscuri biologice*[, 4-10](#page-337-1)[, 4-12](#page-339-0)* riscuri, simboluri de siguranţă*[, 4-4](#page-331-1)* riscuri, tipuri biologic*[, 4-10](#page-337-1)[, 4-12](#page-339-0)* electric*[, 4-8](#page-335-0)[, 4-10](#page-337-0)* mecanic*[, 4-8](#page-335-1)*

### **S**

semnal acustic niveluri prestabilite*[, 4-41](#page-368-0)* service, solicitare*[, 3-103](#page-286-2)* siguranţa echipamentelor*[, 4-9](#page-336-0)* siguranţa pacientului*[, 4-6](#page-333-0)* sigurantă

compatibilitate electromagnetică (EMC)*[, 4-15](#page-342-0)* echipamente*[, 4-9](#page-336-0)* etichete*[, 4-42](#page-369-0)* instruirea pacienţilor, ALARA*[, 4-8](#page-335-2)* niveluri de precauţie, definit*[, 4-3](#page-330-2)* pacient*[, 4-6](#page-333-0)* identificarea pacientului*[, 4-6](#page-333-1)* risc la semnalul acustic risc, tipuri semnal acustic*[, 4-8](#page-335-3)* riscuri electrice*[, 4-8](#page-335-0)* riscuri mecanice*[, 4-8](#page-335-1)* personal*[, 4-9](#page-336-0)* pictograme de precauţie, definit*[, 4-3](#page-330-2)* probe măsuri de precauţie la manevrare*[, 3-3](#page-186-0)* riscuri*[, 4-4](#page-331-1)[, 4-10](#page-337-0)[, 4-12](#page-339-0)[, 4-41](#page-368-0)* biologic*[, 3-6](#page-189-0)* fum şi foc*[, 4-10](#page-337-1)* sistem cerinte de mediu[, 1-5](#page-16-0) configuraţii electrice*[, 1-4](#page-15-0)* oprire*[, 1-62](#page-73-0)* sistemul LOGIQ contraindicaţii*[, 1-11](#page-22-0)* soluţii de dezinfectare, sonde*[, 3-9](#page-192-0)* Sonde conectare*[, 1-65](#page-76-0)* sonde activare*[, 1-68](#page-79-0)* deconectare*[, 1-69](#page-80-0)* depozitare*[, 1-70](#page-81-0)* dezactivare*[, 1-69](#page-80-1)* dezinfectare*[, 3-9](#page-192-0)* geluri conductive geluri conductive, sonde*[, 3-15](#page-198-0)* manipularea cablurilor*[, 1-68](#page-79-1)* transport*[, 1-70](#page-81-1)* spațiu de depozitare locatie[, 1-19](#page-30-0) Starea acumulatorului*[, 1-24](#page-35-0)* suport media portabil verificare*[, 3-76](#page-259-0)*

### **T**

TAMAX şi TAMEAN, măsurătoare mod Doppler urmărire manuală*[, 2-38](#page-163-0)* tastatură taste speciale*[, 1-39](#page-50-0)* taste de tipărire atribuirea la un dispozitiv sau flux de date*[, 3-73](#page-256-0)* **TCPIP** Conectivitate*[, 3-50](#page-233-0)*

## **U**

Utility (Utilitar)

LOGIQ P8/P9/P10 – Ghidul utilizatorului Index-3 Directiva 5841814-1RO Rev. 2

System (Sistem) Backup and Restore (Copia de siguranţă şi restabilire)*[, 3-35](#page-218-0)* utilizare prudentă*[, 4-3](#page-330-3)*

# **V**

vedere din partea dreaptă, consolă*[, 1-12](#page-23-0)* vedere din partea stângă, consolă*[, 1-12](#page-23-0)* verificare suport media portabil*[, 3-76](#page-259-0)* viteză, măsurătoare Doppler*[, 2-36](#page-161-0)*

# **Z**

zoom pentru o imagine introducere*[, 2-14](#page-139-0)* zoom-ul pentru o imagine efecte biologice*[, 2-15](#page-140-0)*

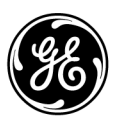